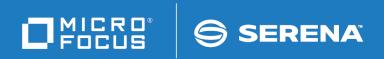

# ChangeMan<sup>®</sup> ZDD

© Copyright 2001 - 2018 Micro Focus or one of its affiliates.

This document, as well as the software described in it, is furnished under license and may be used or copied only in accordance with the terms of such license. Except as permitted by such license, no part of this publication may be reproduced, photocopied, stored in a retrieval system, or transmitted, in any form or by any means, electronic, mechanical, recording, or otherwise, without the prior written permission of Serena. Any reproduction of such software product user documentation, regardless of whether the documentation is reproduced in whole or in part, must be accompanied by this copyright statement in its entirety, without modification.

The only warranties for products and services of Micro Focus and its affiliates and licensors ("Micro Focus") are set forth in the express warranty statements accompanying such products and services. Nothing herein should be construed as constituting an additional warranty. Micro Focus shall not be liable for technical or editorial errors or omissions contained herein. The information contained herein is subject to change without notice.

Contains Confidential Information. Except as specifically indicated otherwise, a valid license is required for possession, use or copying. Consistent with FAR 12.211 and 12.212, Commercial Computer Software, Computer Software Documentation, and Technical Data for Commercial Items are licensed to the U.S. Government under vendor's standard commercial license.

Third party programs included with the ChangeMan ZDD product are subject to a restricted use license and can only be used in conjunction with ChangeMan ZDD.

Product version: 8.2

Publication date: September 2018

## **Table of Contents**

| What's New                                                           | <b>15</b> |
|----------------------------------------------------------------------|-----------|
| Changes in 8.2                                                       | 15        |
| Network Renamed to "ZDD Network"                                     | 15        |
| Support for Multi-factor Authentication                              | 15        |
| ChangeMan Global Notification Messages                               | 15        |
| Participating Packages as Subfolders of Parent Super/Complex Package | 15        |
| New Test Package Integrity Wizard                                    | 15        |
| New Freeze Package Wizard with Batch Mode                            | 16        |
| Batch Check Out                                                      | 16        |
| Check In with Rename                                                 | 16        |
| Check In From Remote DB2                                             | 16        |
| New Query Component Wizard                                           | 16        |
| Improved Component History                                           | 16        |
| New Attach/Detach Wizard                                             | 17        |
| XmlServ Tool Displays Copybook Suffix                                | 17        |
| New FREEZE Member of ZDDOPTS                                         | 17        |
| .NET Programming Interface Changes                                   | 17        |
| Changes in 8.1.4                                                     | 17        |
| Microsoft Prerequisites                                              | 17        |
| 8-Character TSO User ID Support                                      | 18        |
| Preliminary Support for PDSE v2                                      | 18        |
| DFSMS Data Set Encryption                                            | 18        |
| Server Properties Enhancement                                        | 18        |
| XmlServ: XML Services Tool                                           | 18        |
| .NET Programming Interface Changes                                   | 18        |
| COM Programming Interface Changes                                    | 19        |
| Changes in 8.1.3                                                     | 19        |
| Microsoft Prerequisites                                              | 19        |
| Code Signing Certificate Changes                                     | 19        |
| Enhanced Logon Dialog Box                                            | 20        |
| New Check In Wizard                                                  | 20        |
| New Check Boxes for Display of Other Options                         | 20        |
| Delete Source Components during Check Out from Package               | 21        |
| Improved Package Filters                                             | 21        |
| Improved Release Filters                                             | 21        |
| Build Wizard Support for Type OTH                                    | 21        |
| Submit JCL Notify Improvement                                        | 21        |
| Named Profiles in ZDDOPTS Members                                    | 22        |
| New CHECKIN Member of ZDDOPTS                                        | 22        |
| .NET Programming Interface Changes                                   | 22        |
| COM Programming Interface Changes                                    | 23        |
| High Level Language Exits                                            | 23        |

| 3      |
|--------|
| 3      |
| 3      |
| 3      |
| 4      |
| 4      |
| 4      |
| 4      |
| 5      |
| 5      |
| 5      |
| 5      |
| 6      |
| 6      |
| 5      |
| 5      |
| 5      |
| 5      |
| 7      |
| ,<br>7 |
| ,<br>7 |
| ,<br>7 |
|        |
| 8      |
| 8      |
| 8      |
| 8      |
| 8      |
| 3      |
| 9      |
| 9      |
| 0      |
| 1      |
| 1      |
| 1      |
| 2      |
| 2      |
| 2      |
| 2      |
| 2      |
| 3      |
| 3      |
| 3      |
| 3      |
| 3      |
| 3      |
| 3      |
| 4      |
| 5      |
|        |

| Alternate Text Color When Past Package Install Date               | . 35 |
|-------------------------------------------------------------------|------|
| Support for RACF Password Phrases                                 | . 35 |
| Changing Passwords                                                | . 35 |
| Support for Auto-mounted Unix Directories                         | . 35 |
| Windows 8.1 Support                                               | . 35 |
| .NET Programming Interface Changes                                |      |
| Changes in 7.1.3.1                                                |      |
| Installer Changes                                                 |      |
| ZDDOPTS Permissions by Security Group                             | . 36 |
| Support for ChangeMan Components Like Type OTH                    |      |
| Multiple Notify Messages Combined Into a Single Message Box       |      |
| New Reset buttons on Notify page of ZDD Network Properties        |      |
| User Options Displayed in Same Order as Defined in ZDDOPTS librar |      |
| File Locking Support                                              |      |
| COM and .NET Programming Interface Changes                        |      |
| Changes in 7.1.3                                                  |      |
| Installer Changes                                                 |      |
| Support for Windows 8                                             |      |
| User Interface Support for z/OS Extended Attributes Volumes (EAV) |      |
| Promotion Schedule Date and Time in Wizard                        |      |
| Start Menu Shortcuts Now Available from ZDD Network Popup Menu    |      |
| New File Formats for ChangeMan ZMF Components                     |      |
| .NET API Support for z/OS Extended Attributes Volumes (EAV)       |      |
| Server Time Zone Information in .NET API                          |      |
| Security Group Names in .NET API                                  |      |
| Promotion Schedule Date and Time in .NET API                      |      |
| Path Name Support for Multiple Connections to Server              |      |
| .NET API Support for Multiple Connections to Server               |      |
| Changes in 7.1.2.2                                                |      |
| New Binary File Format For Data Sets                              |      |
| New Network Time Out Setting                                      | _    |
| Port Type Identified                                              |      |
| Changes in 7.1.2.1                                                |      |
| New Promotion History Commands                                    |      |
| New View Listings Command                                         |      |
| New Listings Page (Tab) on Network Properties                     |      |
| JES File Name Extension Changed                                   |      |
| Editing XML from Submit XML Dialog Box                            |      |
| Submitting XML From ChangeMan Edit                                |      |
| .NET Programming Interface Enhancements                           |      |
|                                                                   |      |
| Changes in 7.1.2                                                  |      |
| Search for Strings                                                |      |
| Text Editor Enhancements                                          |      |
| File Formats Based on ChangeMan ZMF Library Type                  |      |
| Some Server Properties Moved to "DataSets" or "Unix" Root Folder  |      |
| Member Name Filters for Data Set Folders                          |      |
| All Promotion Libraries Now Displayed                             |      |
| Inaccessible ChangeMan Applications Hidden                        | . 44 |

|           | Programming/Scripting Interface Support for File Format Emiliancement | 44             |
|-----------|-----------------------------------------------------------------------|----------------|
|           | COM Program ID Change                                                 | 45             |
|           | COM Class Names Consistent With .NET Class Names                      | 45             |
|           | Changes in 7.1.1                                                      | 46             |
|           | User Options in the Package Properties                                | 46             |
|           | Binary Transfer Support                                               | 46             |
|           | Browse for Open JES Spool Files                                       | 46             |
|           | Access to JES Job JCL Stream                                          | 47             |
|           | Editing JCL from Submit JCL Dialog Box                                | 47             |
|           | Submitting JCL From ChangeMan Edit                                    | 47             |
|           | Range of Lines in JES download                                        | 48             |
|           | Concurrent History During Check In/Out                                | 48             |
|           | Changes in 7.1                                                        | 48             |
|           | z/OS Unix File Support                                                | 48             |
|           | Support for Additional ChangeMan ZMF Functions                        | 48             |
|           | Enhanced ChangeMan Tools                                              | 49             |
|           | .NET Programming Interface                                            | 49             |
|           | Support for Windows 7                                                 | 49             |
|           | Support for Williams / Free Free Free Free Free Free Free Fr          |                |
|           | Welcome to ChangeMan ZDD                                              | 51             |
|           | Guide to ChangeMan ZDD Documentation                                  | 52             |
|           | Related Documents                                                     | 53             |
|           | Using the Manuals                                                     | 53             |
|           | Viewing Help Topics                                                   | 54             |
|           |                                                                       | 54             |
|           | Viewing Context-Sensitive Help                                        | 54             |
|           | Accessing help for the changeman officies                             | J <del>4</del> |
| Chapter 1 | Introduction                                                          | <b>55</b>      |
|           | What is ChangeMan ZDD?                                                | 56             |
|           | USS File Support                                                      | 60             |
|           | Navigation                                                            | 62             |
|           | File Explorer Extensions                                              | 62             |
|           | Property Pages                                                        | 62             |
|           | Context Menus                                                         | 62             |
|           | Columns                                                               | 62             |
|           | Icons                                                                 | 62             |
|           | ZDD Network Namespace Extension                                       | 63             |
|           | ·                                                                     |                |
| Chapter 2 | Installing ChangeMan ZDD Client                                       | 65             |
|           | Compatibility                                                         | 66             |
|           | PC Requirements                                                       | 66             |
|           | Mainframe Server Requirements                                         | 66             |
|           | ChangeMan ZMF Requirements                                            | 66             |
|           | Security                                                              | 66             |
|           | Installing ChangeMan ZDD                                              | 67             |
|           | Installer Contents                                                    | 67             |
|           | Running the Installer                                                 | 67             |
|           | Command Line Arguments                                                | 68             |
|           |                                                                       |                |

6 ChangeMan® ZDD

|           | Install Directories               | 68       |
|-----------|-----------------------------------|----------|
|           | Installing on a Citrix Server     | 69       |
|           | Using with Text Editors           | 69       |
|           | SlickEdit                         | 70       |
|           | Microsoft Word                    | 70       |
|           |                                   | 70       |
|           | CodeWright Customization          | 70       |
|           | SPF Pro Customization             | /1       |
| Chapter 3 | Configuring ChangeMan ZDD         | 73       |
| onaptor 5 | Overview                          | 74       |
|           | Directory Structure               | 75       |
|           | Quick Configuration for ChangeMan | 73<br>78 |
|           |                                   | 78<br>79 |
|           | Wildcard Patterns                 |          |
|           | Data Set Name Patterns            | 80       |
|           | ZDD Network Properties            | 81       |
|           | Before You Begin                  | 81       |
|           | General Page                      | 82       |
|           | Network Page                      | 83       |
|           | Cache Page                        | 84       |
|           | Notify Page                       | 85       |
|           | Editor Page                       | 87       |
|           | Listings Page                     | 88       |
|           | Servers Page                      | 89       |
|           | Columns Page                      | 94       |
|           | Server Properties                 | 97       |
|           | Description Page                  | 97       |
|           | Connection Page                   | 98       |
|           | ChangeMan Page                    | 99       |
|           | Data Set Global Properties        | 101      |
|           | File Extensions Page              | 101      |
|           | File Formats Page                 | 104      |
|           | Library Types Page                | 109      |
|           | New Data Sets Page                | 111      |
|           | Unix Global Properties            | 113      |
|           | File Formats Page                 | 113      |
|           | User-Defined Folders              | 116      |
|           | Overview                          | 116      |
|           | Default Folders                   | 117      |
|           | The New Folder Wizard             | 117      |
|           |                                   | 118      |
|           | Creating a Data Set Folder        |          |
|           | New Folder Wizard - Data Sets     | 118      |
|           | Folder Name Page                  | 119      |
|           | Data Set Filters Page             | 120      |
|           | Data Set Folder Properties        | 121      |
|           | Filters Page                      | 121      |
|           | Members Page                      | 121      |
|           | Prefixes Page                     | 122      |
|           | Creating a Job Folder             | 124      |

|           | New Folder Wizard - Jobs                        | <br>124    |
|-----------|-------------------------------------------------|------------|
|           | Folder Name Page                                |            |
|           | Job Filters Page                                |            |
|           | Job Folder Properties                           | <br>127    |
|           | Filters Page                                    |            |
|           | Creating a Unix Folder                          | 128        |
|           | New Folder Wizard - Unix                        | <br>128    |
|           | Folder Name Page                                |            |
|           | Unix Folder Page                                |            |
|           | Unix Folder Properties                          |            |
|           | Unix Folder Page                                |            |
|           | ChangeMan Properties                            |            |
|           | ChangeMan Page                                  |            |
|           | File Formats Page                               |            |
|           | Notifications Page                              |            |
|           | Folders for ChangeMan                           |            |
|           | Overview                                        |            |
|           | Application Filters                             |            |
|           | Release Filters                                 |            |
|           | Package Filters                                 | <br>144    |
|           | Member Filters for ChangeMan Components         | <br>146    |
| Chantor 1 | Using ChangeMan 7DD                             | 149        |
| Chapter 4 | Using ChangeMan ZDD                             |            |
|           | The Wizard Application                          |            |
|           | Servers                                         | 150        |
|           | Folders                                         |            |
|           | File Formats                                    |            |
|           | File Extensions                                 |            |
|           | Data Set Profiles                               |            |
|           | Library Types                                   |            |
|           | Logging on to a Server                          |            |
|           | Multi-factor Authentication                     | 153<br>153 |
|           | Saving Passwords                                |            |
|           | Changing Passwords                              |            |
|           | Drag and Drop Operations                        |            |
|           | Left-Button Drag and Drop                       |            |
|           | Menu Commands                                   |            |
|           | Enabling/Disabling ChangeMan ZMF Commands       |            |
|           | Mapping Drives                                  |            |
|           | Mapping Drives in a Batch File                  |            |
|           | •                                               |            |
|           | Path Name Syntax                                |            |
|           | Data Set Examples                               |            |
|           | Job Examples                                    |            |
|           | Servers or Root Folders Mapped to Drive Letters |            |
|           | Working with Data Sets                          |            |
|           | PDSE Long Name Support                          |            |
|           | TOOL Long Name Support                          | <br>1/2    |

|           | Data Set Properties                         | 73        |
|-----------|---------------------------------------------|-----------|
|           | Member Properties                           | 73        |
|           | ·                                           | 73        |
|           |                                             | 74        |
|           |                                             | 75        |
|           | , 3                                         | 75        |
|           | 1, 3                                        | 77        |
|           | Creating Files Using Windows                |           |
|           | 3 3                                         | <br>77    |
|           | 3                                           | , ,<br>79 |
|           | 3                                           | , 5<br>79 |
|           |                                             | , ,<br>79 |
|           | •                                           | , ,<br>79 |
|           | Downloading Job Output                      |           |
|           | 3 1                                         | 83        |
|           | •                                           | 83        |
|           | •                                           | 83        |
|           | 3                                           | 85        |
|           | 3                                           |           |
|           | , 3                                         | 85<br>or  |
|           | Working with Unix Files                     |           |
|           | Special Considerations                      |           |
|           | 3                                           | 87<br>07  |
|           | , ,                                         | 87        |
|           | , ,                                         | 89        |
|           | 1, 3                                        | 91        |
|           | Creating Unix Directories, Files, and Links |           |
|           | 3                                           | 92        |
|           | •                                           | 92        |
|           | 3                                           | 93        |
|           | Search Results Page                         |           |
|           | , ,                                         | 98        |
|           | 3 1                                         | 99        |
|           | 3 3                                         | 99        |
|           | 3 3                                         | 00        |
|           | Automatic Merge                             |           |
|           | Interactive Merge                           |           |
|           | XmlServ: XML Services Tool                  |           |
|           | Overview                                    |           |
|           | Running the XML Services Tool               |           |
|           | . ,                                         | 02        |
|           | Configuring the XML Services Tool           |           |
|           | Using the XML Services Tool                 | 07        |
| Chapter 5 | Accessing ChangeMan ZMF                     | 13        |
| Chapter 5 |                                             | 15        |
|           |                                             |           |
|           | Expired Packages                            |           |
|           | Participating Packages                      |           |
|           | ChangeMan ZMF Messages                      | 16        |

| Viewing Output for ChangeMan ZMF Jobs                          | 216 |
|----------------------------------------------------------------|-----|
| Functional Differences Between ChangeMan ZMF and ChangeMan ZDD | 217 |
| Unix Components                                                | 218 |
| Viewing Library Type Descriptions                              | 219 |
| Viewing Package Status and Title                               | 220 |
| Shown and Hidden Library Types                                 | 220 |
| Enabled/Disabled ChangeMan ZMF Commands                        | 220 |
| Files and Folders not Displayed                                | 221 |
| Going Directly to a Package                                    | 221 |
| MFS Components                                                 | 221 |
| Global Notification Messages                                   | 222 |
| Properties                                                     | 223 |
| Package Component Properties                                   | 224 |
| Creating a New Package                                         | 226 |
| Wizard Pages                                                   | 226 |
| Running the New Package Wizard                                 | 226 |
|                                                                | 227 |
| General Page                                                   |     |
| Description Page                                               | 230 |
| Implementation Page                                            | 231 |
| Scheduling Page                                                | 233 |
| Affected Applications Page                                     | 234 |
| Participating Packages Page                                    | 236 |
| Other Options Page                                             | 237 |
| Site Page (All site)                                           | 238 |
| Sites Page (DP site)                                           | 240 |
| Updating Package Information                                   | 242 |
| Checking Out to a Package                                      | 242 |
| Running Check Out                                              | 243 |
| Check Out Options Page                                         | 244 |
| Components Page                                                | 246 |
| Other Options Page                                             | 248 |
| Locking and Unlocking Components                               | 249 |
| Browsing and Editing Components                                | 250 |
| Using ChangeMan Edit                                           | 250 |
| Using Other Text Editors                                       | 251 |
| Editing Procedures                                             | 252 |
| Viewing Listings                                               | 252 |
| Deleting Components from a Package                             | 253 |
| Running Delete Components Tool                                 | 253 |
| Deleting Components Using Windows                              | 254 |
| Checking In To a Package                                       | 255 |
| Running Check In                                               | 257 |
| Application Page                                               | 257 |
| Target Page                                                    | 258 |
| Components Page                                                | 260 |
| DB2 Page                                                       | 262 |
| Other Options Page                                             | 264 |
| Saving Package Components from a Text Editor                   | 264 |

10 ChangeMan® ZDD

| Building Components                 | . 266 |
|-------------------------------------|-------|
| Running Build                       | . 266 |
| Location Page                       | . 267 |
| Components Page                     | . 268 |
| Build Settings Page                 |       |
| Other Options Page                  |       |
| Submitting the Build                |       |
| Recompiling Components              |       |
| Running Recompile                   |       |
| Location Page                       |       |
| Components Page                     |       |
| Build Settings Page                 |       |
| Other Options Page                  |       |
|                                     |       |
| Submitting the Recompile            |       |
| Relinking Components                |       |
| Running Relink                      |       |
| Location Page                       |       |
| Components Page                     |       |
| Build Settings Page                 |       |
| Other Options Page                  | . 285 |
| Submitting the Recompile            | . 286 |
| Displaying Component History        | . 287 |
| Staging Versions                    | . 289 |
| Accessing Staging Versions          | . 289 |
| Controlling the Versions Displayed  | . 290 |
| Using the Functions                 |       |
| Scratching and Renaming Components  |       |
| Scratch Components                  |       |
| Rename Components                   |       |
| Scratch and Rename Requests         |       |
| Testing Package Integrity           |       |
| Running Test Package Integrity      |       |
| Test Options Page                   |       |
| Results Page                        |       |
| Auditing a Package                  |       |
|                                     |       |
| Steps to Audit a Package            |       |
| Audit Options Page                  |       |
| Applications Page                   |       |
| Other Options Page                  |       |
| Viewing the Audit Report            |       |
| Resetting the Audit Pending Lock    |       |
| Freezing a Package                  |       |
| Running Freeze Package              |       |
| Freeze Options Page                 |       |
| Other Options Page                  |       |
| Unfreezing and Refreezing a Package | . 308 |
| Running Unfreeze Package            | . 308 |
| Running Refreeze Package            | . 309 |

| Unfreezing and Refreezing Components          | 311 |
|-----------------------------------------------|-----|
| Running Unfreeze Components                   | 311 |
| Running Refreeze Components                   | 312 |
| Reverting a Package                           | 313 |
| Running Revert Package                        | 313 |
| Promoting and Demoting Packages               | 314 |
| Running Promote Package                       | 315 |
| Promote Location Page                         | 316 |
| Promote Components Page                       | 317 |
| Promote Overlay Page                          | 318 |
| Promote Other Options Page                    | 319 |
| Running Demote Package                        | 319 |
| TDemote Location Page                         | 320 |
| Demote Components Page                        | 321 |
| Demote Other Options Page                     | 322 |
|                                               | 323 |
| Displaying Promotion History                  |     |
| Package Promotion History                     | 323 |
| Component Promotion History                   | 324 |
| Approving or Rejecting a Package              | 326 |
| Running Package Approvals                     | 326 |
| Resubmitting Install JCL Build Request        | 328 |
| Backing Out a Package                         | 328 |
| Running Back Out Package                      | 328 |
| Displaying Package Site Activity              | 330 |
| Displaying/Updating Limbo Packages            | 330 |
| Running Limbo Packages                        | 330 |
| Displaying/Changing the Installation Schedule | 333 |
| Running Installation Scheduler                | 333 |
| Displaying/Changing the Promotion Schedule    | 335 |
| Running Promotion Schedule                    | 336 |
| Memo-Deleting and Undeleting a Package        | 337 |
| Query Component                               | 338 |
| Running Query Component                       | 338 |
| Search Arguments Page                         | 339 |
| Components Page                               | 341 |
| Packages Page                                 | 342 |
| Details Page                                  | 345 |
| Other Options Page                            | 347 |
| Impact Analysis                               | 348 |
| Running Impact Analysis                       | 348 |
| Search Arguments Page                         | 349 |
|                                               | 352 |
| Top Components Page                           | 354 |
| Bottom Components Page                        |     |
| Bill of Materials                             | 354 |
| Running Bill of Materials                     | 355 |
| Search Arguments Page                         | 355 |
| Top Components Page                           | 357 |
| Bottom Components Page                        | 359 |

|           | Comparing Components                            | 359 |
|-----------|-------------------------------------------------|-----|
|           | Merging Components                              | 360 |
|           | Submitting XML Documents                        | 360 |
| Chapter 6 | Using the Enterprise Release Option             | 363 |
| Chapter 0 | Overview                                        |     |
|           | Releases Directory Tree                         |     |
|           | Properties                                      |     |
|           | Release Filters                                 |     |
|           | Release Properties                              |     |
|           | Release Area Properties                         |     |
|           | Release Application Properties                  |     |
|           | Release Package Properties                      |     |
|           | Release Component Properties                    |     |
|           | Attaching/Detaching Packages                    |     |
|           | Running the Attach/Detach Wizard                |     |
|           | Start Page                                      | 383 |
|           | Detach Options Page                             | 384 |
|           | Attach Options Page                             | 385 |
|           | Displaying/Comparing/Merging Release Versions   | 386 |
|           | Validating Component Versions                   | 387 |
|           | Validate Component for Prior Release Regression | 388 |
|           | Resolve the Prior Release Regression            | 388 |
|           | Checking Out to a Package                       | 390 |
|           | Running Check Out                               | 390 |
|           | Check Out Options Page                          | 391 |
|           | Components Page                                 | 393 |
|           | Other Options Page                              | 396 |
|           | Checking In to a Release                        | 397 |
|           | Running Check In to Release                     |     |
|           | Check In Options Page                           | 398 |
|           | Components Page                                 |     |
|           | Overlay Page                                    |     |
|           | Results Page                                    |     |
|           | Checking In to Next Area                        |     |
|           | Running Check in to Next Area                   |     |
|           | Check In Options Page                           |     |
|           | Components Page                                 |     |
|           | Overlay Page                                    |     |
|           | Results Page                                    |     |
|           | Promoting a Release Area                        |     |
|           | Running Promote Release Area                    |     |
|           | Promote Options Page                            |     |
|           | Promote Location Page                           |     |
|           | Promote Components Page                         |     |
|           | Promote Overlay Page                            |     |
|           | Promote Other Options Page                      |     |
|           | Demoting a Release Area                         | 415 |

| Running Demote Release Area           | 415 |
|---------------------------------------|-----|
| Demote Options Page                   | 416 |
| Demote Location Page                  | 417 |
| Demote Components Page                | 418 |
|                                       | 419 |
| ·                                     | 420 |
|                                       | 420 |
|                                       | 421 |
| Components Page                       | 422 |
|                                       | 423 |
| Auditing a Release Area               | 424 |
| Running Audit Release Area            | 424 |
|                                       | 426 |
|                                       | 426 |
| -                                     | 427 |
|                                       | 427 |
| -                                     | 428 |
|                                       | 429 |
|                                       | 429 |
| -                                     | 430 |
| Test Release Options Page             | 430 |
|                                       | 431 |
| Approving or Rejecting a Release Area | 432 |
| Notifying Area Check-in Approvers     | 432 |
|                                       | 432 |
|                                       | 432 |
|                                       | 433 |
| Approving Area Check-off              | 433 |
| Rejecting Area Check-off              | 433 |
| Running Release Area Approvals        | 433 |
|                                       | 435 |
| Approving a Release                   | 435 |
| Rejecting a Release                   | 435 |
| Running Release Approvals             | 435 |
| Backing Out a Release                 | 437 |
| Running Back Out Release              | 437 |
| Searching for Strings                 | 438 |
| Running Search                        | 438 |
| Search Arguments Page                 | 439 |
| Search Results Page                   | 441 |
|                                       |     |

14 ChangeMan® ZDD

## What's New

## Changes in 8.2

#### **Network Renamed to "ZDD Network"**

The network name has been changed from "**Serena Network**" to "**ZDD Network**". This network name is the name that appears on the ChangeMan ZDD's network icon in the File Explorer.

## **Support for Multi-factor Authentication**

ChangeMan ZDD now supports Multi-factor Authentication (MFA) when connected to a SerNet 8.2+ server. All ChangeMan instances under that server must also be version 8.2 or higher.

## **ChangeMan Global Notification Messages**

When a user first connects to a ChangeMan instance, if the ChangeMan global notification messages have changed since the user last viewed them, a dialog box pops up to display the updated messages.

The user can also view the global notifications using the "Global notifications" menu command or via the ChangeMan instance properties.

## Participating Packages as Subfolders of Parent Super/Complex Package

Participating packages are now displayed as subfolders of the parent super/complex package. You can also still access participating packages as direct children of the "**Packages**" folder.

## **New Test Package Integrity Wizard**

New **Test Package Integrity** wizard tests a package for component integrity errors. The wizard compares change package component meta-data and the physical contents of the staging libraries. This will detect out of sync meta-data with members.

#### **New Freeze Package Wizard with Batch Mode**

ChangeMan ZDD has a new **Freeze Package** wizard, which allows you to perform the Freeze operation in either the foreground or in batch mode. Previously, Freeze was implemented as a simple dialog box with no support for batch operations.

ChangeMan ZMF 8.2+ is required for batch mode operations.

The new **Freeze Package** wizard includes an **Other Options** page. The Other Options page requires a new **FREEZE** member of ZDDOPTS.

#### **Batch Check Out**

This **Check Out** wizard now has a "Batch mode" check box to perform a check out operation via a batch job. Previously, the "Job card" text box was disabled, and would only be enabled in situations where batch processing is absolutely required (like type other, or previous baseline version).

#### **Check In with Rename**

A "New name" field has been added to the **Components** page of the **Check In** wizard. Like ISPF, you can only specify a new name when checking in a single component. The "New name" field is disabled (grayed out) when multiple components are selected.

#### Check In From Remote DB2

The "Check in from DB2" command can now check in DB2 native SQL stored procedures from a DB2 subsystem running on a different LPAR. This is achieved by means of a new "DB2 location" identifier.

#### **New Query Component Wizard**

ChangeMan ZDD has a new **Query Component** wizard, which displays component history for components given search arguments provided by the user. This is very similar to the Query Component function in the ZMF ISPF client (option Q.C).

The **Query Component** wizard is only available with ChangeMan ZMF 8.2 or higher.

#### **Improved Component History**

The Component History dialog box has added several new columns in the list display to provide more useful details about the component.

#### **New Attach/Detach Wizard**

The new Attach/Detach wizard will attach and/or detach packages to/from a release. You can detach a package from one release and attach it to a different release in one step.

For detach operations, there is an option which allows you to automatically demote or retrieve any components for that package. ZMF will submit a batch job to perform the demote/retrieve operation asynchronously.

For attach operations, you can automatically adjust the package install dates so that it falls within the valid range of install dates for the release.

The wizard has a "Verify operation only" option, which verifies that operation can be performed, but does not actually perform the operation.

## **XmlServ Tool Displays Copybook Suffix**

The **XML Services Tool** now displays the copybook suffix associated with each service in the XML service selection list. The suffix column is filled in for SerNet/ChangeMan 8.2+ servers only.

#### New FREEZE Member of ZDDOPTS

There is a new **FREEZE** member in the ZDDOPTS library. This member is used to define the **Other Options** page for the new **Freeze Package** wizard. If there is no CHECKIN member in ZDDOPTS, the Other Options page will not be displayed in the **Freeze Package** wizard.

## .NET Programming Interface Changes

Changes to **ZosApplication** class:

GetComponentHistory function has new arguments to filter results.

## Changes in 8.1.4

## **Microsoft Prerequisites**

The following Microsoft prerequisite products are required (same as 8.1.3), and will be installed automatically by the installer, if they are missing:

- Microsoft .NET Framework 4.6.1 (<u>all systems</u>)
- Microsoft Visual C++ 2017 Redistributable (x86) (all systems)
- Microsoft Visual C++ 2017 Redistributable (x64) (64-bit systems only)

The .NET Framework will be downloaded from the internet, if needed. All other prerequisites are fully embedded in the installer bundle.

## 8-Character TSO User ID Support

ChaqngeMan ZDD now supports 8-character TSO user IDs, which are introduced by z/OS 2.3.

## **Preliminary Support for PDSE v2**

The following have been enhanced to support PDSE v2 and member generations:

- The **New Data Set** dialog box allows you to create PDSE v2 data sets.
- The **New Data Sets** page of the **DataSets** folder properties supports PDSE v2.
- Data set properties now include PDSE v2 information.
- Data set lists in the File Explorer have new columns to display the PDSE version number and maximum number of member generations.

## **DFSMS Data Set Encryption**

The following have been enhanced to display DFSMS data set encryption information:

- Data set properties now sho2w data set encryption status.
- Data set lists in the File Explorer have a new column to display data set encryption status.

#### **Server Properties Enhancement**

Server properties have been enhanced to include the following information:

- z/OS operating system version
- Maximum number of PDSE v2 member generations allowed on system

#### XmlServ: XML Services Tool

XmlServ, the XML Services Tool, generates model XML Services requests, which the user can fill in and submit. You can also open and edit previously generated XML Services requests and submit them.

This XML Services Tool provides all of the functionality of the XMLSERV tool in in the ISPF interface of ChangeMan ZMF. With the Windows graphical user interface, we are able to provide a richer set of functionality, and an interface that easier to use than would be possible with ISPF technology.

#### .NET Programming Interface Changes

Changes to **ZosDataSet** class:

- New PdseVersion property
- New MaxGens property
- New Encrypted property

#### Changes to ZosDataSetInfo class:

- New PdseVersion property
- New MaxGens property

#### Changes to **ZosDataSetProfile** class:

- Constructor has new arguments to support PDSE v2 member generations.
- New PdseVersion property
- New MaxGens property

#### Changes to ZosDataSetProfiles class:

Add function has new arguments to support PDSE v2 member generations.

## **COM Programming Interface Changes**

Changes to ZosDataSetProfile class:

- New PdseVersion property
- New MaxGens property

#### Changes to ZosDataSetProfiles class:

Add function has new arguments to support PDSE v2 member generations.

## Changes in 8.1.3

## **Microsoft Prerequisites**

The following Microsoft prerequisite products are required, and will be installed automatically by the installer, if they are missing:

- Microsoft .NET Framework 4.6.1 (<u>all systems</u>)
- Microsoft Visual C++ 2017 Redistributable (x86) (all systems)
- Microsoft Visual C++ 2017 Redistributable (x64) (64-bit systems only)

The .NET Framework will be downloaded from the internet, if needed. All other prerequisites are fully embedded in the installer bundle.

#### **Code Signing Certificate Changes**

All ChangeMan ZDD 8.1.3 executable files are now signed with SHA256 digital certificates only. SHA1 digital certificates have been deprecated by Microsoft and are no longer being issued.

Windows 7 and Windows Server 2008 R2 systems require Windows Update KB3033929 in order to support SHA256 certificates. All Windows operating systems beginning with Windows 8 have built-in support for SHA256 certificates.

#### **Enhanced Logon Dialog Box**

The **Logon** dialog box has a new "Save password" check box. If the box is checked, the dialog box will try to retrieve a previously saved password for the specified user ID, and will save the encrypted password upon completion of a successful connection.

The "User ID" field now has a dropdown list that allows you to quickly select from a list of recently used user ID's. This is helpful when you switch back and forth between different user ID's.

The **Logon** dialog box has a new "Process" field that displays the process name (program name) and process ID (address space ID) of the process that initiated the request to connect.

#### **New Check In Wizard**

The user interface for "Check In to Package" and "Check In from DB2" has been completely redesigned using a wizard interface. Both commands use the same wizard, but a different set of pages displayed when you check in from DB2.

The new Check In wizard includes an **Other Options** page. The Other Options page requires a new **CHECKIN** member of ZDDOPTS.

## **New Check Boxes for Display of Other Options**

Several wizards have new check boxes used to display or hide the **Other Options** page. These check boxes will be unchecked and disabled (grayed out) if there is no member in ZDDOPTS for that wizard, since we can't properly display the user options without information from the ZDDOPTS member.

#### **Build Wizard**

The "Build settings" page of the Build wizard will have two new check boxes that can be used to display or suppress display of user options and variables:

- "Display other options": Displays UserOption\* fields
- "Display user variables": Displays UserVariable\* fields

These check boxes can be used to limit what is included on the "Other options" page of the build wizard. If neither box is checked, then the "Other options" page will not even be displayed.

#### Audit, Check Out, Promote, Demote Wizards

The Audit, Check Out, Promote, and Demote wizards have the following new check box:

"Display user variables": Displays UserVariable\* fields

User variables are used for batch operations only. This check box is disabled for online operations, since the **Other Options** page is displayed for batch operations only.

#### Check In Wizard

The new wizard for Check In to Package has the following check box:

"Display other options": Displays UserOption\* fields

There is a ChangeMan ZMF administrative option, "Enable component user variables", that can be set using ISPF option A.G.1 (part 5). If this administrative option is disabled, then the check box will be unchecked and disabled (grayed out).

## Delete Source Components during Check Out from Package

The Check Out wizard now provides the ability to delete the source components when checking out components from one package into another. This is useful when moving components from one package to another.

When checking out from another package, the "Components" page of the "Check Out" wizard contains a new check box, "Delete components from source package". The check box is not present when performing other types of check-out operations.

When this check box is checked, after the check-out operation is complete, the "Delete Components" dialog will display to confirm the components to be deleted.

## **Improved Package Filters**

The filters for the "Packages" folder now allow filtering by package creation date, as well as install date. The following options are offered:

- Install dates from a fixed date
- Install dates from a specified number of months ago (months before current date)
- Creation dates from a fixed date
- Creation dates from a specified number of months ago (months before current date)

## **Improved Release Filters**

The filters for the "Releases" folder now allow you to specify the starting install date in either of two ways:

- Install dates from a fixed date
- Install dates from a specified number of months ago (months before current date)

#### **Build Wizard Support for Type OTH**

The Build wizard now supports building components of types like "Other". A customized set of wizard pages are used for type Other. The type Other wizard pages are much simpler, and do not include the fields that apply only to source components, like language, compile parameters, etc.

#### **Submit JCL Notify Improvement**

The **Submit JCL** dialog box now contains a "Add notify job step" check box. You can now control whether specific jobs have notify steps added, without the need to log off and log

back on again. The API functions to submit JCL have been likewise enhanced to include an argument for adding a notify step.

The configuration options for adding a notify step have been removed from the **ZDD Network** properties, and the **Logon** dialog box. You can now simply decide whether or not to add a notify step when you submit the job, and there is no need to log on again or change configuration options.

#### Named Profiles in ZDDOPTS Members

The profiles in several ZDDOPTS members can now be given names. The "name" attribute can be used by an HLL exit to select a specific profile.

There can be multiple profiles with the same name, in which case the first matching profile will be selected. A given profile can also have multiple names. If it has multiple names, it will match any of the names. The profile name is not case sensitive.

Named profiles can only be selected using an HLL exit. If you are not using HLL exits, do not specify a profile name.

The following ZDDOPTS members support named profiles:

- AUDIT
- BUILD
- CHECKIN
- CHECKOUT
- PKGCREAT (used for both Package Create and Package Update)
- PROMOTE
- DEMOTE

#### **New CHECKIN Member of ZDDOPTS**

There is a new **CHECKIN** member in the ZDDOPTS library. This member is used to define the **Other Options** page for the new **Check In** wizard. If there is no CHECKIN member in ZDDOPTS, the Other Options page will not be displayed in the **Check In** wizard.

## .NET Programming Interface Changes

Changes to **ZosBuildType** enumeration:

■ Value renamed: **Normal** → **Build** 

Changes to **ZosNetwork** class:

Removed NotifyJobStep property (obsolete)

Changes to **ZosServer** class:

SubmitJcl function has new argument to add a notify job step to submitted JCL.

## **COM Programming Interface Changes**

Changes to ZosNetwork class:

Removed NotifyJobStep property (obsolete)

Changes to **ZosServer** class:

SubmitJcl function has new argument to add a notify job step to submitted JCL.

## **High Level Language Exits**

The following high level language exit (HLLX) points have been added:

Build: BULD0009, BULD0109

Check In: BULD0002, BULD0102, BULD0103

Delete Component: BULD01DL

## Changes in 8.1.2

#### **New Installer**

The ChangeMan ZDD installer is now packaged as a single executable file. The new installer will install any needed Microsoft prerequisites.

The installer displays a single dialog box for installing the entire chain of products, rather than separate install wizards, one for each product in the bundle. The installer also suppresses intermediate reboots, so that only one reboot is required at the end.

## **Microsoft Prerequisites**

The following Microsoft prerequisite products are required, and will be installed automatically by the installer, if they are missing:

- Microsoft .NET Framework 4.6.1 (<u>all systems</u>)
- Microsoft Visual C++ 2015 Redistributable (x86) Update 1 (all systems)
- Microsoft Visual C++ 2015 Redistributable (x64) Update 1 (64-bit systems only)

The .NET Framework will be downloaded from the internet, if needed. All other prerequisites are fully embedded in the installer bundle.

#### **Code Signing Certificate Changes**

All ChangeMan ZDD 8.1.2 executable files are now dual signed with both SHA1 and SHA256 digital certificates. SHA1 digital certificates have been deprecated by Microsoft and are no longer being issued.

Our SHA1 certificate expires on February 25, 2017. Any ChangeMan ZDD builds generated after that date will be signed with only an SHA256 certificate.

Windows 7 and Windows Server 2008 R2 systems require Windows Update KB3033929 in order to support SHA256 certificates. All Windows operating systems beginning with Windows 8 have built-in support for SHA256 certificates.

All builds of ChangeMan ZDD released after February 25, 2017 will require SHA256 support.

## **Check Out Components from Another Package**

You can now check out components from another package. If that package component contains a package description, the package description is copied to the target package. This functionality is only available with ChangeMan ZMF 8.1.2+ servers.

A new "Package" radio button has been added to the "Check out from" group box in the "Options" page of the "Check Out" wizard. This option is available only when connected to an ChangeMan ZMF 8.1.2+ instance. The option will be disabled (grayed out) for down level ZMF instances.

You can also invoke this functionality by dragging components (or a package library) from one package and dropping the components onto a different package. This will bring up the Check Out wizard with the appropriate fields already filled in.

Note: With down level ZMF versions, dragging components from one package and dropping them on another package, performs a Check-In (i.e. Stage) operation, just as it has always done in the past.

#### **New Package Wizard Improvements**

The **Participating Packages** page, which is displayed when creating a complex/super package, has been redesigned. Instead of manually entering the package IDs, you can now select the packages from a dropdown list of eligible packages. The packages selected are displayed in a list, which includes the package title, status, and install date.

#### **Package Properties Improvements**

The **Participating** page, which is displayed for a complex/super package, has been redesigned. Instead of manually entering the package IDs, you can now select the packages from a dropdown list of eligible packages. The packages selected are displayed in a list, which includes the package title, status, and install date.

The **Applications** page, which is displayed for a participating package, now includes the complex/super package name, as well as a variety of other new fields.

## **Library Properties Improvements**

The **Library** page of the package/baseline library properties, now display the following administrative settings:

- Save staging versions
- Check out component description

#### **Promotion Scheduler**

There is a new **Promotion Scheduler**, which allows you to change the scheduled date/ time for scheduled promotions. This is very similar to the **Installation Scheduler** for changing the installation schedule.

#### **Customized Field Names**

All of the fields listed below an now be customized via the ChangeMan ZMF administration panels (A.G.9). Those fields can be renamed by the ChangeMan Administrator to something that is meaningful in the customer environment. The new names will be used in ChangeMan ZDD user interface.

- Work request
- Department
- Requestor name
- Requestor phone
- Release work request
- Release department

#### **Special Characters in Server / ChangeMan Names**

You may now use special characters in server and ChangeMan instance names. Any characters can be used, except the following:

- Sever names cannot contain: " \ / < > | : \* ? ( ) space
- ChangeMan names cannot contain: " \ / < > | : \* ? space

## **High Level Language Exits**

The following high level language exit (HLLX) points have been added:

- Audit: AUDT00UV, AUDY01UV
- Build: BULD00UV, BULD01UV
- Check Out: CKOT00UV, CKOT01UV
- Promote / Demote: PRDM00UV, PRDM01UV
- Component Delete: BULD0101
- Scratch / Rename: SCRN0002, SCRN0102, SCRN0104

## Changes in 8.1.1

#### IP Version 6

ChangeMan ZDD now supports IP v6 network communication.

## **Transport Layer Security (TLS)**

ChangeMan ZDD now supports Transport Layer Security (TLS) encryption for secure communications with the server. This TLS setting for a server applies to all ChangeMan instances defined under that server.

If TLS security is enabled, AT-TLS on the z/OS server must also be configured to use TLS on all ports for the server, as well as all ChangeMan ports under the server. Likewise, if AT-TLS on the z/OS server is configured to use TLS, the ChangeMan ZDD client must also be configured to use TLS.

Connection to the server will fail if this TLS setting does not match the AT-TLS configuration on the z/OS server.

If the z/OS server uses self-signed certificates, you will need to install the certificate into the Trusted Root Certification Authorities store on your client machine. This is not required if the certificate was issued a Trusted Root Certification Authority recognized by Windows.

#### **Impact Analysis and Bill of Materials**

ChangeMan ZDD now supports the impact analysis function of ChangeMan ZMF. Two new commands have been added when you right click on a ChangeMan instance. Each of these commands launches a wizard:

- Bill of materials
- Impact analysis

#### **Check In from DB2**

New **Check In From DB2** command that extracts a native-SQL stored procedure from the DB2 catalog and checks it into a ChangeMan package.

#### **Component Description in Component Properties**

Component description can now be displayed in the properties for components in the following locations:

- Package component
- Baseline component
- Promotion component
- Release area component

The component description can only changed for package components. The component description is read-only for components in the other locations.

#### Relink from LCT

ChangeMan ZDD now supports relink operations being initiated from an LCT component. Simply right click on the LCT and select **Relink** from the popup menu.

## New "Other Options" Pages

"Other options" pages were added to the following wizards:

Check out (displayed for batch check out only)

There ie now a CHECKOUT member for the ChangeMan ZDDOPTS library. The new "**Other options**" page is displayed only when the ZDDOPTS member is present.

## Help Text for "Other Options"

ChangeMan ZDD now allows the system administrator to define help text to be displayed for "**Other options**" pages of the various wizards. The help text is displayed in a tool tip when the mouse hovers over a user option field.

The following wizards now support help text on the user options page:

- Audit
- Build
- Promote
- Demote
- Check out
- New package
- Package properties

## **Drop Down Lists for User Options**

ChangeMan ZDD now allows system administrators to define user option fields, for which the user selects a value from a drop down list.

The following wizards now support drop down lists on the user options page:

- Audit
- Build
- Promote
- Demote
- Check out
- New package
- Package properties

#### **Disabled Server Port**

ChangeMan ZDD now allows a server to be defined with a disabled XCH port. If the XCH port is disabled, the **DataSets**, **Unix**, and **Jobs** folders will be hidden and inaccessible. This can be used if a customer wishes to restrict access to ChangeMan ZMF functionality only.

#### **New ZDD Network Property Pages**

In order to accommodate the addition of new settings, the ZDD Network properties have been reorganized, and there are now two new property pages (tabs):

- Network page
- Cache page

## Setting for TCP/IP Keep Alive Time Interval

There is a new setting on the **Network** page of the **ZDD Network** properties that allows you to configure the TCP/IP keep alive time interval. TCP/IP keep alive packets are sent after this many minutes of inactivity to detect lost connections.

## **Setting for Maximum Upload Size**

The maximum file size for an upload operation is now a configurable setting. The value is specified on the **Network** page of the **ZDD Network** properties. Note: Setting this value too high can exhaust virtual storage and cause S878 abends in the server.

## Support for User-Specific Code Pages on Server

The ChangeMan ZDD now includes the user-configured server code page number as part of the logion request, in order to enable the new user-specific code pages (CCSID's) introduced in SerNet/ZMF 8.1.1.

#### ChangeMan ZMF High Level Language Exits

ChangeMan ZDD has added support for ChangeMan ZMF high level language exits for the following functions:

- Check out
- Promote / Demote
- Audit
- Freeze

These exits allow the user interface to be customized from a single location for all ChangeMan ZMF clients, including ISPF, ChangeMan ZDD, and ChangeMan Eclipse.

#### Microsoft Visual C++ Redistributable

The Microsoft Visual C++ Redistributable Packages install the C/C++ runtime libraries. In previous releases, these runtime libraries were installed directly as part of the ChangeMan ZDD installer package.

However, due to changes in the way Microsoft packages the runtime libraries, they are now automatically downloaded and installed separately when you run **setup.exe**.

You can also download these from the Microsoft web site and install them in advance, if you wish. The version of these packages needed for ChangeMan ZDD 8.1.1 is as follows:

- Microsoft Visual C++ 2015 Redistributable (x86) Update 1 (all systems)
- Microsoft Visual C++ 2015 Redistributable (x64) Update 1 (64-bit systems only)

## .NET Programming Interface Changes

New enumerations:

- ZosImpactRelationship
- ZosStagingVersionLocation

#### New classes:

- ZosComponentStagingVersion
- ZosQueryImpactResult
- ZosTestReleaseResult

Changes to **ZosApplication** class:

■ **GetComponentHistory** function has new arguments for filtering results.

Changes to **ZosBaselineLibrary** class:

■ **GetPdsComponents** and **GetUnixComponents** functions have new argument for filtering by change time.

Changes to ZosBuildInfo class:

- New **Db2Version** property.
- New UserVariables property

Changes to **ZosChangeManInstance** class:

New QueryImpact function

Changes to **ZosDataSet** class:

• **GetMembers** function has new argument for filtering by change time.

Changes to **ZosNetwork** class:

- New TimeOut property
- New KeepAlive property
- New MaxUploadSize property

Changes to **ZosPackage** class:

- **GetComponents** function has new argument for filtering by change time.
- Freeze function has new argument for user variables

#### Changesto ZosPackageComponentDirectory class:

• **GetComponents** function has new argument for filtering by change time.

#### Changes to **ZosPackageComponentFile** class:

- New **Description** property.
- New GetStagingVersions function.

#### Changes to **ZosPackageComponentDirectory** class:

• **GetComponents** function has new argument for filtering by change time.

#### Changes to **ZosPackageLibrary** class:

• **GetComponents** function has new argument for filtering by change time.

#### Changes to **ZosPromotionLibrary** class:

• **GetComponents** function has new argument for filtering by change time.

#### Changes to **ZosRelease** class:

New **Test** function.

#### Changes to ZosReleaseArea class:

- New Test function.
- **GetComponents** function has new argument for filtering by change time.

#### Changes to **ZosServer** class:

New Secure property.

#### Changes to **ZosServers** class:

Add function has new argument for enabling TLS security.

#### Changes to **ZosUnixDirectory** class:

■ **GetObjects** function has new argument for filtering by change time.

## **COM Programming Interface Changes**

#### Changes to **ZosNetwork** class:

- New TimeOut property
- New KeepAlive property
- New MaxUploadSize property

#### Changes to **ZosServer** class:

New Secure property.

#### Changes to **ZosServers** class:

Add function has new argument for enabling TLS security.

## Changes in 8.1

## Support for ChangeMan ZMF ERO

ChangeMan ZDD now supports the release management (ERO) feature of ChangeMan ZMF.

- New directory structure to support ERO
- Release properties
- Release area properties
- All release versions command (right click on release component)
- Validate versions command (right click on package component)
- Check out to package command (right click on release or package)
- Check in to release command (right click on package component)
- Check in to next area command (right click on release Changes component)
- **Promote** / **Demote** commands (right click in package, release, or release area)
- Build command now supports recompile from release area
- Retrieve components command (right click on a release area)
- **Audit release area** command (right click on release area)
- Block area / Unblock area commands (right click on release area)
- Block release / Unblock release commands (right click on release)
- **Search release** command to search release components for text strings (right click on release)
- Notify check in / Notify check off commands (right click on release area)
- Release approvals command (right click on release)
- Check in approvals / Check off approvals commands (right click on release area)
- Reset approvals (right click on release area)
- Revert release (right click on release)
- Back out release command (right click on release)
- Test area / Test release commands (right click on release , or release area)

## Support ChangeMan ZMF High Level Language Exits

ChangeMan ZDD now supports ChangeMan ZMF 8.1 high level language exits. These exits allow the user interface to be customized from a single location for all ChangeMan ZMF clients, including ISPF, ChangeMan ZDD, and ChangeMan Eclipse.

#### **Customized Field Names**

ChangeMan ZDD now allows the **Department** and **Work Request** field names to customized via the ChangeMan ZMF administration panels. Those fields can be renamed by the ChangeMan Administrator to something that is meaningful in the customer environment. The new names will be used in ChangeMan ZDD user interface.

#### **Library Type Restrictions: CMNEX035**

ChangeMan ZDD now supports ChangeMan ZMF user exit CMNEX035. CMNEX035 can be used to restrict which library types are available for the following functions:

- Stage
- Check out
- Scan (search for text)
- Scratch / rename

## **Group Site Names: CMNEX039**

The **New package** wizard and the **Site** tab of the package properties have been enhanced to display the group names instead of the individual site names when a site belongs to group defined by user exit CMNEX039.

#### Migrated Data Set ML1/ML2 Indicator

The ZDD user interface has been enhanced to take advantage of the new **ML1/ML2** data set migration indicator. This enhancement is only available when connected to a SerNet 8.1 system.

The following changes were made to the ZDD user interface in the File Explorer:

For **ML2** data sets the icon has a small gray **X**, and for **ML1** data sets the icon has a small green **X**. For back level SerNet servers, the gray **X** is always used.

The data set type column displays as **MIG1** or **MIG2**. For back level SerNet servers, the data set type displays as **MIG**.

The volume column displays as **MIGRAT1** or **MIGRAT2**. For back level SerNet servers, the volume column displays as **MIGRAT**.

#### **Display and Edit Component Descriptions**

ChangeMan ZDD has been enhanced to provide the ability to display and edit the component description for a component in a package. A new **Description** page has been added to the properties for a component in a package.

Initially, if the package component has no description, the component description page is populated with the default description for the component from the application or global admin, if a description has been defined for the component there.

On the **Description** page, the user can edit the component description and then press the **Apply** button to save the changes.

## **Enhanced Security for ZDD Cache Folder**

ChangeMan ZDD now protects the ZDD cache folder so that cache files can only be accessed via ChangeMan ZDD. This protection disallows inappropriate access to files outside of ChangeMan ZDD.

## Unicode Support for ZDD Edit and ZDD Compare/ Merge

The ChangeMan ZDD text editor and the compare/merge tool now support Unicode (UTF-16), UTF-8, and DBCS files, and thus, they can now be used with Asian languages. The **Save As** dialog box has a new **Encoding** drop down list that allows you to override the default encoding when saving a file.

## **Navigation Pane for ZDD Edit**

The ZDD text editor has a new navigation pane on the left side. The navigation pane allows you to easily navigate folders and choose files to edit. The navigation bar also allows you to delete files, rename files or folders, and to create folders.

## **Site Activity Report**

There is a new **Site activity** command which will display the activity at each site for a package.

## **Build Type Column in Component Lists**

Component lists have a new Build type column that indicates whether the component is a full build, a recompile, or a relink.

#### Reset Button for Package Filter Status Check Boxes

On the **Filter** page of the **Packages** folder properties, there is now a reset button to clear all of the package status check boxes at once.

#### **New Tool to Cancel All Requests for a Server**

ChangeMan ZDD has a new tool to cancel all requests for a server and disconnect. This is sometimes needed because a mainframe server that is not responding can cause the File Explorer or other program to hang if it is waiting on a response from that server. One situation that can cause this is an abend in the started task.

You can now cancel all server requests using any of the following methods:

- Double clicking on ZosCancel.exe to run it.
- Running ZosCancel.exe from the Windows Command prompt.
- Select ZDD Cancel under ChangeMan ZDD on the Windows Start menu.

 Right click on the ZDD Network icon on the desktop and select Cancel server requests from the popup menu.

#### .NET Programming Interface Changes

The .NET programming interface has been enhanced to support release management (ERO). Below is a summary of the changes.

#### New enumerations:

- ZosAuditPackageOptions (formerly ZosAuditOptions)
- ZosAuditReleaseAreaOptions
- ZosPackageApprovalAction (formerly ZosApprovalAction)
- ZosReleaseApprovalAction
- ZosReleaseApprovalType
- ZosReleaseAreaStatus
- ZosReleaseAreaType
- ZosReleaseStatus

#### New classes:

- ZosCheckInStatus
- ZosRelease
- ZosReleaseApprover
- ZosReleaseArea
- ZosReleaseComponentDirectory
- ZosReleaseComponentFile
- ZosReleaseComponentObject
- ZosReleaseLibrary
- ZosRetrieveStatus

#### Changes to **ZosChangeManInstance** class:

- New GetApplications function
- New GetReleases function

#### Changes to ZosPackage class:

- New Release property
- New ReleaseCheckIn function
- Changed CheckOut function
- Changed Recompile function
- New ReleasePromote function
- New ReleaseDemote function
- Changed Audit function

## **Changes in 7.1.3.2**

#### Alternate Text Color When Past Package Install Date

In the File Explorer, the names of packages, package libraries, and package components now display as blue text when past the install date. Many menu commands are not available after the install date has passed.

The info tip text will also display a past install date warning when the mouse pointer hovers over a package or package component.

#### **Support for RACF Password Phrases**

ChangeMan ZDD now supports RACF password phrases, which can be up to 100 characters in length. Password phrase support requires SerNet/ZMF 7.1.3.01 or higher.

There is a new "Allow password phrases" check box on the **Connection** page of the server properties, as well as the **New Server** dialog box.

#### **Changing Passwords**

There is a new "Change password" check box on the **Logon** dialog box. If that box is checked, you will be prompted for a new password. The "new password" field no longer appears in the **Logon** dialog box.

## **Support for Auto-mounted Unix Directories**

ChangeMan ZDD now supports folders for Unix directories that are auto-mounted. When you open the ZDD folder, the directory will automatically be mounted.

## Windows 8.1 Support

ChangeMan ZDD now supports Windows 8.1.

## .NET Programming Interface Changes

The **ZosPromotionArea** enumeration has been replaced by **ZosPromotionTarget** enumeration.

## **Changes in 7.1.3.1**

#### **Installer Changes**

The following changes have been made to the install process for the ChangeMan ZDD client.

The installer has been reduced to two files. The "setup.exe" file will automatically download any missing Microsoft prerequisite products from the internet and install them before launching the ChangeMan ZDD installer, ChangeManZDD\_xxx.msi. Starting with Windows 7, the Windows operating system already includes all of the prerequisites.

All installers now install the .NET Framework 4.0, rather than version 4.5. The .NET Framework 4.0 is already included as part of the operating system beginning in Windows 7. As such, the .NET Framework will only need to be installed on Windows versions before Windows 7. In any case, the .NET Framework will be installed only once, and not each time you install ChangeMan ZDD.

The Windows XP version of the installer can be installed on Windows XP and Windows Server 2003 machines only. Use the standard version of the installer for all other operating systems. The standard build makes use of newer operating system facilities that are more efficient, but not backward compatible with Windows XP.

#### **ZDDOPTS Permissions by Security Group**

If the z/OS server is at the SerNet 7.1.3+ level, the administrator can now specify permissions in the COMMAND and PKGPROP members of ZDDOPTS by z/OS security group name rather than by user ID. If both user= and group= filters are specified in the ZDDOPTS profile, the profile will be selected if either filter matches. Both the user ID and group name filters may contain wild characters.

## Support for ChangeMan Components Like Type OTH

The **Check In** and **Check Out** dialog boxes now support ChangeMan components that are like type OTH. The **Check In** dialog box now allows you to enter job card information. The job card field is enabled only for components like type OTH.

## Multiple Notify Messages Combined Into a Single Message Box

Notify messages can now be combined so that several messages are displayed in a single message box. This eliminates the situation where a user performs an operation that results in many notify messages, and then has to repeatedly close each of the many message boxes.

On the **Notify** page of the **ZDD Network** properties, there is a new **Delay** field. This is the time delay, in seconds, before a message box is displayed. The time delay allows messages to accumulate so that several messages can be displayed in a single message box.

## New Reset buttons on Notify page of ZDD Network Properties

There are now Reset buttons on the Notify page of the **ZDD Network** properties. These buttons allow you to restore some of the fields back to the default values.

# User Options Displayed in Same Order as Defined in ZDDOPTS library

The user options in the **Audit**, **Build**, **Promote**, **Demote**, and **New Package** wizards are now displayed in the same sequence as they are defined in the corresponding member of the ZDDOPTS library.

### File Locking Support

When connected to a SerNet/ZMF 7.1.3+ system, data sets, PDS members, and Unix files are enqueued during file save operations to ensure file is not being edited by an ISPF user.

### **COM and .NET Programming Interface Changes**

The **ZosNetwork** class has a new a new **NotifyDelay** property. This is the time delay, in seconds, before a message box is displayed. The time delay allows messages to accumulate so that several messages can be displayed in a single message box.

# Changes in 7.1.3

## **Installer Changes**

The following changes have been made to the install process for the ChangeMan ZDD client.

- There is now a separate installer for Windows XP (and Windows Server 2003) machines. Although it is possible to install the Windows XP build on a Windows Vista or Windows 7 machine, you will get better performance using the standard build. The standard build makes use of newer operating system facilities that are more efficient, but not backward compatible with Windows XP.
- The standard installer will install the .NET Framework 4.5, whereas the Windows XP installer will install the .NET Framework 4.0. The .NET Framework will be installed only once, and not each time you install ChangeMan ZDD.

### **Support for Windows 8**

ChangeMan ZDD now supports Windows 8 (and Windows Server 2012). Please note that the Windows XP version of the ChangeMan ZDD cannot be installed on a Windows 8 machine.

# User Interface Support for z/OS Extended Attributes Volumes (EAV)

The ChangeMan ZDD user interface has been enhanced to support z/OS Extended Attribute Volumes (EAV). The support for extended attribute volumes requires SerNet/ZMF 7.1.3 or higher.

- New Data Set dialog box now allows you to specify extended attributes.
- New Data Set dialog box now allows allocating large (SEQL) and extended format (SEQE) data set types.
- There are new fields in the data set properties and new columns in the data set list to display extended attribute information.

### **Promotion Schedule Date and Time in Wizard**

The Promotion dialog box now allows you schedule the promotion for a future date and time.

# Start Menu Shortcuts Now Available from ZDD Network Popup Menu

The ChangeMan ZDD Start menu shortcuts are now available from the popup menu when you right click on the ZDD Network icon. This includes the shortcuts for ChangeMan ZDD help and books. This makes accessing the shortcuts easier on Windows 8, which no longer has the Windows Start button on the desktop.

# **New File Formats for ChangeMan ZMF Components**

The **ASCII Data** and **EBCDIC Data** file formats are now allowed for ChangeMan ZMF components with fixed length records (RECFM=F). These file formats consist of fixed length records with no CR/LF line termination characters. File formats for ChangeMan components are defined on the **File Formats** tab of the ChangeMan properties, and are defined by library type.

# .NET API Support for z/OS Extended Attributes Volumes (EAV)

The ChangeMan ZDD .NET programming interface has been enhanced to support z/OS Extended Attribute Volumes (EAV). The support for extended attribute volumes requires SerNet/ZMF 7.1.3 or higher.

- New ZosDataSetEAttr enumerated type for specifying extended attributes.
- New ZosDataSetType enumeration values: SeqL (large data set) and SeqE (extended format data set).
- New ZosDataSetInfo class property: ExtendedAttributes
- New ZosDataSetProfile class property: ExtendedAttributes
- New ZosDataSet class properties: DataSetType, UsedPercent, ExtendedAttributes, JobName, StepName

### Server Time Zone Information in .NET API

Server time zone information is available via new properties:

New ZosServer class properties: UtcOffset, Today

New ZosChangeManInstance properties: UtcOffset, Today

## **Security Group Names in .NET API**

You con now obtain the list of z/OS security groups to which the user ID belongs. This feature requires SerNet 7.1.3.+.

■ New **ZosServer** class property: **Groups** 

### Promotion Schedule Date and Time in .NET API

The **Promote** function of the **ZosPackage** class now allows you schedule the promotion for a future date and time.

### Path Name Support for Multiple Connections to Server

ChangeMan ZDD has been enhanced to allow multiple connections to a single server so that the same server can be logged onto more than one user ID at a time from the same Windows session. The path name syntax has been enhanced to allow you to specify alternate connections, with connection ID's numbered 1 - 255.

An alternate connection is specified by appending the connection ID to the server name, separated by a colon (":"). It can also be specified by appending the connection ID enclosed in parentheses. The default connection ID is 0, and does not need to be specified.

- \\MyServer:3\...
- \\MyServer(3)\...

The File Explorer graphical user interface only displays the default connection (connection ID 0). Alternate connections are only available using path names or the .NET programming interface.

# .NET API Support for Multiple Connections to Server

The .NET programming interface has been enhanced to allow multiple connections to a single server so that the same server can be logged onto more than one user ID at a time from the same Windows session. This is often a requirement in a server application.

- New ZosConnectionLock class that can be used to reserve a connection ID, and lock the connection ID so that it will not be used by other programs or threads.
   The default connection ID, 0, will never be locked.
- The **Servers** property of **ZosNetwork** and the indexed property of **ZosServers** have been enhanced to allow retrieving a **ZosServer** object with an alternate connection ID:

ZosServer server = network.Servers["MyServer", 3];

- New ZosServer property: Connection
- New NewConnection of ZosServer class that allows you to create a new server object from an existing server object, but with a different connection ID: server = server.NewConnection(3);

# **Changes in 7.1.2.2**

### **New Binary File Format For Data Sets**

There is a new **Binary** file format that can be specified for record format V (RECFM=VB) data sets. This file format can be specified in the **File Formats** tab in the properties for the **DataSets** folder or a ChangeMan folder. The Binary file format uploads and downloads data sets as is, with no character translation, no line terminators (CR/LF), and no space padding.

## **New Network Time Out Setting**

There is a new setting that allows you specify the time limit, in minutes, to wait for a network request to complete. After this time the request will be automatically canceled with a time out error. This new setting can be found on the **General** tab of the **ZDD Network** properties.

# **Port Type Identified**

On all property pages and dialog boxes used to configure servers and ChangeMan instances, the type of port number (XCH or CMN) required is now clearly identified in field label.

# **Changes in 7.1.2.1**

## **New Promotion History Commands**

There are new Package Promotion History and Component Promotion History commands that allow you to display the promotion history for a package or for some package components. The promotion history can be filtered by promotion site, promotion level, or component type. You can, optionally, display promotion history for only selected components. You can sort the list on any column by clicking on the column headers. The column order can be rearranged by dragging the column header to the desired location.

### **New View Listings Command**

There is a new **View Listings** command that allows you to browse the listing for a ChangeMan ZMF source or load component in baseline or in a package. The administrator can customize which listing library type is associated with a source library type using the LIBTYPE member of the ZDDOPTS library for the ChangeMan ZMF instance.

### **New Listings Page (Tab) on Network Properties**

There is a new **Listings** page on the **ZDD Network** properties that allows you to customize which viewer program is used to view listings. This viewer program will be used when you view listings for JES Jobs or when you choose **ZDD Network**  $\rightarrow$  **View** 

**Listing** from a popup menu. If you do not specify a viewer, **Notepad** (Windows utility) is the default.

### **JES File Name Extension Changed**

The file name extension for JES files under the Jobs folder has been changed from .txt to .list. This allows you to customize the viewer program for viewing listings separately from the standard program used to open plain text files. The Listings page in the ZDD Network properties to configure the listings viewer.

### **Editing XML from Submit XML Dialog Box**

The File Explorer **Submit XML** dialog box now has a text box containing the XML text. Simple changes can be made to the XML inside the text box before submitting the XML request to ChangeMan ZMF.

Also new are **Save** and **Save As** buttons that allow those changes to be saved. The **Save** button is disabled (grayed out) if the file is read-only. You can still use the **Save As** button to save the XML elsewhere.

There is now an option to automatically view or edit the XML results.

### Submitting XML From ChangeMan Edit

You can now submit XML from inside the ChangeMan ZDD text editor. The **File** menu includes a new **Submit XML** command. The **Submit XML** command is disabled (grayed out) unless the first line of the file begins with "<?xml". You will be prompted to select the z/OS server and ChangeMan ZMF instance.

The results of the XML request are then displayed inside the text editor.

### .NET Programming Interface Enhancements

There have been miscellaneous enhancements to the .NET programming interface, including the following:

- You can now list component history.
- You can now list package and component promotion history.
- You can now access the package user variables as package properties.
- You can now list packages across applications.

#### New classes:

- ZosComponentHistory ChangeMan component history record
- ZosComponentPromotionHistory ChangeMan component promotion history record
- ZosPackagePromotionHistory ChangeMan package promotion history record
- ZosPromotionOverlay ChangeMan component promotion overlay information

New enumerations:

- ZosComponentHistoryStatus ChangeMan component history status flags
- **ZosComponentHistoryType** ChangeMan component history type
- ZosComponentPromotionStatus Component promotion history status flags
- ZosPackagePromotionAction Package promotion history action flags
- ZosPackagePromotionStatus Package promotion history status flags
- ZosPromotionArea ChangeMan propmotion area
- **ZosPromotionOverlayStatus** ChangeMan promotion overlay status

### New ZosChangeManInstance methods:

■ **GetPackages** – Gets an array of packages that match search arguments

### New **ZosApplication** methods:

- GetSiteNames Gets an array containing the site names defined for an application
- **GetPromotionSite** Gets a single promotion site by name
- GetPromotionSites Gets an array containing the promotion sites for the application
- **GetPromotionLevel** Gets a promotion level, given the site name and promotion name or level number
- **GetComponentHistory** Gets a list of component history records for a given component

### New **ZosPackage** properties:

UserVariables – Allows getting or setting multiple user variables as an array

### New **ZosPackage** methods:

- **GetUserVariable** Gets value of a named user variable
- **SetUserVariable** Sets value of a named user variable
- **GetPackagePromotionHistory** Gets a list of package promotion history records for the package
- **GetComponentPromotionHistory** Gets a list of component promotion history records for the package
- **CheckPromotionOverlay** Gets a list of components that would be overwritten by a promote operation

#### New **ZosServer** methods:

■ **SubmitXml** – Submit XML request to server (for SerNet XML services only)

# Changes in 7.1.2

# **Search for Strings**

New Search facility that allows you to search data sets, Unix directories, or ChangeMan ZMF libraries for character strings. This is much faster than using Windows Search or your text editor to search z/OS libraries. Searching Unix directories, however, requires SerNet 7.1.2+. You can still search data sets with earlier SerNet versions.

The search dialog box will display each line of text that matches the search arguments. You can double click on any line of the search results and the file will be displayed in the text editor, automatically positioned to the selected line.

### **Text Editor Enhancements**

Many new keyboard and mouse shortcuts have been added for performing common editing operations and making the editor easier to use. Many keyboard functions can be configured by the user.

New configuration option to allow the cursor to move beyond the end of line.

New reference card for the keyboard and mouse shortcuts.

## File Formats Based on ChangeMan ZMF Library Type

You can now set the local file formats used for ChangeMan ZMF components, based on ChangeMan ZMF component type, irrespective of the underlying data set name or file name. The file format mappings for ZMF components are a property of the ChangeMan instance.

## Some Server Properties Moved to "DataSets" or "Unix" Root Folder

Certain properties that were previously server properties have been moved down one level, to the root folders beneath the server. Properties that apply only **DataSets**, **Unix**, and ChangeMan instances have been moved down to their respective root folder.

The new or moved top level folder property pages (tabs) are listed below.

ChangeMan instance folder:

File Formats (new)

DataSets folder:

- File Formats (formerly Data Set Formats on server)
- File Extensions (formerly on server)
- Library Types (formerly on server)
- New Data Sets (formerly on server)

Unix folder:

• File Formats (formerly Unix File Formats on server)

### **Member Name Filters for Data Set Folders**

You can define member name filters that limit which members are displayed in member lists for partitioned data sets. The member name filters are defined as properties of the data set folder, and the filters apply to **all** libraries in the data set folder.

Since a library can appear in more than one data set folder, it is possible to have different views of the same library, each with a different set of filters.

The member name filters can be defined as properties any of the following folders:

- User-defined data set folders
- Baseline folder
- Packages folder
- Promotion folder

### **All Promotion Libraries Now Displayed**

Previously only the shadow promotion libraries were accessible through ChangeMan ZDD. ChangeMan ZDD now displays the libraries for all four promotion areas under the following folder names: .Shadow, Area1, Area2, and Area3.

## **Inaccessible ChangeMan Applications Hidden**

The File Explorer will no longer display applications to which the user has no access. This eliminates the need to explicitly define filters to hide them.

# **Programming/Scripting Interface Support for File Format Enhancement**

The programming/scripting interfaces have been updated to support the file format mapping enhancements. This can be used for scripting ZDD configuration setup. The sample configuration scripts have been updated to illustrate the defining and listing of file formats for ChangeMan instances.

For the COM programming interface:

- ZosDataType and ZosTypes classes replaced by ZosFileFormat and ZosFileFormats classes.
- **ZosFileFormat** and **ZosFileFormats** classes are more flexible and can be used for data sets, Unix files, and ChangeMan components.

For the .NET programming interface:

- ZosDataSetFormatMapping(s) and ZosUnixFileFormatMapping(s) classes replaced by combined ZosFileFormatMapping(s) classes.
- ZosFileFormatMapping and ZosFileFormatMappings classes are more flexible and can be used for data sets, Unix files, and ChangeMan components.

### **COM Program ID Change**

The COM program ID used to access ChangeMan ZDD has changed to **ZosCom.ZosNetwork**. For backward compatibility, the old program ID of **ZosShell.Network** will still work. However, **ZosShell.ZosNetwork** has been deprecated, and you should begin using **ZosCom.ZosNetwork** instead.

### Visual Basic or VBScript:

```
Dim objNetwork
Set objNetwork = CreateObject("ZosCom.ZosNetwork")
```

### JScript:

```
var objNetwork;
objNetwork = new ActiveXObject("ZosCom.ZosNetwork");
```

### **COM Class Names Consistent With .NET Class Names**

A number of class names in ZDD's COM programming interface have been renamed so that they are now consistent with the .NET programming interface. This has been a source of confusion in the past.

These class names are primarily used to describe the ZDD COM interface in the documentation.

This has no impact on customer scripts or Visual Basic because these names are not used in scripting languages. The names would only need to be changed if you write a C++ program to invoke the COM interface.

The following class names have been renamed:

- lacktriangle ZosChangeManInstance
- lacktriangle ZosChangeManInstance
- ZosFileExtension → ZosFileExtensionMapping
- ZosFileExtensions → ZosFileExtensionMappings
- ZosDataType → ZosFileFormatMapping
- $\blacksquare \quad \textbf{ZosDataTypes} \rightarrow \textbf{ZosFileFormatMappings}$
- $\blacksquare \quad \textbf{ZosFilters} \rightarrow \textbf{ZosNameFilters}$
- ZosLibType  $\rightarrow$  ZosLibypeMapping
- ZosLibTypes → ZosLibTypeMappings
- ZosPrefix → ZosPrefixMapping
- ZosPrefixes → ZosPrefixMappings

In the event that someone is actually using C++ to invoke the COM interface, then they can either change the names above, or simply add the following definitions to the program:

```
#define ZosChangeManFolder ZosChangeManInstance
#define ZosChangeManFolders ZosChangeManInstance
#define ZosFileExtension ZosFileExtensionMapping
#define ZosFileExtensions ZosFileExtensionMappings
#define ZosDataType ZosFileFormatMapping
#define ZosDataTypes ZosFileFormatMappings
#define ZosFilters ZosNameFilters
#define ZosLibType ZosLibypeMapping
#define ZosLibTypes ZosLibTypeMappings
#define ZosPrefix ZosPrefixMapping
#define ZosPrefixes ZosPrefixMappings
```

# Changes in 7.1.1

## **User Options in the Package Properties**

You can now view or set package user options for existing packages, via the package properties.

Package properties now include a new **User Options** page. This page is identical to the **User Options** page in the **New Package** wizard. The user options are defined in the PKGCREAT member of ZDDOPTS, just as they are for the **New Package** wizard. If the package contains user options that are not defined in the PKGCREAT member, those user options are read-only.

To control access to these new properties, you can now specify **UserOptions** as one of the field names in the PKGPROP member of the ZDDOPTS library.

## **Binary Transfer Support**

There is a new **Binary CRLF** data set format for data sets that contain binary data. This new format is available for SerNet 7.1.1+ servers only, and can be specified on the **Data Set Formats** page of the server properties.

The new **Binary CRLF** format is only appropriate for RECFM=V data sets and not RECFM=F data sets.

For ZMF components, the file format is determined by the data set name of the underlying data set in which the components reside. In other words, this is the data set name of the baseline library, package staging library, or promotion library.

When checking in ZMF components, there is a new "file format" drop-down list that can override the file format defined in the server properties. The drop-down list will default to that format defined for the staging library data set name.

Data set names in the server properties can be specified using wild characters, for example "HLQ.ZMF.\*.\*.BIN".

## **Browse for Open JES Spool Files**

You can now browse open SYSOUT files, and monitor job output as it is being written, without even waiting for the job step to end.

However, in order to see new lines in a file that is actively being written, you need to close the file and reopen it in your text editor or viewer, in order to refresh the contents.

Support for browsing open JES spool data sets requires the following software levels:

- SerNet 7.1.1+ (for version 7)
- SerNet 6.1.3+ (for version 6)
- ChangeMan ZDD 7.1.1+ (will not work with older clients)

When connected to down level servers (not 7.1.1+ or 6.1.3+), open SYSOUT files will not be present in the file list.

### Access to JES Job JCL Stream

You can browse the JES input JCL stream used to submit a job. This is similar to what is provided by the SJ command in SDSF. This allows you to edit the JCL for a job and resubmit it.

You will see the following differences in the JES file list for a job:

- The composite file containing all of the job SYSOUT in a single file has been renamed from "!.txt" to ".SYSOUT.list.
- There is a new file,".JCL.cntl" that contains the JCL input stream for the job.

Access to the JCL stream requires the following software levels:

- SerNet 7.1.1+ (for version 7)
- SerNet 6.1.3+ (for version 6)
- ChangeMan ZDD 7.1.1+ (will not work with older clients)

When connected to down level servers (not 7.1.1+ or 6.1.3+), the JCL stream file will be not present in the file list.

### **Editing JCL from Submit JCL Dialog Box**

The File Explorer **Submit JCL** dialog box now has a text box containing the JCL text. Simple changes can be made to the JCL inside the text box before submitting the job.

There are also **Save** and **Save As** buttons that allow those changes to be saved. The **Save** button is disabled (grayed out) if the file is read-only, such as when submitting JCL directly from the JES spool JCL input stream (i.e. ".JCL.cntl"). You can still use the **Save As** button to save the JCL elsewhere.

### **Submitting JCL From ChangeMan Edit**

You can now submit JCL from inside the ChangeMan ZDD text editor. The **File** menu includes a "Submit JCL" command. The "Submit JCL" command is disabled (grayed out) unless the first line of the file begins with "//". You will be prompted to select the z/OS server.

### Range of Lines in JES download

You can download JES spool files to a Windows folder using the Download to Windows Folder command.

This command allows you to selectively download portions of a JES spool file. Normal drag and drop operations only allow an entire SYSOUT file to be downloaded. For large listings, this can take a very long time.

Frequently, you want to download only a particular range of lines and not the entire file. Example use cases are a SYSUDUMP file that contains multiple dumps or a large SERRPRINT trace where you want only the output for a certain time range.

You may specify a range of lines when downloading spool files. The starting and ending lines can be specified either using line numbers or using character search string such as "END OF DUMP". You can even use a combination of line numbers and search strings. Character search strings are available only on SerNet 7.1.1+ servers.

## **Concurrent History During Check In/Out**

There is a new **History** button on the **Check In** and **Check Out** dialog boxes. This **History** button allows you to display a list of other packages that contain the selected components. Only packages that have not been baselined are included in this list.

# Changes in 7.1

## z/OS Unix File Support

ChangeMan ZDD provides support for USS (Unix System Services) based files. On the mainframe server, these files use the zFS file system.

Support is provided for both native (non-ZMF) Unix files and ChangeMan ZMF Unix components.

## **Support for Additional ChangeMan ZMF Functions**

There are several new dialog boxes and menu commands for accessing ChangeMan ZMF functionality. Following are some of the ChangeMan ZMF features that are now available with ChangeMan ZDD:

- Package approval functions
- Resubmit install JCL build request
- Back out package
- Display and change packages in limbo
- Display and change the installation schedule for the ChangeMan scheduler
- Memo-delete a package
- Restore a memo-deleted package

## **Enhanced ChangeMan Tools**

The ChangeMan Edit and ChangeMan Compare tools, which are included with ChangeMan ZDD, have been enhanced to support path names that exceed 259 characters in length (if you are using Windows Vista or Windows 7).

The ChangeMan Edit tool has been enhanced to allow a value to be inserted in specified columns whenever you update or add a line in the file you are editing. For example, you may specify a change request number to be automatically inserted in columns 73-80 whenever you update or add a line. This feature is available on the **Advanced** tab of the **Template Manager**.

# .NET Programming Interface

New classes and methods have been added to support Unix files and ChangeMan ZMF Unix components.

Refer to the new ChangeMan ZDD 7.1 .NET Programming Interface Guide for information on how to use the .NET interface.

## **Support for Windows 7**

ChangeMan ZDD 7.1 is compatible with Windows 7.

# Welcome to ChangeMan ZDD

ChangeMan ZDD is a network file system that operates on a PC networked with a  $z/OS^{\otimes}$  operating system. From your PC, you can access data sets, job output, Unix files, and ChangeMan $^{\otimes}$  ZMF components that reside on a z/OS server. You can also access the Enterprise Release Option (ERO) if the ZMF instance is licensed for it.

See the Readme for the latest updates and corrections for this manual. The Readme is available through the Micro Focus Supportline website at <a href="https://www.microfocus.com/support-and-services/documentation/">https://www.microfocus.com/support-and-services/documentation/</a>.

# Audience and scope

This manual is intended for:

- System Administrators or PC Managers who install and configure new applications on PC networks.
- Programmers and other users who want to access data sets, job output, and ChangeMan ZMF components from their PC.

This document covers the client software for ChangeMan ZDD. It explains how to:

- Install and configure the client components on your PC
- Access and perform operations on mainframe data from your desktop

Instructions for installing the server components are covered in the *ChangeMan ZDD Server Installation Guide*.

### Change bars

Change bars in the left margin identify substantive changes that have been made to this manual in this release.

### Manual Organization

This manual is organized as follows:

| This chapter | Contains this information                                         |
|--------------|-------------------------------------------------------------------|
| 1            | Overview of ChangeMan ZDD.                                        |
| 2            | How to install the client components of ChangeMan ZDD on your PC. |
| 3            | How to configure ChangeMan ZDD.                                   |
| 4            | How to use ChangeMan ZDD.                                         |
| 5            | How to edit files using ChangeMan Edit.                           |
| 6            | How to compare and merge files using ChangeMan Diff.              |
| 7            | How to access ChangeMan ZMF components.                           |
| 8            | How to access the Enterprise Release Option (ERO)                 |
| Index        | Index of ChangeMan ZDD subjects.                                  |

# **Guide to ChangeMan ZDD Documentation**

The following sections provide basic information about ChangeMan ZDD documentation and related documents. These manuals are available through the Micro Focus Supportline website at <a href="https://www.microfocus.com/support-and-services/documentation/">https://www.microfocus.com/support-and-services/documentation/</a>.

# **ChangeMan ZDD Documentation Suite**

The ChangeMan ZDD documentation set includes the following manuals in PDF format.

| Manual                                               | Description                                                                                                    |
|------------------------------------------------------|----------------------------------------------------------------------------------------------------|
| ChangeMan ZDD<br>.NET Programming<br>Interface Guide | Describes how to use the .NET programming interface to access ChangeMan ZDD functionality from your own programs and scripts. |
| ChangeMan ZDD<br>COM Programming<br>Interface Guide  | Describes how to access ChangeMan ZDD functionality, using COM Automation, from your own programs and scripts.                |
| ChangeMan ZDD User's                                 | Explains how to:                                                                                                    |
| Guide                                                | <ul> <li>Install and configure the client components on your<br/>PC</li> </ul>                                                |
|                                                      | <ul> <li>Access and perform operations on mainframe data<br/>from your desktop</li> </ul>                                     |
| ChangeMan ZDD Tools<br>Guide                         | Describes the following tools that you can use to assist in your development:                                                 |
|                                                      | ■ ChangeMan Edit                                                                                                    |
|                                                      | ■ ChangeMan Diff                                                                                                    |
|                                                      | These tools use the Template Manager to control how your code is displayed.                                                   |
| ChangeMan ZDD<br>Server Installation Guide           | Instructions for installing the server components of ChangeMan ZDD on the mainframe.                                          |
| ChangeMan ZDD Edit<br>Reference Card                 | Provides a summary of keyboard shortcuts that you can use with ZDD editing facilities.                                        |
| SER10TY<br>User's Guide                              | Instructions for applying licenses to enable ChangeMan ZDD servers on the mainframe.                                          |

### **Related Documents**

The following documents provide additional information that may be useful to ChangeMan ZDD users.

| Manual                                      | Description                                                                                                    |
|---------------------------------------------|----------------------------------------------------------------------------------------------------|
| ChangeMan ZMF<br>User's Guide               | Provides instructions for using functions and facilities of ChangeMan ZMF to manage changes to application software. Many of these functions are available through ChangeMan ZDD. |
| ChangeMan ZMF Messages<br>Guide             | Provides explanations for informational, warning, and error messages for ChangeMan ZMF. These messages may be displayed when accessing ChangeMan ZMF through ChangeMan ZDD.       |
| ChangeMan ZMF:<br>XML Services User's Guide | Describes how to use XML Services, an XML programming interface to ChangeMan ZMF.                                                                                                 |

## **Using the Manuals**

The ChangeMan ZDD manuals use the Adobe Portable Document Format (PDF). To view PDF files, use Adobe<sup>®</sup> Reader<sup>®</sup>, which is freely available from <a href="https://www.adobe.com">www.adobe.com</a>.

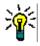

#### TIP

Be sure to download the *full version* of Reader. The more basic version does not include the search feature.

This section highlights some of the main Reader features. For more detailed information, see the Adobe Reader online help system.

The PDF manuals include the following features:

- Bookmarks. All of the manuals contain predefined bookmarks that make it easy for you to quickly jump to a specific topic. By default, the bookmarks appear to the left of each online manual.
- **Links.** Cross-reference links within a manual enable you to jump to other sections within the manual and to other manuals with a single mouse click. These links appear in blue.
- Printing. While viewing a manual, you can print the current page, a range of pages, or the entire manual.
- **Advanced search.** Starting with version 6, Adobe Reader includes an advanced search feature that enables you to search across multiple PDF files in a specified directory. (This is in addition to using any search index created by Adobe Catalog—see step 3 below.)

To search within multiple PDF documents at once, perform the following steps (requires Adobe Reader version 6 or higher):

- **1** In Adobe Reader, select Edit | Search (or press CTRL+F).
- **2** In the text box, enter the word or phrase for which you want to search.
- **3** Select the **All PDF Documents in** option, and browse to select the folder in which you want to search.

- 4 Optionally, select one or more of the additional search options, such as Whole words only and Case-Sensitive.
- 5 Click the **Search** button.

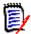

### NOTE

Optionally, you can click the **Use Advanced Search Options** link near the lower right corner of the application window to enable additional, more powerful search options. (If this link says **Use Basic Search Options** instead, the advanced options are already enabled.) For details, see Adobe Reader's online help.

## **Accessing Online Help**

The online help is the primary source of information about ChangeMan ZDD. The online help includes:

- Overviews of key elements within the application
- Detailed procedures for completing tasks
- Context-sensitive descriptions of fields and buttons

# **Viewing Help Topics**

You can Help topics by clicking the Help button in the dialog box in which you are working. From there, you can do the following:

| То                                                              | Do This                 |
|-----------------------------------------------------------------|-------------------------|
| View a list of topics in the Contents                           | Click <b>Contents</b> . |
| Locate a topic in the Index                                     | Click <b>Index</b> .    |
| Locate an overview or procedure by searching on a word or words | Click <b>Search</b> .   |

### **Viewing Context-Sensitive Help**

To view field-level help for an item in a dialog box:

- Click ? and then click the field or button for which you want a description.
   or
- Position the cursor in the field and press F1.

# **Accessing Help for the ChangeMan Utilities**

When you are using the ChangeMan Edit and ChangeMan Diff utilities, you can open the online Help by:

- Pressing F1 from anywhere in the screen.
- Holding the left or right mouse button down on a toolbar icon or menu command and pressing F1.

# Chapter 1

# Introduction

| What is ChangeMan ZDD?          | 56 |
|---------------------------------|----|
| File Explorer Extensions        | 62 |
| ZDD Network Namespace Extension | 63 |

# What is ChangeMan ZDD?

ChangeMan ZDD is a software infrastructure technology that simulates a network file system. It provides seamless access to data sets, jobs, USS (Unix System Services) based files, and ChangeMan ZMF components on a z/OS system, from a Windows<sup>®</sup> platform. No special execution environment or programming interface is required. Data sets, job output, Unix files, and ChangeMan ZMF components are accessed as though they were local files on your PC or files on a Windows network.

The following diagram shows the high-level architecture of ChangeMan ZDD:

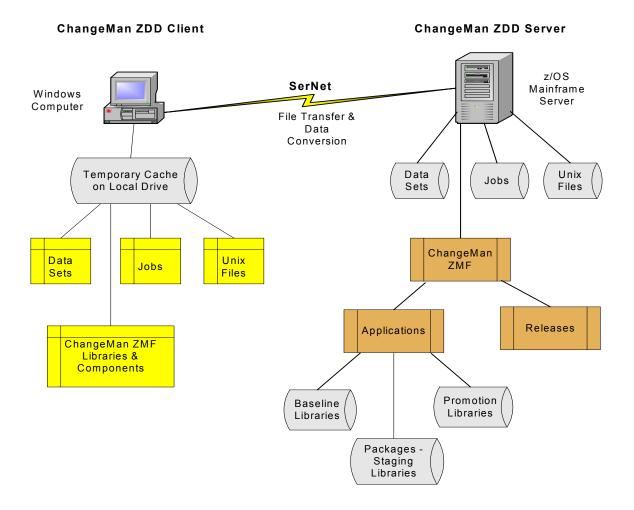

Data sets, jobs, Unix files, and ChangeMan ZMF libraries on the z/OS mainframe server appear as folders and files in File Explorer. Data is transferred from the z/OS server to a cache folder on your local computer.

ChangeMan ZDD automatically performs data conversions when transferring data between Windows and the z/OS server.

 You determine what conversion takes place by associating file/data set formats with specific file/data set names or patterns. The default is EBCDIC for the z/OS server and ASCII for your PC.

■ You decide what language character sets are used on your PC and Host computer by choosing code pages. Both single-byte (SBCS) and double-byte (DBCD) character sets are supported.

ChangeMan ZDD also supports Windows files that are encoded in Unicode or UTF-8 format, as well as ASCII text files.

Following is an example of what the file system structure looks like in File Explorer:

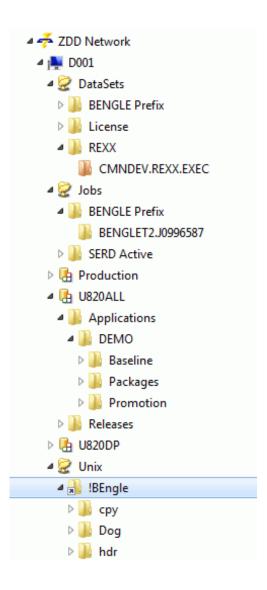

You define the z/OS servers that you wish to connect to using names of your choice. You can access data sets on the server using UNC (Universal Naming Convention) syntax or you can map the server to a Windows drive letter.

Each z/OS server has three default root folders (network share folders):

- **DataSets** Root folder for data sets
- Jobs Root folder for jobs and job output
- Unix Root folder for USS (Unix System Services) based files

Under each of these root folders, you create your own folders, which act as containers for data sets, jobs, and Unix files. You determine which data sets and jobs are included in the folders by setting up filters. For Unix folders, you specify the Unix path name that will be the root directory for the folder.

For ChangeMan ZMF, there is an additional root folder for each ChangeMan ZMF instance that you define for the server. Under each ChangeMan ZMF instance there are folders for Applications and Releases (the Releases folder displays only if the ChangeMan ZMF instance is licensed for the Enterprise Release Option (ERO)).

Under the Applications folder, you set up filters to specify which applications and packages can be accessed from your desktop. You can perform some common ChangeMan ZMF functions, such as:

- Create a new package
- Update package information
- Check out components from the baseline or promotion libraries
- Lock and unlock components in a package
- Browse components in the baseline, staging, and promotion libraries
- Edit components in a package
- Delete components in a package
- Check In components using drag-and-drop (this is the Stage from Development function)
- Build, recompile, and relink components
- Use staging versions
- Audit a package
- Freeze a package
- Unfreeze and refreeze a package
- Unfreeze and refreeze components
- Revert a package
- Promote and demote a package
- Approve or reject a package
- Resubmit an install JCL build request
- Back out a package
- Display or change packages in limbo
- Display or change the package installation schedule
- Memo-delete a package and restore a memo-deleted package
- Compare files (compare two components)
- Merge files (merge two revised versions with a baseline version)
- Submit XML requests to XML Services
- Query library, package, and component information

In the previous example of the file structure in File Explorer, the D001 server has been defined for ChangeMan ZDD.

Under the D001 server, a ChangeMan ZMF instance has been defined as U710ALL. Under U710ALL is the DEMO application, which contains folders for the Baseline, Packages, and Promotion libraries. The following example shows the structure under these folders:

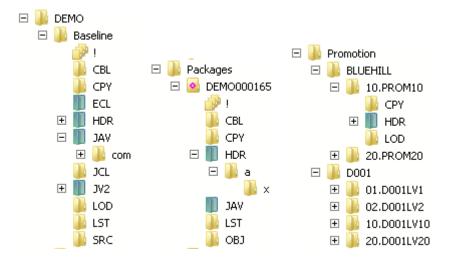

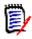

**NOTE** The blue/green directory icons represent Unix directories.

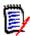

**NOTE** The names of packages, package libraries, package components, and releases display as blue text when past the install date. Many menu commands are not available after the install date has passed.

■ Under the DataSets folder for D001, the default folder is displayed. If you click on a partitioned data set in the folder, you will see the members. The icons displayed are associated with the registered file types in Windows.

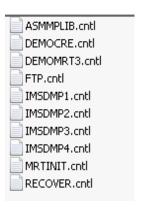

Under the Jobs folder for D001, there are user-defined folders. If you click on a job, you will see the individual sysout members:

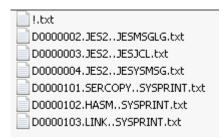

Under the Unix folder for D001, below is a user-defined folder called "!mystuff". This folder is a link to a Unix directory on D001 and is the root directory for this folder (the arrow in the lower left corner indicates that this folder is a link). The Unix directory sub-tree displays under the "!mystuff" folder.

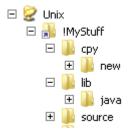

## **USS File Support**

ChangeMan ZDD provides support for USS (Unix System Services) based files. On the server, these files use the zFS file system. In this document, the term Unix is used to refer generically to either type of file.

Support is provided for both native (non-ZMF) Unix files and ChangeMan ZMF Unix components:

■ To see native Unix files in the File Explorer, you create one or more folders directly under the "Unix" root folder. Each folder is a link to a Unix directory on the server.

For more information about configuring Unix folders in ChangeMan ZDD, see "Creating a Unix Folder" on page 128.

 ChangeMan ZMF libraries may include Unix directories, which are displayed as blue/ green folders in the File Explorer (to distinguish them from PDS libraries which display as yellow folders).

Unlike PDS library folders, the Unix library folders are hierarchical and can contain subdirectories. Unix component names can include subdirectory names, separated by the Unix path separator character, which is a forward slash ("/").

Example: payroll/source/taxes.java

For more information about Unix components in ChangeMan ZDD, see "Unix Components" on page 218.

### Folder versus Directory

ChangeMan ZDD uses the term "folder" to refer to the user-defined virtual folders (under the "Unix" root folder) which are known only on the user's Windows machine and do not exist on the server. The term "directory" is used to refer to Unix directories that actually exist on the mainframe and are known globally to all users.

### Special Issues

The zFS file system and Windows file systems differ in how they handle case sensitivity and path names.

The following issues and limitations apply to the Unix support in ChangeMan ZDD:

■ Case Sensitivity of File Names

In the Unix file system on the server, file names are case-sensitive, whereas in Windows, file names are not normally case-sensitive. The ChangeMan ZDD client disallows names that differ only in case. If two names differ in case, only the first name will be visible.

Path Name Lengths

The Unix file system allows path names up to 1023 characters in length, whereas the normal maximum is 259 characters on Windows. This will not be an issue most of the time, as most path names are usually less than 259 characters.

Most text editors do not support long path names. However, there are some workarounds for this situation, described in "Path Name Lengths" on page 186.

**NOTE:** The ChangeMan Edit and ChangeMan Diff tools, which are included with ChangeMan ZDD, do support long path names.

Path Name Separator Characters

The Unix file system uses forward slash ("/") as the path name separator character. Windows file systems, on the other hand, use backslash ("\") as the path name separator. Many Windows API functions and software programs will not correctly handle path names that use forwards slashes as separator characters.

With ChangeMan ZDD, zFS path names should be specified using backslash ("\") as the path name separator character. To provide assistance, ChangeMan ZDD makes the following accommodations:

- Dialog boxes that accept Unix path names as input automatically convert forward slashes to backslashes.
- Those API functions in ZosApi.dll that accept Unix path names as input, automatically convert forward slashes to backslashes.

While the measures listed above will handle many situations in which the wrong path name separator character is specified, they are not a panacea. Many Windows API functions and software programs will not work correctly if the wrong separator character is specified.

For a more detailed discussion of these issues, see "Working with Unix Files" on page 185.

### **Navigation**

All ChangeMan ZDD dialog boxes can be navigated using either the mouse or the keyboard.

# **File Explorer Extensions**

ChangeMan ZDD extends the functionality of File Explorer to provide an enhanced interface. Using File Explorer, you can configure ChangeMan ZDD, view extended properties, and execute commands on the z/OS server.

### **Property Pages**

ChangeMan ZDD adds property pages that are specific to the item. When you right-click a selected item in Explorer and choose **Properties**, you can view and configure settings.

### **Context Menus**

ChangeMan ZDD adds commands to the popup menus that are displayed in Explorer when you:

- Click the right mouse button
- Drag-and-drop using the right mouse button

The commands perform a variety of functions specific to the ChangeMan ZDD item.

Refer to "Menu Commands" on page 160 for more information.

### **Columns**

ChangeMan ZDD provides custom columns to the Explorer **Details** view. The types of columns available depend on the type of folder being viewed.

Refer to "Columns Page" on page 94 for more information.

### **Icons**

In the File Explorer directory list, icons have the following meanings:

### PDS and PDSE Icons

PDS and PDSE folder icons can be differentiated by the color of the folder: PDSEs are pink and PDSs are yellow.

### **Unix Icons**

Unix folders for native (non-ZMF) Unix directories are yellow. An arrow in the lower left corner indicates a link to another Unix directory.

Unix folders for ChangeMan ZMF component libraries are blue/green to distinguish them from PDS libraries, which are yellow.

### Package Folder Icon

Package folder icons indicate the package status. You can also hold the mouse pointer over the package folder to display the status and title.

### Package Component Icon

Package Component icons have the following indicators:

- Lock status: a red check mark means the user logged on has it locked, and a blue X means someone else has it locked.
- Recompiled components have a yellow diamond with a red diamond in the middle.
- Relinked components have a yellow diamond with a blue line in the middle.
- Frozen components have a blue snowflake.

### Migrated Data Set Icon

Migrated data sets and ChangeMan ZMF libraries are indicated by an overlay of a gray X or a green X. A gray X means the data set is migrated to tape (ML2, or migration level 2). A green X means the data set is migrated to disk (ML1, or migration level 1) and can be recalled quickly.

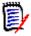

**NOTE** ZDD can only distinguish between ML1 and ML2 when connected to SerNet/ZMF 8.1 servers. On older servers, all migrated data sets display with the gray X.

# **ZDD Network Namespace Extension**

The File Explorer tree forms a hierarchy of folders known as the Shell namespace. The core part of the tree representing directories and files on your computer is known as the file system namespace. The file system namespace is the section of the Explorer tree under "Computer".

There are extensions to the Shell namespace, known as namespace extensions. Namespace extensions include the "Recycle Bin" and "Documents" ("My Documents"). ChangeMan ZDD provides a "ZDD Network" namespace extension, which consists of the parts of the Explorer tree under "ZDD Network". The ZDD Network server items directly under "Network" (or "My Network Places") are also shortcuts into the ZDD Network namespace extension.

There are three ways to access ChangeMan ZDD in the File Explorer:

- From the "ZDD Network" item (ZDD Network blue and yellow icon) at the top tree level.
- From a server item (computer icon) directly under "Network".
- From a mapped drive letter under "Computer". This method is not recommended.

The first two methods use the new "ZDD Network" namespace extension. The last method goes through the normal file system namespace and is not recommended; for example, custom columns and tool tip pop-ups are not available using this method. You will get improved performance and greater functionality if you go through the ZDD Network namespace.

Although you can to map a mainframe server to a drive letter, it is recommended that you not use that approach.

# Chapter 2

# **Installing ChangeMan ZDD Client**

| Compatibility                 | 66 |
|-------------------------------|----|
| Installing ChangeMan ZDD      | 67 |
| Installing on a Citrix Server | 69 |
| Using with Text Editors       | 69 |

# Compatibility

## **PC Requirements**

Windows<sup>®</sup> operating system (refer to the Readme for the supported versions)

**NOTE** Windows administrative privileges are required for installing the ChangeMan ZDD client, but are not required for using it.

- 40 megabytes (MB) of available disk space
- VGA or higher-resolution display adapter
- Microsoft<sup>®</sup> Mouse or compatible pointing device

### **Mainframe Server Requirements**

- ChangeMan ZDD server installed on the mainframe LPARs to be accessed by ChangeMan ZDD on your PC.
- IBM<sup>®</sup> z/OS<sup>®</sup> operating system (any version supported by IBM).
- TCP/IP must be installed and running.

## **ChangeMan ZMF Requirements**

One of the following releases are required for accessing ChangeMan ZMF functionality:

- ChangeMan ZMF 8.x any release.
- ChangeMan ZMF 7.x any release
- ChangeMan ZMF 6.x any release

**NOTE** When using a newer ChangeMan ZDD client with earlier releases of ChangeMan ZMF, only the functionality supported within that ChangeMan ZMF release will be available.

### **Security**

ChangeMan ZDD is compatible with RACF  $^{\mathbb{R}}$ , CA-ACF2  $^{\mathbb{R}}$ , and CA-Top Secret  $^{\mathbb{R}}$ .

Access to mainframe objects and functions is granted through your mainframe security system. You are required to provide your user ID and password in ChangeMan ZDD to connect to the mainframe.

The operation of ChangeMan ZDD does not affect the existing operation of either mainframe-based applications or PC network operations.

# **Installing ChangeMan ZDD**

### **Installer Contents**

The ChangeMan ZDD installer is packaged as a single executable file:

- ChangeManZDD\_x64.exe (64-bit)
- ChangeManZDD\_x86.exe (32-bit)

This executable file is a bundle containing the ZDD installer along with all of its prerequisites:

- Microsoft .NET Framework 4.6.1: Will be downloaded from internet, if needed.
- Microsoft Visual C++ 2017 Redistributable: Embedded in bundle.
- ChangeMan ZDD: Embedded in bundle.

Any missing Microsoft prerequisites are installed first before the ZDD installer is launched. The .NET Framework will be downloaded from the internet, if needed. All other prerequisites are fully embedded in the bundle. The .NET Framework was not embedded because it can be large, and typically does not change very often between releases.

If you are installing on a computer without internet access, and you do not have the required version of the .NET Framework installed, you can download it yourself ahead of time from another computer. One option is to run the installer with the **/layout** command line argument on a computer with an internet connection. The **/layout** argument extracts the entire bundle, including the downloaded packages, and places them into a local directory.

## **Running the Installer**

You can install ChangeMan ZDD by simply double clicking on the installer and responding to the standard prompts. You can optionally use command line arguments to do a silent install, log messages to a specific file, and perform other functions. (See Command Line Arguments.)

The installer displays a single dialog box for installing the entire chain of products, rather than separate install wizards, one for each product in the bundle. The installer also suppresses intermediate reboots, so that only one reboot is required at the end.

ChangeMan ZDD will not work correctly until the reboot is complete.

# **Command Line Arguments**

You can run the ChangeMan ZDD installer with the optional command line arguments below. You may include only one argument from each group.

| Function                    |                                                                      |
|-----------------------------|----------------------------------------------------------------------|
| Argument                    | Description                                                          |
| /help <i>or</i> /?          | Displays help for command line arguments.                            |
| /install                    | Installs the software (default).                                     |
| /repair                     | Repairs the software.                                                |
| /uninstall                  | Uninstalls the software.                                             |
| /layout [ <i>dir-name</i> ] | Creates a complete copy of the software bundle in a local directory. |

.

| User Interface |                                                          |
|----------------|----------------------------------------------------------|
| Argument       | Description                                              |
| /passive       | Displays a minimal installation prompts.                 |
| /quiet         | Displays no prompts, that is, performs a silent install. |

| Logging        |                                                                      |
|----------------|----------------------------------------------------------------------|
| Argument       | Description                                                          |
| /log file-name | Logs to a specific file. By default a log file is created in %TEMP%. |

| Restart       |                                                                                                    |
|---------------|----------------------------------------------------------------------------------------------------|
| Argument      | Description                                                                                                 |
| /norestart    | Suppresses any attempts to restart (not recommended). By default the user interface prompts before restart. |
| /forcerestart | Automatically restarts the computer without prompting.                                                      |

# **Install Directories**

ChangeMan ZDD will be installed into the following directory:

%ProgramFiles%\Serena\ChangeMan ZDD

where is the name of the program files directory, for example:

C:\Program Files

The ChangeMan ZDD file system driver will be installed into the Windows system directory for drivers:

%SystemRoot%\System32\Drivers

where %SystemRoot% is the name of the system root directory, for example:

C:\Windows

# **Installing on a Citrix Server**

Before installing ChangeMan ZDD on a Citrix server, you must force the Citrix server into Install mode.

To put a Citrix server into Install mode, go to a command prompt and type:

Change User /Install

When the ChangeMan ZDD installation is finished, change the Citrix server back to normal mode at a command prompt by typing:

Change User /Execute

# **Using with Text Editors**

It is sometimes necessary to configure your text editor to work properly with ChangeMan ZDD because some text editors can create temporary (intermediate) files and backup files. You cannot save arbitrary file names into a PDS, sequential data set, or ChangeMan ZMF staging library; this is not an issue when you are using a PDSE outside of ChangeMan ZMF because you can save arbitrary file names into a PDSE.

For example, with a PDS, you can only save files whose file extension matches the PDS. If you are editing a member named SAMPLE.SRC and the text editor automatically creates a file named SAMPLE.BAK, you cannot save SAMPLE.BAK in the same PDS. You would get a message similar to the following:

ZDD Network - Incorrect file extension "BAK", file extension must be SRC.

Some text editors have a mode of operation where they first save the file using a temporary name (for example, SAMPLE.TMP), then delete the original file (SAMPLE.SRC), and finally, rename the temporary name to the permanent name (SAMPLE.TMP ---> SAMPLE.SRC). Most of these text editors have a setting that allows a file to be saved using its normal name, without using temporary files. For example, SAMPLE.SRC would be saved directly as SAMPLE.SRC.

Some text editors save a backup version of the edited file. For example, if you are editing SAMPLE.SRC, a backup named SAMPLE.BAK may be created when you save SAMPLE.SRC. You would not be able to save this backup file in a PDS, sequential data set, or ChangeMan ZMF staging library.

**NOTE** For more information on differences between PDS and PDSE files, see "PDSE Long Name Support" on page 172.

### SlickEdit

- **1** From the SlickEdit Menu, select **Tools** → **Options...**
- 2 Select **File Options**→ **Load** on the left side, and set the following option values:
  - Expand tabs to spaces: ON
  - Load entire file: ON
- **3** Select **File Options** → **Save** on the left side, and set the following option values:
  - Expand tabs to spaces: Expand all tabs to spaces
  - Strip trailing spaces: Strip all trailing spaces
- **4** Select **File Options**→ **Backup** on the left side, and set the following option values:
  - Backup directory path: (specify directory on local drive)
- 5 Select File Options → AutoSave on the left side, and set the following option values:
  - Save to: Save to different directory
  - AutoSave directory: (specify directory on local drive)

### **Microsoft Word**

When using Microsoft Word, there is no way to disable the creation of temporary files; therefore, with ChangeMan ZDD, you can only edit Word documents in PDSEs that are not ChangeMan ZMF staging libraries.

## **CodeWright Customization**

Borland CodeWright 7.5 Update 3 contains features designed to improve the way it works with ChangeMan ZDD. It is strongly recommended that CodeWright users upgrade to this level.

### CodeWright 7.5 Update 3 (and higher)

- **1** From the CodeWright Menu, select **Tools** → **Customize**.
- 2 Select **Environment**  $\rightarrow$  **File Options** from the tree on the left side of the dialog box.

- **3** Set the following check boxes ON:
  - Use file rewrite save method
  - Rewrite complete file
  - Strip trailing white space
  - Expand tabs to spaces
  - Preload non-local files
- **4** Select **Environment** → **Backup** from the tree on the left side of the dialog box.
- **5** Erase the value in the "Global backup spec" field to prevent the creation of backup files when saving.
- **6** Enter a local path for "Auto Save directory" if you are using the automatic save option; this will prevent a .BAK file from being created within the mainframe data set.

### **SPF Pro Customization**

To configure SPF Pro to be compatible with ChangeMan ZDD:

In the profile, set the "Backup on Save" option to "N" to prevent the creation of backup files.

# Chapter 3

# **Configuring ChangeMan ZDD**

| Overview                          | 74  |
|-----------------------------------|-----|
| Directory Structure               | 75  |
| Quick Configuration for ChangeMan | 78  |
| Wildcard Patterns                 | 79  |
| Data Set Name Patterns            | 80  |
| ZDD Network Properties            | 81  |
| Server Properties                 | 97  |
| Data Set Global Properties        | 101 |
| Unix Global Properties            | 113 |
| User-Defined Folders              | 116 |
| Creating a Data Set Folder        | 118 |
| Data Set Folder Properties        | 121 |
| Creating a Job Folder             | 124 |
| Job Folder Properties             | 127 |
| Creating a Unix Folder            | 128 |
| Unix Folder Properties            | 130 |
| ChangeMan Properties              | 131 |
| Folders for ChangeMan             | 137 |
|                                   |     |

## **Overview**

This chapter guides you through the configuration process to allow you to access a z/OS server from your PC.

These procedures describe how to:

- Configure ZDD Network properties and add a z/OS server
- Configure properties for the server
- Set up specific folders for the files and jobs to be accessed
- Configure for ChangeMan ZMF access

When the configuration is complete, data sets, PDS members, jobs, Unix files, and ChangeMan ZMF components will appear as individual files, organized into folders and directories. These files will be accessible in File Explorer and any other Windows application; any changes made by these applications will be reflected on the z/OS server.

# **Directory Structure**

The following diagrams illustrate the directory tree containing each of the types of folders and files in the ChangeMan ZDD hierarchy. Names in italics indicate user-defined names. Names in bold are defined by the system and cannot be changed by the user.

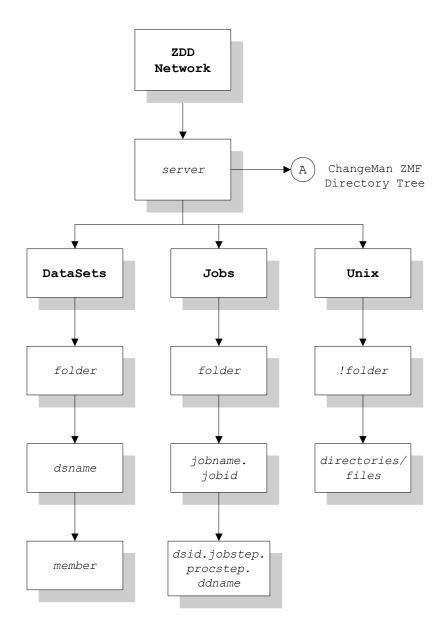

## **ChangeMan ZMF Directory Tree**

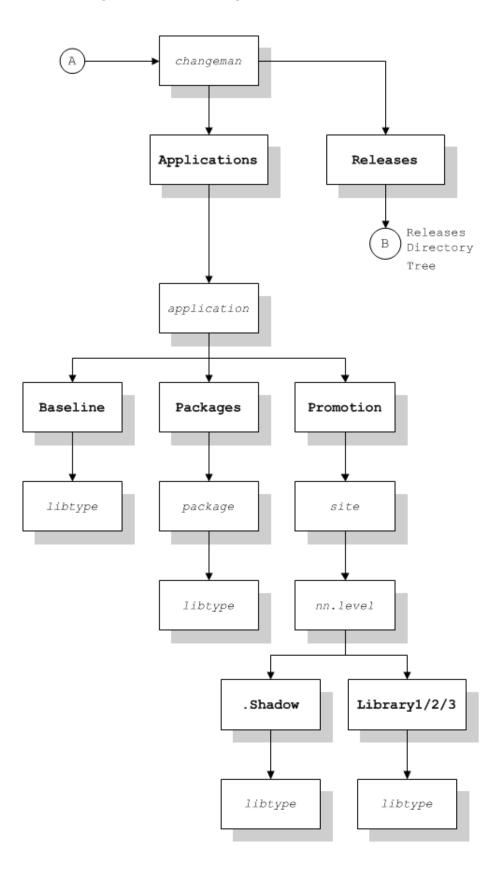

## **Releases Directory Tree**

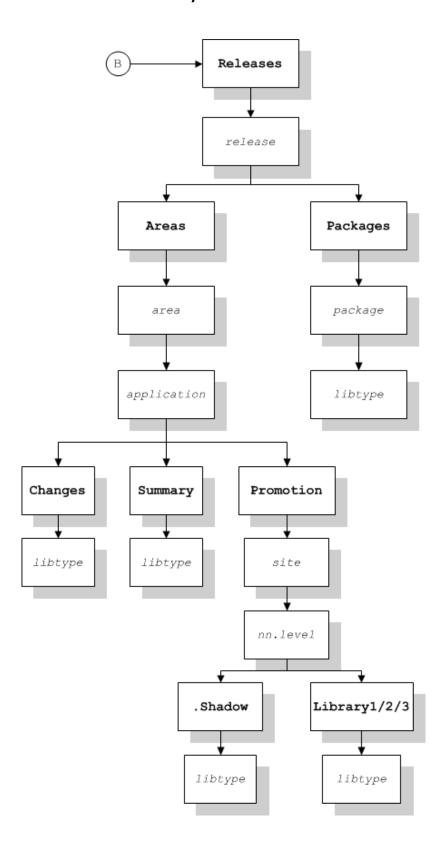

# **Quick Configuration for ChangeMan**

If you will be using ChangeMan ZDD only to access ChangeMan ZMF, you can expedite the configuration process by performing a subset of the setup tasks. The two required tasks are:

- Add a Server. See "Servers Page" on page 89.
- Add a ChangeMan ZMF instance. See "ChangeMan Page" on page 99.

You can optionally perform the following tasks:

- Define Application Filters: to specify which applications display in File Explorer. If you bypass this step, you will receive the default, which is all applications. See "Application Filters" on page 141.
- Define Package Filters: to specify which packages display in File Explorer. If you bypass this step, you will receive the default, which is all packages. See "Package Filters" on page 144.
- Configure Explorer Columns: to select which columns will appear for folders and files in File Explorer **Details** view. If you bypass this step, you will receive a default set of columns. See "Columns Page" on page 94.

Some other topics in this chapter that provide background information for using ChangeMan ZMF are:

- "Directory Structure" on page 75
- "Folders for ChangeMan" on page 137

# **Wildcard Patterns**

Some attribute values allow wildcard patterns to be specified. You can use the following wildcard characters in a pattern string:

| Wildcard<br>Character | Function                         |
|-----------------------|----------------------------------|
| *                     | Matches zero or more characters. |
| ?                     | Matches a single character.      |

This following examples illustrate how wildcard patterns work:

| Pattern | Description                                                                            | Match               | No Match         |
|---------|----------------------------------------------------------------------------------------|---------------------|------------------|
| A*      | Match any string that starts with the letter A.                                        | A<br>AB<br>ABCDEFGH | B<br>BA          |
| *Z      | Match any string that ends in the letter Z.                                            | Z<br>WXYZ           | ZA<br>AZA        |
| A??DE   | Match a string that starts with A, followed by exactly two characters, followed by DE. | ABCDE<br>AXYDE      | ABCDEF<br>AXYZDE |
| A*DE    | Match a string that starts with A and ends with the letters DE.                        | ABCDE<br>AXXXXXDE   | ABCDEF           |
| *       | Match any string.                                                                      | Z<br>ABCDEFGH       |                  |

## **Data Set Name Patterns**

Many of the configuration procedures allow entry of data set name patterns. All data set name patterns in ChangeMan ZDD follow z/OS wildcard syntax rules as follows:

| Wildcard<br>Character | Usage                                                                                                    |
|-----------------------|----------------------------------------------------------------------------------------------------|
| ?                     | A question mark indicates that exactly one character (except period) can occupy that position.                                                                                                   |
| *                     | A single asterisk by itself indicates that one qualifier must occupy that position. A single asterisk within a qualifier indicates that zero or more characters can occupy that position.        |
| **                    | A double asterisk indicates that zero or more qualifiers can occupy that position. A double asterisk is invalid within a qualifier; it must be preceded or followed by either a period or blank. |

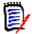

**NOTE** This is different from Windows wildcard rules where a single asterisk can represent multiple qualifiers.

The following examples illustrate how patterns are matched with data set names:

| Pattern          | Match                                              | No Match                                              |
|------------------|----------------------------------------------------|-------------------------------------------------------|
| ABC.TEST???.D?TA | ABC.TEST001.DATA                                   | ABC.TEST001.DAATA                                     |
| ABC.T*.*.DATA    | ABC.TEST.NEW.DATA                                  | ABC.TMP.VERY.OLD.DATA ABC.TEST.DATA ABC.PROD.NEW.DATA |
| ABC.*X*.DATA     | ABC.X.DATA ABC.AX.DATA ABC.AAXBB.DATA ABC.XYZ.DATA | ABC.X.Y.DATA<br>ABC.AABB.DATA                         |
| ABC.**.DATA      | ABC.DATA ABC.TEMP.DATA ABC.VERY.OLD.DATA           | ABC.TEMP.DATA.JUNK                                    |
| **.DATA          | ABC.DATA ABC.TEMP.DATA ABC.VERY.OLD.DATA           | ABC.TEMP.DATA.JUNK                                    |
| *.DATA           | ABC.DATA                                           | ABC.TEMP.DATA<br>ABC.VERY.OLD.DATA                    |

# **ZDD Network Properties**

This section guides you through the procedures for adding a z/OS server and configuring network properties. The following topics are covered:

- Choosing a code page for the character set to be used on your local computer.
- Setting up properties for cache files.
- Setting up properties for notification messages.
- Specifying the default text editor.
- Adding and removing servers, changing properties, and mapping a server to a drive letter.
- Selecting columns to display in File Explorer **Details** view.

## **Before You Begin**

### **Navigating to ZDD Network Properties**

The **ZDD Network Properties** dialog box contains the properties sheets for configuring your settings, adding servers, and so on.

You can get to the **ZDD Network Properties** dialog box in either of the following ways:

- Right-click the ZDD Network icon in File Explorer and choose either ZDD Network
   → Settings or Properties.
- Right-click any server item under the **ZDD Network** icon in File Explorer and choose **ZDD Network** → **Settings**.

#### Showing the ZDD Network Folder

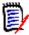

**NOTE For Windows 7 Users.** A default setting in Windows 7 is to not show all folders. If you do not see the **ZDD Network** icon, you may change this setting in either of the following ways:

- Right-click in the open space in the left pane of File Explorer and select "Show all Folders".
- Windows 7: From the **Organize** menu, choose "Folder and search options" and select the **General** tab. Check the "Show all Folders" box.
- Windows 10: On the View tab of the ribbon, click on the Options button, and select "Change folders and search options" from the dropdown menu. Select the View tab, and check the "Show all folders" box in the "Advanced settings" (under "Navigation pane").

# **General Page**

The **General** page is first page of the **ZDD Network Properties**.

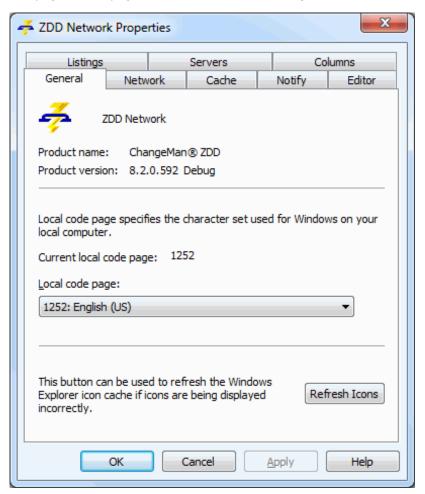

## Fields on the General page

| Field / Button  | Description                                                                                                    |
|-----------------|----------------------------------------------------------------------------------------------------|
| Local code page | The ASCII character set used on your local computer. Choose a code page from the dropdown list. The default corresponds to the locale in the Windows region and language settings.          |
| Refresh Icons   | The File Explorer icon cache can occasionally get out of sync, causing the wrong icons to be displayed. Use this button to refresh the icon cache if icons are being displayed incorrectly. |

## **Network Page**

Use the **Network** page of the **ZDD Network Properties** to configure communications settings.

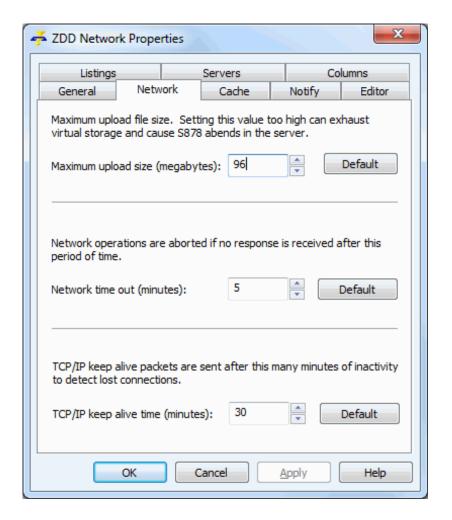

Fields on the **Network** tab are as follows:

| Field / Button         | Description                                                                                                    |
|------------------------|----------------------------------------------------------------------------------------------------|
| Maximum upload size    | Maximum upload file size, in megabytes. Setting this value too high can exhaust virtual storage and cause S878 abends in the server. Must be in the range 16 - 256 megabytes.  Press the <b>Default</b> button to reset value to the system default.            |
| Network time out       | Time, in minutes, to wait for a network operation to complete.  Network operations are aborted if no response is receive after this period of time. Must be in the range 3 - 30 minutes.  Press the <b>Default</b> button to reset value to the system default. |
| TCP/IP keep alive time | TCP/IP keep alive time interval, in minutes. TCP/IP keep alive packets are sent after this many minutes of inactivity to detect lost connections. Must be in the range 10 - 120 minutes.  Press the <b>Default</b> button to reset value to the system default. |

# **Cache Page**

The Cache page of the **ZDD Network Properties** specifies where and how long temporary copies of z/OS files are stored.

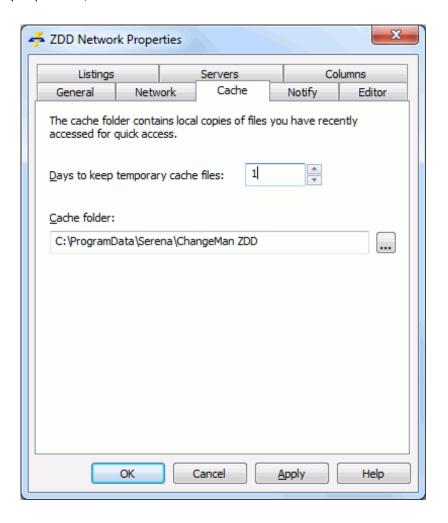

Fields on the **General** tab are as follows:

| Field / Button                           | Description                                                                                                    |
|------------------------------------------|----------------------------------------------------------------------------------------------------|
| Days to keep<br>temporary cache<br>files | Files you have recently accessed can be cached on your local drive for a specified number of days. Choose a number between 0 and 100.                                                                                                   |
|                                          | Specifying a higher number of days will use more disk space on your PC; however, access speed will be greatly increased, as files that have not changed on the z/OS server will not be downloaded again if they are still in the cache. |
| Cache folder                             | Enter the location and name of the cache folder, or click the browse button to choose a folder.                                                                                                    |

## **Notify Page**

You have the option of receiving messages when jobs submitted from ChangeMan ZDD complete. These messages apply to jobs you submit with the **Submit JCL** command on the **ZDD Network** popup menu.

Some ChangeMan ZMF operations, such as promote and build, also send notify messages. Moreover, warning messages are sent when the server is being shut down.

Messages are written to the **Notify** message log. At any time, you can view the last 64 messages written to this log by launching the **Notify** message viewer application that is installed with ChangeMan ZDD: choose **Start**  $\rightarrow$  **Programs**  $\rightarrow$ **Serena Software**  $\rightarrow$  **Notify**.

You can also choose to have a message box pop up every time you receive a message.

From the **ZDD Network Properties** dialog box, select the **Notify** tab.

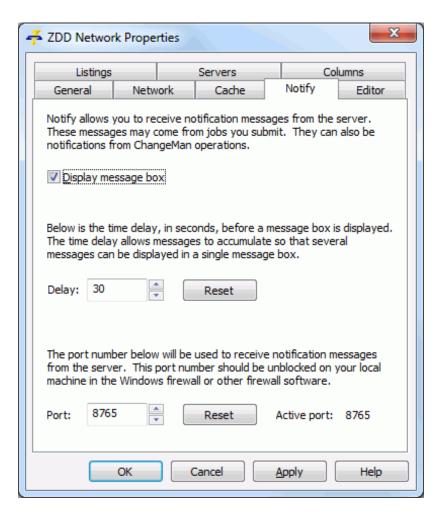

Fields on the **Notify** tab are as follows:

| Field / Box         | Description                                                                                                    |
|---------------------|----------------------------------------------------------------------------------------------------|
| Display message box | Check <b>this box</b> to have a pop-up box displayed every time you receive a message. You must also select the <b>Add notify job step</b> option.                                                                                                    |
| Delay               | Time delay, in seconds, before a message box is displayed. The time delay allows messages to accumulate so that several messages can be displayed in a single message box. The default delay is 30 seconds.  Press <b>Reset</b> button if you wish to restore this field back to the default value. |
| Port                | The port number that will be used by ChangeMan ZDD to                                                                                                    |
| FOIL                | receive notification messages from the z/OS server.                                                                                                    |
|                     | You can configure the Windows firewall or other firewall software to unblock this port so that ChangeMan ZDD can receive notification messages.                                                                                                    |
|                     | The default port number is a value between 4096 and 32767 that is calculated based on your Windows user ID. There is no reason to change it unless another installed software product uses the same port number.                                                                                    |
|                     | Press <b>Reset</b> button if you wish to restore this field back to the default value.                                                                                                    |
|                     | <b>Note:</b> If you are using a multi-user system (such as Citrix or Windows 2003 Server, where multiple users may be logged on at the same time), then each user must have a different port number. The default port number calculation ensures that each user has a unique port number.           |
| Active port         | Changes to the port number do not take effect until next time you log onto Windows. The <b>Active port</b> field shows the port number that is currently being used to listen to notifications.                                                                                                    |

## **Editor Page**

You can specify the text editor to be started when you choose **ZDD Network** → **Edit** from a popup menu. If you do not specify a text editor, **ChangeMan Edit** (the editor included with ChangeMan ZDD) will be started.

It is sometimes necessary to change some settings for your text editor when using it with ChangeMan ZDD; these setting changes are required to prevent temporary (intermediate) and backup files from being created. ChangeMan Edit does not create temporary or backup files, so you are not required to change any settings to use it with ChangeMan ZDD. For more information, see "Using with Text Editors" on page 69.

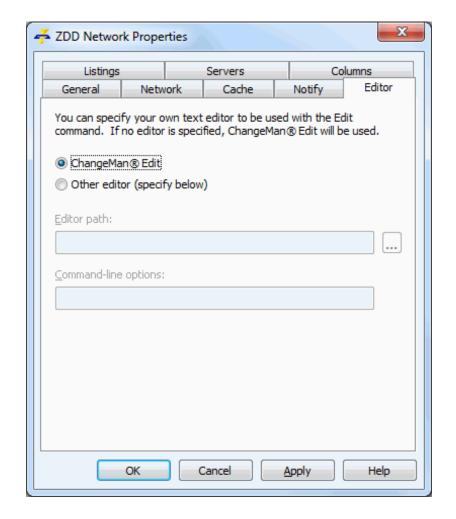

Fields on the **Editor** tab are as follows:

| Field / Box          | Description                                                                                                    |
|----------------------|----------------------------------------------------------------------------------------------------|
| Radio buttons        | Select the radio button for the text editor to use. If you choose "Other editor", you will need to specify the editor program path and command line options in the fields below. |
| Editor path          | Type the program path name of the editor, or click the browse button to chose a path name from the Explorer directory tree.                                                      |
| Command-line options | Type any extra parameters to be passed to the editor when it is started.                                                                                                    |

## **Listings Page**

You can customize which viewer program is used to view listings. This viewer program will be used when you view listings for JES Jobs or when you choose **ZDD Network**  $\rightarrow$  **View Listing** from a popup menu. If you do not specify a viewer, **Notepad** (Windows utility) is the default.

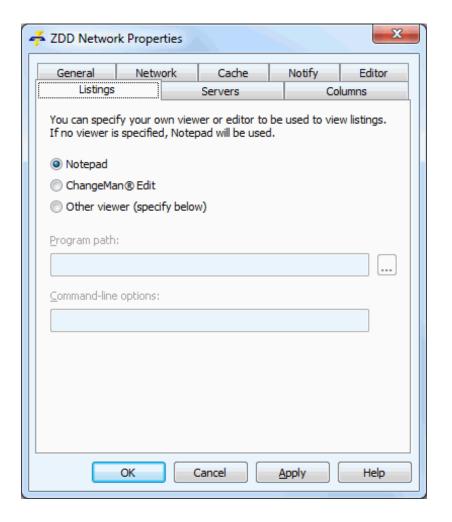

Fields on the **Listings** tab are as follows:

| Field / Box          | Description                                                                                                    |
|----------------------|----------------------------------------------------------------------------------------------------|
| Radio buttons        | Select the radio button for the viewer program to use. If you choose "Other viewer", you will need to specify the viewer program path and command line options in the fields below. |
| Program path         | Type the program path name of the viewer, or click the browse button to chose a path name from the Explorer directory tree.                                                         |
| Command-line options | Type any extra parameters to be passed to the viewer when it is started.                                                                                                    |

## **Servers Page**

Use the **Servers** tab of the **ZDD Network Properties** to:

- Add specifications for a z/OS server you want to access through ChangeMan ZDD.
   After adding a server, its icon will display in File Explorer.
- Remove a z/OS server from your ChangeMan ZDD configuration.
- Change the properties for a z/OS server in your ChangeMan ZDD configuration.
- Map a z/OS server in your ChangeMan ZDD configuration to a network drive (using the ChangeMan ZDD version of the Windows Map Network Drive dialog box).

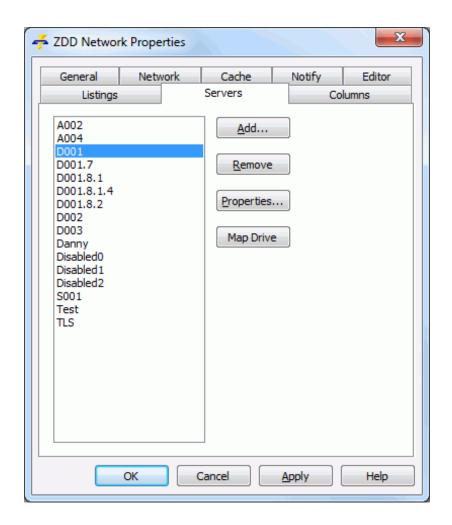

## Add a Server

From the **Servers** tab in the **ZDD Network Properties**, press the **Add** button. The **New Server** dialog box displays:

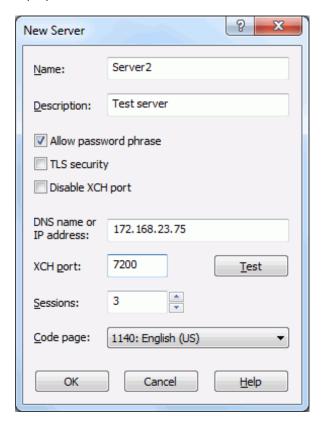

Fields in the **New Server** dialog box are as follows:

| Field / Button         | Description                                                                                                    |
|------------------------|----------------------------------------------------------------------------------------------------|
| Name                   | Type a name that will display in File Explorer. Sever names cannot contain: " \ / < >   : * ? ( ) space                                                                                                    |
| Description            | Optional.                                                                                                    |
| Allow password phrase  | Check this box if the z/OS server allows password phrases, which can be up to 100 characters in length. If the box is not checked, you can only use passwords up to 8 characters in length.                                                                                                    |
|                        | You must check this box if you are using multi-factor authentication (MFA) passwords.                                                                                                    |
| TLS security           | Check this box if you want to use Transport Layer Security (TLS) encryption for secure communications with this server. This setting applies to all ChangeMan instances defined under this server.                                                                                                    |
|                        | If TLS security is enabled, AT-TLS on the z/OS server must also be configured to use TLS on all ports for this server, as well as all ChangeMan ports under this server. Likewise, if AT-TLS on the z/OS server is configured to use TLS, the ChangeMan ZDD client must also be configured to use TLS. |
|                        | Connection to the server will fail if this TLS setting does not match the AT-TLS configuration on the z/OS server.                                                                                                    |
|                        | If the z/OS server uses self-signed certificates, you will need to install the certificate into the Trusted Root Certification Authorities store on your client machine. This is not required if the certificate was issued a Trusted Root Certification Authority recognized by Windows.              |
| Disable XCH port       | Check this box to disable the server XCH port. If the port is disabled, the <b>DataSets</b> , <b>Jobs</b> , and <b>Unix</b> folders will be hidden and unavailable. You will then have access to the ChangeMan instances only, and nothing else.                                                       |
| IP address or DNS name | Enter either the IP address for the z/OS server, or a DNS name for the server. This can be obtained from your system administrator.                                                                                                    |
| Port                   | Specify the port number for the z/OS server. This can be obtained from your system administrator. It is the same port number used in the SERNET parameter: XCH=(,port).                                                                                                    |
| Test                   | Click this button to "ping" the ChangeMan ZDD server to validate the IP address and Port you entered.                                                                                                    |

| Field / Button | Description                                                                                                    |
|----------------|----------------------------------------------------------------------------------------------------|
| Sessions       | Maximum number of concurrent sessions allowed for the z/OS server. Must be a minimum of 3.                                                                                                    |
| Code page      | The EBCDIC character set (CCSID) used on your host computer. Choose a code page from the drop-down list. The default corresponds to the locale in the Windows region and language settings.                                     |
|                | <b>NOTE:</b> When a DBCS code page is specified, all character set translations are performed on the server.                                                                                                    |
|                | For SerNet/ZMF 6.1 - 8.1:  The SerNet server must be configured to use the correct code page by specifying the following parameter in the started task startup parameters:  CCSID=nnnn  where nnnnn is the ID of the code page. |
|                | For SerNet/ZMF 8.1.1+: The code page number number you specify here will automatically be used by SerNet/ZMF as the user-specific CCSID.                                                                                        |
|                | If you change the code page, you must restart your computer for it to take effect.                                                                                                    |

After adding a server, its icon will display in File Explorer.

#### Remove a Server

From the **Servers** tab in the **ZDD Network Properties**, press the **Remove** button. A confirmation message box displays, where you can select **Yes** or **No**.

## **Change Server Properties**

From the **Servers** tab in the **ZDD Network Properties**, press the **Properties** button. The server Properties dialog box displays.

The **General** and **Connection** tabs contain the same fields as the **New Server** dialog box. See "Add a Server" on page 90 for these field descriptions.

### Map a Server to a Network Drive

**NOTE** Although ChangeMan ZDD allows you to map a mainframe server to a drive letter, it is recommended that you not use that approach. See "ZDD Network Namespace Extension" on page 63 for more information.

From the **Servers** tab in the **ZDD Network Properties**, press the **Map Drive** button. The ChangeMan ZDD version of the **Map Network Drive** dialog box displays.

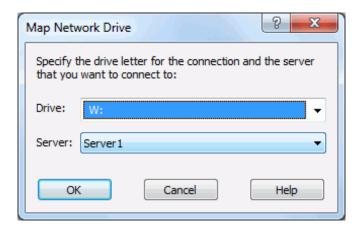

**TIPS** An alternate way to display the above dialog box is to right-click a ChangeMan ZDD server and select **Map Network Drive** from the popup menu.

## **Columns Page**

File Explorer allows customized columns in the **Details** view. ChangeMan ZDD provides the following sets of customized columns:

- Data set information
- Member information
- Unix information
- Job information
- Job output (spool data set) information
- ChangeMan application information
- ChangeMan package information
- ChangeMan library type information
- ChangeMan promotion level information
- ChangeMan promotion library information
- ChangeMan package component information
- ChangeMan release information
- ChangeMan release area information
- ChangeMan release application information
- ChengeMan release changes component information
- ChangeMan release summary component information

Columns can be selected for a folder type or an individual folder; individual settings override those set for the folder type.

- Columns for folder types are set on the Columns page of ZDD Network Properties (see "Select Columns for Folder Types" on page 95).
- Individual settings are selected using the File Explorer option View → Choose Details (see "Select Columns for Individual Folders" on page 96).

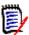

**NOTE** In the **Modified** column for the package folder, the date is the install date of the package, but the time is always 12:00 A.M. However, the **Modified** column for the package component displays the date and time that the component was last updated.

## Select Columns for Folder Types

You can set the default columns that will display for each folder type on the **Columns** page of the **ZDD Network Properties**.

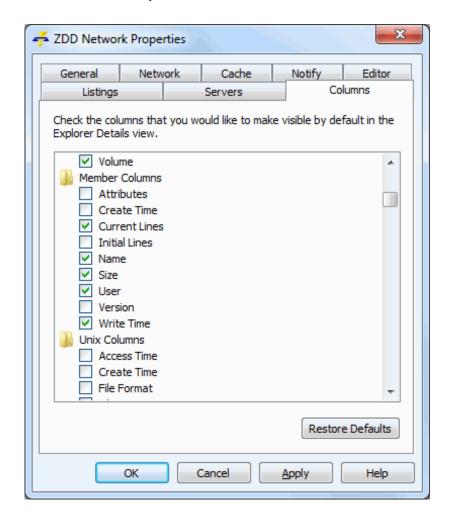

For each folder type, check the columns that you want to see by default in File Explorer **Details** view.

To restore the original default columns, click **Restore Defaults**.

#### Select Columns for Individual Folders

Columns can also be selected at the individual folder level and will override those selected for the folder type.

- **1** In File Explorer, open the folder that you want to customize.
- 2 In the list view (right pane), right click on the column headings bar. You can select columns from the dropdown menu.

#### Change Explorer Settings

File Explorer settings may need to be changed for the default column settings to work correctly:

- **1** Windows 7: From the **Organize** menu, choose "Folder & search options".
  - Windows 10: On the **View** tab of the ribbon, click on the **Options** button, and select "Change folders and search options" from the dropdown menu.
- 2 Select the **View** tab in the **Folder Options** dialog box.
- 3 Click Reset All Folders.

**Note**: This will restore all folder settings that were in effect when Windows was installed.

This option undoes the effect of the **Like Current Folder** option. (The **Like Current Folder** option makes all folders have the same columns as the current view. This overrides the default columns and does not work well because ChangeMan ZDD uses different sets of columns for different types of folders.)

4 From the **Advanced settings** list box, clear the **Remember each folder's view settings** box. (If this setting is selected, Explorer will remember each folder's columns and ignore the default columns once the columns are initially set for a particular folder).

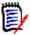

**NOTE** You can omit this step if you want to maintain different column settings for each folder. If this setting is enabled, the default columns are used only the first time you open a folder. Subsequently changing default columns would have no effect on folders you have already viewed. You would then have to change each of those folders individually.

# **Server Properties**

The Properties for a z/OS server include the following tabs for configuring properties.

| Tab         | Description                                                                                                    |
|-------------|----------------------------------------------------------------------------------------------------|
| Description | Change the server description.                                                                                                    |
| Connection  | Change the server connection properties. These are the same properties described for <b>New Server</b> in "Add a Server" on page 90. |
| ChangeMan   | Add and remove instances, and change properties. See "ChangeMan Page" on page 99.                                                    |

## **Description Page**

Use the **Description** page of the server properties to change the server description. This page also displays general information about the server.

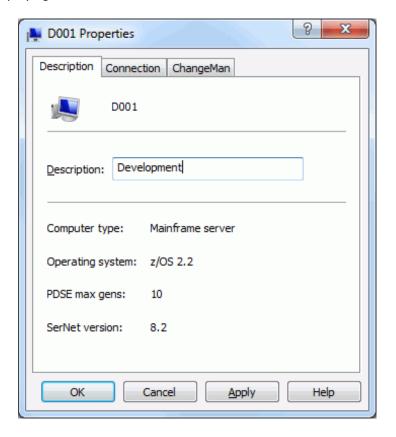

# **Connection Page**

Use the **Connection** page of the server properties to configure the server connection settings.

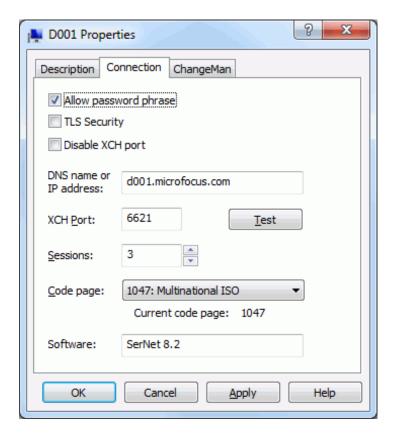

The fields on the **Connection** page are identical to those in the **New Server** dialog box. See "Add a Server" on page 90 for details.

# **ChangeMan Page**

ChangeMan ZMF instances are defined for each server where ChangeMan ZMF will be accessed. More than one instance may be defined per server.

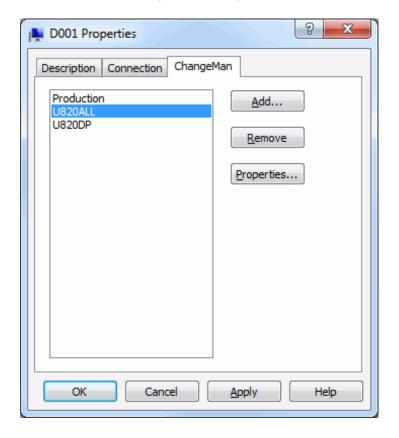

## Add a ChangeMan Instance

From the **ChangeMan** page of the server properties, press the **Add** button. The **New ChangeMan** dialog box displays:

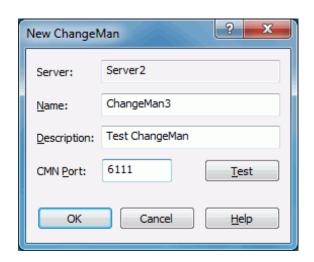

Another way to get to the **New ChangeMan** dialog box is to right-click a server item in File Explorer and choose **ZDD Network**  $\rightarrow$  **New ChangeMan**.

The fields in the **New ChangeMan** dialog box are as follows:

| Field       | Description                                                                                                    |
|-------------|----------------------------------------------------------------------------------------------------|
| Name        | Type a name, which will display in File Explorer. ChangeMan names cannot contain: " \ / < >   : * ? space                                                         |
| Description | Optional.                                                                                                    |
| Port        | Type the port number for the instance. This can be obtained from your system administrator. It is the same port number used in the SERNET parameter: CMN=(,port). |
| Test        | Click this button to "ping" the ChangeMan ZDD server to validate the Port you entered.                                                                            |

#### Remove a ChangeMan ZMF Instance

From the **ChangeMan** page of the server properties, press the **Remove** button. A confirmation message box displays, where you can select **Yes** or **No**.

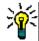

**TIP** Another way to remove a ChangeMan ZMF instance is to right-click a ChangeMan ZMF item in File Explorer and choose **ZDD Network** → **Delete ChangeMan**.

## Change Properties for a ChangeMan ZMF Instance

From the **ChangeMan** tab in the server properties, press the **Properties** button. The server Properties dialog box displays.

The **ChangeMan** tab contains the same fields as the **New ChangeMan** dialog box. See "Add a ChangeMan Instance" on page 99 for these field descriptions.

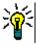

**TIP** Another way display the Properties dialog box for the instance is to right-click a ChangeMan ZMF item in File Explorer and choose **Properties**.

## **Data Set Global Properties**

Global properties pertaining to all data set folders are configured as properties of the "**DataSets**" root folder, directly below the server in the File Explorer tree. The Properties dialog box the "**DataSets**" folder contains the following tabs for configuring properties.

| Tab             | Description                                                                                                    |
|-----------------|----------------------------------------------------------------------------------------------------|
| File Extensions | Associate file extensions with data set name patterns. The default file extension is the last qualifier of the data set name. See "File Extensions Page" on page 101. |
| File Formats    | Associate local file formats with data set names or patterns. See "File Formats Page" on page 104.                                                                    |
| Library Types   | Specify data set names or patterns for CA-Panvalet® and CA-Librarian® libraries. See "Library Types Page" on page 109.                                                |
| New Data Sets   | Specify default properties for new data sets that match the corresponding data set name pattern. See "New Data Sets Page" on page 111.                                |

## **File Extensions Page**

Windows uses file extensions to determine the file type. For registered file types, the extension indicates what icon is displayed and what program is used to open the file.

The default file extension is the last qualifier of the data set name. You can override this default and associate different file extensions based on data set name patterns.

For example, you could specify that all data sets that match pattern \*\*.CNTL have a file extension of .jcl.

All PDS member names are suffixed with a file extension, separated from the member name by a period.

For example, assume that data sets matching pattern \*\*.CNTL have a file extension of .jcl. The members of data set TSOID.TEST.CNTL would have file names like MEMBER1.jcl and MEMBER2.jcl. If no file extension was specified for \*\*.CNTL, the file names would default to MEMBER1.cntl and MEMBER2.cntl.

For sequential data sets, a file extension is appended only when there is a file extension override for a matching data set name pattern. When the last qualifier of the data set name is being used as a file extension, which is the default, no additional file extension is necessary. When a file extension is appended to a sequential data set name, it is appended with a double period. The double period indicates that the file extension is not part of the true data set name.

For example, assume that data sets matching pattern \*\*.REPORT have a file extension of .txt. A sequential data set named TSOID.MONTHLY.REPORT would have a file name of TSOID.MONTHLY.REPORT..txt.

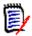

**NOTE** File extensions can also be configured using the ChangeMan ZDD Wizard application, which allows you to configure multiple servers in a single step.

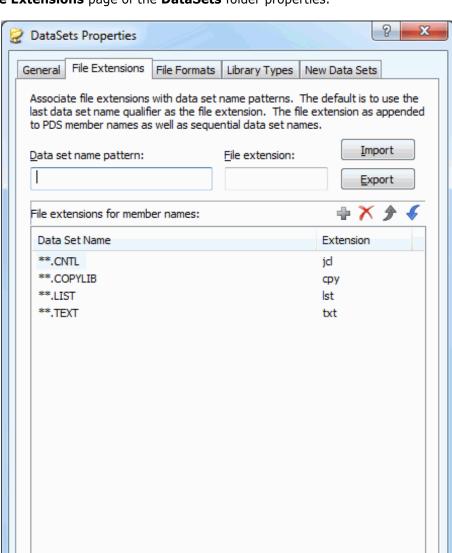

Cancel

<u>A</u>pply

Help

The **File Extensions** page of the **DataSets** folder properties.

102 ChangeMan<sup>®</sup> ZDD

OK

The default file extension is the last qualifier of a data set name. To associate file extensions with data set name patterns, add entries to the list.

| Field          | Description                                                                                                    |  |
|----------------|----------------------------------------------------------------------------------------------------|--|
| Data set name  | Type a data set name or pattern. For example:                                                                                                    |  |
|                | <ul> <li>**.CNTL would apply to all data sets that end with CNTL. The following data sets would be affected:</li> <li>TSOID.CNTL</li> <li>TSOID.TEST.CNTL</li> </ul>                                     |  |
|                | <ul> <li>*.CNTL would apply to data sets that have only two qualifiers and<br/>the second one is CNTL.</li> <li>TSOID.CNTL would be affected.</li> <li>TSOID.TEST.CNTL would not be affected.</li> </ul> |  |
| File extension | Type a file extension.  For example: jcl would change the extension for PDS members and sequential data sets to jcl.                                                                                     |  |
| Import         | Click to retrieve file extension associations from a file.                                                                                                    |  |
| Export         | Click to save file extension associations to a file.                                                                                                    |  |

to add a file extension association. Click

To delete a file extension association, click X

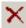

To change a file extension association, use **one** of the following methods:

- Delete it and add the new one.
- Repeat the add process and the old entry will be overlaid.

File extensions are applied to data set name patterns in a hierarchical manner, from top to bottom. To change the order, use the buttons to reposition the entries.

## File Formats Page

Each data set has a local file format associated with it. The file format specifies what type of conversion is performed when data is transferred between the server and your computer. The native character code for z/OS servers is EBCDIC; for personal computers it is ASCII.

The file formats are:

- ASCII Text
- ASCII Data
- EBCDIC Text
- EBCDIC Data
- Unicode Text
- Unicode Data
- UTF-8 Text
  - Binary
  - Binary CRLF

**NOTE** These file formats apply to record format "F" and "V" data sets only. Record format "U" data sets always use binary format.

Load modules cannot be uploaded because the directory entries contain embedded pointers that are not supported by SerNet.

## ASCII File Formats (Data and Text)

Data is converted from EBCDIC to ASCII when it is transferred from the server to your PC; the data is converted back to EBCDIC when it is transferred back to the server. This is usually the desired behavior so that the data is usable on both the server and your PC.

### EBCDIC File Formats (Data and Text)

Character conversions are not performed: the data remains in EBCDIC format on both the server and your PC. The data on your PC is only usable by special programs designed to process EBCDIC data. SPF/PC is a text editor that can be used to edit EBCDIC data on your PC.

#### 'Text' File Formats (for ASCII, EBCDIC, Unicode, and UTF-8)

When Text formats are transferred from the server to your PC, trailing spaces are trimmed and a carriage return/line feed (CR LF) sequence is appended to the end of each line. The CR and LF characters are stripped off when the data is transferred back to the server. This is usually the desired behavior for files that contain text, since CR LF is the standard way of delimiting lines of text on a PC.

#### 'Data' File Formats (for ASCII, EBCDIC, and Unicode)

Data formats are transferred without appending CR LF characters and without stripping any trailing spaces. The record length of the Windows file is fixed and is the same as that on the server. These formats can be used when the data is being read by an application that expects fixed length records and does not use CR LF as line terminators.

This format is appropriate for record format "F" data sets only, and not for record format "V", data sets. The reason for this restriction is that, when downloading from a record format "V" data set, the records must be padded with spaces to produce fixed length records. Thus, when uploading the file again, you would find spaces inserted into the data.

#### 'Binary' File Format

The "Binary" format is for record format "V" or "U" data sets that contain binary data. When the file is downloaded to Windows, no character translation is performed and no line terminator characters are inserted. No changes at all are made to the binary data.

When data is uploaded, records are filled to the maximum length, except the last record, which may be a short record.

This format is appropriate for record format "V" or "U" data sets only, and not for record format "F", data sets. The reason for this restriction is that, when uploading into a record format "F" data set, there can be no short record at the end, and the last record must be padded with spaces to fill the fixed length record. Thus, when downloading the file again, you would find blanks appended to the end of the binary data.

#### 'Binary CRLF' File Format

The "Binary CRLF" format is for record format "V" data sets that contain binary data. When the file is downloaded to Windows, line terminator characters (CR LF) are appended to the end of each record. No changes are made to the actual binary data.

This format is appropriate for record format "V" data sets only, and not for record format "F", data sets. The reason for this restriction is that, when uploading into a record format "F" data set, the records must be padded with spaces to fill the fixed length records. Thus, when downloading the file again, you would find blanks inserted into the binary data.

The "Binary CRLF" format is available for SerNet 7.1.1+ servers only.

#### File Format Usage

The table below summarizes how data is represented on the client and server for each of the file formats:

|              | Client    |           | Client Server |           | ver |
|--------------|-----------|-----------|---------------|-----------|-----|
| File Format  | Char Code | Line Term | Char Code     | Line Term |     |
| ASCII Text   | ASCII     | CR LF     | EBCDIC        | None      |     |
| ASCII Data   | ASCII     | None      | EBCDIC        | None      |     |
| EBCDIC Text  | EBCDIC    | CR LF     | EBCDIC        | None      |     |
| EBCDIC Data  | EBCDIC    | None      | EBCDIC        | None      |     |
| Unicode Text | Unicode   | CR LF     | EBCDIC        | None      |     |
| Unicode Data | Unicode   | None      | EBCDIC        | None      |     |
| UTF-8 Text   | UTF-8     | CR LF     | EBCDIC        | None      |     |
| Binary CRLF  | Binary    | CR LF     | Binary        | None      |     |
| Binary       | Binary    | None      | Binary        | None      |     |

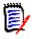

**NOTE** Binary format is used automatically for record format "U" data sets.

File formats are mapped to data set names using data set name patterns. For example, you could specify that all data set names which match the pattern \*\*.UNICODE.TXT contain Unicode Text. A format may also be mapped to a specific data set name. The default file format is ASCII Text.

#### **ZMF** Components

For ChangeMan ZMF components, the file format is determined by the ZMF component library type. File formats for ZMF components are specified as properties of the ChangeMan ZMF instance.

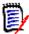

**NOTE** File formats can also be configured using the ChangeMan ZDD Wizard application, which allows you to configure multiple servers in a single step.

106 ChangeMan® ZDD

The **File Formats** page of the **DataSets** folder properties..

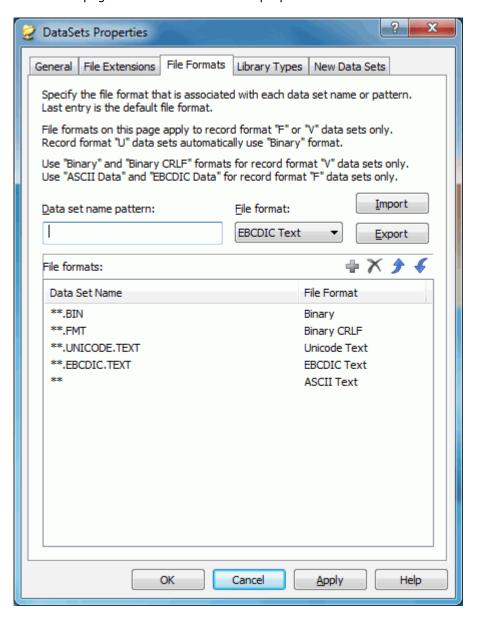

The default file format (for pattern \*\*) is **ASCII Text.** To associate file formats with specific data set names or patterns, add entries to the list.

| Field                 | Description                                                                                                    |
|-----------------------|----------------------------------------------------------------------------------------------------|
| Data set name pattern | Type a data set name or pattern. For example:  **.CNTL would apply to all data sets that end with CNTL. The following data sets would be affected: |
|                       | ■ TSOID.CNTL                                                                                                    |
|                       | <ul> <li>TSOID.TEST.CNTL</li> <li>*.CNTL would apply to data sets that have only two qualifiers and the second one is CNTL:</li> </ul>             |
|                       | ■ TSOID.CNTL would be affected.                                                                                                    |
|                       | ■ TSOID.TEST.CNTL would <b>not</b> be affected.  See "Data Set Name Patterns" on page 80 for more information about data set pattern names.        |
| File format           | Select a format from the drop-down menu.                                                                                                    |
| Import                | Click to retrieve file format associations from a file.                                                                                            |
| Export                | Click to save file format associations to a file.                                                                                                  |

Click to add a file format association.

To delete a file format association, click igwedge .

The \*\* pattern cannot be deleted, but the associated file format can be changed.

To change a file format association, use **one** of the following methods:

- Delete it and add the new one.
- Repeat the add process and the old entry will be overlaid.

File formats are applied to data set name patterns in a hierarchical manner, from top to bottom. To change the order, use the \_\_\_\_\_ buttons to reposition the entries.

## **Library Types Page**

Library types only need to be defined for Librarian and Panvalet libraries. The default library type is Standard, which is for PDS and PDSE data sets. You must specify data set name patterns to indicate which data sets are Librarian or Panvalet.

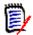

**NOTE** Library types can also be configured using the ChangeMan ZDD Wizard application, which allows you to configure multiple servers in a single step.

The **Library Types** page of the **DataSets** folder properties..

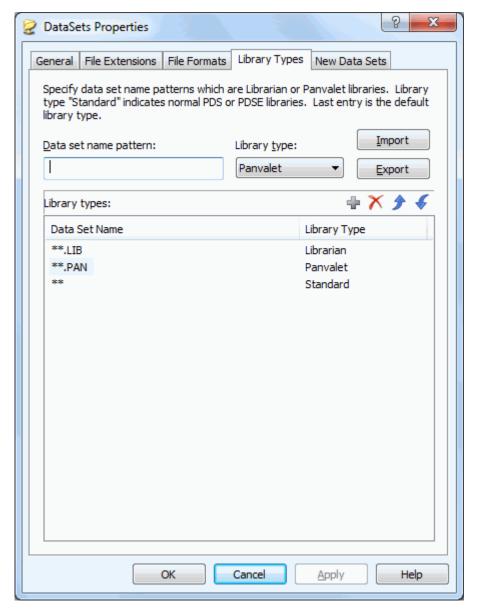

The default library type (for pattern \*\*) is **Standard,** which means PDS or PDSE data sets. To associate library types with specific data set name patterns for Librarian or Panvalet libraries, fill in the fields as follows:

| Field                 | Description                                                                                                    |
|-----------------------|----------------------------------------------------------------------------------------------------|
| Data set name pattern | Type a data set name pattern. For example:  **.PAN would apply to all data sets that end with PAN. The following data sets would be affected: |
|                       | ■ TSOID.PAN                                                                                                    |
|                       | <ul> <li>TSOID.TEST.PAN</li> <li>*.PAN would apply to data sets that have only two qualifiers and the second one is PAN.</li> </ul>           |
|                       | ■ TSOID.PAN would be affected.                                                                                                    |
|                       | ■ TSOID.TEST.PAN would <b>not</b> be affected.                                                                                                |
| Library               | Select a library type from the drop-down menu.                                                                                                |
| Import                | Click to retrieve library type associations from a file.                                                                                      |
| Export                | Click to save library type associations to a file.                                                                                            |

Click to add the association.

To delete a library type for a pattern, select the pattern name in the list and click

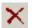

The library type for the \*\* pattern cannot be deleted.

To change properties for a pattern, use **one** of the following methods:

- Delete it and add the new one.
- Repeat the add process and the old entry will be overlaid.

The library type for the \*\* pattern cannot be deleted.

Library types are applied to data set name patterns in a hierarchical manner, from top to bottom. To change the order, use the buttons to reposition the entries.

110 ChangeMan® ZDD

## **New Data Sets Page**

The **New Data Sets** page is used to define default properties for data sets created when you:

- Drag-and-drop a file into a ChangeMan ZDD data set folder.
- Create a file in a ChangeMan ZDD data set folder using the Save As option in Windows.

Because files in data set folders actually exist on the z/OS server, the data set properties must be pre-defined.

**NOTE** You can also create and copy data sets and members using ChangeMan ZDD commands. The defaults on the **New Data Sets** page are not used for these data sets. When you create a new data set using a ChangeMan ZDD command, you specify the properties for that data set (or use the properties of another data set as a model). See the following topics for more information:

```
"Allocating Data Sets" on page 173
```

"Copying Data Sets" on page 175

"Creating a New Member" on page 177

The following instructions explain how to set up default properties for specific data set name patterns. If no defaults are entered, the automatic default properties for the \*\* pattern will be applied.

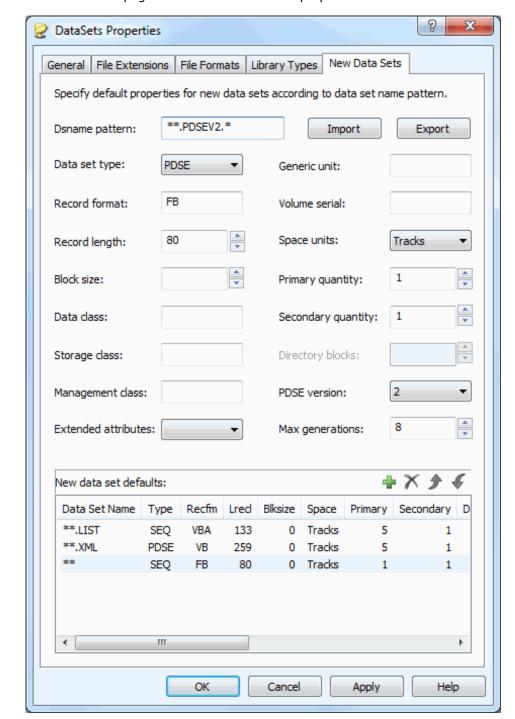

The New Data Sets page of the DataSets folder properties..

Type a data set name pattern in the **Dsname pattern** text box.

Choose a data set type from the **Data set type** drop-down in the remaining fields as you would when allocating a data set using the 3.2 option of ISPF.

Click to add the properties.

To delete properties for a pattern, select the pattern name in the

Data Set Name column in the list and click

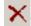

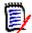

**NOTE** The default properties for the \*\* pattern cannot be deleted, but they can be changed.

To change properties for a pattern, use **one** of the following methods:

- Delete it and add the new one.
- Repeat the add process and the old entry will be overlaid.

Data set properties are applied to data set name patterns in a hierarchical manner, from top to bottom. To change the order, use

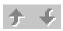

buttons to reposition the entries.

# **Unix Global Properties**

Global properties pertaining to all Unix folders are configured as properties of the "Unix" root folder, directly beneath the server in the File Explorer tree. The Properties dialog box the "Unix" folder contains the following tabs for configuring properties.

| Tab          | Description                                                                                         |
|--------------|----------------------------------------------------------------------------------------------------|
| File Formats | Associate local file formats with Unix file names or patterns. See "File Formats Page" on page 113. |

# **File Formats Page**

Each Unix file has a format associated with it. The file format specifies what type of conversion is performed when data is transferred between the server and your computer. The native character code for z/OS servers is EBCDIC; for personal computers it is ASCII.

The file formats are:

- **ASCII Text**
- **EBCDIC Text**
- Unicode Text
- UTF-8 Text
- Binary

#### ASCII Format

Data is converted from EBCDIC to ASCII when it is transferred from the server to your PC; the data is converted back to EBCDIC when it is transferred back to the server. This is usually the desired behavior so that the data is usable on both the server and your PC.

#### **EBCDIC Format**

Character conversions are not performed: the data remains in EBCDIC format on both the server and your PC. The data on your PC is only usable by special programs designed to process EBCDIC data. SPF/PC is a text editor that can be used to edit EBCDIC data on your PC.

#### 'Text' Formats

When Text formats are transferred from the server to your PC, trailing spaces are trimmed and a carriage return/line feed (CR LF) sequence is appended to the end of each line. The CR and LF characters are stripped off when the data is transferred back to the server. This is usually the desired behavior for files that contain text, since CR LF is the standard way of delimiting lines of text on a PC.

### Binary Format

The Binary format is used to store a binary (non-character) file: no conversion takes place when transferring between your PC and the server.

#### File Format Usage

The table below summarizes how data is represented on the client and server for each of the file formats:

|              | Client    |           | Ser       | ver       |
|--------------|-----------|-----------|-----------|-----------|
| File Format  | Char Code | Line Term | Char Code | Line Term |
| ASCII Text   | ASCII     | CR LF     | EBCDIC    | None      |
| EBCDIC Text  | EBCDIC    | CR LF     | EBCDIC    | None      |
| Unicode Text | Unicode   | CR LF     | EBCDIC    | None      |
| UTF-8 Text   | UTF-8     | CR LF     | EBCDIC    | None      |
| Binary       | Binary    | None      | Binary    | None      |

File formats are mapped to Unix file names using file name patterns. For example, you could specify that all file names which match the pattern \*.BINARY contain binary data. A format may also be mapped to a specific file name. The default file format is ASCII Text.

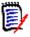

**NOTE** File formats can also be configured using the ChangeMan ZDD Wizard application, which allows you to configure multiple servers in a single step.

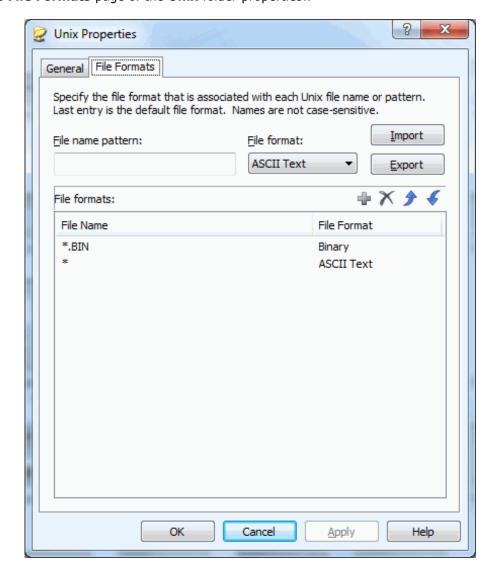

The **File Formats** page of the **Unix** folder properties..

The default file format (for pattern \*) is **ASCII Text.** To associate file formats with specific file names or patterns, fill in the fields as follows:

| Field             | Description                                                                                                    |
|-------------------|----------------------------------------------------------------------------------------------------|
| File name pattern | Type a file name or pattern. For example:  *.TXT would apply to all files that end with TXT. The following files would be affected: |
|                   | ■ TSOID.TXT                                                                                                    |
|                   | ■ TSOID.TEST.TXT                                                                                                    |
|                   | See "Wildcard Patterns" on page 79 for more information about pattern names.                                                        |
| File format       | Select a format from the drop-down menu.                                                                                            |
| Import            | Click to retrieve file format associations from a file.                                                                             |
| Export            | Click to save file format associations to a file.                                                                                   |

Click 🕂 to add a file format association.

To delete a file format association, click X

The \* pattern cannot be deleted, but the associated file format can be changed.

To change a file format association, use one of the following methods:

- Delete it and add the new one
- Repeat the add process and the old entry will be overlaid

File formats are applied to file name patterns in a hierarchical manner, from top to bottom. To change the order, use the buttons to reposition the entries.

## **User-Defined Folders**

### **Overview**

Data sets, jobs, and Unix files appear as folders and files in Windows<sup>®</sup> Explorer. After adding a z/OS server for ChangeMan ZDD (described in "Servers Page" on page 89), three root folders were automatically set up: **DataSets**, **Jobs**, and **Unix**. To view this structure, navigate to a server node in File Explorer.

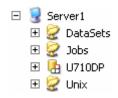

In this example, Server1 is the name of the z/OS server, followed by the root folders: **DataSets**, **Jobs**, and **Unix**. U710DP represents a ChangeMan ZMF instance. The root folder names are fixed and cannot be changed by the user.

Folders must be set up under the root folders to access z/OS files. Folders may contain other folders, as well as individual data sets, jobs, or Unix files and directories. Folder names can be up to 256 characters in length, with the following restrictions:

- Data set and job folders can contain any characters allowed in Windows file names, except for period.
- Unix folders can contain any characters allowed in Windows file names, but the folder names must begin with an exclamation point ("!") so that ChangeMan ZDD can distinguish them from real Unix directory names.

Filters are associated with user-defined folders under **DataSets** and **Jobs** to define which data sets or jobs can be contained in the folders. The root folders do not have filters associated with them.

User-defined folders under the **Unix** root folder point to a Unix directory on the server, which serves as the root directory for the folder. Unix directories, files, and links may be created under a user-defined folder.

Refer to "Directory Structure" on page 75 for more information on folder structure.

### **Default Folders**

Default folders are set up automatically under two of the root folders, **DataSets** and **Jobs**, when you first log on to the z/OS server (the **Unix** root folder does not have any default folders). These folders allow you to get started quickly without having to configure your own folders. They are also useful when multiple persons are using the same computer, providing each user with his own folders.

The default folders are set up as follows:

- Under the **Jobs** root folder, a default folder is created with the name "xxxxxxxx Owner", where xxxxxxxx is the TSO User ID. The default filter is set to display all jobs owned by this user ID.

You can also set up additional folders and filters for data sets and jobs, as described in the following sections.

### The New Folder Wizard

You create folders for data sets, jobs, and Unix files using the **New Folder** wizard. The wizard can be started by right-clicking on any of the following items:

- the ZDD Network icon
- a Server icon
- a root folder (Data Sets, Jobs, or Unix)
- a user-defined folder under the **Data Sets** or **Jobs** root folders

When the popup menu displays, you select **ZDD Network**  $\rightarrow$  **New Folder**.

The first page of the wizard that displays allows you to enter information based on which item you right-click:

| If you right-click on                 | The first page                                                                             |
|---------------------------------------|--------------------------------------------------------------------------------------------|
| ZDD Network                           | Allows you to specify the server name, folder type, and folder name.                       |
| Server                                | Allows you to specify the folder type and folder name (the server name is already known).  |
| Root Folder or<br>User-Defined Folder | Allows you to specify the folder name (the server name and folder type are already known). |

The second page of the wizard that displays depends on the folder-type selected:

| Folder Type | Second Page                                                                    |
|-------------|--------------------------------------------------------------------------------|
| Data Set    | You specify pattern names for data sets to be included in the folder.          |
| Job         | You specify which jobs are to be included in the folder.                       |
| Unix        | You specify the Unix path name that will be the root directory for the folder. |

Detailed instructions for creating and configuring folders are provided in the following topics:

"Creating a Data Set Folder" on page 118

"New Folder Wizard - Jobs" on page 124

"New Folder Wizard - Unix" on page 128

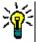

**TIP** You can also start the **New Folder** wizard by clicking **Folders** in the ChangeMan ZDD Wizard application (see "The Wizard Application" on page 150).

# **Creating a Data Set Folder**

A data set folder has one or more data set name filters that specify what data sets are included in the folder. Each filter may be a fully specified data set name or a partially specified name containing wild characters. All data sets on the z/OS server that match one of the filters are included in the folder. A data set may exist in more than one folder.

Partitioned data sets are also represented as folders; the members are contained within the folder. Partitioned data set folder icons contain a blue dot or red diamond to distinguish them from user-defined virtual folders.

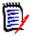

**NOTE** Periods are not allowed in user-defined folder names because the file system uses the presence of periods to distinguish user-defined folders from partitioned data sets (which appear as folders).

## **New Folder Wizard - Data Sets**

This topic describes how to create a data set folder and define filters using the **New Folder** wizard. The examples show how to start the wizard by right-clicking on the ZDD Network icon; see "The New Folder Wizard" on page 117 for information about starting the wizard from a server, root folder, or user-defined folder.

To start the wizard, right-click on the ZDD Network icon and choose **ZDD Network** → **New Folder**.

# **Folder Name Page**

The **Folder Name** page displays when the wizard starts.

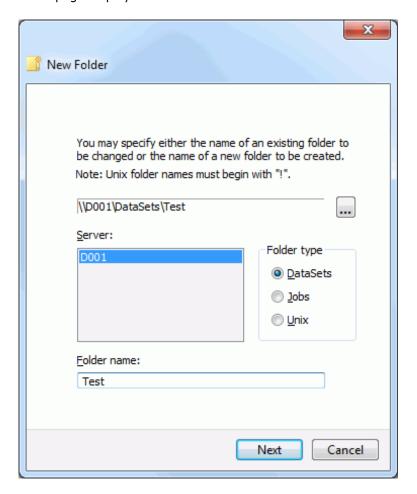

Fields on the **Folder Name** page are as follows:

| Field       | Description                                                                                                    |
|-------------|----------------------------------------------------------------------------------------------------|
| Server      | Select a server name.                                                                                                    |
| Folder type | Click the "DataSets" button.                                                                                                    |
| Folder name | Type a name for the new folder using any characters allowed in Windows file names, except for period; or, if you want to change the filters for an existing folder, type the name of that folder. |

## **Data Set Filters Page**

The **Data Set Filters** page allows you to specify which data set names are included in this folder. You may also define filters on the **Filters** page of the folder properties.

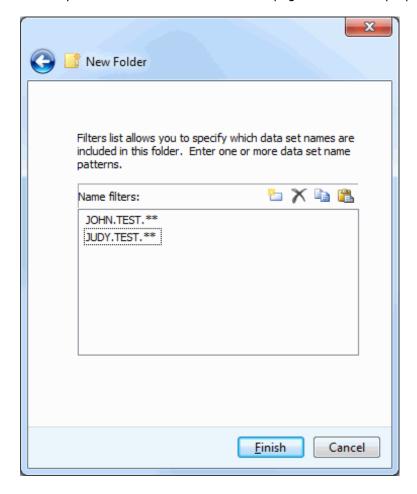

You may enter one or more data set name patterns. Use the buttons as follows:

- Click the **New** button to add an entry.
- Click the **Delete** button to delete an entry.
- Use the **Copy** and **Paste** buttons to copy and paste lists to/from the clipboard. This feature is useful if you have a large number of entries.

Click **Finish** to create the folder.

If you defined filters in the previous step, you may view the data sets that were selected by those filters by clicking on the new folder. PDSs and PDSEs appear as folders; the members are contained within. Sequential data sets appear as files.

# **Data Set Folder Properties**

## **Filters Page**

The Filters page is identical to the **Data Set Filters** page of the **New Folder** wizard. See "Data Set Filters Page" on page 120 for details.

# **Members Page**

You can define member name filters that limit which members are displayed in member lists for partitioned data sets. The member name filters are defined as properties of the data set folder, and the filters apply to **all** libraries in the data set folder.

Since a library can appear in more than one data set folder, it is possible to have different views of the same library, each with a different set of filters.

Member name filters can include wild character:

- \* Matches any number of characters
- ? Matches a single character

The **Members** page allows you to specify which member names are displayed for libraries below this folder.

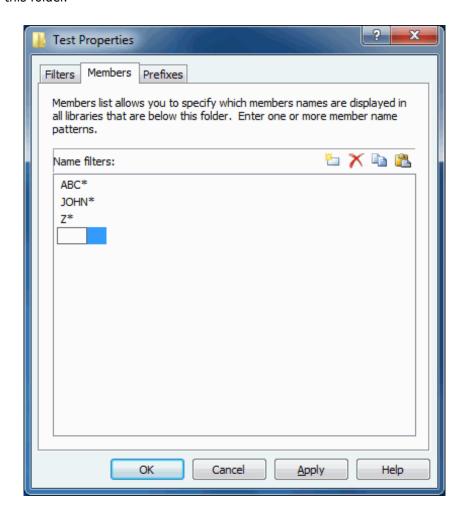

You may enter one or more member name patterns. Use the buttons as follows:

- Click the **New** button to add an entry.
- Click the **Delete** button to delete an entry.
- Use the Copy and Paste buttons to copy and paste lists to/from the clipboard. This feature is useful if you have a large number of entries.

# **Prefixes Page**

Data sets can be created within ChangeMan ZDD as follows:

- When a file is dragged and dropped into a ChangeMan ZDD data set folder
- When a file is created in a ChangeMan ZDD folder using the Save as option in Windows

Because data sets created on the client actually exist on the z/OS server, the prefix must be appropriate for the security level of the user. You can define prefixes, which will automatically be added to data set names.

122 ChangeMan® ZDD

A prefix consists of one or more data set name qualifiers and is specific to each folder. You associate prefixes with data set name patterns. Whenever a data set is opened in the folder, the appropriate prefix is added to the data set name if it matches one of the patterns.

For example, assume that prefix HLQ99 is associated with pattern \*\*.TXT for a certain folder. If you drag SAMPLE.TXT and drop it into that folder, it will be saved into a sequential data set named HLQ99.SAMPLE.TXT.

In order to prevent prefixes from being inserted on data set names that already contain a proper prefix, prefixes are not inserted if:

- The data set name matches one of the filters defined for the folder.
- The data set name already begins with one of the prefixes defined for the folder.

The **Prefixes** page of a data set folder allows you to associate a data set name prefix with a data set name pattern.

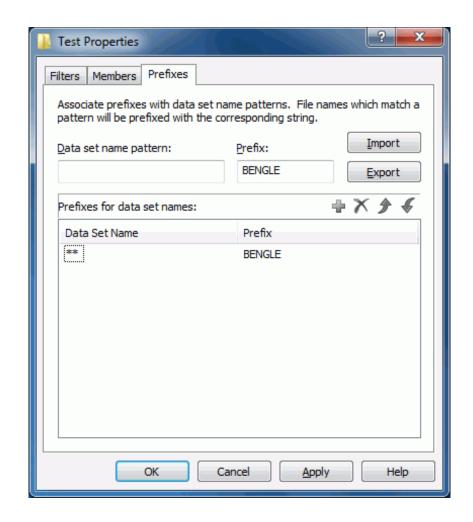

Fields on the **Prefixes** page are as follows:

| Field                 | Description                                                         |
|-----------------------|---------------------------------------------------------------------|
| Data set name pattern | Type a pattern for data sets to receive the prefix.                 |
| Prefix                | Type the prefix to be attached to data sets that match the pattern. |
| Import                | Click to retrieve prefix associations from a file.                  |
| Export                | Click to save prefix associations to a file.                        |

Click to add a pattern/prefix association.

To delete a pattern/prefix association, click

To change a pattern/prefix association, use **one** of the following methods:

- Delete it and add the new one.
- Repeat the add process and the old entry will be overlaid.

Prefixes are applied to data set name patterns in a hierarchical manner, from top to bottom. To change the order, use the buttons to reposition the entries.

# Creating a Job Folder

A job folder has a single filter that determines what jobs are included in the folder. A job folder may also contain other job folders. Each job is represented as a subfolder that contains one or more sysout data sets. A job can appear in more than one folder.

All jobs on the z/OS server that match the filter (and its rules) are included in the folder.

## **New Folder Wizard - Jobs**

This topic describes how to create a job folder and define a filter using the **New Folder** wizard. The examples show how to start the wizard by right-clicking on the ZDD Network icon; see "The New Folder Wizard" on page 117 for information about starting the wizard from a server, root folder, or user-defined folder.

To start the wizard, right-click on the ZDD Network icon and choose **ZDD Network > New Folder**.

# **Folder Name Page**

The **Folder Name** page displays when the wizard starts.

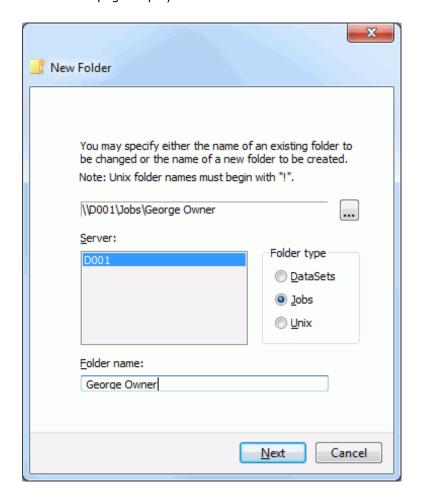

Fields on the **Folder Name** page are as follows:

| Field       | Description                                                                                                    |
|-------------|----------------------------------------------------------------------------------------------------|
| Server      | Select a server name.                                                                                                    |
| Folder type | Click the "Jobs" button.                                                                                                    |
| Folder name | Type a name for the new folder using any characters allowed in Windows file names, except for period; or, if you want to change the filter for an existing folder, type the name of that folder. |

# **Job Filters Page**

The **Job Filters** page allows you to specify which jobs are included in this folder. You may also define filters on the **Filters** page of the folder properties

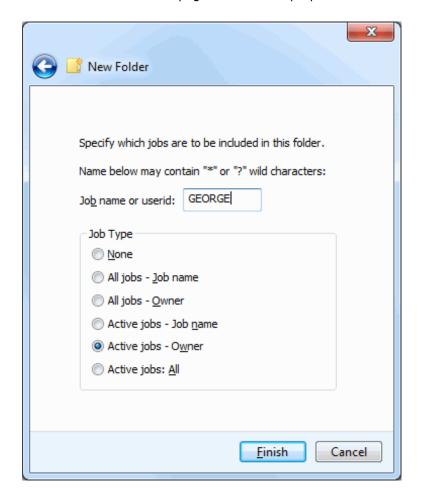

All jobs on the z/OS server that match the filter (and its rules) are included in this folder. You define a filter by choosing a *Job Type* and specifying a *Job Name* or *User ID*:

| Field               | Description                                                                                                    |
|---------------------|----------------------------------------------------------------------------------------------------|
| Job Type            | Choose a job type. The <b>None</b> option is used when the folder will contain only other folders.                                                                                                    |
| Job name or user ID | Type a job name or user ID. Wildcard characters `*' or `?' may be used. This information is used in conjunction with the Job Type to determine what jobs are included in the folder. Refer to the table on page 127 for more information. |

126 ChangeMan® ZDD

The following table provides detailed information for specifying filters for different job types.

| Job Type                     | Job<br>Name or<br>User ID | Description                                                                     | Uses                                                                                                    |
|------------------------------|---------------------------|---------------------------------------------------------------------------------|----------------------------------------------------------------------------------------------------|
| None                         | N/A                       | Used when the folder will contain only other folders.                           |                                                                                                    |
| All Jobs -<br>Job Name       | Job Name                  | Returns all jobs that match a job name pattern, regardless of the owner ID.     | See your jobs submitted by ChangeMan ZMF, such as Build, Recompile, and Relink. Specify the job name you used on the Job statement.                                                                                                    |
| All Jobs -<br>Owner          | User ID                   | Returns all jobs that<br>have an owner ID<br>equal to the specified<br>user ID. | See all the jobs you submitted that have an owner ID equal to your user ID.  Jobs submitted by ChangeMan ZMF, such as Build, Recompile, and Relink, have an owner ID equal to the instance name. You may want to use the previous option, All Jobs - Job Name for viewing this type of job. |
| Active<br>Jobs - Job<br>Name | Job Name                  | Returns all running jobs when the job name matches the specified job name.      | See all started tasks with the specified job name.                                                                                                    |
| Active<br>Jobs -<br>Owner    | User ID                   | Returns all running jobs when the owner ID matches the specified user ID.       | See all active jobs owned by the user ID.                                                                                                    |
| Active<br>Jobs - All         | N/A                       | Returns all running jobs.                                                       |                                                                                                    |

You may view the jobs that were selected by that filter by clicking on the new folder:

- Jobs are represented as folders with the following name syntax: jobname.jobid.
- Each job contains a set of files, one for each spool (sysout) data set with the following name syntax: dsid.jobstep.procstep.ddname.list.
- Each job also contains a file called **.SYSOUT.list**. This file is used to access all of the job's output as a single file.

# **Job Folder Properties**

## **Filters Page**

The **Filters** page is identical to the **Job Set Filters** page of the **New Folder** wizard. See "Job Filters Page" on page 126 for details.

# **Creating a Unix Folder**

To see Unix directories and files in the File Explorer, you must create one or more folders directly under the "Unix" folder and specify the Unix directory on the server to which each folder links. These user-defined folders work like a Unix symbolic link on the server. However, the user-defined folder names are local to the Windows machine and specific to that Windows user.

**NOTE** ChangeMan ZDD uses the term "folder" to refer to the user-defined virtual folders which are known only on the user's Windows machine and do not exist on the server. The term "directory" is used to refer to Unix directories that actually exist on the mainframe and are known globally to all users.

In the following example, a user created the folder "!MyStuff" and specified "/u/Payroll" as the root directory on the server. In the File Explorer, beneath the "!MyStuff" folder, you can see the Unix directory sub-tree rooted at "/u/Payroll".

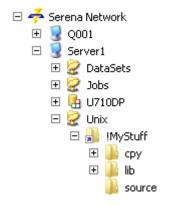

In the example above, assume that the user has a Unix file called "taxes.java" in the "source" directory. On the mainframe server, the path name for this file would be:

```
/u/Payroll/source/taxes.java
```

In ChangeMan ZDD, the path name would be:

```
\\Server1\Unix\!MyStuff\source\taxes.java
```

You can also reference Unix files and directories using the Unix full path name instead of going through a user-defined folder (however, Unix files will not be displayed in the File Explorer unless they reside under a user-defined folder). Using the example above, the file "taxes.java" could be accessed from the command line using either of the following path names:

```
\\Server1\Unix\u\Payroll\source\taxes.java
\\Server1\Unix\!MyStuff\source\taxes.java
```

## **New Folder Wizard - Unix**

This topic describes how to create a Unix folder and specify the path name that will be the root directory for the folder. The examples show how to use the **New Folder** wizard by right-clicking on the ZDD Network icon; see "The New Folder Wizard" on page 117 for information about starting the wizard from a server or root folder.

To start the wizard, right-click on the ZDD Network icon and choose **ZDD Network**  $\rightarrow$  **New Folder**.

# **Folder Name Page**

The **Folder Name** page displays when the wizard starts.

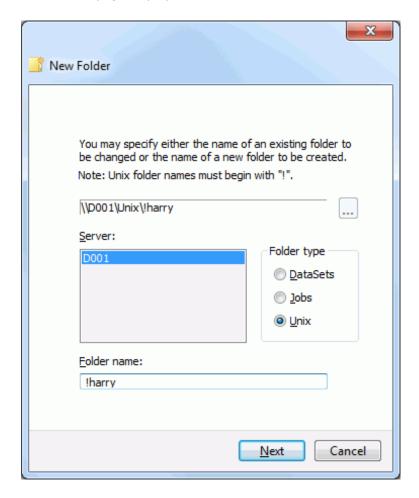

Fields on the **Folder Name** page are as follows:

| Field       | Description                                                                                                    |
|-------------|----------------------------------------------------------------------------------------------------|
| Server      | Select a server name. <b>NOTE</b> The server version must be 6.1.1 or higher for Unix support. The version used for checking is the version at the last time that you were logged on to that server. If the server version is invalid, the button for the " <b>Unix</b> " Folder type will not be enabled. |
| Folder type | Click the " <b>Unix</b> " button. See NOTE above for the Server field.                                                                                                    |
| Folder name | Type a name for the new folder using any characters allowed in Windows file names.  Unix folder names must start with the character "!" so that ChangeMan ZDD can distinguish the names from real Unix directory names (the wizard will automatically insert the "!" if you forget).                       |

## **Unix Folder Page**

The **Unix Folder** page maps the folder to a Unix path name for a directory.

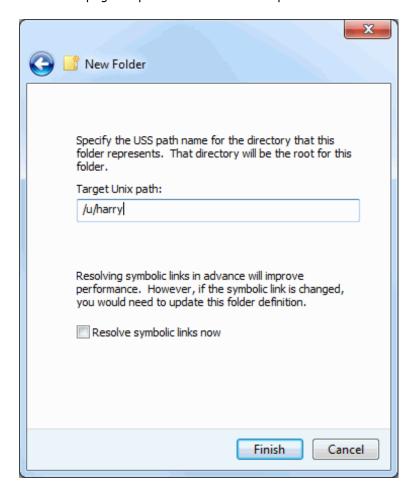

Specify the Unix path name that will be the root directory for the folder. This path name is a mainframe Unix path name, therefore, the separator character is a forward slash ("/"), rather than a backslash("\"). The wizard will automatically convert the separator characters if you enter them incorrectly.

Press Finish to create the folder.

The new folder will display under the Unix root folder. The arrow in the lower left corner indicates that this is a link to a Unix directory on the server. If you expand the folder, you will see the directories/files under the target path name.

# **Unix Folder Properties**

# **Unix Folder Page**

The **Unix Folder** page is identical to the **Unix Folder** page of the **New Folder** wizard. See "Unix Folder Page" on page 130 for details.

# **ChangeMan Properties**

Properties for a ChangeMan instance include the following tabs for configuring properties.

| Tab           | Description                                                                                                    |
|---------------|----------------------------------------------------------------------------------------------------|
| General       | Displays general information about the ChangeMan instance                                                                                           |
| ChangeMan     | Change the server connection properties. These are the same properties described for <b>New ChangeMan</b> in "Add a ChangeMan Instance" on page 99. |
| File Formats  | Associate local file formats with data set names or patterns. See "File Formats Page" on page 104.                                                  |
| Notifications | Global notification messages posted by the ChangeMan administrator.                                                                                 |

# **ChangeMan Page**

Use the ChangeMan page to change connection settings or view general information about the ChangeMan instance.

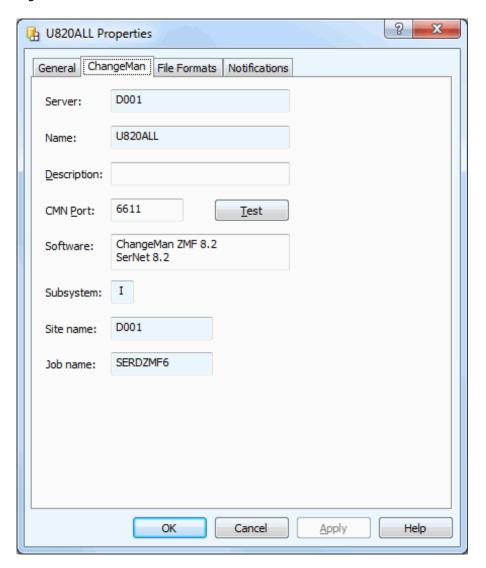

The fields in the **New ChangeMan** dialog box are as follows:

| Field       | Description                                                                                                    |  |
|-------------|----------------------------------------------------------------------------------------------------|--|
| Server      | Name of server on which ChangeMan instance resides.                                                                                                    |  |
| Name        | ChangeMan instance name. Name cannot be changed.                                                                                                    |  |
| Description | Optional description of ChangeMan instance.                                                                                                    |  |
| Port        | Port number for the instance. This can be obtained from your system administrator. It is the same port number used in the SERNET parameter: CMN=(,port). |  |
| Test        | Press this button to "ping" the ChangeMan ZDD server to validate the port you entered.                                                                   |  |
| Software    | Server and ChangeMan ZMF version numbers.                                                                                                    |  |

| Field     | Description                                 |
|-----------|---------------------------------------------|
| Subsystem | Subsystem character for ChangeMan instance. |
| Site name | ChangeMan site name.                        |
| Job name  | Job name for ChangeMan ZMF started task.    |

## **File Formats Page**

Each ChangeMan ZMF component has a local file format associated with it. The file format specifies what type of conversion is performed when data is transferred between the server and your computer. The native character code for z/OS servers is EBCDIC; for personal computers it is ASCII.

The file formats are:

- ASCII Text
- EBCDIC Text
- Unicode Text
- UTF-8 Text
- Binary

#### **ASCII Format**

Data is converted from EBCDIC to ASCII when it is transferred from the server to your PC; the data is converted back to EBCDIC when it is transferred back to the server. This is usually the desired behavior so that the data is usable on both the server and your PC.

### **EBCDIC Format**

Character conversions are not performed: the data remains in EBCDIC format on both the server and your PC. The data on your PC is only usable by special programs designed to process EBCDIC data. SPF/PC is a text editor that can be used to edit EBCDIC data on your PC.

#### 'Text' Formats

When Text formats are transferred from the server to your PC, trailing spaces are trimmed and a carriage return/line feed (CR LF) sequence is appended to the end of each line. The CR and LF characters are stripped off when the data is transferred back to the server. This is usually the desired behavior for files that contain text, since CR LF is the standard way of delimiting lines of text on a PC.

#### **Binary Format**

The "Binary" format is for record format "V" or "U" data sets that contain binary data. When the file is downloaded to Windows, no character translation is performed and no line terminator characters are inserted. No changes at all are made to the binary data.

When data is uploaded, records are filled to the maximum length, except the last record, which may be a short record.

This format is appropriate for record format "V" or "U" data sets or Unix files only, and not for record format "F", data sets. The reason for this restriction is that, when uploading into a record format "F" data set, there can be no short record at the end, and the last record must be padded with spaces to fill the fixed length record. Thus, when downloading the file again, you would find blanks appended to the end of the binary data.

### 'Binary CRLF' File Format

The "Binary CRLF" format is for record format "V" data sets that contain binary data. When the file is downloaded to Windows, line terminator characters (CR LF) are appended to the end of each record. No changes are made to the actual binary data.

This format is appropriate for record format "V" data sets only, and not for record format "F", data sets. The reason for this restriction is that, when uploading into a record format "F" data set, the records must be padded with spaces to fill the fixed length records. Thus, when downloading the file again, you would find blanks inserted into the binary data.

The "Binary CRLF" format is available for SerNet 7.1.1+ servers only.

### File Format Usage

The table below summarizes how data is represented on the client and server for each of the file formats:

|              | Client    |           | Server    |           |
|--------------|-----------|-----------|-----------|-----------|
| File Format  | Char Code | Line Term | Char Code | Line Term |
| ASCII Text   | ASCII     | CR LF     | EBCDIC    | None      |
| EBCDIC Text  | EBCDIC    | CR LF     | EBCDIC    | None      |
| Unicode Text | Unicode   | CR LF     | EBCDIC    | None      |
| UTF-8 Text   | UTF-8     | CR LF     | EBCDIC    | None      |
| Binary       | Binary    | None      | Binary    | None      |
| Binary CRLF  | Binary    | CR LF     | Binary    | None      |

File formats are mapped to ChangeMan ZMF component library types. You can use wild characters in the library type name. For example, you could specify that all ZMF components of library type BIN contain binary data. The default file format is ASCII Text.

### The ChangeMan File Formats page:

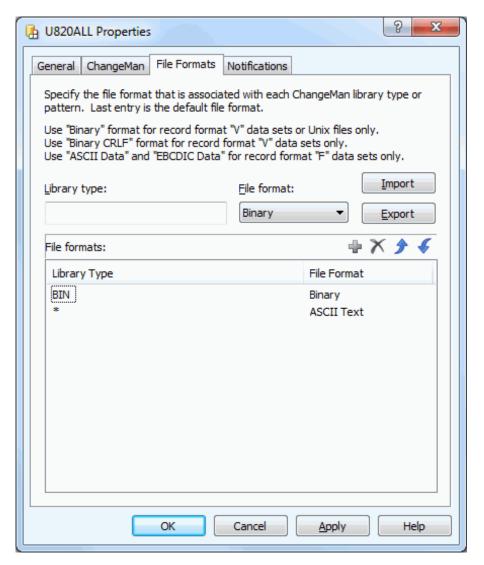

The default file format (for pattern \*) is **ASCII Text.** To associate file formats with specific file names or patterns, fill in the fields as follows:

| Field        | Description                                                                                                    |  |  |
|--------------|----------------------------------------------------------------------------------------------------|--|--|
| Library type | Type a library type or pattern. For example: <b>Z*</b> would apply to <b>all</b> library types that begin with "Z". The following library types would be affected: |  |  |
|              | ■ ZAA                                                                                                    |  |  |
|              | ■ ZYX                                                                                                    |  |  |
|              | See "Wildcard Patterns" on page 79 for more information about pattern names.                                                                                       |  |  |
| File format  | Select a format from the drop-down menu.                                                                                                    |  |  |
| Import       | Click to retrieve file format associations from a file.                                                                                                    |  |  |
| Export       | Click to save file format associations to a file.                                                                                                    |  |  |

Click to add a file format association.

To delete a file format association, click

NOTE The \* pattern cannot be deleted, but the associated file format can be changed.

To change a file format association, use one of the following methods:

- Delete it and add the new one
- Repeat the add process and the old entry will be overlaid

File formats are applied to library type name patterns in a hierarchical manner, from top to bottom. To change the order, use the buttons to reposition the entries.

## **Notifications Page**

The Notifications page displays global notification messages posted by the ChangeMan administrator.

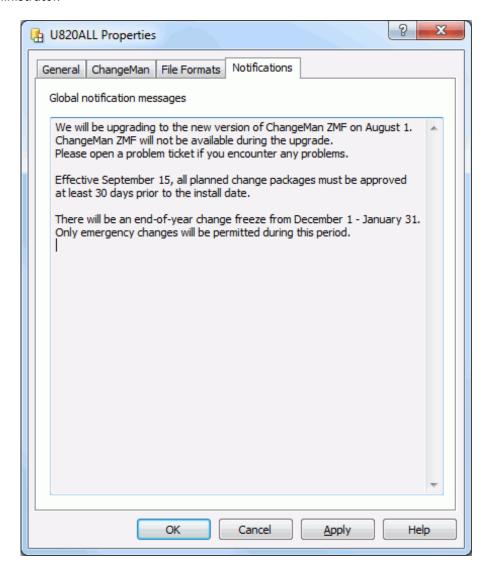

# Folders for ChangeMan

### **Overview**

There are various types of folders that appear in a ChangeMan ZMF sub-tree. Each top level ChangeMan ZMF folder represents a ChangeMan ZMF instance (configured in "ChangeMan Page" on page 99). Except for these top level folders, folders are predefined and cannot be changed.

Refer to "Directory Structure" on page 75 for more information on folders and files in the ChangeMan ZDD hierarchy.

The following figure shows the high-level structure in Explorer:

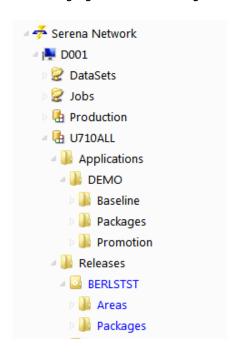

In the example above:

- D001 is a server where ChangeMan ZMF is running.
- U710ALL is a ChangeMan ZMF instance, with root folders for Applications and Releases.
  - NOTE: The Releases folder displays only if the Enterprise Release Option (ERO) is licensed for the ChangeMan ZMF instance.
- Under the Applications folder is the DEMO application, which contains folders for Baseline, Packages, and Promotion. The applications that display in Explorer are determined by the filters you set up, described in "Application Filters" on page 141.
- Under the Releases folder is the BERLSTST release, which contains folders for Areas and Packages. The releases that display in Explorer are determined by the filters you set up, described in "Release Filters" on page 142.

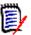

**NOTE** The names of folders for packages and releases display as blue text when past the install date.

### **Applications Structure**

The following example shows the structure for the Baseline, Packages and Promotion folders under the DEMO application:

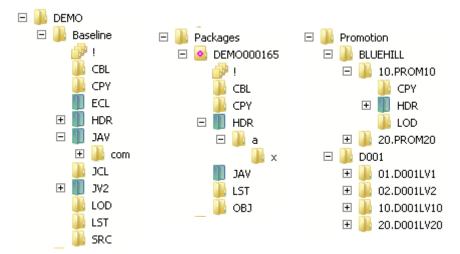

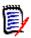

**NOTE** The blue/green directory icons represent Unix directories.

Under the Baseline folder, there is a folder for each library type. The library type folders have the same name as the ChangeMan ZMF library type. There is a special folder named ! (pronounced *Bang*) that displays all components in all library types. Displaying the contents of the ! (Bang) folder is slower because the z/OS server must open multiple libraries.

Under the Packages folder, there is a folder for each package that matches the package filters, described in "Package Filters" on page 144. Within each package folder, there is a folder for each library type, similar to the structure under the Baseline folder.

Under the Promotion folder, there is a folder for each promotion site. Under each promotion site, there is a folder for each promotion level; and within each promotion level, there is a folder for each promotion library type.

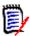

**NOTE** If there is more than one library defined for a promotion library type, they display in ChangeMan ZDD with a number suffix. For example, if you have two libraries defined for JCL, they display as JCL.1 and JCL.2.

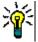

**TIP** To see the description for a library type, hold the mouse pointer over the library folder in the "right pane" of Explorer.

#### Releases Structure

The following example shows the structure for the DAVEALL release under the Releases root folder.

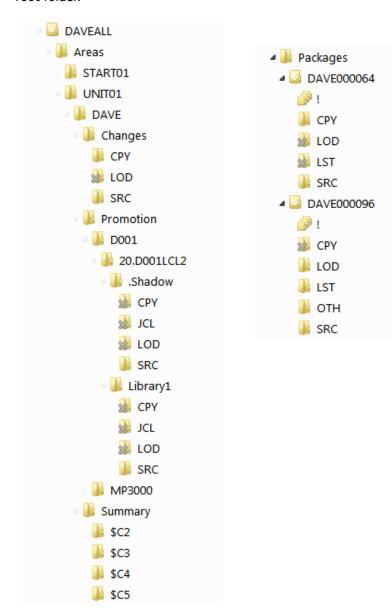

Below each release are two folders: Areas and Packages.

- **Areas** lists the areas for the release. In the above example, the START01 and UNIT01 areas are displayed.
- Packages lists the packages for the release.

Below each area folder is a list of applications for that release. In the above example, under the UNIT01 area, the DAVE application is displayed.

Below each application are three folders: Changes, Promotion, and Summary.

- **Changes** lists the Release area libraries containing components changed in the release.
- **Promotion** provides access to the promotion libraries from the ERO side of the directory tree.
- **Summary** lists a summary set of components that make up a release, including those inherited from other releases.

The ERO structure is described in more detail in "Releases Directory Tree" on page 365.

### **Unix Components**

Baseline library folders, package library folders, and promotion library folders can represent either partitioned data set (PDS) libraries or Unix directories. When the folder represents a Unix directory, it is displayed as a blue/green folder in File Explorer.

Unlike PDS library folders, the Unix library folders are hierarchical and can contain subdirectories. Unix component names can include subdirectory names, separated by the Unix path separator character, which is a forward slash ("/") .

Example: com/taxes.java

140 ChangeMan® ZDD

# **Application Filters**

Filters can be set up for each ChangeMan ZMF instance to select which applications display under the Applications folder in Explorer. The initial default is a single asterisk, which represents all applications.

Right-click the **Applications** folder under a ChangeMan ZMF instance and choose **Properties** to display the **Applications Properties**.

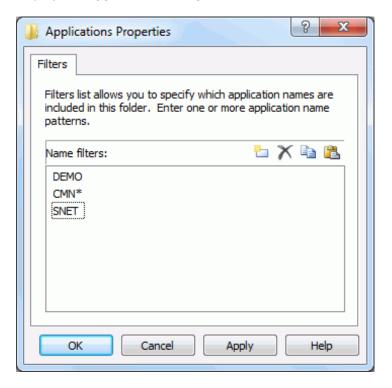

- A single asterisk represents all applications. If you only want to access specific applications, you must first delete the asterisk by selecting it and clicking
- To add an entry, click to get a text box and type an application name or pattern.
- To delete a pattern, select it and click X.
- Use the **Copy** and **Paste** buttons to copy and paste lists to/from the clipboard. This feature is useful if you have a large number of entries

## **Release Filters**

Filters can be set up for each ChangeMan ZMF instance to select which releases display under the Releases folder in Explorer.

Right-click the Releases folder under a ChangeMan ZMF instance and choose **Properties** to display the **Releases Properties**.

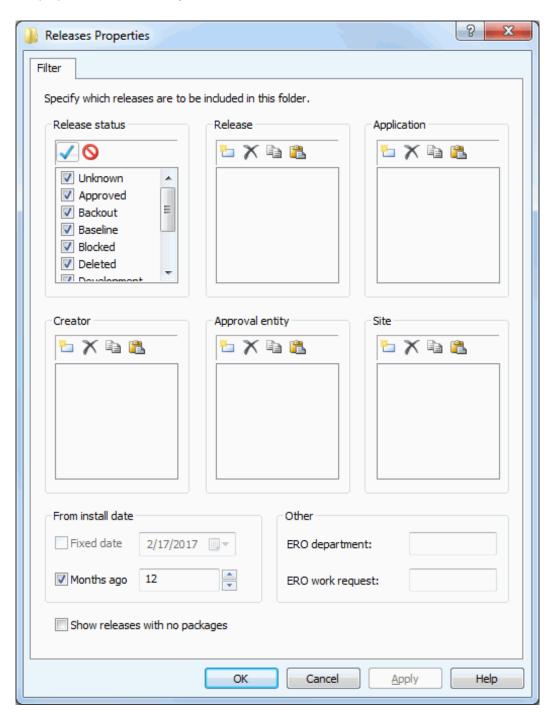

Releases may be filtered on any of the following entities:

- Release Status
- Release
- Application
- Creator
- Approval Entity
- Site
- From Install Date
- Department
- Work Request

For filtering releases by install date, you can specify the starting date in either of two ways:

- Install dates from a fixed date
- Install dates from a specified number of months ago (months before current date)

# **Package Filters**

You can select which packages display in Explorer by setting up package filters. For each ChangeMan ZMF application, you can filter packages by *Package Status*, *Department*, *Creator User ID*, *Package Number Range*, and *Install Date Range*. The initial defaults allow all packages to display.

Right-click the **Packages** folder for a ChangeMan ZMF application and choose **Properties**. Then select the **Filter** tab.

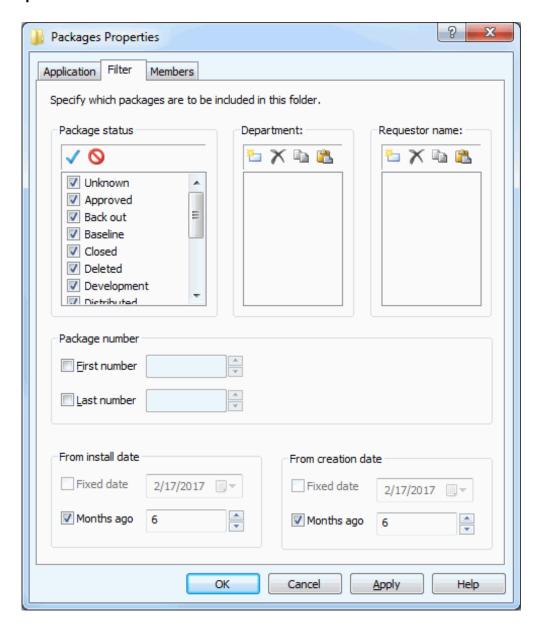

Fields on the packages filter page are as follows:

| Field             | Description                                                                                                    |  |
|-------------------|----------------------------------------------------------------------------------------------------|--|
| Package<br>status | Select or deselect the statuses for packages you want to display.                                                                                                    |  |
| Department        | Enter any number of department names to display only packages created with those department names.                                                                                                    |  |
|                   | <b>NOTE:</b> Wild characters "*" and "?" are allowed: "*" matches any number of characters and "?" matches a single character.                                                                                                    |  |
|                   | Using the Buttons Click the New button to add an entry. Click the Delete button to delete an entry.                                                                                                    |  |
|                   | The <b>Copy</b> and <b>Paste</b> buttons allow you to copy and paste lists to/from the clipboard. This feature is useful if you have a large number of entries.                                                                                                    |  |
|                   | For example, you can create a list of entries in a text file and distribute it to several users; they can then copy the entries from the text file and use the <b>Paste</b> button to paste them into this field on their Package Properties Filter page. The entries in the text file should be separated by spaces, or entered on a separate line. |  |
|                   | Alternately, if one user already has a large number of entries on the Filter page, he can use the <b>Copy</b> button to copy them to a text file and then distribute that file to other users.                                                                                                    |  |
| Creator           | Enter any number of TSO user IDs to display only packages created by those user IDs.  NOTE: Wild characters "*" and "?" are allowed:                                                                                                    |  |
|                   | "*" matches any number of characters and "?" matches a single character.                                                                                                    |  |
|                   | Using the Buttons                                                                                                    |  |
|                   | Click the <b>New</b> button to add an entry.  Click the <b>Delete</b> button to delete an entry.                                                                                                    |  |
|                   | The <b>Copy</b> and <b>Paste</b> buttons allow you to copy and paste lists to/from the clipboard. This feature is useful if you have a large number of entries.                                                                                                    |  |
|                   | For example, you can create a list of entries in a text file and distribute it to several users; they can then copy the entries from the text file and use the <b>Paste</b> button to paste them into this field on their Package Properties Filter page. The entries in the text file should be separated by spaces, or entered on a separate line. |  |
|                   | Alternately, if one user already has a large number of entries on the Filter page, he can use the <b>Copy</b> button to copy them to a text file and then distribute that file to other users.                                                                                                    |  |
| Package           | Select a range of package numbers that you want to display:                                                                                                    |  |
| number            | <ul> <li>To specify a beginning package number, select First Number and enter a<br/>number in the text box.</li> </ul>                                                                                                    |  |
|                   | <ul> <li>To specify an ending package number, select Last Number and enter a<br/>number in the text box.</li> </ul>                                                                                                    |  |

| Field                | Description                                                                                               |  |
|----------------------|----------------------------------------------------------------------------------------------------|--|
| From Install<br>Date | Select packages by install date. You can specify the starting install date in either of two ways:         |  |
|                      | <ul> <li>Install dates from a fixed date</li> </ul>                                                       |  |
|                      | <ul> <li>Install dates from a specified number of months ago (months before<br/>current date)</li> </ul>  |  |
| From<br>Creation     | Select packages by creation date. You can specify the starting install date in either of two ways:        |  |
| Date                 | <ul> <li>Creation dates from a fixed date</li> </ul>                                                      |  |
|                      | <ul> <li>Creation dates from a specified number of months ago (months before<br/>current date)</li> </ul> |  |

### **Member Filters for ChangeMan Components**

You can define member name filters that limit which members are displayed in member lists for ChangeMan libraries.

The member name filters are on the folders directly beneath the application folder. The filters are user-specific, so in a multi-user system each user has separate filters.

The member name filters can be defined as properties any of the following folders:

- Baseline folder
- Packages folder
- Promotion folder

The filters apply to all libraries below the filters folder in the tree. The filters apply to partitioned data set libraries only, and do not apply to Unix directories.

Member name filters can include wild character:

- \* Matches any number of characters
- ? Matches a single character

146 ChangeMan® ZDD

To define member name filters:

Right-click either the **Baseline**, **Packages**, or **Promotion** folder under the ChangeMan application, and choose **Properties**. Then, select the **Members tab**.

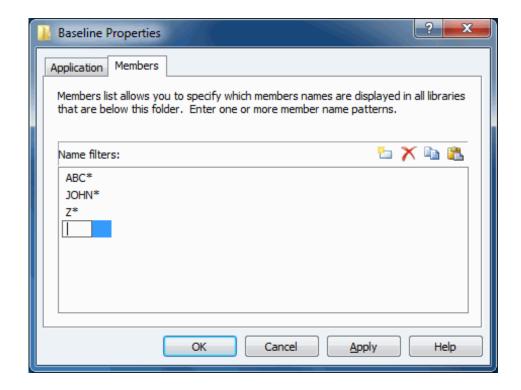

The **Members** page allows you to specify which member names are displayed for libraries below this folder. You may enter one or more member name patterns. Use the buttons as follows:

- Click the **New** button to add an entry.
- Click the **Delete** button to delete an entry.

Use the **Copy** and **Paste** buttons to copy and paste lists to/from the clipboard. This feature is useful if you have a large number of entries.

# Chapter 4

# **Using ChangeMan ZDD**

This chapter describes the various features of ChangeMan ZDD and how to use them.

| The Wizard Application     | 150 |
|----------------------------|-----|
| Logging on to a Server     | 152 |
| Drag and Drop Operations   | 154 |
| Menu Commands              | 160 |
| Mapping Drives             | 168 |
| Path Name Syntax           | 170 |
| Working with Data Sets     | 172 |
| Working with Jobs          | 179 |
| Working with Unix Files    | 185 |
| Searching for Strings      | 192 |
| Comparing Files            | 198 |
| Merging Files              | 199 |
| XmlServ: XML Services Tool | 202 |
|                            |     |

# The Wizard Application

The Wizard application simplifies some commonly performed setup tasks. Using the wizard, you can:

- Add and remove servers and change server properties.
- Create and configure virtual folders for data sets, jobs, and Unix files.
- Configure file formats.
- Configure file extensions.
- Define data set profiles for creating new data sets.
- Specify data set names for CA-Panvalet® and CA-Librarian® libraries.

To launch the wizard: choose **Start**  $\rightarrow$  **Programs**  $\rightarrow$  **ChangeMan ZDD Wizard**.

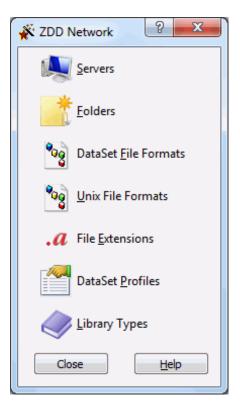

#### **Servers**

Click the **Servers** icon to go to the Servers dialog box where you can choose to add a server, remove a server, or change server properties.

See "Servers Page" on page 89 for detailed instructions.

#### **Folders**

Click the **Folders** icon to create and configure virtual folders for data sets, jobs, and Unix files.

See "User-Defined Folders" on page 116 for detailed instructions.

### **File Formats**

Click the **File Formats** icon to select one or more servers to be changed. You can then associate file formats with specific data set names or patterns.

See "File Formats Page" on page 104 for detailed instructions.

#### **File Extensions**

Click the **File Extensions** icon to select one or more servers to be changed. You can then associate File Extensions with specific data set names or patterns.

See "File Extensions" on page 151 for detailed instructions.

#### **Data Set Profiles**

Click the **Data Set Profiles** icon to select one or more servers to be changed. You can then define data set profiles for new data sets created on the selected servers.

See "Data Set Profiles" on page 151 for detailed instructions.

# **Library Types**

Click the **Library Types** icon to select one or more servers to be changed. You can then specify data set names for Panvalet and Librarian libraries.

See "Library Types" on page 151 for detailed instructions.

# Logging on to a Server

To log on to a server, right click on either a server or a ChangeMan instance, and select **ZDD Network** → **Logon** from the popup menu. You can implicitly request a log on by simply opening or accessing a folder that resides on the server.

When you log on, the Logon dialog box will be displayed to prompt you for connection information.

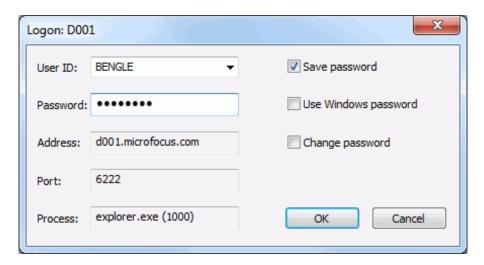

The following table describes the fields on the **Logon** dialog box.

| Field / Box                | Description                                                                                                    |  |
|----------------------------|----------------------------------------------------------------------------------------------------|--|
| User ID                    | Enter the TSO user ID for the connection.                                                                                                    |  |
| Password                   | Enter the password for your TSO user ID. The password may be filled in automatically if you have the "Save password" box checked. This field will be disabled if you have the "Use Windows password" box checked. |  |
| Address                    | IP address, or the DNS name for the z/OS server. This is defined in the server properties, and this field cannot be modified.                                                                                     |  |
| Port                       | TCP port number for the server or ChangeMan instance. This is defined in the server or ChangeMan properties, and this field cannot be modified.                                                                   |  |
| Process                    | Name of the process (program) and process ID for the application requesting the connection.                                                                                                    |  |
| Save<br>password           | Check this box to save the password for this TSO user ID. Next time you log on to the same server with the same user ID, the password will be automatically retrieved and filled in.                              |  |
| Use<br>Windows<br>password | Check this box to use your Windows password as your TSO user ID password. The password field will be disabled if this box is checked.                                                                             |  |
| Change<br>password         | Check this box to change your password. You will be prompted for the new password.                                                                                                    |  |

#### **Multi-factor Authentication**

ChangeMan supports Multi-factor Authentication (MFA) when connected to a SerNet 8.2+ server. All ChangeMan instances under that server must also be version 8.2 or higher.

To use MFA, you must check the "Allow password phrase" box on the **Connection** page of the server properties. Simply enter the MFA password into the regular password field.

The MFA password format and method of obtaining the MFA password will vary according to how it is configured in your data center.

# **Saving Passwords**

If the "Save password" box is checked, the **Logon** dialog box will try to retrieve a previously saved password for the specified user ID, and will save the encrypted password upon completion of a successful connection.

If the "Save password" box is not checked, the dialog box will neither save passwords, nor retrieve saved passwords. Also, if the "Save password" box is not checked, any previously saved password will be deleted.

Note that if you uncheck the "Save password" box, it will not clear any password that might already be filled in. Any password that is already filled in may well have been entered by the user, and is not necessarily a saved password.

If a connection fails due to an invalid or expired password, any saved password will automatically be deleted to prevent the invalid password from being used again.

# **Changing Passwords**

If the "Change password" box is checked, the Change Password dialog box will display to prompt you for the new password, or password phrase. You must enter the new password twice to confirm.

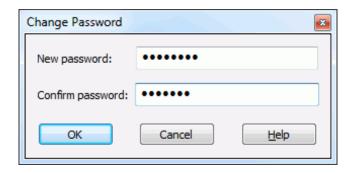

# **Drag and Drop Operations**

There are two types of drag and drop operations. Normal drag and drop operations with the left mouse button perform a standard action, which is usually to copy or move the files. Using the right mouse button to drag and drop displays a popup context menu, from which you can choose the command to be performed.

Drag and drop works differently with namespace extensions than with the standard file system namespace. With the file system namespace, drag and drop operations are handled entirely by the File Explorer, and ChangeMan ZDD has no control over how they are processed. Namespace extensions, however, handle their own drag and drop operations and can do so in a way that makes sense in the context of the namespace extension.

The standard File Explorer processing for drag and drop often results in handling that is very inefficient, or in handling that does not make sense for a particular drop target. The standard processing is to read a file from the drag source location and then write it to the drop target location.

If you drag a data set (or PDS member) and drop it on another data set, the standard processing downloads the data set when the Explorer reads it and then uploads it back again when the Explorer writes it. The ZDD Network namespace extension handles the drag and drop by copying directly from one data set to the other, avoiding the overhead of uploading and downloading.

The ZDD Network namespace extension handles drag and drop operations in ways that make sense in the context of a particular drop target. For example, you may submit a job by simply dropping a JCL file onto the "**Jobs**" folder.

# **Left-Button Drag and Drop**

The following table summarizes the handling of left mouse-button drag and drop operations by ChangeMan ZDD. This table applies only to drop target locations within the ZDD Network namespace extension.

| Drop Target                                | Drag Source                                                                                                    | Command                                                                                                    |
|--------------------------------------------|----------------------------------------------------------------------------------------------------|----------------------------------------------------------------------------------------------------|
| _                                          | Windows file                                                                                                    | Upload to data set                                                                                             |
| Server "Data Sets" folder                  | Data set<br>PDS member<br>Unix file                                                                                                    | Copy to data set                                                                                               |
|                                            | Windows file                                                                                                    | Upload to data set                                                                                             |
| Data set<br>PDS member                     | Data set PDS member Unix file Baseline library Baseline component Package library Package component Promotion library Promotion component                                                         | Copy to data set                                                                                               |
|                                            | Windows file<br>Windows folder                                                                                                    | Upload to Unix directory                                                                                       |
|                                            | Unix directory<br>Unix file                                                                                                    | Copy to Unix directory<br>(Ctrl key + left mouse-button)<br>Move to Unix directory<br>(left mouse-button only) |
| Unix folder<br>Unix directory<br>Unix file | Data set PDS member Baseline library Baseline subdirectory Baseline component Package library Package subdirectory Package component Promotion library Promotion subdirectory Promotion component | Copy to Unix directory                                                                                         |
| " <b>Jobs</b> " folder                     | Windows file Data set (sequential) PDS member Baseline component Package component Promotion component                                                                                            | Submit JCL                                                                                                    |

| Drop Target                                                             | Drag Source                                                                                                    | Command   |
|-------------------------------------------------------------------------|----------------------------------------------------------------------------------------------------|-----------|
| Application " <b>Packages</b> " folder Package                          | Baseline library Baseline subdirectory Baseline component Promotion library Promotion subdirectory Promotion component | Check out |
| Package library Package subdirectory                                    | Windows file Windows folder PDS member Unix directory Unix file                                                        | Check in  |
| Promotion site Promotion level Promotion library Promotion subdirectory | Package library<br>Package subdirectory<br>Package component                                                           | Promote   |

# **Right-Button Drag and Drop**

When you drag files with the right mouse button, a popup context-menu displays when you drop onto the target location. The following table summarizes the commands that are available using the right mouse-button drag and drop.

**NOTE** Some commands listed may not be available, depending on other factors, such as package type, component status, and so on.

| Drop Target            | Drag Source                                                                                                    | Command                          |
|------------------------|----------------------------------------------------------------------------------------------------|----------------------------------|
|                        | Windows file                                                                                                    | Upload to data set<br>Submit JCL |
| Server                 | Data set (sequential) PDS member Unix file Baseline component Package component Promotion component                                       | Copy to data set<br>Submit JCL   |
|                        | Data set (PDS) Baseline library Package library Promotion library                                                                         | Copy to data set                 |
| ChangeMan instance     | Data set (sequential) PDS member Unix file Baseline component Package component Promotion component                                       | Submit JCL<br>Submit XML         |
|                        | Windows file                                                                                                    | Upload to data set               |
| Data Sets" folder      | Data set<br>PDS member<br>Unix file                                                                                                    | Copy to data set                 |
|                        | Windows file                                                                                                    | Upload to data set               |
| Data set<br>PDS member | Data set PDS member Unix file Baseline library Baseline component Package library Package component Promotion library Promotion component | Copy to data set                 |

| Drop Target                                   | Drag Source                                                                                                    | Command                                       |
|-----------------------------------------------|----------------------------------------------------------------------------------------------------|-----------------------------------------------|
|                                               | Windows file<br>Windows folder                                                                                                    | Upload to Unix directory                      |
|                                               | Unix directory<br>Unix file                                                                                                    | Move to Unix directory Copy to Unix directory |
| Unix folder<br>Unix directory<br>Unix file    | Data set PDS member Baseline library Baseline subdirectory Baseline component Package library Package subdirectory Package component Promotion library Promotion subdirectory Promotion component | Copy to Unix directory                        |
| Windows file or folder on your local computer | Data set PDS member Unix file Unix directory                                                                                                    | Download to Windows folder                    |
| " <b>Jobs</b> " folder                        | Windows file Data set (sequential) PDS member Baseline component Package component Promotion component                                                                                            | Submit JCL                                    |
|                                               | Windows file Data set (sequential) PDS member Package component                                                                                                    | Check in<br>Submit XML                        |
| Application "Packages" folder                 | Baseline library<br>Baseline subdirectory<br>Promotion library<br>Promotion subdirectory                                                                                                    | Check out                                     |
|                                               | Baseline component                                                                                                    | Check out<br>Submit XML                       |
|                                               | Promotion component                                                                                                    | Check in<br>Check out<br>Submit XML           |

| Drop Target                                        | Drag Source                                                                     | Command                                                       |
|----------------------------------------------------|---------------------------------------------------------------------------------|---------------------------------------------------------------|
|                                                    | Windows file Data set (sequential) PDS member                                   | Check in<br>Submit XML                                        |
|                                                    | Baseline library Baseline subdirectory Promotion library Promotion subdirectory | Check out<br>Scratch                                          |
| Package<br>Package library<br>Package subdirectory | Baseline component                                                              | Check out Recompile Relink Rename Scratch Submit XML          |
|                                                    | Package component                                                               | Check in<br>Recompile<br>Relink<br>Submit XML                 |
|                                                    | Promotion component                                                             | Check in Check out Recompile Relink Rename Scratch Submit XML |
| Promotion site<br>Promotion level                  | Package library<br>Package subdirectory                                         | Promote<br>Demote                                             |
| Promotion library Promotion subdirectory           | Package component                                                               | Promote Demote Submit XML                                     |

## **Menu Commands**

ChangeMan ZDD adds some commands to the Explorer popup menus. When you right-click an item in the Explorer window and select **ZDD Network**, a context menu displays with commands that are appropriate for the item.

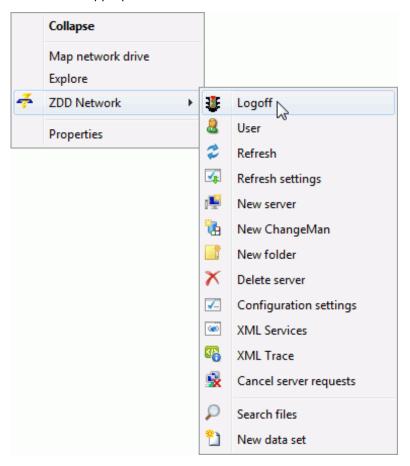

Following is a summary of those commands that may be added by ChangeMan ZDD:

| This command          | Performs this function                                                                                                    | When this item is selected                                                |
|-----------------------|----------------------------------------------------------------------------------------------------|---------------------------------------------------------------------------|
| All release versions  | Display the Release Component Versions dialog box, which lists information for each version of a component in ERO, and gives you the option to compare or merge different versions. | A release component.                                                      |
| Attach/detach package | Detach package from release and/or attach package to a new release.                                                                                                    | A " <b>Packages</b> " folder, or a package in DEV status.                 |
| Audit package         | Audit package for out-of-<br>sync conditions.                                                                                                    | A ChangeMan application, a "Packages" folder, or a package in DEV status. |
| Audit release<br>area | Audit release area for out-<br>of-sync conditions.                                                                                                    | A release, an " <b>Areas</b> " folder, or a release area.                 |

| This command           | Performs this function                                                                                          | When this item is selected                                                                                          |
|------------------------|----------------------------------------------------------------------------------------------------|----------------------------------------------------------------------------------------------------|
| Back out<br>package    | Back out a package from production.                                                                             | A ChangeMan application, a "Packages" folder, or a package in an eligible state.                                    |
| Back out release       | Back out release from production.                                                                               | A release in an eligible status, an " <b>Areas</b> " folder, or a release area.                                     |
| Bill of materials      | List those subordinate components that are referenced by specified components.                                  | Any ChangeMan folder or component.                                                                                  |
| Block area             | Lock release area to prevent further changes to components.                                                     | A release area, with release in an eligible status.                                                                 |
| Block release          | Lock release and its areas in preparation for install.                                                          | A release in an eligible status, an "Areas" folder, or a release area.                                              |
| Build                  | Build a ChangeMan ZMF component.                                                                                | A component in a package.                                                                                           |
| Cancel job             | Cancel a job.                                                                                                   | A job.                                                                                                    |
| Cancel job purge       | Cancel a job and purge output.                                                                                  | A job.                                                                                                    |
| Cancel server requests | Cancel all requests for server and disconnect.                                                                  | "ZDD Network" root folder, a server, or a ChangeMan instance.                                                       |
| Check in approvals     | Approve or reject release area for check in                                                                     | A release, an " <b>Areas</b> " folder, or a release area.                                                           |
| Check in from<br>DB2   | Check in stored procedure from the DB2 catalog.                                                                 | A "Packages" folder, a package in DEV status, or an eligible library type folder.                                   |
| Check in to next area  | Copy components from the libraries for one area into the libraries for another area.                            | In a release: an area, an application, a "Changes" folder, a "Changes" library, or a "Changes" component.           |
| Check in to package    | Copy a component to a ChangeMan ZMF package, and optionally build it (Stage from Development).                  | A Windows file, a PDS member, or a Unix file.                                                                       |
| Check in to release    | Copy components from a package attached to a release into the starting subsystem area defined for that package. | In a release: a package, a package library, or a package component.                                                 |
| Check off approvals    | Approve or reject release area for check off                                                                    | A release, an " <b>Areas</b> " folder, or a release area.                                                           |
| Check out to package   | Check Out a component from a ChangeMan ZMF library.                                                             | A component in a baseline or promotion folder. Also, a " <b>Packages</b> " folder, a package, or a package library. |

| This command                                 | Performs this function                                                                                                    | When this item is selected                                                                                                    |
|----------------------------------------------|----------------------------------------------------------------------------------------------------|----------------------------------------------------------------------------------------------------|
| Close package                                | Change a complex/super package from open status to closed status.                                                                                                    | A complex/super package in open status.                                                                                                    |
| Compare files                                | Compare two files.<br>Invokes ChangeMan Diff.                                                                                                    | A file, data set, member, or<br>ChangeMan ZMF component.                                                                                                    |
| Component<br>history (full)                  | Display the full history for a component.                                                                                                    | A component in a package. This command can also be invoked from the "Package Utility" dialog box by clicking the Full History button.  Note: The "Package Utility" dialog box is displayed for the Scratch and Rename Requests command.  |
| Component<br>history (short)                 | Display a short history for a component.                                                                                                    | A component in a package. This command can also be invoked from the "Package Utility" dialog box by clicking the Short History button.  Note: The "Package Utility" dialog box is displayed for the Scratch and Rename Requests command. |
| Component promotion history                  | Display component promotion history.                                                                                                    | A package, package library, or package component. Also a promotion site, promotion level, promotion library, or promotion component.                                                                                                    |
| Compress data set                            | Compress a partitioned data set.                                                                                                    | A partitioned data set.                                                                                                    |
| Copy to data set<br>(source is non-<br>Unix) | Copy a non-Unix source to a data set or member (without downloading the data to Windows - the copy occurs on the mainframe server).  The source and target can be on different servers.  If the target data set does not exist, you will be prompted to create it using the <b>New Data Set</b> dialog box. | Data set or PDS member Baseline library or component Package library or component Promotion library or component The <b>Copy to Data Set</b> function can also be invoked by dragging and dropping an item to a data set or member.      |
| Copy to data set<br>(source is Unix<br>file) | Copy a Unix file to a data set or member. The target data set must already exist and must be on the same server as the source file.                                                                                                    | A Unix file. The <b>Copy to Data Set</b> function can also be invoked by dragging and dropping a Unix file to a data set or member.                                                                                                    |

| This command                                                                                 | Performs this function                                                                                                    | When this item is selected                                                                                                    |
|----------------------------------------------------------------------------------------------|----------------------------------------------------------------------------------------------------|----------------------------------------------------------------------------------------------------|
| Copy to Unix<br>directory<br>(source is other<br>than a native<br>Unix file or<br>directory) | Copy a source (other than a Unix file or directory) to a Unix folder or directory. The source and target must be on the same server.                                                                                                    | Data set or PDS member Baseline library, component, or subdirectory Package library, component, or subdirectory Promotion library, component, or subdirectory The Copy to Unix Directory function can also be invoked by dragging and dropping an item to a Unix folder or directory.                      |
| Copy to Unix<br>directory<br>(source is a<br>native Unix file<br>or directory)               | Copy a Unix file or directory to a Unix folder or directory. The source and target must be on the same server.                                                                                                    | A Unix file or directory.  The <b>Copy to Unix Directory</b> function can also be invoked by holding down the <b>Ctrl</b> key while dragging and dropping a Unix file or directory to a Unix folder or directory.                                                                                          |
| Delete<br>ChangeMan                                                                          | Remove a ChangeMan ZMF instance.                                                                                                    | A ChangeMan instance.                                                                                                    |
| Delete<br>components                                                                         | Selectively remove components from a package.                                                                                                    | A package, a package library, or package components.                                                                                                    |
| Delete output                                                                                | Delete job output from hold queue.                                                                                                    | A job or job output.                                                                                                    |
| Delete package                                                                               | Memo-delete a<br>ChangeMan ZMF package.                                                                                                    | A package in DEV status.                                                                                                    |
| Delete server                                                                                | Remove a server.                                                                                                    | A server.                                                                                                    |
| Demote                                                                                       | Demote a ChangeMan<br>ZMF package or<br>component.                                                                                                    | A release, a release area, a package, a package library, or a component in a package library.                                                                                                    |
| Download to<br>Windows folder                                                                | Download a Unix file, Unix directory, data set, member, or JES spool file to a Windows folder.  This command supports long Unix path names, as the normal drag and drop onto a Windows folder is handled by Microsoft components that only supports path names up to 259 characters. | A Unix file, Unix directory, data set, member, or JES spool file.  The <b>Download to Windows Folder</b> function can also be invoked by dragging a Unix file, Unix directory, data set, member, or JES spool file with the right mouse-button and dropping it on a file or folder on your local computer. |
| Edit                                                                                         | Edit a file. Invokes either ChangeMan Edit or a text editor you specified on the Editor tab of ZDD Network Properties.                                                                                                    | A file, data set, member, or ChangeMan ZMF component. <b>NOTE</b> If the item selected is readonly, the Edit command will not be available on the popup menu; the View command will display instead.                                                                                                    |
| Freeze package                                                                               | Freeze a package that is currently in DEV status.                                                                                                    | A ChangeMan application, a "Packages" folder, or a package in DEV status.                                                                                                    |

| This command              | Performs this function                                                                                                    | When this item is selected                                                                                                    |
|---------------------------|----------------------------------------------------------------------------------------------------|----------------------------------------------------------------------------------------------------|
| Global<br>notifications   | Display ChangeMan global notification messages, posted by the ChangeMan administrator.                                                                      | A ChangeMan instance.                                                                                                    |
| Impact analysis           | List those components that reference the specified subordinate components.                                                                                  | Any ChangeMan folder or component.                                                                                                    |
| Installation<br>scheduler | Display or change the package installation schedule. <b>NOTE</b> This function is available only for users who have "Monitor" permissions in ChangeMan ZMF. | A ChangeMan instance.                                                                                                    |
| Limbo packages            | Display or change packages in limbo. <b>NOTE</b> This function is available only for users who have "Monitor" permissions in ChangeMan ZMF.                 | A ChangeMan instance, a ChangeMan application, a " <b>Packages</b> " folder, or a package.                                                                                                    |
| Lock component            | Lock a ChangeMan ZMF component.                                                                                                    | A component in a package.                                                                                                    |
| Logoff                    | Disconnect from a server.                                                                                                    | A server.                                                                                                    |
| Logon                     | Connect to a server.                                                                                                    | A server.                                                                                                    |
| Merge files               | Merge two files. Invokes<br>ChangeMan Diff.                                                                                                    | A file, data set, member, or ChangeMan ZMF component.                                                                                                    |
| Migrate data set          | Migrate data set to offline storage.                                                                                                    | A data set or a ChangeMan ZMF library.                                                                                                    |
| Move to Unix directory    | Move a Unix file or directory to a Unix folder or directory. The source and target must be on the same server.                                              | A Unix file or directory. The <b>Move to Unix Directory</b> function can also be invoked by dragging and dropping a Unix file or directory to a Unix folder or directory.                                                                  |
| New ChangeMan             | Add a ChangeMan ZMF instance.                                                                                                    | A server.                                                                                                    |
| New data set              | Create a new data set.                                                                                                    | A "DataSets" folder, a data set folder, or a data set.  To use the properties of an existing data set, select that data set and then choose the New Data Set command. The dialog box will display the properties of the selected data set. |
| New folder                | Create a new folder for data sets, jobs, or Unix files.                                                                                                    | A server, a " <b>DataSets</b> " root folder, a data set folder, a " <b>Jobs</b> " root folder, a job folder, or a " <b>Unix</b> " root folder.                                                                                             |

| This command               | Performs this function                                                                                                    | When this item is selected                                                                  |
|----------------------------|----------------------------------------------------------------------------------------------------|---------------------------------------------------------------------------------------------|
| New member                 | Create a new, empty member in a partitioned data set.                                                                                              | A partitioned data set.                                                                     |
| New package                | Create a new ChangeMan ZMF package.                                                                                                    | A ChangeMan instance, a ChangeMan application, or a " <b>Packages</b> " folder.             |
| New Unix<br>directory      | Create a Unix directory.                                                                                                    | A Unix folder, directory, or link.                                                          |
| New Unix file              | Create a Unix file.                                                                                                    | A Unix folder, directory, or link.                                                          |
| New Unix link              | Create a Unix link.                                                                                                    | A Unix folder, directory, or link.                                                          |
| Notify check-in approvers  | Notify check-in approvers to start approvals.                                                                                                    | A release area, with release in an eligible status.                                         |
| Notify check-off approvers | Notify check-in approvers to start approvals.                                                                                                    | A release area, with release in an eligible status.                                         |
| Open package               | Change a complex/super package from closed status to open status.                                                                                  | A complex/super package in closed status.                                                   |
| Package<br>approvals       | Display the <b>Package Approval</b> dialog box, used to approve or reject a package.                                                               | A ChangeMan application, a "Packages" folder, or a package in an eligible state.            |
| Promote                    | Promote a ChangeMan<br>ZMF package or<br>component.                                                                                                | A release, a release area, package, a package library, or a component in a package library. |
| Promotion<br>scheduler     | Display or change the package promotion schedule.  NOTE This function is available only for users who have "Monitor" permissions in ChangeMan ZMF. | A ChangeMan instance.                                                                       |
| Query<br>component         | Search and display component history information.                                                                                                  | Any ChangeMan folder or component.                                                          |
| Rebuild JCL                | Resubmit an install JCL build request.                                                                                                    | A package in frozen or approved status.                                                     |
| Recall data set            | Recall a data set from offline storage.                                                                                                    | A data set or a ChangeMan ZMF library.                                                      |
| Recompile                  | Recompile a ChangeMan ZMF component.                                                                                                    | A SRC or "Like SRC" component in a baseline or promotion folder.                            |
| Refreeze<br>components     | Selectively refreeze components in a frozen package.                                                                                               | A package in frozen status, a package library, or package components in unfrozen status.    |
| Refreeze<br>package        | Refreeze package information in a frozen package.                                                                                                  | A ChangeMan application, a "Packages" folder, or a package in frozen status.                |

| This command                | Performs this function                                                                                                    | When this item is selected                                                       |
|-----------------------------|----------------------------------------------------------------------------------------------------|----------------------------------------------------------------------------------|
| Refresh                     | Refresh all lists below the item selected in File Explorer.                                                                                     | A ChangeMan ZDD item under the Server level in File Explorer.                    |
| Refresh settings            | Refresh settings from the server or ChangeMan instance, without logging off Windows.                                                            | A server or a ChangeMan instance.                                                |
| Release<br>approvals        | Display the <b>Release Approval</b> dialog box, used to approve or reject a release.                                                            | A release, an " <b>Areas</b> " folder, or a release area.                        |
| Relink                      | Relink a ChangeMan ZMF component.                                                                                                    | A LOD, "Like LOD", or LCT component in a baseline, promotion, or package folder. |
| Rename<br>component         | Add a component rename request to a package. This request will rename a component in the baseline libraries when the package is installed.      | A baseline component.                                                            |
| Requeue output              | Requeue job output from hold queue.                                                                                                    | A job or job output.                                                             |
| Reset audit lock            | Reset audit pending lock for a package.                                                                                                    | A ChangeMan application, a "Packages" folder, or a package.                      |
| Reset check-in approvals    | Reset check-in approvals for release area.                                                                                                    | A release area, with release in an eligible status.                              |
| Retrieve components         | Remove components from a release area.                                                                                                    | A release, or any folder or component under the release.                         |
| Revert package              | Revert a frozen package back to DEV status (unfreezes the package).                                                                             | A ChangeMan application, a "Packages" folder, or a package in frozen status.     |
| Revert release              | Revert release to development status.                                                                                                    | A release in an eligible status, an "Areas" folder, or a release area.           |
| Scratch component           | Add a component scratch request to a package. This request will scratch a component from the baseline libraries when the package is installed.  | A baseline component.                                                            |
| Scratch and rename requests | Displays the "Package<br>Utility" dialog box where<br>you may view, add, or<br>delete scratch and<br>rename requests for<br>package components. | A ChangeMan application, a "Packages" folder, or a package.                      |
| Settings                    | Display the ZDD Network properties sheets, where you can update your settings.                                                                  | A server.                                                                        |

| This command           | Performs this function                                                                                                    | When this item is selected                                                                                                    |
|------------------------|----------------------------------------------------------------------------------------------------|----------------------------------------------------------------------------------------------------|
| Site activity          | Display activity for the package at each of the sites.                                                                                                    | A package, package library, or package component.                                                                                                    |
| Staging versions       | Display list of component staging versions.                                                                                                    | A package component with SSV (Save Staging Versions) enabled.                                                                                                    |
| Submit JCL             | Submit job to server.                                                                                                    | A file, data set, or member. A JCL component in a ChangeMan folder (package, baseline, promotion).                                                                                                    |
| Submit XML             | Submit XML input document to Serena XML Services.                                                                                                    | A file, data set, or member. An XML component in a ChangeMan folder (package, baseline, promotion).                                                                                                    |
| Test area              | Test release area for errors.                                                                                                    | A release in an eligible status, an "Areas" folder, or a release area.                                                                                                    |
| Test package integrity | Test package for integrity errors.                                                                                                    | A " <b>Packages</b> " folder or a package (simple or participating).                                                                                                    |
| Test release           | Test release for errors, and optionally, perform automatic cleanup of packages and components.                                                                     | A release in an eligible status, an "Areas" folder, or a release area.                                                                                                    |
| Unblock area           | Unlock release area to allow further changes to components.                                                                                                    | A release area, with release in an eligible status.                                                                                                    |
| Unblock release        | Unlock release to allow further changes.                                                                                                    | A release in an eligible status, an "Areas" folder, or a release area.                                                                                                    |
| Undelete<br>package    | Restore a memo-deleted package.                                                                                                    | A package in "deleted" status.                                                                                                    |
| Unlock<br>component    | Unlock a ChangeMan ZMF component.                                                                                                    | A component in a package.                                                                                                    |
| Unfreeze<br>components | Selectively unfreeze components in a frozen package.                                                                                                    | A package in frozen status, a package library, or package components in frozen status.                                                                                                    |
| Unfreeze<br>package    | Unfreeze package information in a frozen package.                                                                                                    | A ChangeMan application, a "Packages" folder, or a package in frozen status.                                                                                                    |
| Upload to data<br>set  | Upload a Windows file to a data set or member.  If the target data set does not exist, you will be prompted to create it using the <b>New Data Set</b> dialog box. | A file in File Explorer (on your local computer).  The <b>Upload to Data Set</b> function can also be invoked by dragging a file from your local computer and dropping it on one of the following ChangeMan ZDD items: server,  " <b>DataSets</b> " folder, data set folder, data set, or PDS member. |

# **Enabling/Disabling ChangeMan ZMF Commands**

Your administrator determines which ChangeMan ZMF commands are enabled or disabled on the popup menus. This is done through the COMMAND member in the ZDDOPTS library, described in the Serena® ChangeMan® ZDD Server Installation Guide.

# **Mapping Drives**

**NOTE** Although ChangeMan ZDD allows you to map a mainframe server to a drive letter, it is recommended that you not use that approach. See "ZDD Network Namespace Extension" on page 63 for more information.

You can map a z/OS server to a drive letter for easier access. In most network file systems, drive letters are mapped to a network share folder. ChangeMan ZDD, however, has its own version of the Map Network Drive function, which allows you to map a drive letter to an entire server.

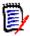

**NOTE** You can also get to the Map Network Drive dialog box by clicking either of the following:

- the Map Drive button on the Servers page of the ZDD Network Properties dialog box. See "Servers Page" on page 89.
- the **Map Network Drive** button on the ZDD Network Wizards dialog box. See "The Wizard Application" on page 150.

From the **Servers** tab in the **ZDD Network Properties**, press the **Map Drive** button. The ChangeMan ZDD version of the **Map Network Drive** dialog box displays.

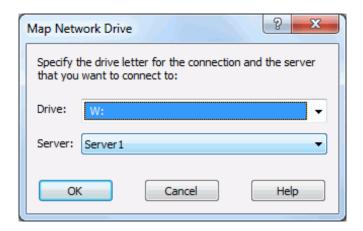

# **Mapping Drives in a Batch File**

When you access the logical drive you have mapped, you will receive a prompt to enter a mainframe user ID and password. If you want to set up a Batch file to execute commands on a PC server by using NET USE commands to map the drive and then reference the drive in a subsequent command, you can supply the user ID and password as illustrated in the following example (where x is the drive letter, server is the server name, password is the password, and userid is the user ID):

NET USE x: \\server password /USER:userid

To log on without mapping to a drive letter, you can reference everything in the batch file using UNC syntax:

NET USE \\server password /USER:userid

# **Path Name Syntax**

You can access z/OS data sets, Unix files, JES files, and ZMF components from any program or batch file, or from the Windows command line using ChangeMan ZDD path names.

#### **UNC Path Name Syntax**

Path names are specified in UNC format, where the path name is preceded by a double backslash, followed by the server name. The other components in the path name mirror what you see in the File Explorer tree view. UNC path names cannot exceed 260 characters in length.

```
\\MyServer\...
```

#### Extended Path Name Syntax

You can also use an extended path name syntax, which supports path names of any length (up to 32,767 characters). It is possible to have very long Unix path names that exceed the limit for UNC path names.

In the extended path name syntax, the server name is preceded by "\\?\ZOS\".

```
\\?\ZOS\MyServer\...
```

The extended path name syntax can also be slightly faster than UNC path names, because it explicitly identifies the path name as a **ZDD Network** path, and it bypasses UNC name resolution.

Some programs, however, may not accept the extended path name syntax. Windows API functions, however, do accept this syntax.

#### Alternate Server Connections

It is possible to have several user IDs logged on to a single server at the same time using alternate connections. Each server can have up to 255 alternate connections.

An alternate connection is specified by appending the connection ID (1 - 255) to the server name, separated by a colon (":"). It can also be specified by appending the connection ID enclosed in parentheses. The default connection ID is 0, and does not need to be specified.

```
\\MyServer:3\MyChangeMan\...
\\MyServer(3)\MyChangeMan\...
-- or extended syntax:
\\?\ZOS\MyServer:3\MyChangeMan\...
\\?\ZOS\MyServer(3)\MyChangeMan\...
```

The File Explorer user interface only displays the default connection. Alternate connections are available only using path names.

#### **User-defined Folder Names**

When accessing files using a path name, you can omit the user-defined folder name. The root folder ("**DataSets**", "**Jobs**", or "**Unix**"), however, must always be specified in order to distinguish between data set names, job names, and Unix path names.

**NOTE** If a data set or job folder is specified, the data set or job being opened must match the filters for that folder.

# **Unix Examples**

Following are examples of how Unix path names can be specified either by going through a user-defined folder, or by omitting the folder name and specifying the actual Unix directory path.

Both of the following path names could be used to access the "taxes.java" file from the command line or from a program:

```
\\Server1\Unix\u\mystuff\source\taxes.java
\\Server1\Unix\!MyStuff\source\taxes.java
```

The first example shows the full path name on the mainframe server.

The second example shows the path name using the user-defined folder !MyStuff in ChangeMan ZDD (the target directory for the !MyStuff folder is /u/mystuff).

### **Data Set Examples**

Following are examples of how data sets can be accessed using UNC syntax (the folder name is optional):

### **Job Examples**

Following are examples of how job output can be accessed using UNC syntax:

```
\\server\Jobs\jobname.jobid\dsid.jobstep.procstep.ddname.list
\\server\Jobs\jobname.jobid\.SYSOUT.list
\\server\Jobs\.JCL.cntl
```

In the example above: *jobid* is a unique job id assigned by JES (such as JOB02173), and *dsid* is a unique spool data set id assigned by JES (such as D0000012).

Every job has the following special files:

- .SYSOUT.list Used to access all of the job output as a single file.
- .JCL.cntl Contains the JCL input stream for the job. Requires SerNet 7.1.1+.

### **Servers or Root Folders Mapped to Drive Letters**

When an entire server is mapped to a drive letter, data sets and job output can be accessed as follows:

- Z:\DataSets\data.set.name
- Z:\DataSets\data.set.name\member
- Z:\Jobs\jobname.jobid\dsid.jobstep.procstep.ddname.list
- Z:\Jobs\jobname.jobid\.SYSOUT.list
- Z:\Unix\u\temp\temp.txt

When one of the root folders, **DataSets**, **Jobs**, or **Unix**, is mapped to a drive letter, the path name is shortened to:

- D:\data.set.name
- D:\data.set.name\member
- J:\jobname.jobid\dsid.jobstep.procstep.ddname.list
- J:\jobname.jobid\.SYSOUT.list
- U:\u\temp\temp.txt

# **Working with Data Sets**

# **PDSE Long Name Support**

ChangeMan ZDD generally works better with a PDSE than with a PDS. The reason is that a PDS restricts all names to a maximum length of 8 characters. A file extension is appended to the member name to create the file name used by ChangeMan ZDD. The file extension is determined by the data set name, and for a PDS, all members must have the same file extension. It is not possible to have files named SAMPLE.TXT and SAMPLE.BAK residing in the same PDS, because both would have a member name of SAMPLE.

Even though you may be using simple 8-character names with the same file extension, some text editors or other programs may create temporary files. These temporary files may have names longer than eight characters or have different file extensions. For example, a text editor may create a temporary file called Sample.001 or Sample.BAK when editing Sample.TXT. With a PDS, the creation of these temporary files will fail, causing the text editor or application program to malfunction.

A PDSE allows long names to be created. Primary member names are still restricted to 8 characters, but they may have long name aliases. When saving files with long names in a PDSE, ChangeMan ZDD automatically generates an 8 character random name and assigns the long name as an alias. The generated name has the form {xxxxxx}, where xxxxxx is 6 random characters. When viewing the PDSE from TSO/ISPF, you will see only the generated short names and will not see the long alias names. ChangeMan ZDD **does** show the long names and hides the generated random names.

A PDSE behaves like a PDS when you do **not** use long names and **do** use the default file extension for the PDSE. For example, names that conform to PDS rules are stored using a normal 8-character member name, which is the same as the file name. If TXT was the

default file extension for a PDSE, SAMPLE.TXT would be stored using a member name of SAMPLE; SAMPLE.BAK would be saved with a member name such as {Q4JB9Z} and an alias name of SAMPLE.BAK.

Because a PDSE allows long names and files with non-default extensions to be created, it does not have the same problems as a PDS with text editors or applications that create temporary files. For more information on using text editors with ChangeMan ZDD, see "Using with Text Editors" on page 69.

# **Data Set Properties**

To display the properties of a data set, right click on the data set and select **Properties** from the popup menu. There are three pages in the data set properties:

- **Data Set**: DCB attributes and space usage information
- **Space**: Pie chart illustrating space usage
- **Directory**: Pie chart illustrating PDS directory usage information

# **Member Properties**

To display the properties of a PDS or PDSE member, right click on the member and select **Properties** from the popup menu. There member properties display the ISPF statistics for the member.

# **Allocating Data Sets**

You can allocate a PDS, PDSE, or sequential data set using the **New Data Set** command. You can use the properties of an existing data set as a model.

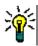

**TIP** If you want to use the properties of an existing data set, right-click a data set instead of a user-defined folder.

In the File Explorer, right-click either a data set folder or a data set. Choose **ZDD**Network → New Data Set from the popup menu. The New Data Set dialog box displays.

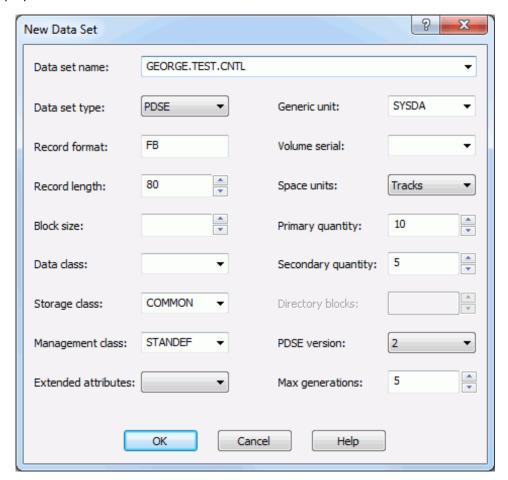

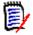

**NOTE** If you right-clicked on a data set, the **New Data Set** dialog box will automatically be filled in with the properties of the selected data set.

- Enter a data set name in the **Data set name** text box.
- Choose a data set type from the Data set type drop-down list: SEQ, PDS, or PDSE.
- Fill in the remaining fields as you would when allocating a data set using the 3.2 option of ISPF.

# **Downloading Data Sets**

You can download a sequential data set or PDS member to a Windows folder using either of the following methods:

- Drag the data set or member and drop it onto a Windows folder.
- Right-click on the data set or member and select **ZDD Network** → **Download to** Windows folder from the popup menu.

## **Uploading Data Sets**

You can upload a Windows file to download a sequential data set, or to PDS as a member using either of the following methods:

- Drag the Windows file and drop it onto the data set.
- Right-click on the Windows file select **ZDD Network** → **Upload to data set** from the popup menu.

The **Upload Data Set** dialog box will display, allowing you to specify the target data set and member. If the target data set does not exist, you will be prompted to create it using the **New Data Set** dialog box.

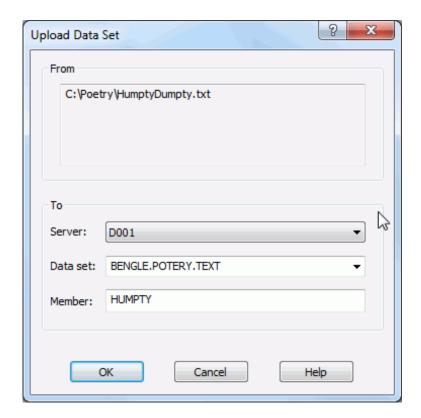

# **Copying Data Sets**

You can copy one data set to another without downloading the data to Windows (the copy occurs on the mainframe server). The source and target data sets may be on different servers.

You can copy a PDS, PDSE, sequential data set, or selected members. Member names can contain the \* wild character.

If the target data set does not exist, you will be prompted to create it using the **New Data Set** dialog box (described in "Allocating Data Sets" on page 173).

Initiate the **Copy Data Set** function in either of the following ways:

- Right-click a partitioned or sequential data set (or PDS members), or use the right mouse button to drag and drop a data set or members to another data set. When the popup menu displays, choose **ZDD Network** → **Copy to Data Set**.
- Use the left button to drag and drop a data set or members to another data set.

The Copy Data Set dialog box displays.

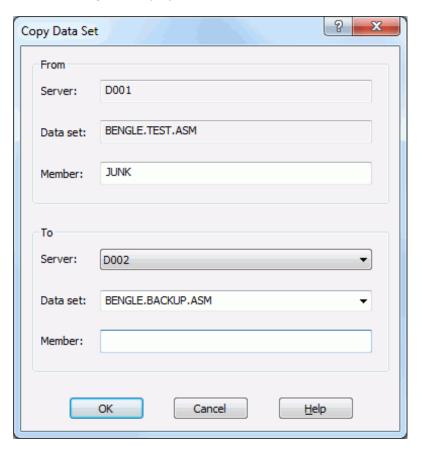

Fields in the **From** panel are as follows:

| Field    | Description                                                                                                    |
|----------|----------------------------------------------------------------------------------------------------|
| Server   | Displays the server name from which you are copying.                                                                                                    |
| Data set | Displays the data set name from which you are copying.                                                                                                    |
| Member   | Optionally, enter one or more member names, separated by spaces.  Member names can contain the * wild character.  If you do not enter any member names, all members will be copied. |

176 ChangeMan® ZDD

Fields in the **To** panel are as follows:

| Field    | Description                                                                                                    |
|----------|----------------------------------------------------------------------------------------------------|
| Server   | The default server name is displayed. You may select a different one from the drop-down list.                                                                                                    |
| Data set | Type a data set name or select one from the drop-down list. If this data set does not exist, you will be prompted to create it using the <b>New Data Set</b> dialog box. <b>NOTE</b> The <b>Data set</b> drop-down list contains the last 25 data set names that you entered in this field.                       |
| Member   | If you entered member names for the <b>From</b> data set, you may enter new names for these members in the <b>To</b> data set. The order of the new member names must match the order of the member names entered for the <b>From</b> data set. If you do not wish to rename the members, leave this field blank. |

## **Creating a New Member**

You can create a new, empty member in a partitioned data set.

Right-click a partitioned data set and choose **ZDD Network**  $\rightarrow$  **New Member** from the popup menu. The **New Member** dialog box displays.

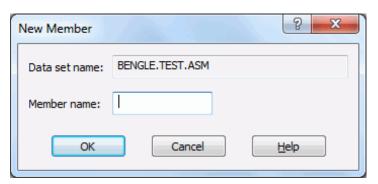

Enter member name and press **OK** to create the member.

# **Creating Files Using Windows**

You can create a file in a ChangeMan ZDD folder using either of the following Windows features:

- The drag-and-drop feature (simply drag a file and drop it into a ChangeMan ZDD data set folder).
- The Save As option.

# **Migrated Data Sets**

Windows has built-in support for offline (migrated) files. There is a new Offline (O) file attribute. There are also built-in error codes and error messages appropriate for offline files.

Migrated data sets and ChangeMan ZMF libraries are indicated by an overlay of a gray X or a green X. A gray X means the data set is migrated to tape (ML2, or migration level 2). A green X means the data set is migrated to disk (ML1, or migration level 1) and can be recalled quickly. If the icon has a cloud overlay, it is migrated to the cloud.

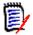

**NOTE** ZDD can only distinguish between ML1 and ML2 when connected to SerNet/ZMF 8.1 servers. On older servers, all migrated data sets display with the gray X.

#### Recalling Migrated Data Sets

To recall migrated data sets and ChangeMan ZMF libraries, right-click the file and choose **ZDD Network**  $\rightarrow$  **Recall Data Set** from the popup menu.

# **Working with Jobs**

### **Job Properties**

To display the properties of a job, right click on the job and select **Properties** from the popup menu. The **Job** properties page displays detailed information about the current status of the job.

### **Job Output**

To view job output with ChangeMan ZDD, you must first set up job folders and filters. See "Creating a Job Folder" on page 124.

**NOTE** for server versions prior to SerNet 7.1.1: Normally, output from a batch job cannot be viewed until a job completes execution. To make job output available at the end of a step, rather than at the end of the job:

Specify SPIN=UNALLOC on the DD statement.

Beginning with SerNet 7.1.1, you can browse open SYSOUT data sets. You can monitor job output as it is being written without even waiting for the job step to end.

However, in order to see new lines in a file that is actively being written, you need to close the file and reopen it in your text editor or viewer in order to refresh the contents.

Support for browsing open JES spool data sets requires the following software levels:

- SerNet 7.1.1+ (for version 7)
- SerNet 6.1.3+ (for version 6)

Every job has the following special files:

- .SYSOUT.list Used to access all of the job output as a single file.
- .JCL.cntl Contains the JCL input stream for the job. Requires SerNet 7.1.1+.

Jobs can be canceled, and output requeued or deleted. Right-click a job or spool data set; when the popup menu displays, select **ZDD Network** and then choose one of the following commands:

- Cancel Job
- Cancel Job Purge
- Delete Output
- Requeue Output

# **Job Output Properties**

To display the properties of a JES spool file (SYSOUT), right-click on the JES spool file and select **Properties** from the popup menu. The **Spool** properties page displays detailed information about the print attributes and size of the JES spool file.

### **Downloading Job Output**

You can download JES spool files to a Windows folder using the **Download to Windows Folder** command.

This command allows you to selectively download portions of a JES spool file. Normal drag and drop operations only allow an entire SYSOUT file to be downloaded. For large listings, this can take a very long time.

Frequently, you want to download only a particular range of lines and not the entire file. Example use cases are a SYSUDUMP file that contains multiple dumps or a large SERRPRINT trace where you want only the output for a certain time range.

You may specify a range of lines when downloading spool files. The starting and ending lines can be specified either using line numbers or using character search string such as "END OF DUMP". You can even use a combination of line numbers and search strings. Character search strings are available only on SerNet 7.1.1+ servers.

Invoke the **Download to Windows Folder** function as follows:

- Right-click on a JES spool file, or use the *right* mouse button to drag the spool file and drop it onto a Windows folder. When the popup menu displays, choose **ZDD Network** → **Download to Windows Folder**.
- Please note that dragging with the left button will always download the entire spool file and no dialog box will be displayed.

180 ChangeMan® ZDD

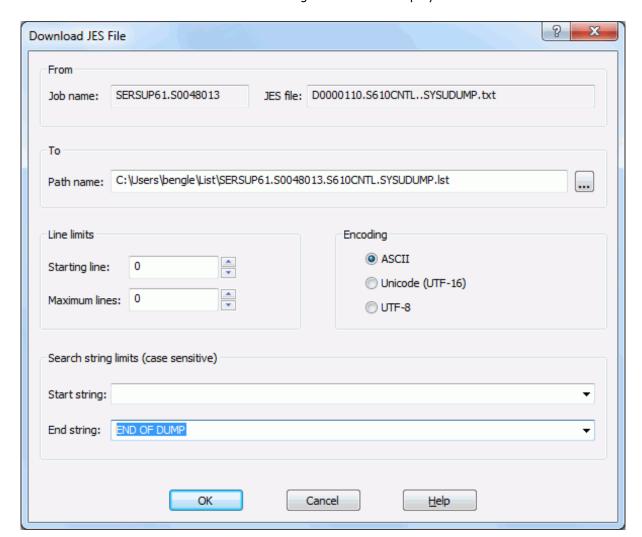

The **Download JES File** dialog box will then display.

Some of the fields on the dialog box are hidden (removed) when those options are not available:

- The starting and ending search strings require SerNet 7.1.1+. They are also not available for the composite SYSOUT file, ".SYSOUT.list", which combines all of the output into a single file.
- The starting line number is not available for the JCL input file, ".JCL.cntl", nor for the composite SYSOUT file, ".sysout.list".

### "To" Panel

Fields in the **To** panel are as follows:

| Field     | Description                                                                                                    |
|-----------|----------------------------------------------------------------------------------------------------|
| Path name | The full path name of the Windows file into which the JES spool file is copied. The default file name is based on the job name, job number, and spool file name.  You can use the "" browse button to browse for the destination. |

### "Line Limits" Panel

The **Line limits** fields are shown below. Line limits are optional, and the default is to retrieve all lines.

| Field            | Description                                                                                                    |
|------------------|----------------------------------------------------------------------------------------------------|
| Start line       | The starting line number. The default is 0, which will start from the beginning of the file.  Pressing the up or down arrows will increment or decrement the line number by 1,000.  If search strings are also specified, that search does not begin until this line number.  |
| Maximum<br>lines | The maximum number of lines to download. The default is 0, which indicates no limit.  Pressing the up or down arrows will increment or decrement the line number by 1,000.  The download will always stop after this number of lines, regardless of any ending search string. |

### "Encoding" Panel

Select one of the following **Encoding** types for the output Windows file. The default is ASCII, which is correct in most cases.

- ASCII
- Unicode (UTF-16)
- UTF-8

### "Search Strings" Panel

Fill in the **Search string limits** fields as shown below. Search strings are optional, and the default is to retrieve all lines.

Search strings are always case-sensitive. If a starting line number is also specified, the string search does not begin until that line number.

Search strings are available only when connected to a SerNet 7.1.1+ server.

| Field        | Description                                                                                                    |
|--------------|----------------------------------------------------------------------------------------------------|
| Start string | The starting search string. The download will begin when a line is found containing this string. If the string is not found, no data will be downloaded.               |
| End string   | The ending search string. The download will stop when a line is found containing this string. If the string is not found, the remainder of the file will be downloaded |

Recently used starting and ending strings can be selected from a drop-down list for ease of use. The download destination defaults to the previously used folder. A browse button ("...") can be used to select a different folder. The spin buttons for the line-number fields increment by 1,000, rather than by 1, as spin buttons typically do.

182 ChangeMan® ZDD

## **Requeue Job Output**

To change the output class and destination for held output, right-click on a job or spool file, and select **Requeue output** from the popup menu. The **Requeue Output** dialog box will display allowing you to specify the new output class and destination.

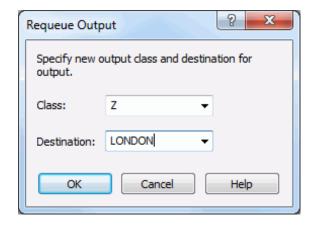

## **Delete Job Output**

To delete job output, right-click on a job or spool file, and select **Delete output** from the popup menu.

## **Submitting JCL**

You can submit JCL from any of the following sources:

- A data set, PDS member, or Unix file on the z/OS server
- The JCL stream for an existing job, using the .JCL.cntl file.
- A file on your local disk drive
- A JCL component in a ChangeMan ZMF baseline, promotion, or package library.

There are two ways to submit JCL to the server:

- From the File Explorer, using ChangeMan ZDD's **Submit JCL** command.
- From ChangeMan Edit text editor, selecting File → Submit JCL from the menu.

To submit JCL from the File Explorer, right-click the file, data set, member, or component containing the JCL, and choose **ZDD Network**  $\rightarrow$  **Submit JCL** from the popup menu. You can select multiple files to submit several jobs at the same time. If you select more than one file, a separate dialog box will display for each one.

The **Submit JCL** dialog box allows you to edit the JCL before you submit it. You can either discard the changes or save them. Changes can be saved back to the original file, if it is not read-only, or to a different file.

If you wish to save your JCL changes, you must press the **Save** or **Save As** button *before* submitting the job. After you press the **Submit** button, the dialog will automatically close..

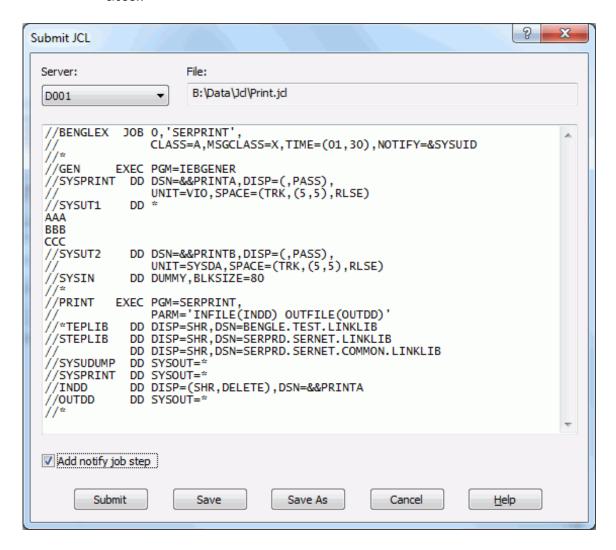

Jobs submitted with the Submit JCL command run under the authority of the logged on user (the owner ID is the same as the logged on user ID).

You can check the "Add notify job step" box to add a notify step to the submitted JCL. The notify job step will send you a message indicating the return codes for the job. Notify messages can either be displayed in a pop-up message box, or viewed later using the ChangeMan ZDD Message Viewer. The display of notify messages can be configured fropm the **Notify** page of the **ZDD Network** properties. For details see "Notify Page" on page 85.

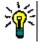

**TIP** You may also use drag and drop operations to submit JCL. See "Drag and Drop Operations" on page 154 for information on the various operations that can be performed with the left and right mouse button.

## **Submitting Jobs with Windows Task Scheduler**

You can use the .NET or COM programming interface of ChangeMan ZDD to submit jobs from your own programs and scripts through the Windows Task Scheduler. For example, this would allow you to submit nightly job cycles automatically.

For more information, see "Using Windows Task Scheduler" in the following manuals:

[Product Name Long] .NET Programming Interface Guide

[Product Name Long] COM Programming Interface Guide

## **Notify Messages**

You can receive notify messages when jobs submitted from ChangeMan ZDD complete. Notify messages are written to the **Notify** message log. At any time, you can view the last 64 messages written to this log by launching the **Notify** message viewer application that is installed with ChangeMan ZDD: choose **Start**  $\rightarrow$  **Programs**  $\rightarrow$  **ChangeMan ZDD**  $\rightarrow$  **Notify**.

You can also choose to have a message box pop up every time you receive a message.

These options can be configured using the **Notify** dialog, described in "Notify Page" on page 85.

## **Working with Unix Files**

## **Special Considerations**

The Unix file system on the mainframe server and Windows file systems differ in how they handle case sensitivity and path names. The following issues and limitations apply to the Unix support in ChangeMan ZDD.

### Case Sensitivity

In the Unix file system on the mainframe server, file names are case-sensitive. In other words, the following are five different file names that can co-exist in the same directory:

- Book.txt
- BOOK.TXT
- book.txt
- BOOK.txt
- book.TXT

This conflicts with Windows handling, in which file systems are not normally case-sensitive, and all of the above would be considered the same file. See the following article (one of many) for a discussion of this issue: <a href="http://support.microsoft.com/kb/100625">http://support.microsoft.com/kb/100625</a>

Most Windows applications and Windows API functions are written to assume that file names are case-insensitive. Even if case-sensitive names were allowed, many programs would not work correctly.

The ChangeMan ZDD client disallows names that differ only in case. If two names differ in case, only the first name will be visible.

### Path Name Lengths

The Unix file system on the mainframe server allows path names up to 1023 characters in length, whereas the normal maximum is 259 characters on Windows. This will not be an issue most of the time, as most path names are usually less than 259 characters.

ChangeMan ZDD does support path names up to 1023 characters, but there are some limitations. The following describes some of the special handling required:

- When downloading files from the server, you would typically just drag a data set or Unix file and drop it onto a Windows folder. However, the normal drag and drop operation onto a Windows folder is handled by Microsoft code that only supports path names up to 259 characters. You must use the new "Download to Windows folder" command on the ZDD Network popup menu with path names that exceed 259 characters.
- The ChangeMan Edit and ChangeMan Diff tools, which are included with ChangeMan ZDD, support path names that exceed 259 characters in length. However, most text editors do not support path names that are longer than 259 characters. To get around this, you can do either of the following:
  - · For native (non-ZMF) Unix files

You can create a ChangeMan ZDD Unix folder with a short name that represents a directory with a long path name. The text editor only sees the short ChangeMan ZDD path name and not the long path name on the server.

• For ChangeMan ZMF Unix components

ChangeMan ZDD does not provide user-defined folders for ChangeMan ZMF components. In this case, you must first download the file with the long path name to a directory on your local computer using the "Download to Windows folder" command. You can then edit the copy of the file on your local computer. After you are finished editing, copy the file (or folder) back to the server using the "Upload to Unix directory" command (or use drag and drop).

**NOTE** You can also use this method for non-ZMF files; however, the method described above for non-ZMF files is much easier.

### **Path Name Separator Characters**

The Unix file system on the mainframe uses forward slash ("/") as the path name separator character. Windows file systems, on the other hand, use backslash ("\") as the path name separator. Many Windows API functions and software programs will not correctly handle path names that use forwards slashes as separator characters.

With ChangeMan ZDD, zFS path names should be specified using backslash ("\") as the path name separator character. To provide assistance, ChangeMan ZDD makes the following accommodations:

 Dialog boxes that accept Unix path names as input automatically convert forward slashes to backslashes.

 Those API functions in ZosApi.dll that accept Unix path names as input, automatically convert forward slashes to backslashes.

While the measures listed above will handle many situations in which the wrong path name separator character is specified, they are not a panacea. Many Windows API functions and software programs will not work correctly if the wrong separator character is specified.

### **Accessing Unix Files From the Command Line**

You can reference Unix files and directories using the Unix full path name instead of going through a user-defined folder. However, Unix files will not be displayed in the File Explorer unless they reside under a user-defined folder. See "Path Name Syntax" on page 170 for more information.

## **Unix File and Directory Properties**

To display the properties of a Unix file, directory, or symbolic link, right click on the item and select **Properties** from the popup menu. There are two pages in the Unix properties:

**Unix**: Unix file attributes, time stamps, and link information.

**Security**: Owner and permissions. Permissions can be changed from this page.

### **Unix Page**

The **Unix** page displays file attributes, time stamps, and link information. The fields on this page cannot be changed.

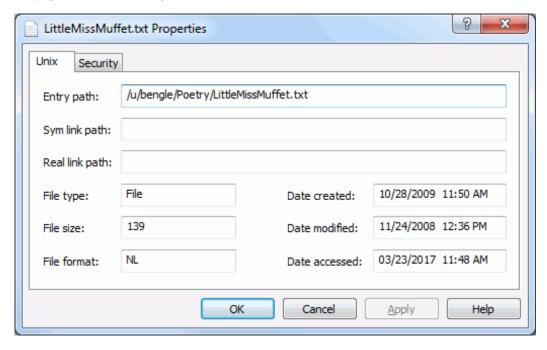

### Security Page

The Security page displays the owners and permissions. Permissions can be changed from this page.

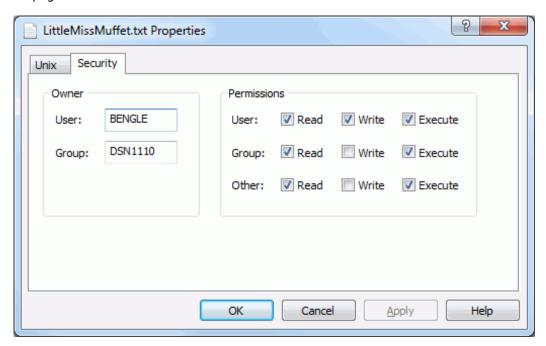

Check or uncheck the Read/Write/Execute permissions for "User", "Group", and "Other" to change permissions.

## Create a Unix Directory, File, or Link

This section describes how to:

- Create a Unix directory, file, or symbolic link under a Unix folder.
- Update security information for a Unix directory or file.

### Create a Unix Directory

To create a new Unix directory:

Right-click on a Unix folder, directory, or symbolic link and choose **ZDD Network** → **New Unix Directory**. The **New Unix Directory** dialog box displays:

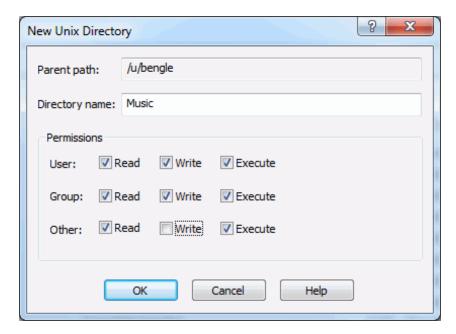

Enter a directory name and check the desired boxes for Read/Write/Execute permissions for "User", "Group", and "Other".

### Create a Unix File

To create a new Unix file:

Right-click on a Unix folder or directory and choose **ZDD Network** → **New Unix File**. The **New Unix File** dialog box displays:

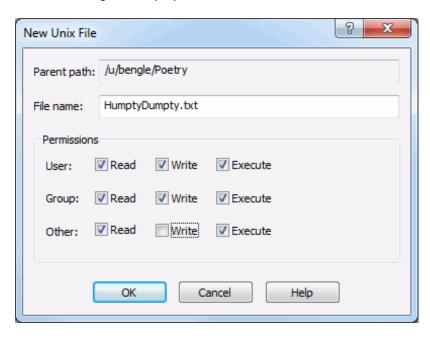

Enter a file name and check the desired boxes for Read/Write/Execute permissions for "User", "Group", and "Other".

### Create a Unix Link

To create a Unix symbolic link:

Right-click on a Unix folder or directory and choose **ZDD Network**  $\rightarrow$  **New Unix Link**. The **New Unix Link** dialog box displays:

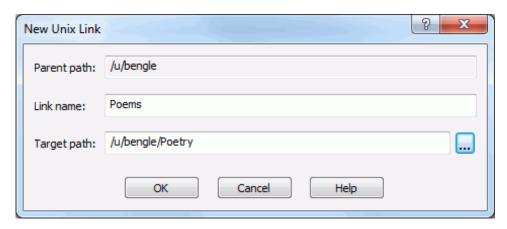

Fields in the New Unix Link dialog box are as follows:

| Field       | Description                                                                                                |
|-------------|----------------------------------------------------------------------------------------------------|
| Link name   | Type a name for the link using any characters except for period.                                           |
| Target path | Specify the target path name that this link points to, or click the Browse button to select a target path. |

The new link will display under the parent path as a folder with an arrow in the lower left corner (the arrow indicates that it is a link to another path name).

## **Copying and Moving Unix Files and Directories**

The following commands are used for copying and moving Unix files and directories. These commands can be invoked from either the ZDD Network popup menu, or by dragging and dropping as described below.

| Command                          | Description                                                                                                    |
|----------------------------------|----------------------------------------------------------------------------------------------------|
| Copy to Data<br>Set              | Copy a Unix file to a data set. The target data set must already exist and must be on the same server as the source file.  The <b>Copy to Data Set</b> function can also be invoked by dragging and dropping a Unix file to a data set.                                                                                                    |
| Copy to Unix<br>Directory        | Copy a Unix file or directory to a Unix folder or directory. The source and target must be on the same server.  The <b>Copy to Unix Directory</b> function can also be invoked by holding down the <b>Ctrl</b> key while dragging and dropping a Unix file or directory to a Unix folder or directory.                                                                                                    |
| Download to<br>Windows<br>Folder | Download a Unix file or directory to a Windows folder.  This command supports long Unix path names, as the normal drag and drop onto a Windows folder is handled by Microsoft code that only supports path names up to 259 characters.  The <b>Download to Windows Folder</b> function can also be invoked by dragging a Unix file or directory with the right mouse-button and dropping it on a file or folder on your local computer. |
| Move to Unix<br>Directory        | Move a Unix file or directory to a Unix folder or directory. The source and target must be on the same server.  The <b>Move to Unix Directory</b> function can also be invoked by dragging and dropping a Unix file or directory to a Unix folder or directory.                                                                                                    |
| Upload to<br>Unix Directory      | Upload a Windows file or folder (on your local computer) to a Unix file, directory, or folder.  The <b>Upload to Unix Directory</b> function can also be invoked by dragging a file or folder from your local computer and dropping it on a Unix file, directory, or folder.                                                                                                    |

## **Creating Unix Directories, Files, and Links**

The following commands, accessed from the ZDD Network popup menu, are used for creating Unix directories, files, and symbolic links:

- New Unix Directory
- New Unix File
- New Unix Link

Security permissions for a Unix directory or file can be updated on the **Security** page of the Properties sheet.

Refer back to "Create a Unix Directory, File, or Link" on page 189 for more information.

## **Searching for Strings**

The ChangeMan ZDD Search facility allows you to search data sets, Unix directories, or ChangeMan ZMF libraries for character strings. This is much faster than using Windows Search or your text editor to search z/OS libraries and directories.

When you use Windows Search or your text editor, each file being searched must be transferred to your local computer in order to perform the search. With ChangeMan ZDD Search, the search is performed entirely on the server. Only the search results need to be transferred back to your Windows machine.

The ChangeMan ZDD Search facility allows you to search any combination of data sets, Unix directories, and ChangeMan ZMF libraries, all at the same time. Searching Unix directories, however, requires SerNet 7.1.2+. You can still search data sets with earlier server versions.

The search dialog box will display each line of text that matches the search arguments. You can double click on any line of the search results and the file will be displayed in the text editor, automatically positioned to the selected line.

## **Running Search**

You can invoke the Search facility as follows:

- 1 Press the Start button and choose All Programs.
- 2 Then select the ZDD Search command from the ChangeMan ZDD program menu.

You can also start Search and, at the same time, specify folders to be searched as follows:

- In the File Explorer, select one or more data sets, Unix directories, or ChangeMan libraries to be searched.
- 2 Right click, and choose **Search files** from the **ZDD Network** popup menu.

## **Search Arguments Page**

The **Search for Strings** dialog box is shown in the illustration below. This dialog box has two pages. Initially, the dialog box displays the search arguments page.

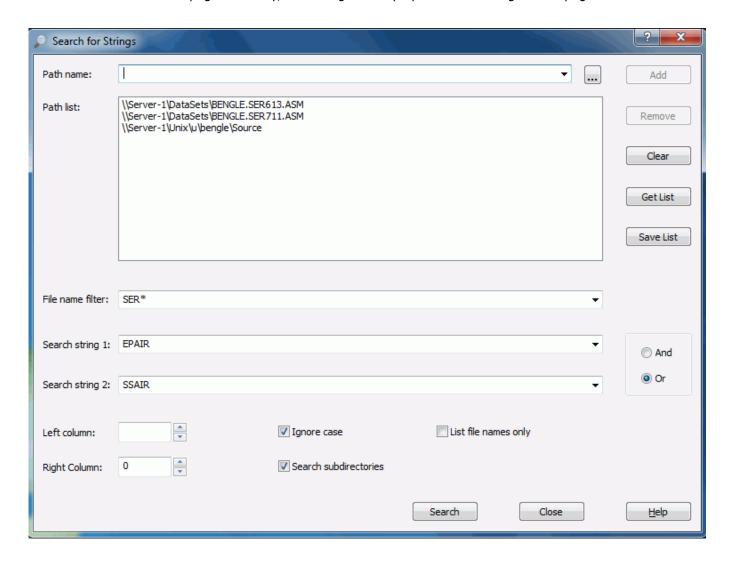

### Specifying Folders to Be Searched

ChangeMan ZDD allows you to search several folders at the same time. These can be any combination of standard data sets, Unix directories, and ChangeMan ZMF libraries. To add a folder to the list of those to be searched, enter the UNC path name for the data set, Unix directory, or ZMF library to be searched into the **Path name** field and press the **Add** button.

Unix directories can only be specified if the server is SerNet 7.1.2 or higher.

Instead of manually entering the UNC path name, you can browse for the search folder by pressing the "..." browse button. This will display a standard dialog box for choosing the folder.

You can remove path names from the search list using the **Remove** or **Clear** buttons. The **Remove** button removes only those paths that are currently selected in the list box. The **Clear** button clears the entire list.

### Saving the Path Name List

You can create named lists of path names to be searched and recall those same path lists later to use for other searches. To save the list of paths that are currently in the list box, press the **Save List** button. You will then be prompted with the dialog box below, which allows you to save the list using a name of your choosing.

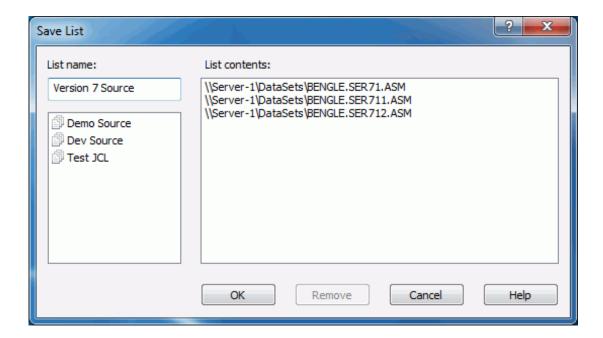

To save the list, specify a name in the List name field and press OK. You can also replace an existing list by clicking on one of the names from the list box on the left side. To delete one of the existing lists, select the list to be deleted from the list box on the left side, and press the Remove button.

The list box on the right side of the dialog box shows the contents of the list that you are about to save.

### Retrieving a Path Name List

To retrieve a previously saved path name list, press the Get List button. The dialog box below will then display, allowing you to choose one of the saved lists.

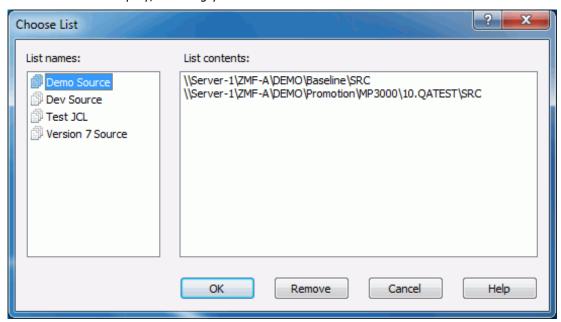

Simply choose the list that you want to use from the list box on the left side and press the **OK** button. Whenever you select a list on the left side of the dialog box, the contents of the selected list are displayed on the right side of the dialog box.

To delete one of the existing lists, select the list to be deleted from the list box on the left side, and press the **Remove** button.

### Filtering by File or Member Name

If desired, you can limit the search to specific file names or member names. For this, enter a file name, member name, or pattern in the **File name filter** field of the search dialog box. For partitioned data sets, the file name filter refers to the member name.

The file name filter can include "\*" and "?" in any position. For example \*z\*.txt would search all files that contained a "z" in the file name and had a file extension of ".txt".

For older servers, prior to SerNet 7.1.2, the file name filter is much more restrictive. The filter can only contain a single "\*" wild character, and if present, the "\*" must be the last character. For example, XYZ\* would search only member names that begin with XYZ.

### Specifying the Search Strings

You can search for either one or two strings at a time. The search strings are entered into the **String 1** and **String 2** fields. The string fields have a drop-down list that allows you easily to recall recently used search strings.

To the right of the search strings are two radio buttons:

- And: Match only lines that contain both search strings.
- **Or**: Match lines that contain either search string.

### Limiting the Search to Certain Columns

You can the limit the search to a range of column numbers. Enter the column numbers into the **Left column** and **Right column** fields. You can specify either column number or both column numbers. If the **Left column** field is blank, the search begins in column 1. If the **Right column** field is blank, then the search continues for the reminder of the line. Therefore, if no column numbers are entered, all columns are searched.

### Miscellaneous Options

At the bottom of the dialog box are three check boxes:

- **Ignore case**: Search strings are not case sensitive.
- **Search subdirectories**: For Unix directories, recursively searches all subdirectories.
- List file names only: Only the file or member names are displayed and not the actual lines of text.

### Starting the Search

After all search argument information has been entered, press the **Search** button to begin the search. The dialog box will then display the search results page.

## **Search Results Page**

The search results page displays the names of the files, as well as the actual lines of text that match the search arguments. The search results page is illustrated below.

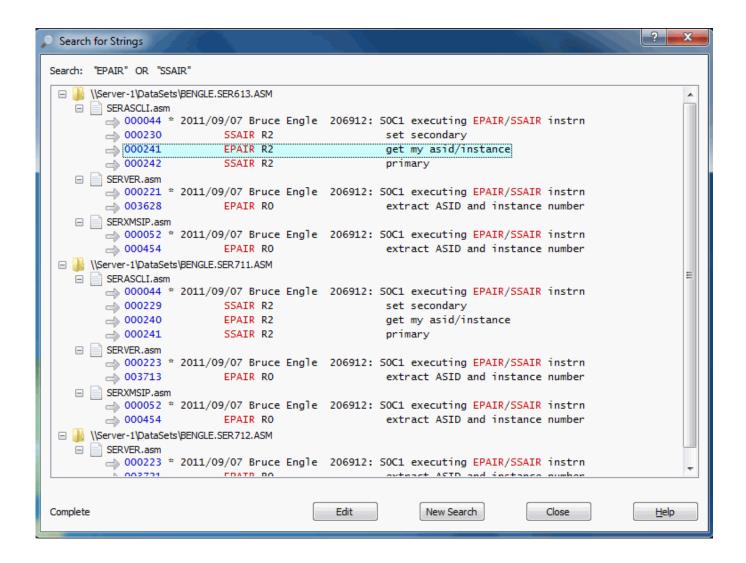

### Search Progress Indicator

If you are searching multiple folders, the results are added for each folder one at a time as each search completes. While the search is still in progress the status indicator in the lower left corner will display "Searching..." as flashing text. Once the search has completed for all folders, the status indicator will display "Complete".

#### Results Format

The search results are displayed as a tree with three levels:

- Path name for the data set, Unix directory, or ChangeMan ZMF library
  - File name for the member or Unix file ("\*" for sequential data sets)
    - Lines of matching text

The text lines are prefixed with the line number in blue. The search strings within the text are highlighted in red.

### Editing the Matching Files

You can display or edit any of the files in the result tree using any of the following methods:

- Double-click on a file name or line of text.
- Right-click on a file name or line of text and select **Edit** from the popup menu.
- Left-click on a file name or line of text to select it, and then press the **Edit** button at the bottom of the dialog box.

When you edit a file, the file will be opened with ChangeMan Edit. If you initiated the edit operation by clicking on one of the text lines, the cursor will automatically be positioned to that line number inside the editor.

### Canceling a Search

You can cancel a search in progress by pressing the **Cancel** button. The **Cancel** button is displayed only while there is a search still in progress.

### Starting a New Search

You can start a new search at any time by pressing the **New Search** button. When you press the **New Search** button, the Search dialog box will return to the initial search arguments page.

## **Comparing Files**

You can compare the contents of two text-based files using the ChangeMan Diff utility. The resulting differences are displayed side-by-side.

The following types of data can be compared:

- Any text-based file on your local computer
- Sequential data sets
- Partitioned data set members
- Unix files (text-based)
- ChangeMan ZMF components (text-based)
- JES spool data sets

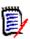

**NOTE** Word documents cannot be compared using this utility.

Files of different types can be compared with each other. For example, you can compare:

- A ChangeMan ZMF SRC component with a TXT file on your local computer.
- Components in two different ChangeMan ZMF instances.

## **Running Compare**

Select one or two files to be compared. Right-click and choose **ZDD Network**  $\rightarrow$  **Compare Files** from the popup menu.

The **Compare Files** dialog box displays.

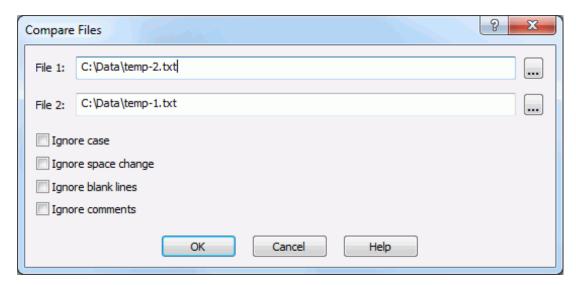

The files you selected display in the **File 1** and **File 2** text boxes. You can change the path names in the text boxes or click the browse button to select different files.

The following options can be selected.

| Option              | Description                                                     |
|---------------------|-----------------------------------------------------------------|
| Ignore case         | Differences in case are ignored.                                |
| Ignore space change | Space differences within a line are ignored.                    |
| Ignore blank lines  | Blank lines are ignored.                                        |
| Ignore comments     | Comments are ignored. A comment is determined by the file type. |

For more information on comparing files, see the **ChangeMan ZDD Tools Guide.** 

## **Merging Files**

Using the ChangeMan Diff utility, you can merge the contents of two file versions with a baseline version and create a new merged version. You can merge any files that can be compared using ChangeMan Diff.

## **Initiating the Merge**

You can initiate the Merge function in one of the following ways:

- Select one or two files/components in the Explorer window, right-click and choose ZDD Network → Merge Files from the popup menu.
- Select one or two files in the Staging Versions dialog box and click the Merge button

The **Merge Files** dialog box displays:

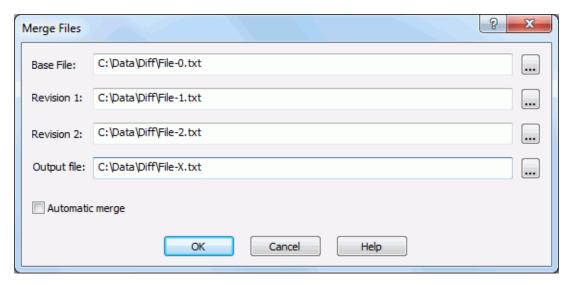

- If you selected one file/component, its path name will display in the *Base File* text box.
- If you selected two files/components, the path names will display in the Revision 1 and Revision 2 text boxes.
- Output file contains the path name for the resulting merge file.

Enter the path names for all of the files. You can type in the text boxes or click the browse button to select files from the Explorer directory tree.

You can reconcile differences between the file versions either automatically or interactively:

- Select Automatic merge to have changes between the versions applied based on default rules.
- Deselect Automatic merge to perform an interactive merge and choose which changes are incorporated.

## **Automatic Merge**

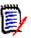

**NOTE** You can only perform an automatic merge from the Merge Files dialog box.

The automatic merge reconciles the differences between two files according to a set of defined rules. A merged file is created automatically when there are no conflicting changes.

- In the case of inserted lines, ChangeMan Diff accepts all inserted lines from both revised files.
- In the case of deleted lines, ChangeMan Diff omits all deleted lines from both files.
- A message is not returned on successful completion you can check the results in the Output file.

If there are conflicting changes, such as an update to the same line, ChangeMan Diff displays in Merge mode, where you can do an interactive merge and choose the changes to apply (described in the following section).

## **Interactive Merge**

The interactive merge lets you reconcile disparate changes in the two files by choosing added, deleted, or changed lines from the two versions. Once you have reconciled the differences and go to save the merged file, the file name will depend on the following:

- If you initiated the merge from the Merge Files dialog box, the merged file is the file name you specified in *Output file*.
- If you initiated the merge from within ChangeMan Diff (by choosing **File** → **Merge**), you specify the merged file name in the *Save As* dialog box.

For more information on merging files, see the ChangeMan ZDD Tools Guide.

### **XmlServ: XML Services Tool**

### Overview

XmlServ, the XML Services Tool, generates model XML Services requests, which the user can fill in and submit. You can also open and edit previously generated XML Services requests and submit them.

This XML Services Tool provides all of the functionality of the XMLSERV tool in in the ISPF interface of ChangeMan ZMF. With the Windows graphical user interface, we are able to provide a richer set of functionality, and an interface that easier to use than would be possible with ISPF technology.

The XML Services Tool uses a tabbed window interface, which allows you to view and work with multiple requests and results at the same time. The XML request displays together with the corresponding results, side by side. Unlike ISPF, you don't need to close one file to view another.

This tool allows the user to save XML requests and results as local Windows files, as well as z/OS PDS members, or UNIX files.

The XML Services Tool requires SerNet or ChangeMan ZMF 8.1.4 or higher.

## **Running the XML Services Tool**

You can start the XML Services Tool using any of the following methods:

- From the Windows Start menu: ChangeMan ZDD →XML Services
- Right click on ZDD Network: Programs →XML Services
- Right click on a server or ChangeMan instance: ZDD Network → XML Services

## **Workspace Layout**

The XML Services Tool workspace consists of the following components:

Following is a summary of those commands that may be added by ChangeMan ZDD:

| Component               | Location                 | Description                                                    |
|-------------------------|--------------------------|----------------------------------------------------------------|
| Input pane              | Left pane                | Tabbed edit windows containing input XML requests.             |
| Output pane             | Right pane               | Tabbed edit windows containing output XML results.             |
| Caption bar             | Above input/output panes | Displays message or other information to user.                 |
| Ribbon bar              | Above caption bar        | Contains all of the buttons, check boxes, and drop-down lists. |
| Quick access<br>toolbar | Top of workspace         | Small toolbar that you can customize.                          |
| Status bar              | Bottom of workspace.     | Contains various status indicators.                            |

If you hover the mouse over any of the workspace elements (buttons, check boxes, drop-down lists), a popup balloon will display an explanation of that element.

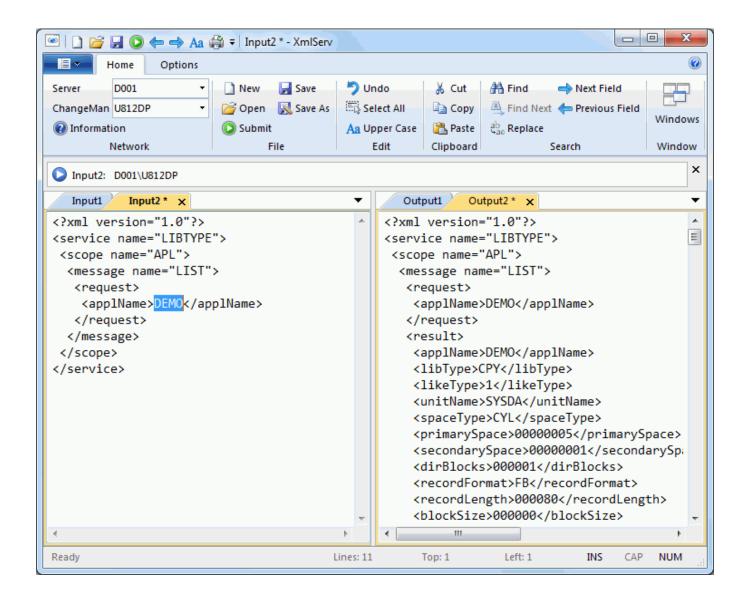

### Input and Output Panes

The workspace is divided into two panes. Each pane contains a group of tabbed edit windows.

The left pane contains the input XML request files. The tabs in the left pane have labels Input1, Input2, Input3, etc. The right pane contains the output XML results files. The tabs in the right pane have labels Output1, Output2, Output3, etc.

Each time you create a new XML request, or open an existing XML request file, a new tab is created in each pane. The tabs are sequentially numbered. The input and output tabs for the same request have the same number. For example, the Output3 tab contains the results for the request in the Input3 tab.

The tabbed user interface allows you to go back and forth easily between several XML requests during your testing.

Whenever you select a tab in either pane, the corresponding tab in the other pane is automatically selected. The corresponding input and output tabs always display together. You view the XML request together with its results, side by side.

Likewise, whenever you close a tab in either pane, the corresponding tab in the other pane closes automatically. The corresponding tabs in both panes are always in lock step.

### Caption Bar

Above the tabbed edit windows is a caption bar that displays information to the user. By default, the caption bar contains information about the currently active tab. If you opened that document from a file, or have saved it to a file, the caption bar will show you the corresponding file path name.

When you press the **Information** button, the caption bar displays information about the XML schema version on the server.

#### Ribbon Bar

Above the caption bar is a ribbon bar, which contains all of the buttons, check boxes, and drop-down lists. The ribbon bar is very similar to that used in Microsoft Office, or the File Explorer in Windows 10. The ribbon bar has three tabs (categories):

| Tab         | Description                                                                      |
|-------------|----------------------------------------------------------------------------------|
| File (icon) | File operations like New, Open, Save, Print, etc.                                |
| Home        | Main tab with the most frequently used buttons and drop-down lists in one place. |
| Options     | Settings that you can use to customize the user interface.                       |

### **Quick Access Toolbar**

At the very top of the window is the quick access toolbar, which you can customize. You can also find all of toolbar buttons on the ribbon. However, the quick access toolbar can be useful if you choose to hide the ribbon.

To customize what buttons or drop-down lists appear in the quick access toolbar, press the **Customize** button in the **Options** tab of the ribbon.

#### Status Bar

At the very bottom of the workspace is a status bar, which contains various status indicators:

| Indicators          | Description                              |
|---------------------|------------------------------------------|
| Program status      | Ready, Waiting for server, etc.          |
| View indicators     | Number of lines, Top line, Left Column   |
| Keyboard indicators | Insert/Overtype, Num Lock, and Caps Lock |

## **Configuring the XML Services Tool**

The Options tab of the ribbon allows you to customize the XML Services Tool user interface.

### XML Request Color Levels

The Options tab on the ribbon contains a drop-down list for selecting the color level of the XML services. The color level determines which services are available when you create a new XML request. If you choose "Yellow" or "Red", you will be prompted for a password. The passwords are the same as those in the ISPF tool.

You will only need to enter the password the first time you select that color. A unique key is stored in the registry to validate that you have previously entered the password correctly. In addition, red services imply yellow services. As such, if you have previously entered a password for red services, you won't need to enter a password for yellow services.

### Showing or Hiding Workspace Elements

The View pane on the Options tab of the ribbon has check boxes to show or hide the following workspace elements:

- Ribbon bar
- Caption bar
- Status bar

#### **Edit Window Font**

You can customize the font used in the edit windows using the drop-down lists in the **Font** pane in the **Options** tab of the ribbon. Only fixed width fonts are available. The default font is Consolas 11 point.

### Customizing the Quick Access Toolbar

You can customize which buttons or drop-down lists appear in the small quick access toolbar, which appears at the very top of the workspace. All of the buttons that are available for this toolbar also appear on the ribbon bar. However, you will find the quick access toolbar useful if you choose to hide the ribbon bar.

To customize the quick access toolbar, press the **Customize** button on the **Options** tab of the ribbon. The **Customize** dialog box will display. Press the **Add** or **Remove** buttons to add or remove buttons on the quick access toolbar.

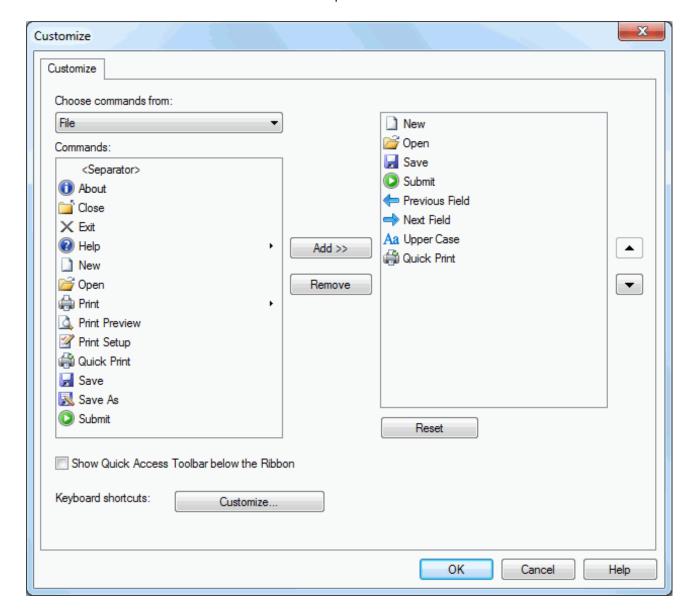

### **Using the XML Services Tool**

### Selecting a Server or ChangeMan Instance

Before working with XML requests, you must select a server, and optionally a ChangeMan instance, from the two drop-down lists on the ribbon. To direct the request to a server (XCH) port, select only a server, and no ChangeMan instance. To direct the request to a ChangeMan ZMF instance, select that as well. The drop-down list will include only servers or ChangeMan instances that are version 8.1.4 or higher.

### Creating a New XML Request

To generate a new XML request, simply press the **New** button. A dialog box will prompt you to select the desired service from a list. The list of services available will depend on whether you have only a server selected, or whether you have a ChangeMan instance selected as well.

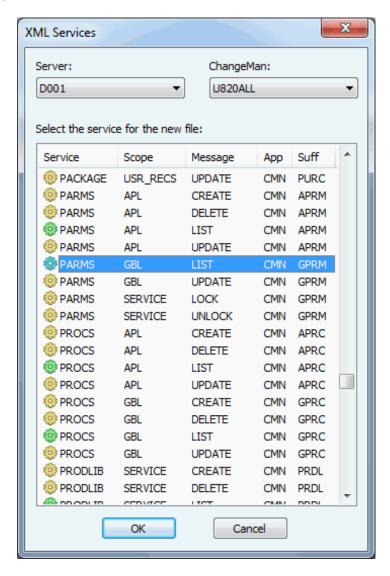

The server and ChangeMan instance that you select here will be the default target for this XML request. You can change the target later using the server and ChangeMan dropdown lists on the ribbon.

### Opening an Existing XML Request File

To open an existing XML request from a file, press the **Open** button. A dialog box will prompt you to select the file.

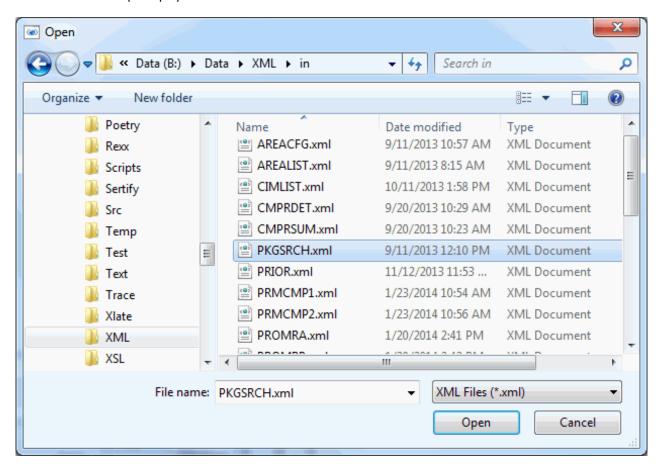

The server and ChangeMan instance currently selected in the ribbon drop-down lists will be the default target for this XML request. You can change the target at any time by changing the selection in the ribbon drop-down lists.

### **Editing Text**

You can edit the text either in the input (request) pane, or in the output (results) pane. Pressing the Insert key will toggle the keyboard between insert mode and overtype mode. When in overtype mode, the text you type will replace the text at the caret position.

When in insert mode, the caret is a thin vertical line. In overtype mode, the caret is a square block that covers the next character that will be replaced. There is an indicator in the status bar showing whether the keyboard is in insert mode or overtype mode (**INS**/**OVR**).

The **Ctrl + Left** and **Ctrl + Right** keys will move the caret to the previous or next XML element content. These keys will quickly move the caret to the correct position for entering field values.

The ribbon bar contains a number of buttons that perform editing operations.

| Edit      |                                                                                   |
|-----------|-----------------------------------------------------------------------------------|
| Find      | Search for a character string. Prompts user for string.                           |
| Find Next | Search for the next occurrence of the same character string.                      |
| Replace   | Search for a string and replace it with another string. Prompts user for strings. |
| Undo      | Undo the last edit operation.                                                     |

.

| Clipboard  |                                                        |
|------------|--------------------------------------------------------|
| Cut        | Delete the selected text and copy it to the clipboard. |
| Сору       | Copy the selected text to the clipboard.               |
| Paste      | Insert the clipboard contents.                         |
| Select All | Select all text in the edit window.                    |

### Keyboard

The tables below summarize the functions of the keyboard keys in the edit windows.

| Cursor Movement |                                      |
|-----------------|--------------------------------------|
| Left (←)        | Cursor left                          |
| Right (→)       | Cursor right                         |
| Up (个)          | Cursor up                            |
| Down (↓)        | Cursor down                          |
| Home            | Beginning of line                    |
| End             | Next line                            |
| Ctrl + Left     | Previous field (XML element content) |
| Ctrl + Right    | Next field (XML element content)     |
| Ctrl + Home     | Top of file                          |
| Ctrl + End      | Bottom of file                       |
| Ctrl + PgUp     | Top of window                        |
| Ctrl + PgDn     | Bottom of window                     |
| PgUp            | Scroll page up                       |
| PgDn            | Scroll page down                     |
| Ctrl + Up       | Scroll line up                       |
| Ctrl + Down     | Scroll line down                     |

| Clipboard                  |                |  |
|----------------------------|----------------|--|
| Ctrl + C<br>Ctrl + Ins     | Copy selection |  |
| Ctrl + X<br>Shift + Delete | Cut selection  |  |
| Ctrl + Shift + X           | Cut line       |  |
| Ctrl + V<br>Shift + Insert | Paste          |  |

| Selection               |                                             |
|-------------------------|---------------------------------------------|
| Ctrl + A                | Select all                                  |
| Ctrl + L                | Select line                                 |
| Esc                     | Deselect                                    |
| Shift + <arrow></arrow> | Start or extend selection                   |
| Ctrl + Left             | Select previous field (XML element content) |
| Ctrl + Right            | Select next field (XML element content)     |

| Deleting Text |                                     |
|---------------|-------------------------------------|
| Del           | Delete next char (or selection)     |
| Backspace     | Delete previous char (or selection) |
| Ctrl + Del    | Delete to end of line               |
| Ctrl + D      | Delete line                         |

| Inserting Text       |                                    |
|----------------------|------------------------------------|
| Ins                  | Insert/overwrite toggle            |
| Enter                | Insert a line (at cursor position) |
| Ctrl + Enter         | Insert blank line above            |
| Ctrl + Shift + Enter | Insert blank line below            |

| Miscellaneous               |                      |  |
|-----------------------------|----------------------|--|
| Tab                         | Indent one space     |  |
| Ctrl + Z<br>Alt + Backspace | Undo                 |  |
| Ctrl + U                    | Lower case selection |  |
| Ctrl + Shift + U            | Upper case selection |  |

| Searching |             |
|-----------|-------------|
| Ctrl + F  | Find        |
| F3        | Repeat find |
| Ctrl + H  | Replace     |

| Windows                 |                 |
|-------------------------|-----------------|
| Ctrl + Tab<br>Ctrl + F6 | Next window     |
| Ctrl + Shift + Tab      | Previous window |
| Ctrl + F4<br>Ctrl + W   | Close window    |

| Files            |                             |  |
|------------------|-----------------------------|--|
| Ctrl + N         | Create a new XML request    |  |
| Ctrl + O         | Open an XML request file    |  |
| Ctrl + R         | Submit an XML file (Run)    |  |
| Ctrl + S         | Save a file                 |  |
| Ctrl + Shift + S | Save a file as another name |  |
| Ctrl + W         | Close file                  |  |
| Ctrl + P         | Print a file                |  |

### Submitting an XML Request

To submit an XML request, simply press the **Submit** button. The **Submit** button is enabled only when the active tab is an input (request) tab. In other words, a tab in the left pane must have the focus.

The **Submit** button will submit the XML request to the server or ChangeMan instance that you have selected in the ribbon drop-down lists. The results from the XML request will display in the output pane on the right side.

Before you submit the request, select the server and ChangeMan drop-down lists as shown in the following chart.

| Target    | Port | Drop-down Lists                   |
|-----------|------|-----------------------------------|
| Server    | XCH  | Select server only. No ChangeMan. |
| ChangeMan | CMN  | Select both server and ChangeMan. |

### Saving a File

You can save either the XML request or the XML results to a file by pressing the **Save** or **Save As** buttons. The **Save As** dialog box allows you to specify the desired encoding of the file (ASCII, Unicode, or UTF-8).

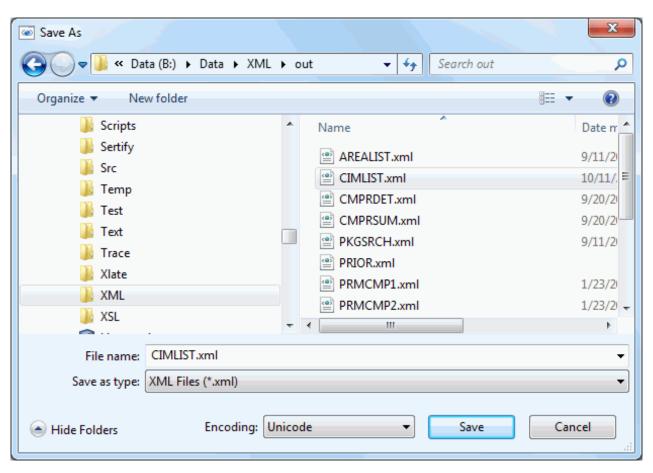

# Chapter 5

# **Accessing ChangeMan ZMF**

| Overview                                      | 215 |
|-----------------------------------------------|-----|
| Global Notification Messages                  | 222 |
| Properties                                    | 223 |
| Creating a New Package                        | 226 |
| Updating Package Information                  | 242 |
| Checking Out to a Package                     | 242 |
| Locking and Unlocking Components              | 249 |
| Browsing and Editing Components               | 250 |
| Deleting Components from a Package            | 253 |
| Checking In To a Package                      | 255 |
| Building Components                           | 266 |
| Recompiling Components                        | 273 |
| Relinking Components                          | 280 |
| Displaying Component History                  | 287 |
| Staging Versions                              | 289 |
| Scratching and Renaming Components            | 291 |
| Testing Package Integrity                     | 294 |
| Auditing a Package                            | 297 |
| Freezing a Package                            | 305 |
| Unfreezing and Refreezing a Package           | 308 |
| Unfreezing and Refreezing Components          | 311 |
| Reverting a Package                           | 313 |
| Promoting and Demoting Packages               | 314 |
| Displaying Promotion History                  | 323 |
| Approving or Rejecting a Package              | 326 |
| Resubmitting Install JCL Build Request        | 328 |
| Backing Out a Package                         | 328 |
| Displaying Package Site Activity              | 330 |
| Displaying/Updating Limbo Packages            | 330 |
| Displaying/Changing the Installation Schedule | 333 |
| Displaying/Changing the Promotion Schedule    | 335 |
| Memo-Deleting and Undeleting a Package        | 337 |
| Query Component                               | 338 |
| Impact Analysis                               | 348 |
|                                               |     |

| Bill of Materials        | 354 |
|--------------------------|-----|
| Comparing Components     | 359 |
| Merging Components       | 360 |
| Submitting XML Documents | 360 |

### **Overview**

Before you use the ChangeMan ZMF functions, it is presumed that you:

- Have ChangeMan ZDD configured on your PC (see "Configuring ChangeMan ZDD" on page 73)
- Are familiar with the different ChangeMan ZMF folders (see "Folders for ChangeMan" on page 137)
- Have an understanding of ChangeMan ZMF concepts

Using ChangeMan ZDD, you can access ChangeMan ZMF information and perform some common ChangeMan ZMF functions. It is virtually the same as using ChangeMan ZMF in the ISPF client; all z/OS server security and ChangeMan ZMF rules apply. When you first click a network share folder for a ChangeMan ZMF instance, you are prompted to enter your user ID and password. All of the rules set up under ChangeMan ZMF global and application administration apply to functions you perform using ChangeMan ZDD (except as noted for the specific functions).

From your desktop, you can:

- Create a new package
- Update package information
- Check out components from the baseline or promotion libraries
- Lock and unlock components in a package
- Browse components in the baseline, staging, and promotion libraries
- Edit components in a package
- Delete components in a package
- Check In components using drag-and-drop (this is the Stage from Development function)
- Build, recompile, and relink components
- Use staging versions
- Audit a package
- Freeze a package
- Unfreeze and refreeze a package
- Unfreeze and refreeze components i
- Revert a package
- Promote and demote a package
- Approve or reject a package
- Resubmit an install JCL build request
- Back out a package
- Display or change packages in limbo
- Display or change the package installation schedule
- Memo-delete a package and restore a memo-deleted package

- Compare files (compare two components)
- Merge files (merge two revised versions with a baseline version)
- Submit XML requests to XML Services
- Query library, package, and component information

All of these functions are the same as those you perform from the ISPF client, and all are available if you are using ChangeMan ZMF 5.3.6 or higher.

## **Expired Packages**

In the File Explorer, the names of packages, package libraries, and package components display as blue text when past the install date. Many menu commands are not available after the install date has passed.

## **Participating Packages**

Participating packages are displayed as subfolders of the parent super/complex package. You can also access participating packages as direct children of the "**Packages**" folder.

You can perform the same operations on the participating package in either location. When the participating package appears as a child of a super/complex package, it is just an alias for the same package as a child of the "**Packages**" folder:

Packages\SUPR000001\PART000002 → Packages\PART000002 (alias)

## ChangeMan ZMF Messages

ChangeMan ZMF messages that you receive while using ChangeMan ZDD are the same as those you would receive in the ISPF client. These error, warning, and informational messages display on your desktop in message boxes.

Refer to the ChangeMan ZMF Messages Guide for more information on these messages.

## **Viewing Output for ChangeMan ZMF Jobs**

Jobs submitted by ChangeMan ZMF run under the authority of the ChangeMan ZMF instance, and therefore have an owner ID equal to the instance name. For example, a Build job submitted by the ChangeMan ZMF instance, *USERAPP*, has an owner ID of *USERAPP*.

To see this type of job in your ChangeMan ZDD folder:

- **1** Set up a job filter with a Job Type of "All jobs Job name".
- In the Job Name text box, enter the job name you used on the Job statement. You can also specify a pattern name using wildcard characters.

For more information on Job Folders and Filters, see "Creating a Job Folder" on page 124.

You can also check the hold queue in JES to see the details of the job execution.

# Functional Differences Between ChangeMan ZMF and ChangeMan ZDD

The following table describes some differences in behavior between the ISPF interface and the ChangeMan ZDD interface to ChangeMan ZMF.

| Function/<br>Parm                                                     | ChangeMan ZMF<br>Behavior                                                                                                    | ChangeMan ZDD Behavior                                                                                                    |  |  |
|-----------------------------------------------------------------------|----------------------------------------------------------------------------------------------------|----------------------------------------------------------------------------------------------------|--|--|
| Browse<br>Listings                                                    | You cannot browse listings within a package; you must go into the Browse function.                                                                   | You can view listings within a package by opening up the LST folder.                                                                                                    |  |  |
| Cancel<br>Command                                                     | When you enter the Cancel command during a transaction, the cancel takes effect immediately.                                                         | The Cancel button cancels the transaction to the extent that is possible. Once the Cancel request has been sent to the mainframe, there is no facility in SerNet nor in ChangeMan ZMF to cancel an operation. ZosNet checks the cancel flag each time it resumes processing and terminates the operation at that time. ChangeMan ZDD can only cancel processing that is under its control. |  |  |
| Check In<br>(stage from<br>development)<br>of sequential<br>data sets | You can stage sequential data sets into a package even if the suffix does not match the library type.                                                | You can check in sequential data sets to a package only if the suffix matches the library type.                                                                                                    |  |  |
| Compile/<br>Build                                                     | After editing a source component, the CMNSTG04 panel displays where you can compile the source.                                                      | After editing a source component, you must:  Save the changes and exit the edit session.  Access the ZDD Network popup menu and submit a Build to compile the source.                                                                                                    |  |  |
| Component<br>Delete                                                   | You must enter an individual line command next to each component to be deleted.                                                                      | You can delete several components at one time by using the Shift or CTRL keys.                                                                                                    |  |  |
| Creating a<br>Package                                                 | Cannot go backward and forward through the ISPF Create Package panels. Facility to use another package as a model ("Package to Copy Forward" field). | Can go backward and forward through the<br>New Package wizard pages.<br>No facility to use another package as a<br>model.                                                                                                    |  |  |

| Function/<br>Parm                                   | ChangeMan ZMF<br>Behavior                                                                                                    | ChangeMan ZDD Behavior                                                                                                    |  |
|-----------------------------------------------------|----------------------------------------------------------------------------------------------------|----------------------------------------------------------------------------------------------------|--|
| Designated<br>Compile<br>Procedure                  | Designated Compile Procs are enforced by displaying panel CMNSTG04 in read mode, so you cannot override the compile and link option parms that have been defined. This is for Force Level = 2. | Designated Compile Procs are not supported at this time.  The Build dialog displays in edit mode (instead of read mode as on the mainframe). The Compile Parms, Link Parms, and User Options fields can be overridden. But if a component has been defined to use a designated compile procedure, what you type in the Build Procedure field will be overridden by the designated compile procedure. |  |
| Editing<br>Components                               | A component does not have to be in Lock status while you are editing it. ChangeMan ZMF prevents other users from accessing a component you are editing.                                        | Unless you lock a component, it can be updated by another user while you are editing it. See "Locking and Unlocking Components" on page 249.                                                                                                    |  |
| Package<br>Components                               | Package components are displayed as one member list.                                                                                                    | Package components can be displayed in two ways:  as one member list in the bang (!) folder.  per library type folder.                                                                                                    |  |
| Package<br>Filters                                  | Not applicable.                                                                                                    | Additional filter criteria has been added to select which packages display.                                                                                                    |  |
| Relink<br>Function                                  | LCT cards can be processed through the relink function.                                                                                                    | LCT cards cannot be processed. Relink is only for load to load components.                                                                                                    |  |
| Save to<br>Personal &<br>Staging Lib<br>Admin. Parm | If this parm is set to Y,<br>ChangeMan ZMF will<br>save to both the staging<br>and personal libraries.                                                                                         | If this parm is set to Y, ChangeMan ZDD will not save changes in the personal library.                                                                                                    |  |
| Staging<br>Versions                                 | You are always prompted to enter a Change Description after you exit from editing a component.                                                                                                 | You will not be prompted to enter a Change Description after you exit from editing a component. The Change Description field will be blank when Staging Versions is viewed through ChangeMan ZDD and ChangeMan ZMF in the ISPF client.                                                                                                    |  |

# **Unix Components**

Baseline library folders, package library folders, and promotion library folders can represent either partitioned data set (PDS) libraries or Unix directories. When the folder represents a Unix directory, it is displayed as a blue/green folder in File Explorer.

Unlike PDS library folders, the Unix library folders are hierarchical and can contain subdirectories. Unix component names can include subdirectory names, separated by the Unix path separator character, which is a forward slash ("/").

Example: payroll/source/taxes.java

With PDS components, the library type is appended to the component name and uses a file extension. Typically, Unix components already contain a file extension; therefore, ChangeMan ZDD does not append the library type onto Unix component names. Because of this, some dialog boxes contain a field to display the library type.

### **Viewing Library Type Descriptions**

You can view the description for a ChangeMan ZMF library type in either of the following ways:

■ Hold the mouse pointer over the library folder in the right pane of Explorer. In the following example, "Source code main" is displayed for the SRC folder.

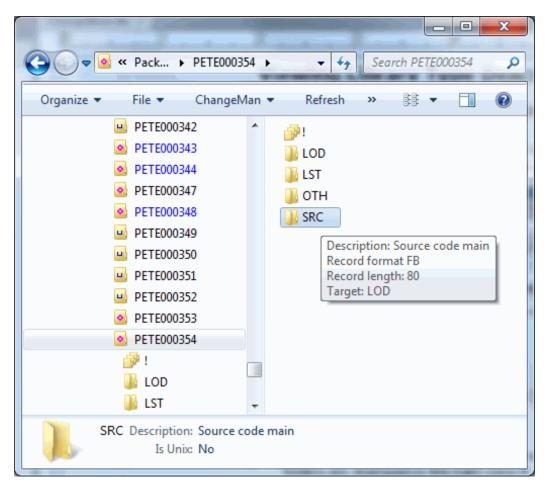

or

- When the right pane of Explorer is in the **Details** view (**View** → **Details**), and library folders are displayed in the right pane:
  - Choose View → Choose Columns
  - Select **Description** from the **Column Settings** dialog box.

The **Description** column displays.

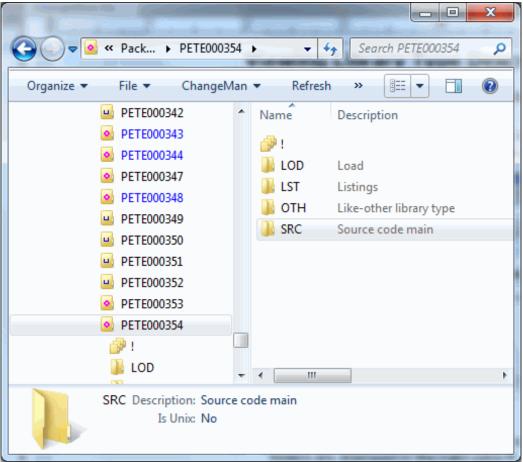

### **Viewing Package Status and Title**

Hold the mouse pointer over the package folder in the right pane of Explorer to display the status and title of the package.

### **Shown and Hidden Library Types**

Your administrator determines which library types are shown or hidden for an application in the ChangeMan ZDD user interface. This is done through the LIBTYPE member in the ZDDOPTS library, described in *Serena*® *ChangeMan*® *ZDD Server Installation Guide*.

#### **Enabled/Disabled ChangeMan ZMF Commands**

Your administrator determines which ChangeMan ZMF commands are enabled or disabled on the popup menus. This is done through the COMMAND member in the ZDDOPTS library, described in *Serena*® *ChangeMan*® *ZDD Server Installation Guide*.

# Files and Folders not Displayed

The following files and folders for ChangeMan ZMF instances do not appear in Explorer:

- Files in package library folders do not appear when they are in **INACTIVE** status. This happens when the package was created by copying forward from another package; the component names are copied forward but the components do not actually exist in the new package.
- Library folders under a package do not appear if the staging libraries have not been allocated (this occurs when deferred allocation is in effect for the application).

### Going Directly to a Package

To bypass the Explorer directory tree and go directly to a package or group of packages, use the Windows Search facility:

Start  $\rightarrow$  Search  $\rightarrow$  For Files or Folders.

### **MFS Components**

MFS components with non-standard member names will display in the Explorer; however, the functions (such as browse, edit, promote) will not work.

# **Global Notification Messages**

ChangeMan ZDD allows the user to view global notification messages that have been posted by the ChangeMan administrator.

When a user first connects to a ChangeMan instance, if the ChangeMan global notification messages have changed since the user last viewed them, a dialog box pops up to display the updated messages.

The user can display the global notification messages at any time using either of the following methods.

- "Global notifications" menu command (Right click on a ChangeMan instance).
- "Notifications" page of ChangeMan properties.

The **Global Notifications** dialog box is shown below.

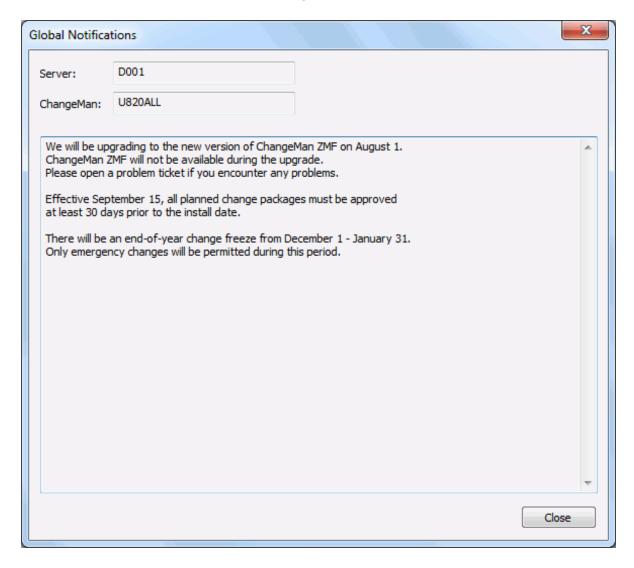

# **Properties**

You can query folders and components to access a variety of information. Right-click a folder or component and choose **Properties** to access the following information:

| Folder or component                           | Properties information                                                                        |
|-----------------------------------------------|-----------------------------------------------------------------------------------------------|
| ChangeMan instance                            | ■ ChangeMan instance information                                                              |
|                                               | ■ File formats for Changeman libraries                                                        |
|                                               | ■ Global notification messages                                                                |
| "Applications" folder                         | <ul> <li>Filters that specify which<br/>applications are displayed in<br/>Explorer</li> </ul> |
| Application                                   | <ul> <li>Application name and description</li> </ul>                                          |
| Baseline, package, and promotion library that | ■ Library information                                                                         |
| are PDS format                                | <ul> <li>Data set information</li> </ul>                                                      |
|                                               | ■ Space information                                                                           |
|                                               | <ul><li>Directory information</li></ul>                                                       |
| Baseline, package, and promotion library that | ■ Library information                                                                         |
| are Unix directories                          | <ul><li>Unix-related information</li></ul>                                                    |
|                                               | <ul><li>Security information</li></ul>                                                        |
| Baseline component in a PDS library           | <ul><li>Member information</li></ul>                                                          |
|                                               | ■ Component description                                                                       |
| Baseline component in a Unix library          | <ul> <li>Unix-related information</li> </ul>                                                  |
|                                               | <ul> <li>Security information</li> </ul>                                                      |
|                                               | ■ Component description                                                                       |
| "Packages" folder                             | Next available package number                                                                 |
|                                               | <ul> <li>Filters that specify which packages<br/>are displayed in Explorer</li> </ul>         |
| Package folder                                | ■ General package information                                                                 |
|                                               | <ul> <li>Package description</li> </ul>                                                       |
|                                               | <ul> <li>Implementation information</li> </ul>                                                |
|                                               | <ul> <li>Scheduling information</li> </ul>                                                    |
|                                               | <ul> <li>Affected applications</li> </ul>                                                     |
|                                               | <ul> <li>Participating packages</li> </ul>                                                    |
|                                               | ■ Site information                                                                            |
| Package component in a PDS or Unix library    | ■ Component information                                                                       |
|                                               | ■ Component description                                                                       |
| Promotion site/level folder                   | ■ Promotion site/level information                                                            |

| Folder or component                   | Properties information                     |
|---------------------------------------|--------------------------------------------|
| Promotion component in a PDS library  | <ul><li>Member information</li></ul>       |
|                                       | ■ Component description                    |
| Promotion component in a Unix library | <ul><li>Unix-related information</li></ul> |
|                                       | <ul><li>Security information</li></ul>     |
|                                       | <ul> <li>Component description</li> </ul>  |

## **Package Component Properties**

There are two pages in the package component properties: **Component** and **Description**.

#### Component Page

The **Component** page displays general information about a package component and its status. All of the fields on this page are read-only, except for the **Locked** check box. You can lock or unlock a component using this check box. The Lock ID field shows which user ID has the component locked.

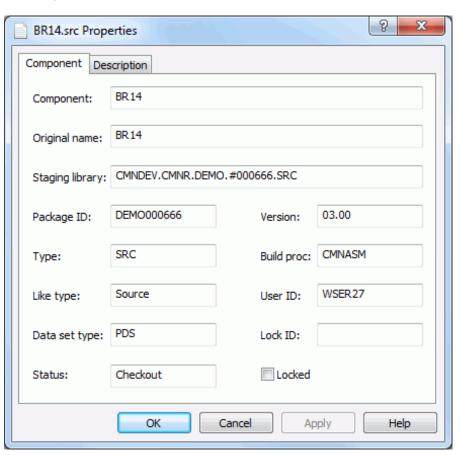

#### **Description Page**

The **Description** page shows the component description, if the component has a description defined. The component description can be changed by editing the text box and then pressing the **Apply** button.

Initially, if the package component has no description, the component description page is populated with the default description for the component from the application or global administration, if a description has been defined for the component there..

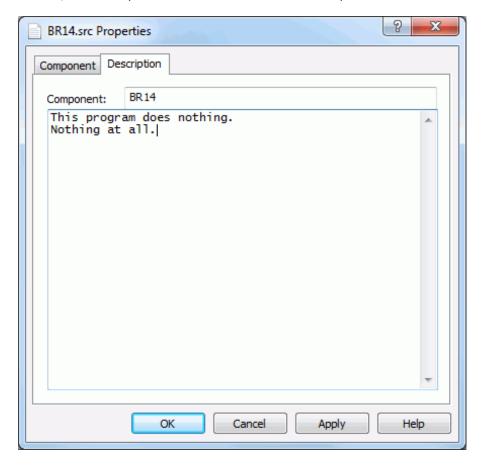

# **Creating a New Package**

The **New Package** function uses a wizard interface with nine pages, corresponding to the nine panels in the ChangeMan ZMF ISPF interface. However, unlike the ISPF interface, the wizard allows you to go forward and backward through the pages.

When a page displays, the editable fields are populated with the values that were last entered in those fields. On some of the pages, you can leave certain fields blank and then update them later using the package Properties sheet (see "Updating Package Information" on page 242).

### **Wizard Pages**

The following table lists the wizard pages and indicates which pages are displayed for different types of packages. See notes following the table.

|                           | Short Method |                    | Long Method       |        |                    |                   |
|---------------------------|--------------|--------------------|-------------------|--------|--------------------|-------------------|
| Wizard Page               | Simple       | Partici-<br>pating | Super/<br>Complex | Simple | Partici-<br>pating | Super/<br>Complex |
| General                   | Х            | Χ                  | Χ                 | Х      | Х                  | X                 |
| Description               |              |                    |                   | X      | Χ                  | X                 |
| Implementation            |              |                    |                   | X      | X                  |                   |
| Scheduling                |              |                    |                   | note1  | note1              |                   |
| Affected<br>Applications  |              |                    |                   |        | Х                  |                   |
| Participating<br>Packages |              |                    | X                 |        |                    | X                 |
| Other Options             | note2        | note2              |                   | note2  | note2              |                   |
| Site                      | note3        | note3              |                   | note3  | note3              |                   |
| Sites                     | note4        | note4              |                   | note4  | note4              |                   |

#### **Notes:**

| note1 | Displayed only if <b>Other</b> is specified for <b>Scheduler</b> type on the <b>Implementation</b> page. |
|-------|----------------------------------------------------------------------------------------------------|
| note2 | Displayed only if there are user options specified in the PKGCREAT member of ZDDOPTS.                    |
| note3 | Displayed if the ChangeMan ZMF instance is specified as "all" sites.                                     |
| note4 | Displayed if the ChangeMan ZMF instance is specified as a "DP" site.                                     |

### **Running the New Package Wizard**

Right-click a ChangeMan ZMF instance, an application folder, or the **Packages** folder to display the popup menu. Point to **ZDD Network** and then click **New Package**.

The first page displayed is the **General** page.

# **General Page**

The **General** page is the initial page displayed in the New Package wizard. The editable fields are populated with the values that were last entered in those fields.

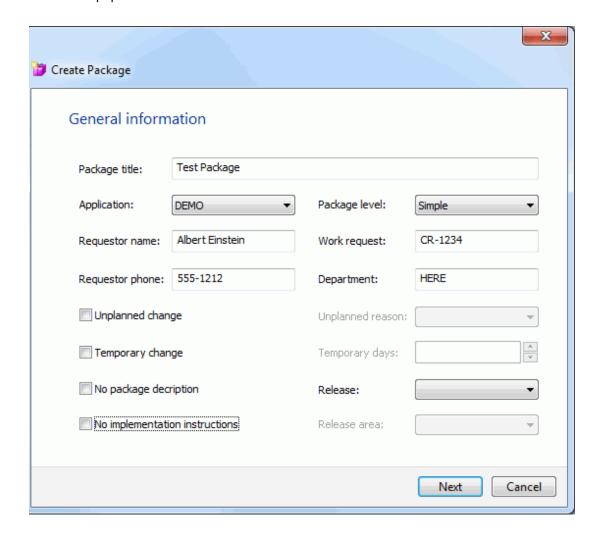

The following table describes the fields on the **General** page.

| Field / Box                              | Description                                                                                                    |
|------------------------------------------|----------------------------------------------------------------------------------------------------|
| Package<br>title                         | Type a title for the package. This field is case-sensitive and has a maximum length of 72 characters.                                                                                                    |
| Application                              | Choose an application mnemonic from the drop-down list. You must have UPDATE access to this mnemonic in your security system.                                                                                                    |
| Package<br>level                         | Choose a package level from the drop-down list:  Simple - The changes in this package are not related to any other package. This level does not affect any other application, nor does it require changes to software or operational procedures in other applications.  Participating - This package is related to one or more other participating packages which are listed under the same super or complex package. SYSLIB statements in build process jobs include staging libraries from other participating packages under the same super or complex package.  Super or Complex - This package is the parent of two or more participating packages that have interdependent changes to software or operational procedures. To create a super or complex package, you provide the information on this page, and in a subsequent page you provide a list of participating packages. Remote sites and installation dates are set in each participating package. No staging libraries are allocated to super or complex packages. |
| Requestor name                           | Type the name of the person requesting this change package. This field is not case-sensitive and has a maximum length of 25 characters.                                                                                                    |
| Work<br>request ID                       | Type a work request number. This field is not case-sensitive and has a maximum length of 12 characters. This field may be used for the ChangeMan ZMF INFO option.                                                                                                    |
| Requestor phone                          | Type a telephone number for the person whose name you entered in the <b>Requestor Name</b> field. This field has a maximum length of 15 characters.                                                                                                    |
| Department                               | Type the department associated with this change package. This field is used for reporting only. This field is not case-sensitive and has a maximum length of 4 characters.                                                                                                    |
| No package<br>description                | Select this option to skip the package description page. A default package description will be used.                                                                                                    |
| No<br>implementa<br>tion<br>instructions | Select this option to skip the package implementation instructions page, and the scheduling information page. Default values will be used for the fields on those pages.                                                                                                    |
| Unplanned<br>change                      | Package Type - Planned or Unplanned. Select this option for Unplanned changes, meaning the package contains unscheduled changes and possibly emergency fixes. Depending on Global and Application administration settings, some package lifecycle steps and requirements may be skipped. If you do not select this option, the package type is Planned and follows the standard package life cycle for Permanent or Temporary packages. Super, Complex, and Participating packages must be planned.                                                                                                    |
| Unplanned reason                         | If you selected <b>Unplanned change</b> , choose a Reason Code from the drop-down list.                                                                                                    |

| Field / Box      | Description                                                                                                    |
|------------------|----------------------------------------------------------------------------------------------------|
| Temporary change | Package Time Span - Permanent or Temporary.  Select this option for Temporary changes, meaning the changes are installed in special override libraries concatenated on top of your production environment library concatenations. The changes are removed from these libraries after the number of days (entered in the Temporary Days field on this page) has passed. Baseline and production libraries are not changed. A temporary package may be either planned or unplanned.  If you do not select this option, the package is Permanent, meaning the package components are installed in baseline and production libraries. A permanent package may be either planned or unplanned. Super, Complex, and Participating packages must be permanent.                                                                                                    |
| Temporary days   | This field is enabled if you selected <b>Temporary change</b> . Indicates the number of days that changes in a temporary package are to remain in override libraries. The count of calendar days for this field is incremented at 24:00 system time each night. Temporary package components are automatically removed at the time-of-day specified in the Install Date/Time information (provided on the Site Information pages). Therefore, the number entered in this field does not necessarily equate to 24-hour days. For example, if a temporary package has an Install Date/Time of 20060815/1800, a Temporary Days value of 1, and the package is actually installed at 2100 on the install date of 8/15/2006, then the package components are automatically removed from temporary libraries at 1800 on 8/16/2006, which is less than 24 hours after they were installed. |
| Release          | Select a release from the drop-down list.                                                                                                    |
| Release<br>Area  | Select a release area from the drop-down list.                                                                                                    |

Enter the general package information and then click Next to continue.

# **Description Page**

The **Description** page is not displayed if you selected the "No package description" option on the first wizard page.

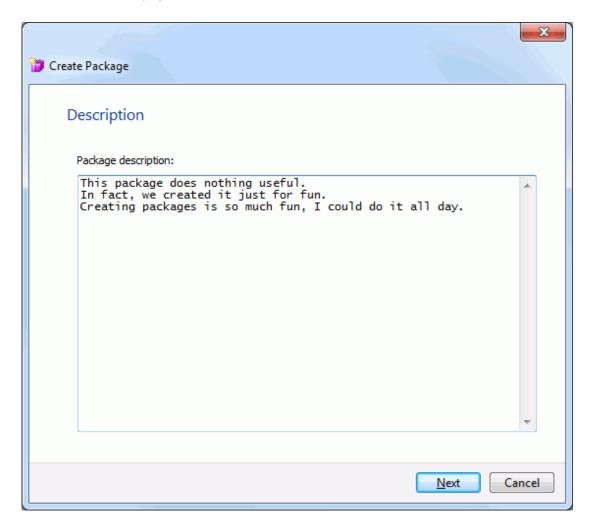

Enter up to 46 lines of text and then click **Next** to continue.

You may also click **Back** to return to the previous page and make changes.

# **Implementation Page**

The **Implementation** page is not displayed if you selected the "No implementation instructions" option on the first wizard page.

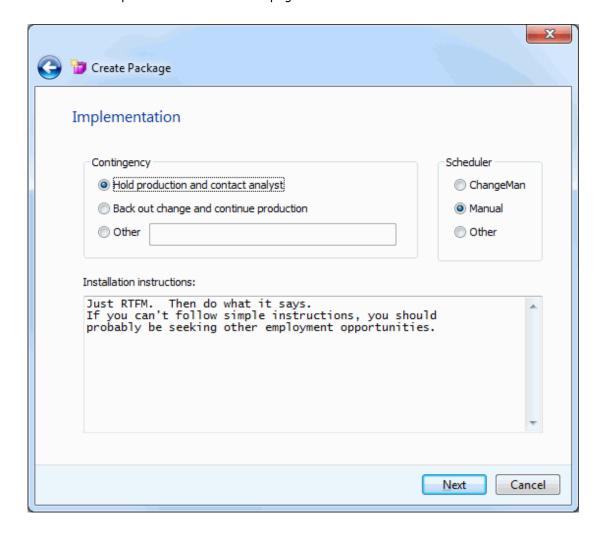

The following table describes the fields on the **Implementation** page.

| Field / Box               | Description                                                                                                    |
|---------------------------|----------------------------------------------------------------------------------------------------|
| Contingency               | Select the option that describes what should be done if your change package fails.  If you select <b>Other</b> , you must enter an explanation in the corresponding text box.                                                                                                    |
| Scheduler                 | Select an option to determine how the package installation process is initiated:  ChangeMan - Package installation will be initiated by the internal ChangeMan ZMF scheduler when it determines that the package Install Date and From Time have arrived at the specified site.  Manual - Package installation will be initiated when the last approval is entered.  Other - Package installation will be initiated by an external scheduler, such as CA-7, CA-Scheduler, or CA-ADC2. Scheduling records are inserted into the scheduler database by job CMN17, which runs when the package is distributed.  The default Scheduler option is determined by the Installation Job Scheduler defined in ChangeMan ZMF Global Administration. The global default value determines whether you can change the Scheduler field for a new package:  When ChangeMan is the global default, you can change the Scheduler field.  When Manual is the global default, you cannot change the Scheduler field.  When Other is the global default, you can change the Scheduler field to ChangeMan or Manual. |
| Installation instructions | Enter up to 46 lines of instructions for installing and backing out the change package.                                                                                                    |

Enter the implementation information and then click **Next** to continue.

You may also click **Back** to return to the previous pages and make changes.

### **Scheduling Page**

The **Scheduling** page is displayed only if you selected **Other** for **Scheduler** type on the **Implementation** page. The information on this page is inserted into your job scheduler database by job CMN17, which runs when your package is distributed.

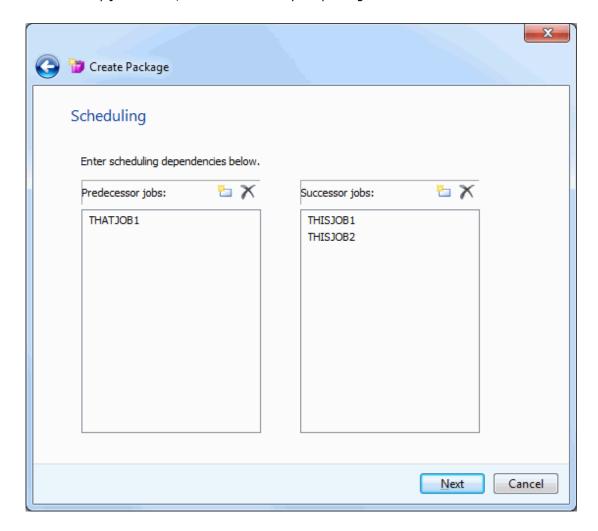

The following table describes the fields on the **Scheduling** page.

| Field / Box         | Description                                                                                      |
|---------------------|--------------------------------------------------------------------------------------------------|
| Predecessor<br>jobs | Jobs in your automated job scheduler that run before the first installation job for the package. |
| Successor<br>jobs   | Jobs in your automated job scheduler that run after the first installation job for the package.  |

Enter the predecessor and successor jobs that run before and after the first installation job for your package (or leave blank and provide it later using the **Scheduling** page of the package Properties sheet).

- To add a job, double-click on a blank line or click the New button above the list.
- To edit a job, double-click the entry and an edit box will open.
- To delete a job, select it and then click the **Delete** button above the list

All installation jobs after the first job are submitted by the ChangeMan ZMF internal scheduler.

Click **Next** to continue, or click **Back** to return to the previous pages and make changes.

### **Affected Applications Page**

The **Affected Applications** page is displayed only if you are creating a participating package using the long method.

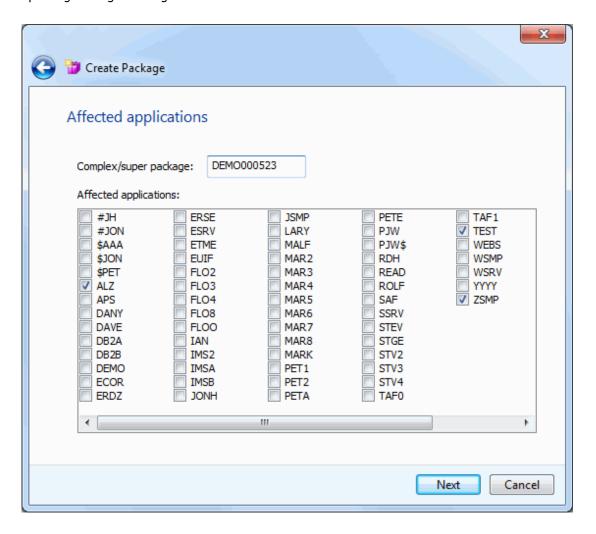

The following table describes the fields on the **Affected Applications** page.

| Field / Box                  | Description                                                                                                    |
|------------------------------|----------------------------------------------------------------------------------------------------|
| Complex/<br>super<br>package | Enter the package ID of a Super or Complex package in OPN status that this participating package will be managed under.                                                                                                    |
| Affected applications        | The applications listed have been selected using the filter for the ChangeMan ZMF instance (in other words, the same applications that display for the ChangeMan ZMF instance in File Explorer).  Select the applications that are affected by your change package.  When you freeze the participating package, planned approvals that are defined as Interfacing Approvals in the affected application are assigned to your package. |

You may enter the information now, or provide it later using the **Applications** page of the package Properties sheet.

**NOTE** If you leave the **Complex/super package** field blank, you will *not* be able to enter it later on the **Applications** page of the Properties sheet. To specify a complex/super package at a later time, go to the Properties sheet for a complex/super package and enter the participating package ID on the **Participating** page.

Click **Next** to continue, or click **Back** to return to the previous pages and make changes.

### **Participating Packages Page**

The **Participating Packages** page is displayed only if you are creating a complex or super package.

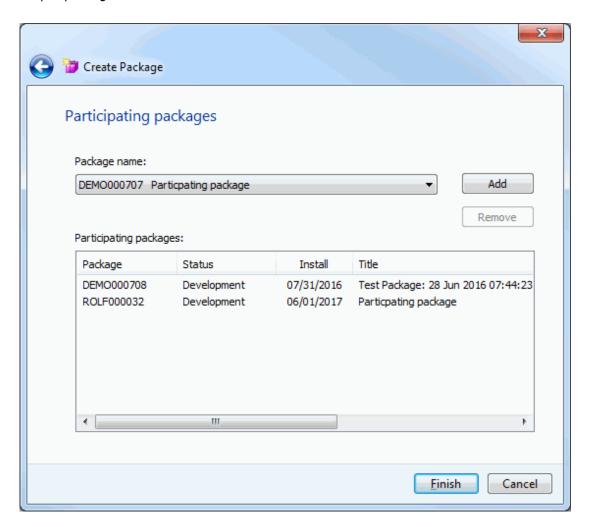

You can select participating packages to associate with this complex/super package from the dropdown list. The first time you open the dropdown list, there may be a delay during a search for eligible packages to fill the dropdown list.

The dropdown list will only contain eligible participating packages, which are those in DEV status, have an install date that has not passed, and are not be already associated with another complex or super package.

- To add a participating package, select the package from the dropdown list, and then press the Add button.
- To remove participating packages, select one or more packages in the list at the bottom of the page, and then press the **Remove** button.

You may enter the information now, or provide it later using the **Participating** page of the package Properties sheet.

Click **Finish** to create the package, or click **Back** to return to the previous pages and make changes.

# **Other Options Page**

The **Other Options** page is displayed only when you are creating a simple or participating package, and only when customer-defined options have been specified in the PKGCREAT member of ZDDOPTS.

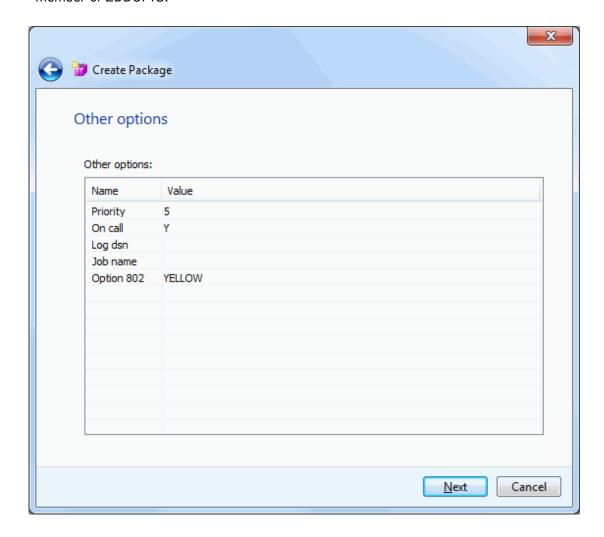

Update the values as needed for this package, following the validation rules specified in the PKGCREAT member.

Click **Next** to continue, or click **Back** to return to the previous pages and make changes.

# Site Page (All site)

The **Site** page is displayed only when you are creating a simple or participating package for a ChangeMan ZMF instance specified as an "all" site.

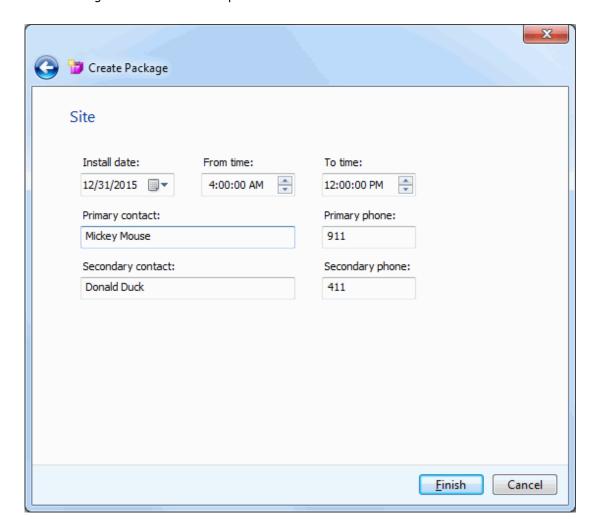

The following table describes the fields on the **Site** page.

| Field / Box       | Description                                                                                                    |
|-------------------|----------------------------------------------------------------------------------------------------|
| Install date      | The calendar date that the package will be installed at the site. Enter a date in mm/dd/yyyy format, or click the arrow button to display a calendar from which to select a date.                       |
| From time         | The earliest time of day when the installation should begin. Enter a time in "hh:mm:ss am/pm" format, or select a segment of the time (for example "hh") and then click the arrow buttons to update it. |
| To time           | The latest time of day when the installation should begin. Enter a time in "hh:mm:ss am/pm" format, or select a segment of the time (for example "hh") and then click the arrow buttons to update it.   |
| Primary contact   | Enter the name of the primary person to contact if there is a problem with the installation at this site. Up to 25 characters may be entered.                                                           |
| Primary phone     | Enter the telephone number of the primary contact. Up to 15 characters may be entered.                                                                                                    |
| Secondary contact | Enter the name of the secondary person to contact if there is a problem with the installation at this site. Up to 25 characters may be entered.                                                         |
| Secondary phone   | Enter the telephone number of the secondary contact. Up to 15 characters may be entered.                                                                                                    |

Enter the site information and then click **Finish** to create the package.

You may also click **Back** to return to the previous pages and make changes.

# Sites Page (DP site)

The **Sites** page is displayed only when you are creating a simple or participating package for a ChangeMan ZMF instance specified as a "DP" site. Sites can be added, updated, or deleted.

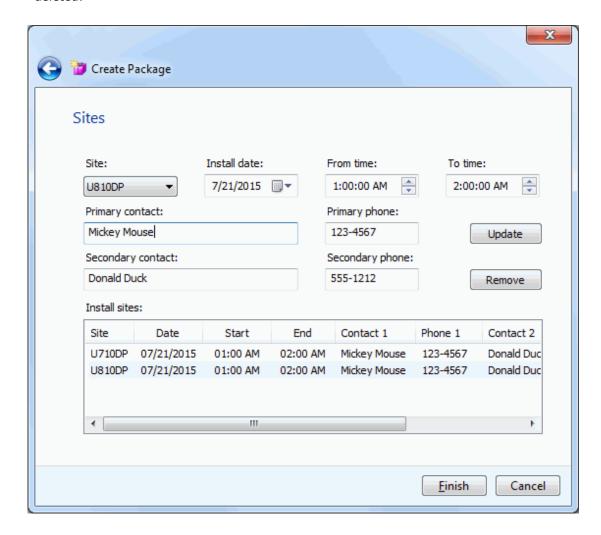

The following table describes the fields on the **Sites** page.

| Field / Box       | Description                                                                                                    |
|-------------------|----------------------------------------------------------------------------------------------------|
| Site              | Select a site where the package is to be installed.                                                                                                    |
| Install date      | The calendar date that the package will be installed at the site. Enter a date in mm/dd/yyyy format, or click the arrow button to display a calendar from which to select a date.                       |
| From time         | The earliest time of day when the installation should begin. Enter a time in "hh:mm:ss am/pm" format, or select a segment of the time (for example "hh") and then click the arrow buttons to update it. |
| To time           | The latest time of day when the installation should begin. Enter a time in "hh:mm:ss am/pm" format, or select a segment of the time (for example "hh") and then click the arrow buttons to update it.   |
| Primary contact   | Enter the name of the primary person to contact if there is a problem with the installation at this site. Up to 25 characters may be entered.                                                           |
| Primary<br>phone  | Enter the telephone number of the primary contact. Up to 15 characters may be entered.                                                                                                    |
| Secondary contact | Enter the name of the secondary person to contact if there is a problem with the installation at this site. Up to 25 characters may be entered.                                                         |
| Secondary phone   | Enter the telephone number of the secondary contact. Up to 15 characters may be entered.                                                                                                    |
| Install sites     | Displays information for the sites that have been added for this package.                                                                                                    |

Use the following procedures to add, update, and delete sites for this package.

When you are finished entering site information, click **Finish** to create the package, or click **Back** to return to the previous pages and make changes.

#### To Add a Site

- 1 Select a site from the **Site** drop-down list.
- **2** Enter information for the selected site.
- 3 Click the Add button to add the information to the Install sites list.

#### To Update a Site

- 1 Select a site from the **Site** drop-down list, or click the entry in the **Install sites** list. The information will display in the update fields.
- 2 Update the site information.
- 3 Click the **Change** button to update the information and display it in the **Install sites** list.

#### To Delete a Site

- 1 Select a site from the **Site** drop-down list, or click the entry in the **Install sites** list.
- 2 Click the **Remove** button to delete the site from the **Install sites** list.

# **Updating Package Information**

Package information can be updated using the package Properties sheet. Not all fields can be updated. Some fields are restricted by ChangeMan ZMF; other fields may be restricted by your administrator through the PKGPROP member in the ZDDOPTS library (described in Serena® ChangeMan® ZDD Server Installation Guide).

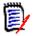

**NOTE** If a package is in frozen status, you must first unfreeze the package information before you will be allowed to update it. See "Unfreezing and Refreezing a Package" on page 308.

Right-click a package to display its Properties sheet. The following table lists the pages that may be updated; also listed are the corresponding pages of the New Package wizard that you can refer to for field descriptions and instructions.

| Properties Sheet<br>Page | New Package Wizard Page                   |
|--------------------------|-------------------------------------------|
| Package                  | "General Page" on page 227                |
| Description              | "Description Page" on page 230            |
| Implementation           | "Implementation Page" on page 231         |
| Scheduling               | "Scheduling Page" on page 233             |
| Applications             | "Affected Applications Page" on page 234  |
| Participating            | "Participating Packages Page" on page 236 |
| Other Options            | "Other Options Page" on page 237          |
| Site                     | "Site Page (All site)" on page 238        |
| Sites                    | "Sites Page (DP site)" on page 240        |

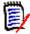

**NOTE** The pages displayed on the properties sheet depend on the package attributes. Refer back to "Wizard Pages" on page 226 to see which pages you can expect to see.

# **Checking Out to a Package**

The **Check Out** function works the same in ChangeMan ZDD as it does in the ChangeMan ZMF ISPF interface, with these exceptions:

- You cannot check out a component to a personal library; you must check out the component to a package folder.
- If you check out a component in a library type for which Component Activity File is enabled, the corresponding component in the Component Activity File Type is not checked out. If you do not check out the corresponding component manually, Audit will detect a SYNCH6! error in the package.

If you check out from a baseline library, the default is level 0 for the current version; you may also choose a prior version (from -1 to -99). If you choose a prior version, a batch

job will be submitted automatically to perform the check out (if you check out the current version, the check out is performed online).

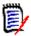

**NOTE** If you check out from a promotion library, the check out is always performed online.

### **Running Check Out**

There are two or three pages in the **Check Out** wizard. You can go back and forth between the pages using the **Next** and **Back** buttons. The **Back** button is the back arrow button at the upper left corner of the window.

At the end of the wizard, press the Finish button to perform the check out operation. Press **Finish**. If a you are using batch mode, see "Viewing Output for ChangeMan ZMF Jobs" on page 216 for information on viewing job output through ChangeMan ZDD.

To start the **Check Out** wizard, right-click on a package, a baseline library, or a promotion library, and choose **Check out to package**. You can also drag components from a package, baseline library, or promotion library, and drop them onto the target package.

# **Check Out Options Page**

When the wizard starts, the **Check Out Options** page displays.

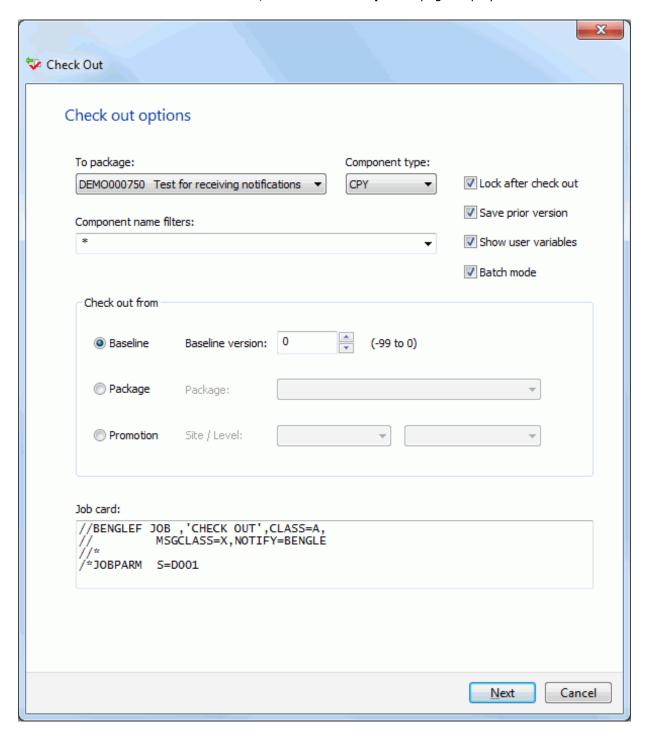

After updating the **Check Out Options** page, press **Next**.

#### Fields on the Check Out Options Page

The following table describes the fields on the **Check Out Options** page:

| Field / Box            | Description                                                                                                    |
|------------------------|----------------------------------------------------------------------------------------------------|
| To package             | Select a target package for the components you are checking out.                                                                                                    |
| Component type         | Select a component type to be checked out.                                                                                                    |
| Component name filters | Enter a component name pattern with wild characters.                                                                                                    |
| Lock after check out   | The component must be locked to edit it from the package folder. You cannot lock a component that is locked by another user ID.                                                                                                    |
| Save prior version     | Saves staging version of preexisting component. This option applies only if ZMF's Save Staging Versions (SSV) feature is enabled. It has no effect on whether or not a component checked out will overlay a preexisting copy of that component in the package.                                                                                                    |
| Show user variables    | Displays the <b>Other Options</b> page which allows you to set user variables. This check box is disabled for online check out, since the <b>Other Options</b> page is displayed for batch operations only.                                                                                                    |
| Batch mode             | Performs the check out operation via a batch job. Batch mode will be forced in situations that require it:                                                                                                    |
|                        | <ul> <li>Checking out a prior version (-1 to -99) of a baseline library.</li> </ul>                                                                                                    |
|                        | ■ Components are like type OTH.                                                                                                    |
| Check out from         | Choose one of the following options: <b>Baseline</b> - Use this option when you want to start your coding from a version of a component in a baseline library. <b>Package</b> - Use this option when you want to start your coding from a version of a component in another package. Requires ChangeMan                                                                                                    |
|                        | ZMF 8.1.2+. <b>Promotion</b> - Use this option when you want to start your coding from a version of a component in a promotion library.                                                                                                    |
| Job Card               | The job card is used for submitting a batch job. The job card field is available only when the "Batch mode" box is checked.  Default values are displayed initially. If you change the values, they will be stored in your registry and used as the defaults in the future. Each time this dialog displays, the last character of the jobname is incremented alphabetically.  If the &SYSUID parameter in the Notify field is not overridden, the user ID is automatically substituted. |

#### **Components Page**

The **Components** page allows you to select the components to check out.

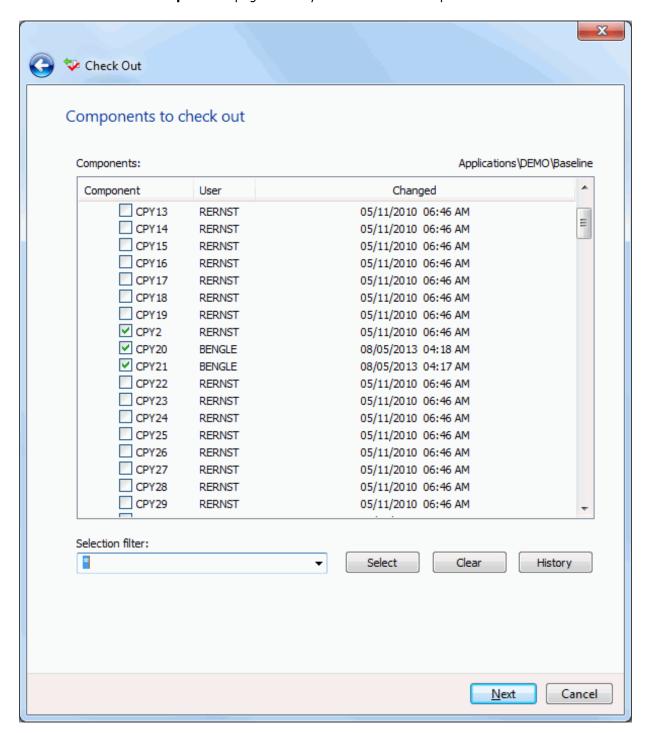

#### Selecting Components

There are two ways to select or deselect components:

 Select or deselect components individually using the check boxes in the Components list.

■ Use the **Selection filter** field to enter one or more name patterns with wild characters, delimited by semicolons. Then press the **Select** or **Clear** button.

#### Moving Components from Another Package

When checking out components from another package, there is a check box labeled "Delete components from source package". This is useful when moving components from one package to another.

When this box is checked, after the check-out operation is complete, the "Delete Components" dialog will display to confirm the components to be deleted.

#### Displaying History for Selected Components

The **History** button allows you to display a list of other packages that contain the selected components. Only packages that have not been baselined are included in this list. You should make sure that you are coordinating the changes with other developers who have checked out or staged the components into other packages.

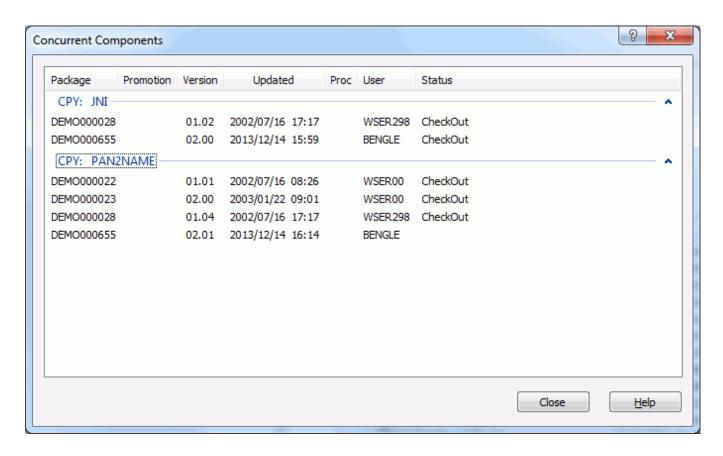

Other packages that contain the selected components are displayed. Only packages that have not been baselined are included in this list. This information will help you coordinate the changes with other developers who have checked out or staged the components into other packages.

# **Other Options Page**

When you check out in batch mode, there may be a third wizard page for **Other Options**.

The **Other Options** page displays only if customer-defined options have been specified in the CHECKOUT member of the ZDDOPTS library.

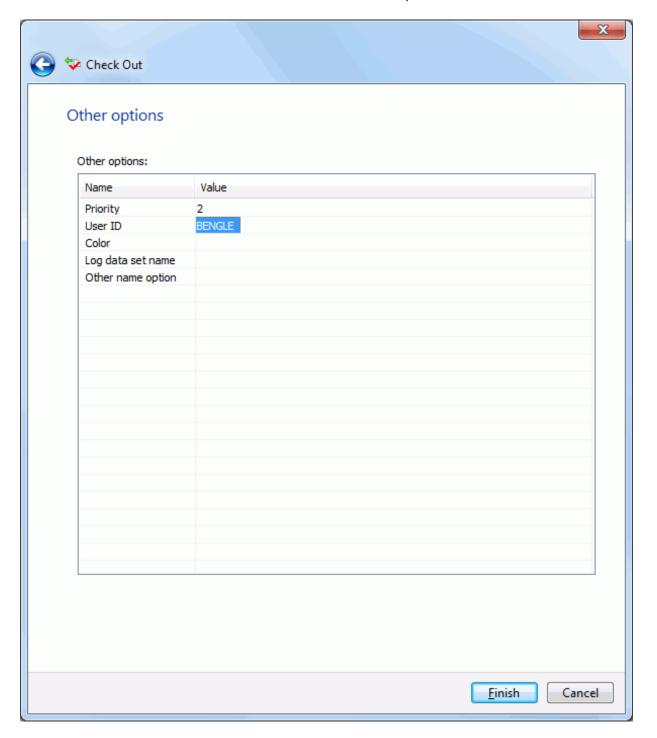

# **Locking and Unlocking Components**

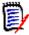

**NOTE** In ChangeMan ZDD, you must lock a component to edit it in the package folder. If the component is not locked, it will be in read-only status. Some editors (such as Notepad) allow you to edit a read-only file, but when you try to save it, you will have to **Save As** another file. Some other editors (such as ChangeMan Edit) display in browse mode and you are not allowed to edit.

Following are some ways to check the lock status of a component, and to know if it is locked by you or another user.

- In the Explorer directory list view, the lower left corner of the component icon has a check mark if it is locked: a red checkmark means you have it locked, and a blue X means someone else has it locked.
- Right-click the component in a package, choose Properties, and then select the Component tab. If the component is locked by another user, the Lock status box is disabled.

Components can be locked or unlocked in the following ways:

- In the **Package Component** dialog box, select or deselect the **Lock status** box to lock or unlock a component. To get to this dialog, right-click a package component, choose **Properties**, and then select the **Component** tab.
- In the **Check In,** you can choose to lock a component after Check In.
- In the **Check Out** dialog box, you can choose to lock a component after Check Out.
- On the popup menu for a package component, choose ZDD Network and then Lock or Unlock. (Right-click the component to get the popup menu).

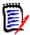

**NOTE** You cannot unlock a component that is locked by another user ID, unless you have administrative authority in ChangeMan ZMF.

# **Browsing and Editing Components**

You can browse and edit ChangeMan ZMF components as you would any other file on your desktop, as long as you have the required z/OS server security and ChangeMan ZMF authority.

#### **Using ChangeMan Edit**

ChangeMan Edit is included with ChangeMan ZDD and supports path names that exceed 259 characters.

If ChangeMan Edit is your default editor, you can start it by right-clicking a file and choosing **ZDD Network** → **Edit** from the popup menu; otherwise, choose **Programs** → **ChangeMan ZDD** → **ChangeMan Edit** from the Windows **Start** menu. The ChangeMan Edit dialog box displays (if the file is not offline).

```
ChangeMan Edit - SORT.pli
           Tools Window
                    Help
            🔏 🖺 🖺 🗶 👂 (* ) 🖎 📢 🚮 🚮 🕍 🙆 🔮 📑 🕢 🤣
SORT.pli
                                                   4
                                                      ×
        the various
             and compares done by
                                           sorts.
   UUSZ
   0033
          /******************
   0034
          dcl nSwaps
                       fixed bin(15);
          dcl nCompares fixed bin(15):
   0035
   0036
          /**********************
   0037
   0038
            Swap two fixed bin(15) values.
          /************************************
   0039
   0040
   0041
           proc(x, y)
   0042
   0043
           dcl(x, y) fixed bin(15);
   0044
           dcl temp fixed bin(15):
   0045
   0046
           temp = x;
   0048
           x = y;
           y = temp;
           nSwaps = nSwaps + 1;
          end swap;
For Help, press F1
                                             Ln 1
                                                 Col 1
```

If the file you are attempting to edit has been migrated, the following message displays:

An unknown error occurred while accessing <file name>.

To recall the data set, right-click the file and choose **ZDD Network**  $\rightarrow$  **Recall Data Set** from the popup menu.

Online help is available within ChangeMan Edit. You can also refer to the **ChangeMan ZDD Tools Guide** for more information.

ChangeMan Edit does not create temporary (intermediate) or backup files, so you are not required to change any settings to use it with ChangeMan ZDD.

### **Using Other Text Editors**

You can browse and edit components using a text editor you have associated with a particular file extension.

The following example shows a COBOL program being edited with the SlickEdit® editor:

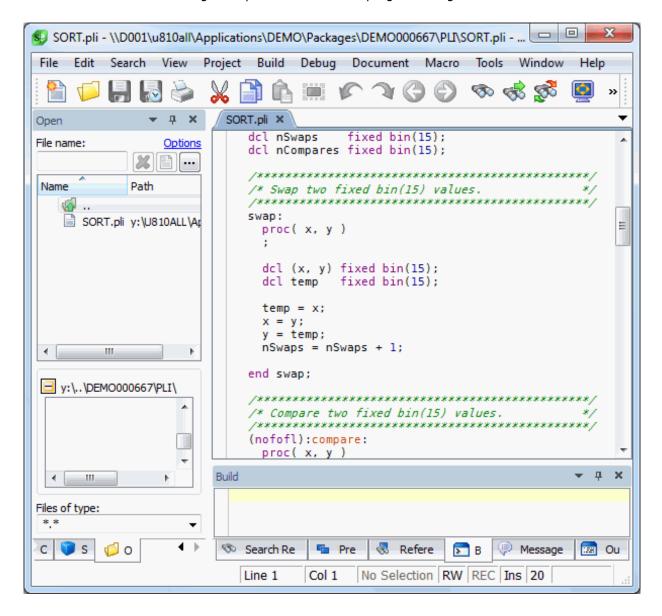

You can also specify a default editor on the **Editor** tab of **ZDD Network Properties**. Then, when you right-click a file and choose **ZDD Network** → **Edit** from the popup menu, the default editor is started.

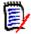

**NOTE** It is sometimes necessary to change some settings for your text editor when using it with ChangeMan ZDD; these setting changes are required to prevent temporary (intermediate) and backup files from being created. For more information, see "Using with Text Editors" on page 69.

#### **Editing Procedures**

To edit a component in a package folder, you must first lock it. If it is not locked, you will still be able to edit it, but when you try to save it, you will have to **Save As** another file.

To work outside of a package folder, copy the component from the package folder to your personal folder. After editing it, copy it back to the package folder.

You can also copy new components to a package.

Use one of the following methods to copy components to a package:

- Drag-and-drop with the left mouse button to a package library folder.
- Choose File → Save As from your text editor and save to a package library folder.
- Use the copy or xcopy commands from a batch file and point to a package library folder.
- Use the Check In function. See "Checking In To a Package" on page 255.

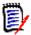

**NOTE** The first three methods require copying to a specific package library folder, for example **SRC**. The fourth method (**Check In**) allows you to drop the component on a high-level package folder; it automatically goes to the correct staging library.

#### **Viewing Listings**

For ChangeMan ZMF source components in that are in baseline or in a package, you can browse the corresponding listing component. To browse the listing for a source component, right-click the source file and choose **ZDD Network**  $\rightarrow$  **View Listing** from the popup menu.

By default, the listing is assumed to have a library type of LST. If a source library type uses a listing library type, other than LST, your administrator will need to change the default listing for that source type. This is done through the LIBTYPE member in the ZDDOPTS library, described in *Serena*® *ChangeMan*® *ZDD Server Installation Guide*.

You can also customize which viewer program is a used to browse listings on the **Listings** tab of **ZDD Network Properties**. Then, when you right-click a file and choose **ZDD Network**  $\rightarrow$  **View Listings** from the popup menu, this viewer is started. This same viewer will also be used to view JES output listings under the **Jobs** folder. The default viewer is Windows **Notepad**.

# **Deleting Components from a Package**

The **Delete Components** function allows you to selectively delete components in a package across multiple libraries and subdirectories.

### **Running Delete Components Tool**

Right-click a package in DEV status (or a package library or package components in the package); choose **ZDD Network**  $\rightarrow$  **Delete components** from the popup menu.

The **Delete Components** dialog box displays:

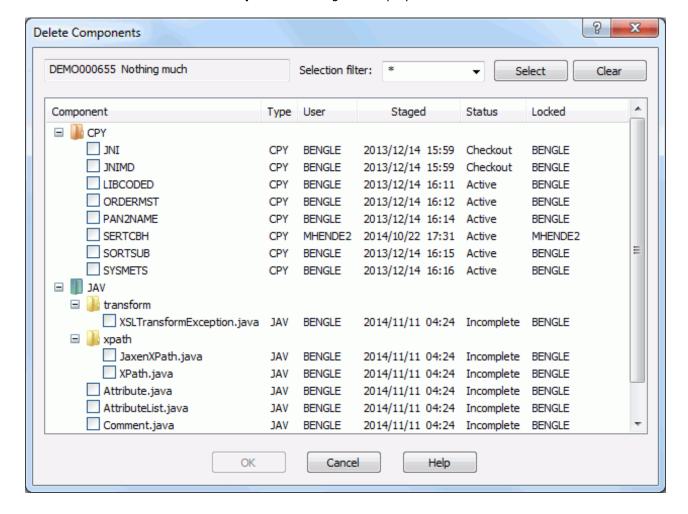

#### Selecting Components

There are two ways to select or deselect components for delete:

- Select or deselect components individually using the check boxes in the list.
- Use the "Selection filter" field to enter a name pattern with wild characters. Then
  press the Select or Clear button; the check boxes for all component names that
  match the filter are checked or unchecked.

You may enter multiple pattern names, one at a time, and press **Select** or **Clear** for each entry.

# **Deleting Components Using Windows**

You can also delete a component from a package as you would any other file in File Explorer; however, with this method, you can only delete components in one library or subdirectory at a time, making it cumbersome if you have multiple libraries and subdirectories.

To delete components using Windows, do either of the following:

- Select the components and press the **Delete** key.
- Right-click the components and choose **Delete** from the popup menu.

# **Checking In To a Package**

The **Check In To Package** command is the same as the *Stage from Development* function in ChangeMan ZMF. It allows you to stage a component, from any folder on your local drive or network, into a package, as long as these criteria are met:

- The file extension must match one of the library types defined for the application.
- The component must not be locked by another user ID.
- The component must not be a generated component in the package (generated components have a red arrow on the icon and are read only).
- The package must be in DEV status and the install date must be today's date or later.

Components have a status of Active after being checked in.

You also have the option of just copying the component into a package without building it (in other words, without transforming it into an executable module).

If the component you are checking in is **not** in the package, it will be added (as long as this is allowed by ChangeMan ZMF administration).

NOTE If the component you are checking in is already in the package, it will be overlaid, and no warning message will be displayed.

#### Saving Changes to Personal Libraries

In the Local Admin Parms for ChangeMan ZMF, if "Yes" is specified for *Save to Personal* and *Staging Library*, changes you make to the package component after Check In (using ChangeMan ZDD) are only saved in the staging library. The personal library you staged from will not be updated. This is different from the ISPF client, where changes are saved to both the staging library and the personal library.

#### Selecting Files and Directories for Check In

You may select files, folders, or directories for check in. If you select a folder or directory, the entire tree beneath that folder or directory will be displayed in the **Check In** dialog box. You can then select or deselect individual files to be checked in.

When you specify a package as the target, instead of a package library, the **Component type** list box is enabled, where you select the target library.

For Unix components:

- If the selected files reside in a subdirectory within the tree, the subdirectory structure is maintained when the files are checked in. For example, if you drag the directory "C:\Projects\MyDocs" and drop it onto a package, the entire subdirectory tree under "C:\Projects\MyDocs" will be displayed. If you select a file called "Overview.txt" that resides in the "UserGuide" subdirectory, the file will be checked in as "UserGuide/ Overview.txt".
- The **To subdirectory** edit box allows you to specify a target subdirectory (new or existing). Using the example above, if you specify "Doc" in the **To subdirectory** box, the component will be checked in as "Doc/UserGuide/Overview.txt". The **To subdirectory** field is disabled when the library type is a PDS.

You can initiate the Check In function using any of the following methods. The last method is the one that is documented in the following section "Running Check In".

- Drag and drop files/directories with the left mouse button onto a package folder, package library, or package subdirectory.
- Drag and drop files/directories with the right mouse button onto a package folder, package library, or package subdirectory. When the popup menu displays, choose **ZDD Network** → **Check In To Package**.
- Right-click the files/directories to be checked in and choose **ZDD Network** → **Check In To Package** from the popup menu.

#### Checking In Components from DB2

The **Check In From DB2** command is used to extract a stored procedure from the DB2 catalog and check it into a ChangeMan package. ChangeMan ZMF will connect to DB2 (v11 and later) and extract a native-SQL stored procedure definition, which will then be checked into the package.

The following rules apply when using the **Check In From DB2** command:

- The DB2 v11 or higher is required.
- The package must be in DEV status and the install date must be today's date or later.
- Library type must be a DB2 type with subtype N.
- The component must not be locked by another user ID.
- The component must not be a generated component in the package (generated components have a red arrow on the icon and are read only).

## **Running Check In**

There are two to four pages in the **Check Out** wizard. You can go back and forth between the pages using the **Next** and **Back** buttons. The **Back** button is the back arrow button at the upper left corner of the window.

Right-click the files/directories to be checked in and choose **ZDD Network > Check In to Package** from the popup menu. Alternatively, you can drag the files to be checked in, and drop them onto a package or package library.

If you wish to check in component directly from DB2, Right click on a package or package library. Select **ZDD Network → Check In From DB2** from the popup menu.

### **Application Page**

The **Application** page is displayed only when the Change Man instance and application are unknown. Thus, you will not see this page if you dropped files onto a package, or right clicked on a package to initiate the operation.

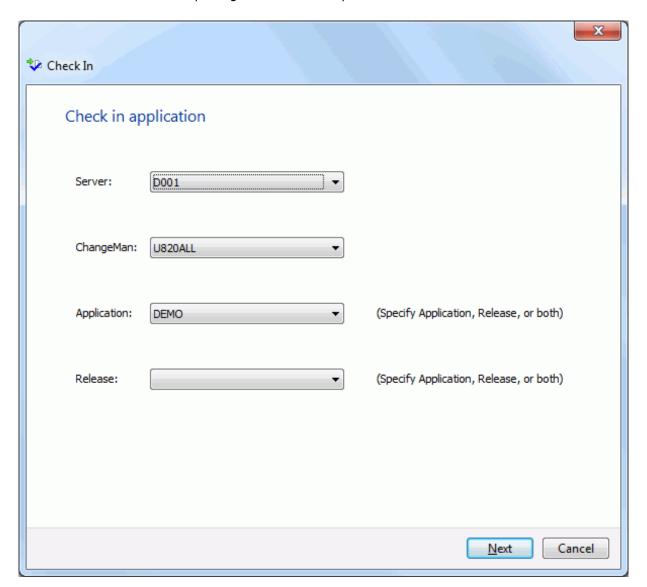

Select the server and ChangeMan instance. You can then select either an application, a release, or both. The Release field will only be present if the ChangeMan instance is licensed for the ERO option.

Press the **Next** button to advance to the next page. You will not be allowed to alter the ChangeMan instance once you leave this page.

## **Target Page**

On the **Target** page, you specify which package is the target of the check in operation. Here you also specify the standard check in options.

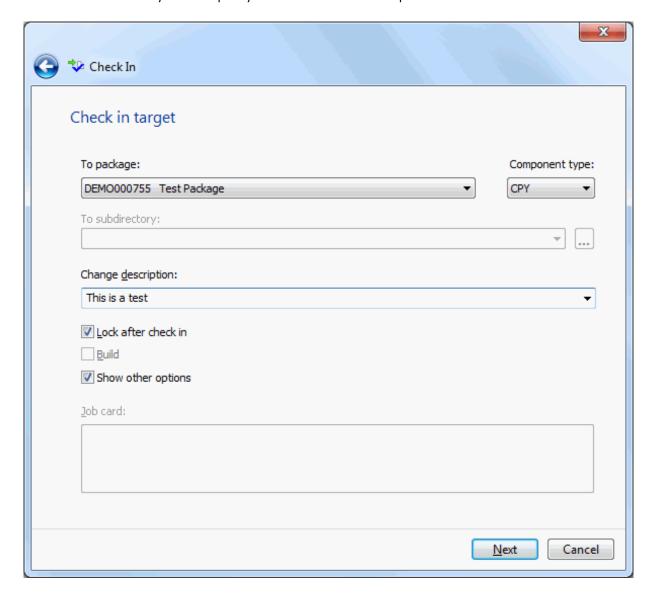

## Fields on the Target Page

The following table describes the fields on the **Target** page:

| Field / Box           | Description                                                                                                    |
|-----------------------|----------------------------------------------------------------------------------------------------|
| Package               | This field is enabled if you selected an application (instead of a package) as the target. Select the package into which the components will be checked in.                                                                                                    |
| Component type        | This field is enabled if you selected an application or package (instead of a package library) as the target.  Select a library type to which the components/directories will be checked in.                                                                                                    |
| To subdirectory       | This field is enabled if the source is a Unix component or directory. You may optionally specify a subdirectory to which the source will be checked in. If the subdirectory does not exist, it will be created.                                                                                                    |
| Change<br>description | This field is enabled only if the library type selected in the "Component type" field has Staging Versions enabled.  Type a description that will display in the Staging Versions dialog box. Optional.                                                                                                    |
| Lock after check in   | Check this box to lock the component; the component must be locked to edit it from the package folder. If a component is locked by another user ID, you will not be allowed to check it in.                                                                                                    |
| Build                 | Check this box to build the component (create an executable module in the staging library). If you do not check this box, the component will be copied to the package but will not be built.                                                                                                    |
| Show other options    | Displays the <b>Other Options</b> page which allows you to set user options.  There is a ChangeMan ZMF administrative option, "Enable component user variables", that can be set using ISPF option A.G.1 (part 5). If this administrative option is disabled, then the check box will be unchecked and disabled (grayed out).                                                                                                    |
| Job Card              | The job card used for submitting a batch job. This field is enabled only if components are like type OTH.  Default values are displayed initially. If you change the values, they will be stored in your registry and used as the defaults in the future. Each time this dialog displays, the last character of the jobname is incremented alphabetically.  If the &SYSUID parameter in the Notify field is not overridden, the user ID is automatically substituted. |

# **Components Page**

The **Components** page specifies the input files to check in. If you are checking in components directly from DB2, the **DB2** page will display instead of this page.

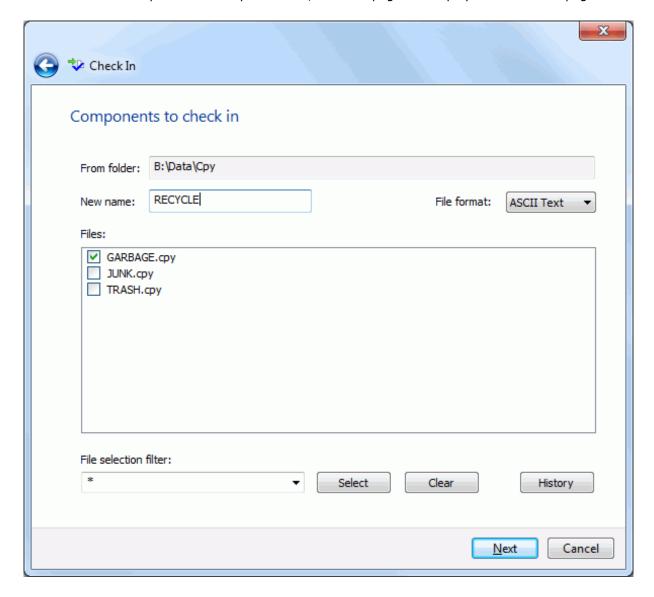

#### Fields on the Components Page

The following table describes the fields on the **Components** page:

| Field / Box | Description                                                                                                    |
|-------------|----------------------------------------------------------------------------------------------------|
| New name    | Allows you to specify a new name, so that component is staged with a different name than the original file. Disabled if multiple components are selected.                                                                                                    |
| File format | This drop-down list allows you to override the file format. The default selection will be the format that is defined for the staging library data set name or Unix file name.  This default file format is defined in the server properties on the "Data Set Formats" tab or the "Unix File Formats" tab. For details, see "File Formats Page" on page 104 or "File Formats Page" on page 113.  The file format drop down list is present only when checking in from a Windows folder. |
| Files       | Select the files to check in.                                                                                                    |
| History     | The <b>History</b> button allows you to display a list of other packages that contain the selected components. Only packages that have not been baselined are included in this list.                                                                                                    |

### Selecting Components

There are two ways to select or deselect components:

- Select or deselect components individually using the check boxes in the Components list.
- Use the **Selection filter** field to enter one or more name patterns with wild characters, delimited by semicolons. Then press the **Select** or **Clear** button.

#### Displaying History for Selected Components

The **History** button, found on the **Components** page or the **DB2** page, allows you to display a list of other packages that contain the selected components. Only packages that have not been baselined are included in this list. You should make sure that you are coordinating the changes with other developers who have checked out or staged the components into other packages.

The list displayed is identical to that displayed by the **History** button in the **Check Out** dialog box. For an illustration of the **Concurrent Component History** list, see "Displaying History for Selected Components" on page 247

# **DB2 Page**

If you are checking in components directly from DB2, the **DB2** page will display instead of the standard **Components** page.

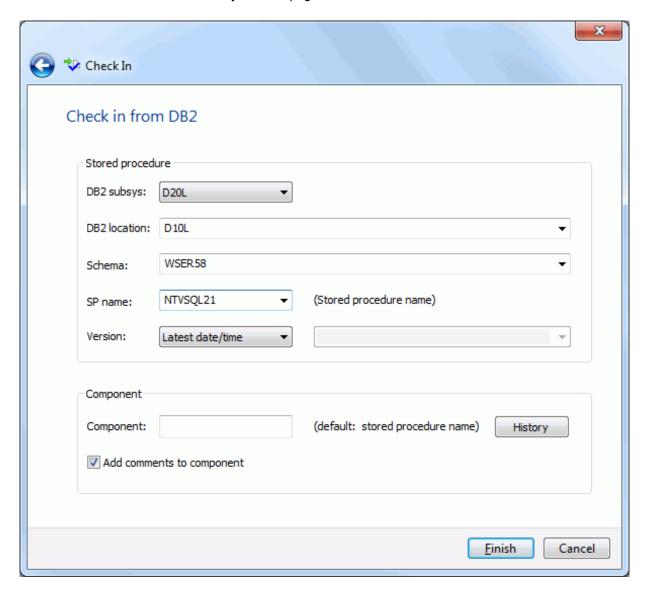

# Fields on the DB2 Page

The following table describes the fields on the **Components** page:

| Field / Box               | Description                                                                                                    |
|---------------------------|----------------------------------------------------------------------------------------------------|
| DB2 subsys                | Select the DB2 subsystem whose catalog contains the stored procedure that you wish to check in to the package. The DB2 subsystem must be at least DB2 v11.                                                     |
| DB2 location              | If the Stored Procedure is located at a remote DB2 instance you can specify its location here. The usual requirements for DRDA access to remote DB2 tables, from the DB2 ID specified above, must be in place. |
| Schema                    | Schema name used to qualify the stored procedure definition to be extracted on the DB2 subsystem.                                                                                                    |
| SP name                   | Name of stored procedure to be extracted from DB2. Currently limited to 8 characters.                                                                                                    |
| Version                   | Select the DB2 version for the stored procedure that you wish to extract. If you select "Other (specify)", you must enter a specific version identifier in the text box on the right.                          |
|                           | <ul> <li>Active version: Currently active version of the stored procedure.</li> </ul>                                                                                                    |
|                           | ■ First date/time: Version containing the earliest CREATEDTS value.                                                                                                    |
|                           | <ul> <li>Latest date/time: Version containing the latest of either of the<br/>CREATEDTS or ALTEREDTS values.</li> </ul>                                                                                        |
|                           | ■ <b>Highest routine ID</b> : Version with the greatest ROUTINEID.                                                                                                    |
|                           | Other (specify): Version specified in text box to the right.                                                                                                    |
| Component                 | Enter the name of the component to be checked in using this stored procedure definition. If not specified, then the stored procedure name will be used as the component name.                                  |
| Add comments to component | Check this box to insert SQL comments into the top of the extracted stored procedure component. These comments identify the ChangeMan package.                                                                 |
| History                   | The <b>History</b> button allows you to display a list of other packages that contain the selected components. Only packages that have not been baselined are included in this list.                           |

## **Other Options Page**

If the "Show other options" box was checked on the **Target** page, the **Other Options** page will be displayed.

The **Other Options** page displays only if customer-defined options have been specified in the CHECKIN member of the ZDDOPTS library.

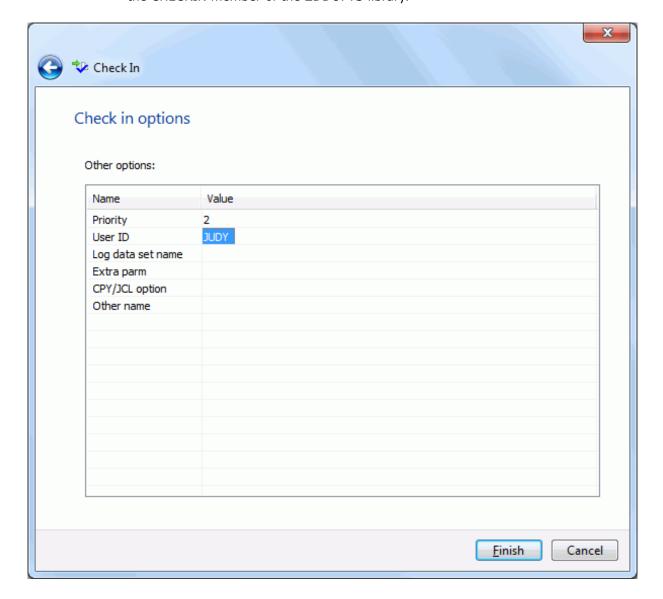

# **Saving Package Components from a Text Editor**

Sometimes you may want to use a text editor to edit a package component directly from the staging library. Each time you save that component in the text editor, you are implicitly performing a check in operation.

Under certain circumstances, additional information may be required in order to complete the check in operation:

- Save Staging Versions (SSV) is enabled for the library type: Change description needed.
- Component type is like other (OTH): Job card needed.

When additional information is needed, you will be prompted with the Check In dialog box illustrated below.

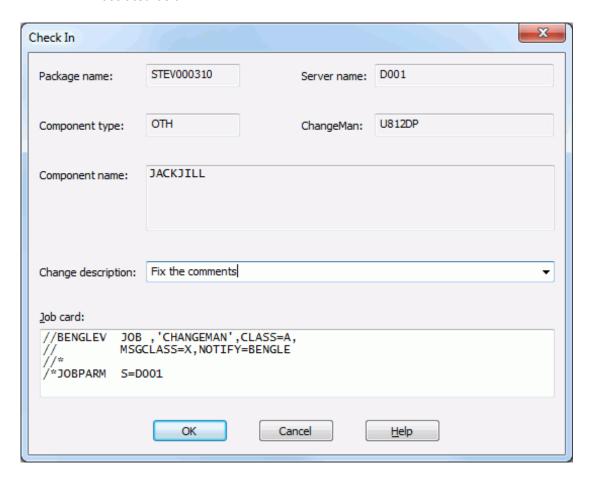

The following table describes the fields on the **Check In** dialog box.

| Field              | Description                                                                                                    |
|--------------------|----------------------------------------------------------------------------------------------------|
| Server name        | The z/OS server for the check in operation.                                                                                            |
| ChangeMan          | ChangeMan instance for the check in operation.                                                                                         |
| Package name       | IThe package into which the components will be checked in.                                                                             |
| Component type     | Component type to which the components will be checked in.                                                                             |
| Component name     | Component name(s) to be checked in.                                                                                                    |
| Change description | Enter or select a change description that will display in the Staging Versions dialog box.                                             |
| Job card           | Job card for batch check in. If the &SYSUID parameter in the Notify field is not overridden, the user ID is automatically substituted. |

## **Building Components**

The **Build** function uses a wizard interface with the following pages:

- Components
- Settings
- User Options

Use the **Build** function to transform a package component into an executable module. The following rules apply:

- The package must be in DEV status.
- The component and component type must already exist in the package.

If you want to Stage a component from development, use the **Check In** function (see "Checking In To a Package" on page 255).

- The component type must be "like SRC".
- The component must not be a generated component (generated components have a red arrow on the icon and are read only).
- If more than one component is selected for a build, they must all be the same type.
- The component can be locked or unlocked.

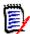

**NOTE** ChangeMan ZDD does not have a Stage command. The Build function performs both a Stage and a Build on a "like SRC" component.

If you want to stage a non-source component, such as a copybook, you have two options:

- Edit the component in the package and save it. This will have the same effect as Stage it will change the status to *Active*.
- Use the Check In function to copy the component to a package this will also change the status to Active.

## **Running Build**

Select one or more package components or a Unix subdirectory in a package; right-click and choose **ZDD Network**  $\rightarrow$  **Build** from the popup menu. You can also right click on a package or library type folder.

# **Location Page**

When you do not select the components in advance, the **Location** page is first displayed. If you already preselected components in the **File Explorer**, this page is skipped.

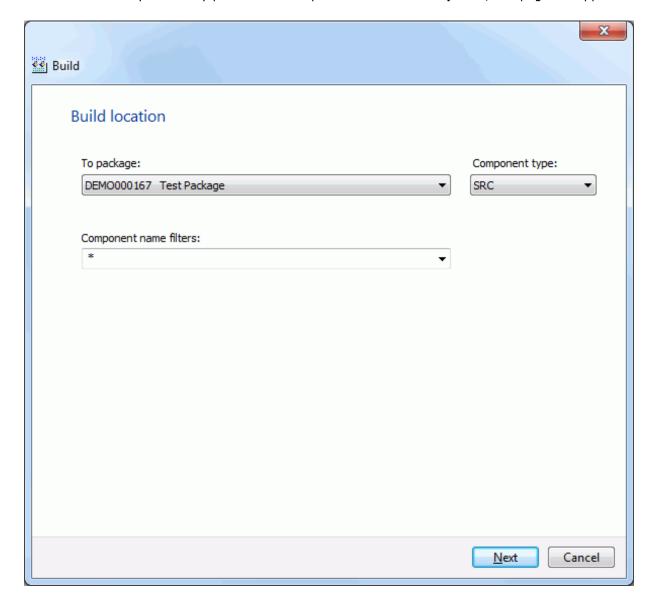

### **Components Page**

On the **Components** page, select the components to build.

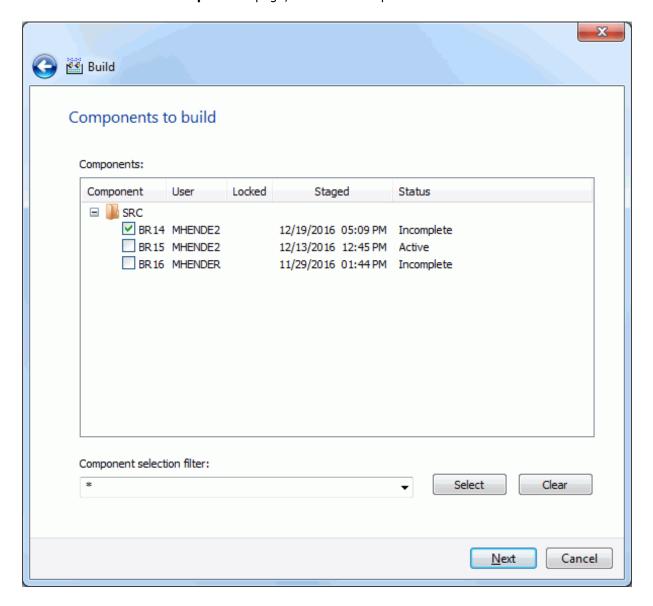

### Selecting Components

There are two ways to select or deselect components:

- Select or deselect components individually using the check boxes in the Components list.
- Use the **Selection filter** field to enter one or more name patterns with wild characters, delimited by semicolons. Then press the **Select** or **Clear** button.

## **Build Settings Page**

On the **Build Settings** page, you specify the standard build settings.

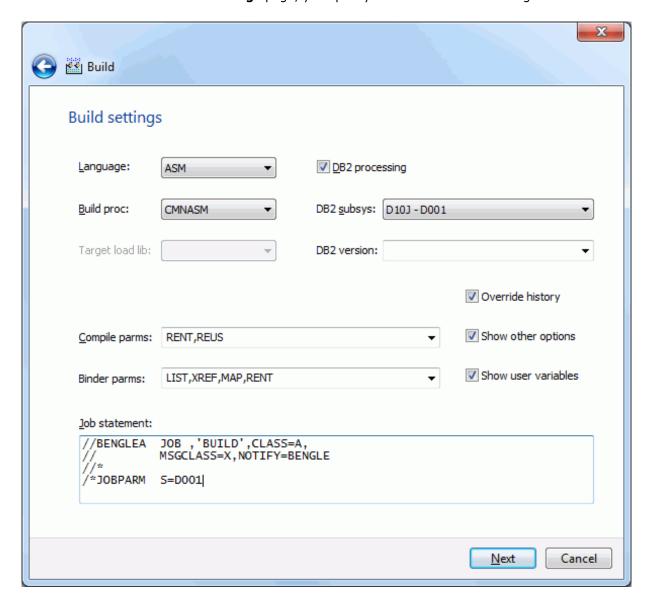

The defaults in the editable fields are populated from the component history (if it exists) and only one component is selected; otherwise, the defaults are those set up for this language for the ChangeMan ZMF instance.

If more than one component is being built, the displayed defaults are used only for the following cases:

- the component does not have history
- the Override History box is checked

### Fields on the Build Settings Page

The following table describes how to complete the fields on the **Build Settings** page.

| Field / Box            | Description                                                                                                    |
|------------------------|----------------------------------------------------------------------------------------------------|
| Language               | Choose a language.                                                                                                    |
| Build<br>Procedure     | Choose a build procedure.  If a designated compile proc has been defined for a component, it will be used even if you type a procedure name in this field.                                                                                                    |
| Target load<br>library | Not applicable for the Build function.                                                                                                    |
| Override<br>History    | If multiple components are selected for this Build, check this box to override the component history and use the displayed defaults.                                                                                                    |
| Show other options     | Displays <b>UserOption</b> * fields on the "Other options" page of the wizard.                                                                                                    |
| Show user variables    | Displays <b>UserVariable</b> * fields on the "Other options" page of the wizard.                                                                                                    |
| DB2<br>Precompile      | This option can be selected only if it is appropriate for the type of build being done.                                                                                                    |
| DB2<br>Subsystem       | If you selected the DB2 Precompile option, choose the DB2 subsystem name.                                                                                                    |
| Compile<br>Parms       | You can use the default compile parameters or change them.                                                                                                    |
| Link Parms             | You can use the default link parameters or change them.                                                                                                    |
| Job<br>Statement       | Default values are displayed initially. If you change the values, they will be stored in your registry and used as the defaults in the future. Each time this dialog displays, the last character of the jobname is incremented alphabetically.  If the &SYSUID parameter in the Notify field is not overridden, the user ID is automatically substituted. |

If you are building a component with a type like "Other" (OTH), there is a simplified version of this page shown below, which contains only a few fields.

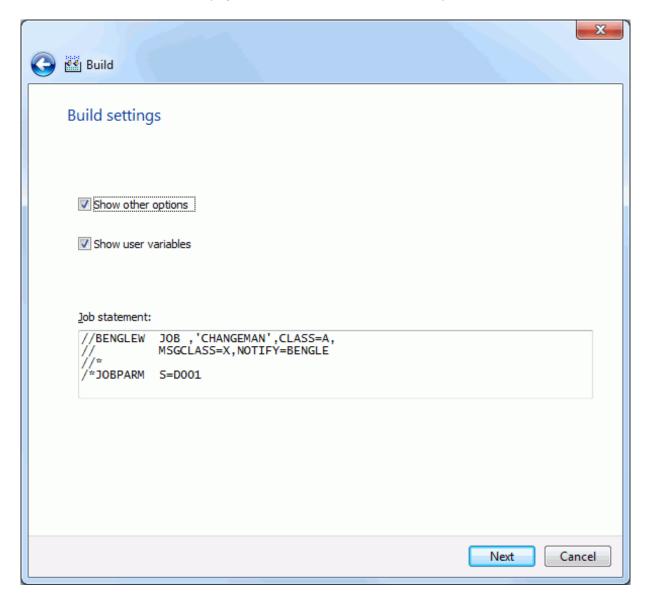

## **Other Options Page**

If either the "Show other options" or the "Show user variables" boxes is checked, the **Other Options** page will be displayed. Otherwise, the **Build Settings** page is the final page.

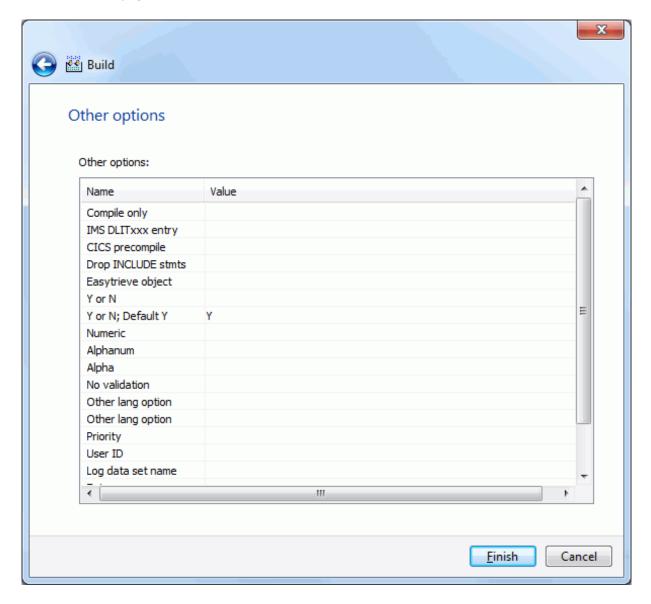

The Other Options displayed are for the specified language for the ChangeMan ZMF instance. The labels displayed in the Name field are determined by how your administrator configured the BUILD member in the ZDDOPTS library, described in the ChangeMan ZDD Server Installation Guide. They may not match the labels in the ISPF client.

Only options with a status of "Allow Use" can be changed.

## **Submitting the Build**

On the final page of the wizard, click **Finish** to submit the build job.

After you click **Finish** to submit the job, the following message displays for a successful submission.

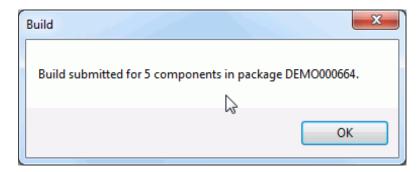

No other messages on the job status will be displayed by ChangeMan ZDD.

See "Viewing Output for ChangeMan ZMF Jobs" on page 216 for information on viewing job output through ChangeMan ZDD.

# **Recompiling Components**

The **Recompile** function uses a wizard interface with the following pages:

- Components
- Settings
- User Options

Use the **Recompile** function to recompile a component into a package library. You can recompile components in a baseline or promotion library that are "like SRC".

Recompiled components are displayed in the File Explorer with a curved blue arrow on the icon as shown below.

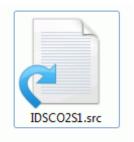

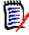

**NOTE** The component must not be a generated component (generated components have a red arrow on the icon and are read only).

## **Running Recompile**

Select a package, package library, or one or more "like SRC" components (or a Unix subdirectory with "like SRC" components) in a baseline or promotion library; right-click and choose **ZDD Network** → **Recompile** from the popup menu.

## **Location Page**

The **Location** page is displayed when the wizard starts. This page has some extra options when the package is attached to an ERO release Both versions of this page are shown below.

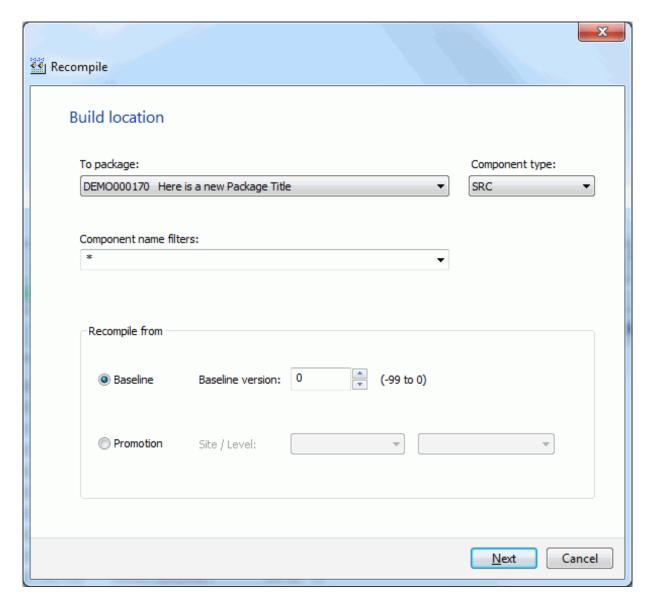

ERO release version of the **Location** page.

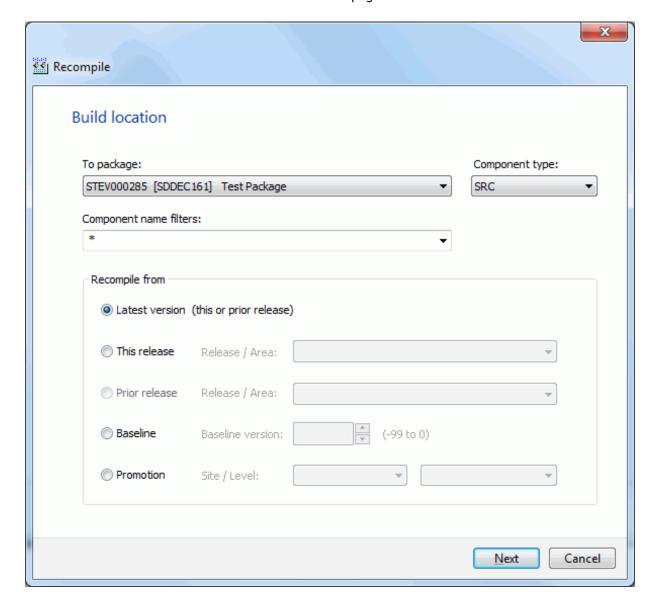

### **Components Page**

On the **Components** page, you select the components to recompile. In the following example, a single component was selected.

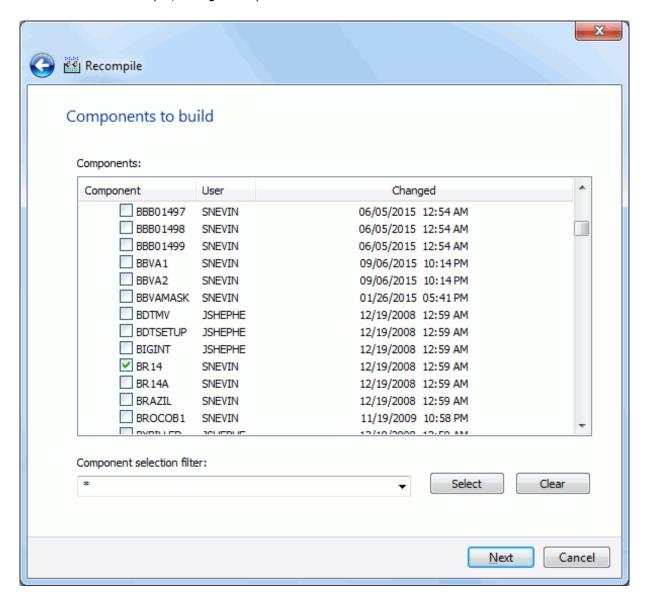

### Selecting Components

There are two ways to select or deselect components:

- Select or deselect components individually using the check boxes in the Components list.
- Use the Selection filter field to enter one or more name patterns with wild characters, delimited by semicolons. Then press the Select or Clear button.

## **Build Settings Page**

On the **Build Settings** page, you specify the standard build settings.

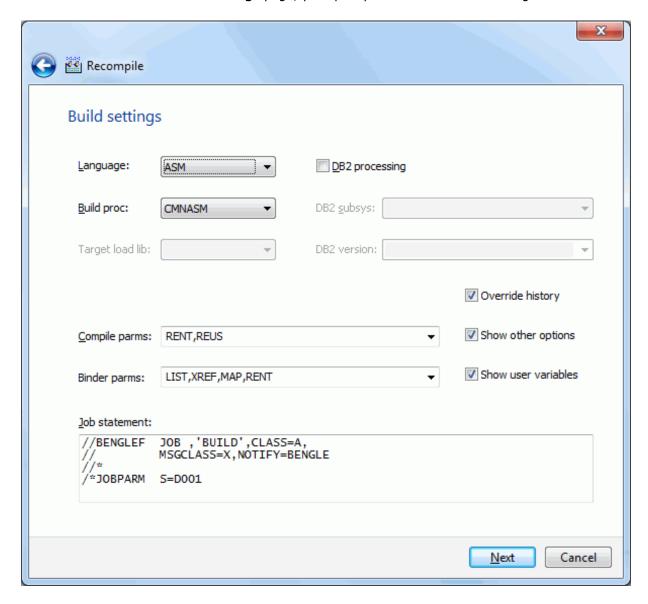

The defaults in the editable fields are populated from the component history (if it exists) and only one component is selected; otherwise, the defaults are those set up for this language for the ChangeMan ZMF instance.

If more than one component is being recompiled, the displayed defaults are used only for the following cases:

- the component does not have history
- the Override History box is checked

### Fields on the Build Settings Page

The following table describes how to complete the fields in the Settings page.

| Field / Box                     | Description                                                                                                    |
|---------------------------------|----------------------------------------------------------------------------------------------------|
| Language                        | Choose a language.                                                                                                    |
| Build<br>Procedure              | Choose a build procedure.  If a designated compile proc has been defined for a component, it will be used even if you type a procedure name in this field.                                                                                                    |
| DB2<br>Subsystem                | If you selected the DB2 Precompile option, choose the DB2 subsystem name.                                                                                                    |
| Target load<br>library          | Not applicable for the Recompile function.                                                                                                    |
| DB2<br>Precompile               | This option can be selected only if it is appropriate for the type of recompile being done.                                                                                                    |
| Override<br>History             | If multiple components are selected for this Recompile, check this box to override the component history and use the displayed defaults.                                                                                                    |
| Show other options              | Displays <b>UserOption</b> * fields on the "Other options" page of the wizard.                                                                                                    |
| Show user variables             | Displays <b>UserVariable</b> * fields on the "Other options" page of the wizard.                                                                                                    |
| Compile<br>Parms                | You can use the default compile parameters or change them.                                                                                                    |
| Link Parms                      | You can use the default link parameters or change them.                                                                                                    |
| Job<br>Statement<br>Information | Default values are displayed initially. If you change the values, they will be stored in your registry and used as the defaults in the future. Each time this dialog displays, the last character of the jobname is incremented alphabetically.  If the &SYSUID parameter in the Notify field is not overridden, the user ID is automatically substituted. |

## **Other Options Page**

If either the "Show other options" or the "Show user variables" boxes is checked, the **Other Options** page will be displayed. Otherwise, the **Build Settings** page is the final page.

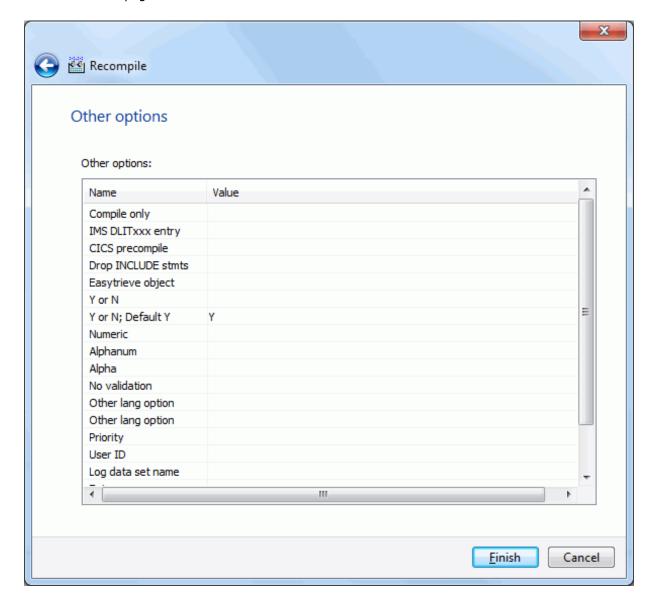

The User Options displayed are for the specified language for the ChangeMan ZMF instance. The labels displayed in the Name field are determined by how your administrator configured the BUILD member in the ZDDOPTS library, described in the ChangeMan ZDD Server Installation Guide. They may not match the labels in the ISPF client.

Only options with a status of "Allow Use" can be changed.

## **Submitting the Recompile**

On the final page of the wizard, click **Finish** to submit the build job.

After you click **Finish** to submit the job, the following message displays for a successful submission.

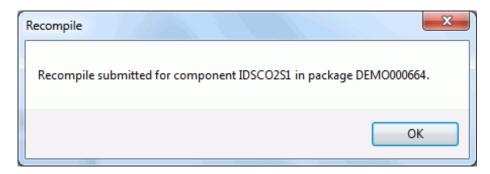

No other messages on the job status will be displayed by ChangeMan ZDD.

See "Viewing Output for ChangeMan ZMF Jobs" on page 216 for information on viewing job output through ChangeMan ZDD.

# **Relinking Components**

The **Relink** function uses a wizard interface with the following pages:

- Components
- Settings
- User Options

Use the **Relink** function to relink a component and place the load module in a package.

You can relink components in a baseline or promotion library that are "like LOD".

The following shows a LOD component that was relinked from a baseline library. The result shows in the package folder under LOD. A green chain link on the icon indicates that this is a relinked component and is read-only.

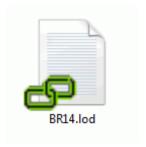

You can relink components in a package library that were previously relinked (and do not have corresponding source in the package). These components are read-only and are designated with a yellow diamond with a blue line on the icon (see the previous example of a relinked component).

 You cannot relink a generated component (generated components have a red arrow on the icon and are read-only).

# **Running Relink**

Select a package, a "like LOD"/"like LCT" package library, or else one or more "like LOD"/ "like LCT" components (or a Unix subdirectory with "like LOD" components) in a baseline or promotion library.

Then, right-click and choose **ZDD Network**  $\rightarrow$  **Relink** from the popup menu.

## **Location Page**

The **Location** page is displayed when the wizard starts.

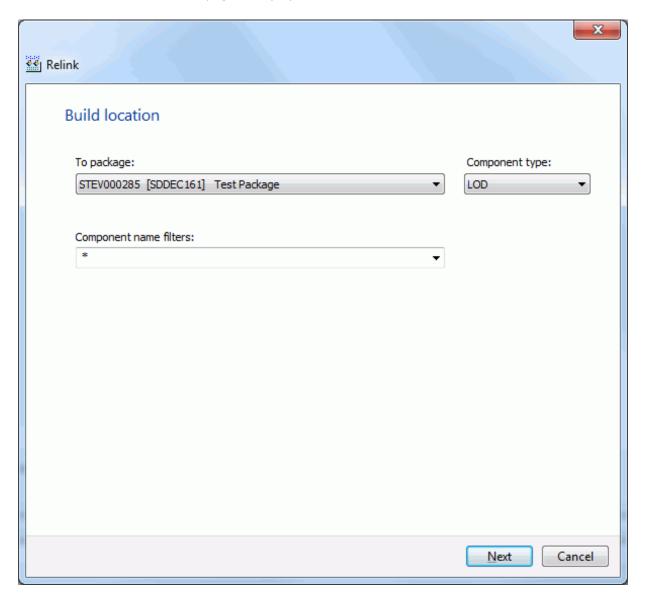

### **Components Page**

On the **Components** page, you select the components to relink. In the following example, a single component was selected.

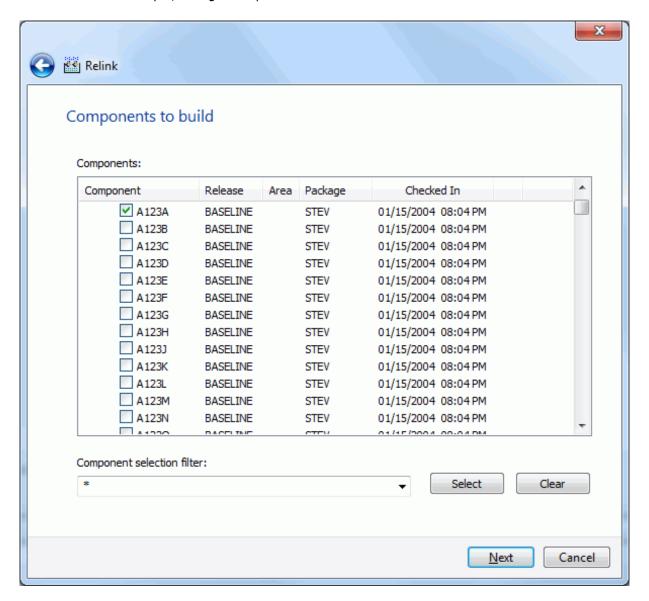

### Selecting Components

There are two ways to select or deselect components:

- Select or deselect components individually using the check boxes in the Components list.
- Use the Selection filter field to enter one or more name patterns with wild characters, delimited by semicolons. Then press the Select or Clear button.

## **Build Settings Page**

On the **Build Settings** page, you specify the standard build settings.

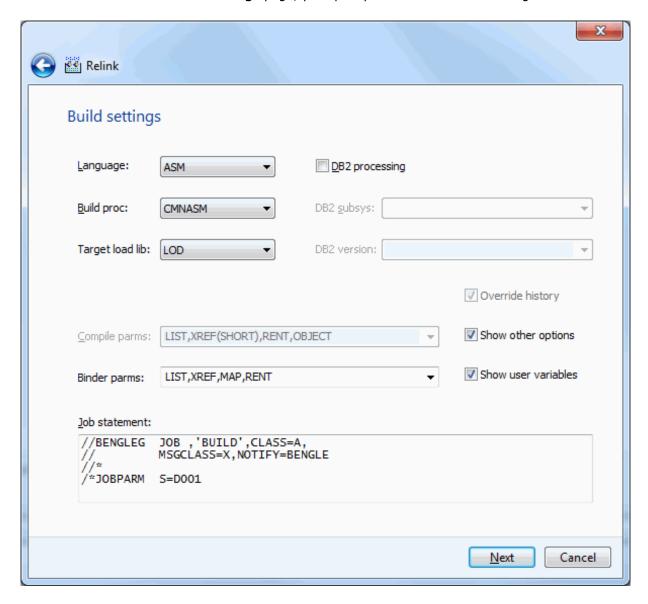

The defaults in the editable fields are populated from the component history (if it exists) and only one component is selected; otherwise, the defaults are those set up for this language for the ChangeMan ZMF instance.

If more than one component is being relinked, the displayed defaults are used only for the following cases:

- the component does not have history
- the Override History box is checked

### Fields on the Build Settings Page

The following table describes how to complete the fields in the Settings page.

| Field / Box                     | Description                                                                                                    |
|---------------------------------|----------------------------------------------------------------------------------------------------|
| Language                        | Choose a language.                                                                                                    |
| Build<br>Procedure              | Choose a build procedure.  If a designated compile proc has been defined for a component, it will be used even if you type a procedure name in this field.                                                                                                    |
| DB2<br>Subsystem                | If you selected the DB2 Precompile option, choose the DB2 subsystem name.                                                                                                    |
| Target load<br>library          | Select a target load library from the drop-down list.                                                                                                    |
| DB2<br>Precompile               | This option can be selected only if it is appropriate for the type of relink being done.                                                                                                    |
| Override<br>History             | If multiple components are selected for this Relink, check this box to override the component history and use the displayed defaults.                                                                                                    |
| Show other options              | Displays <b>UserOption</b> * fields on the "Other options" page of the wizard.                                                                                                    |
| Show user variables             | Displays <b>UserVariable</b> * fields on the "Other options" page of the wizard.                                                                                                    |
| Compile<br>Parms                | Not applicable.                                                                                                    |
| Link Parms                      | You can use the default link parameters or change them.                                                                                                    |
| Job<br>Statement<br>Information | Default values are displayed initially. If you change the values, they will be stored in your registry and used as the defaults in the future. Each time this dialog displays, the last character of the jobname is incremented alphabetically.  If the &SYSUID parameter in the Notify field is not overridden, the user ID is automatically substituted. |

## **Other Options Page**

If either the "Show other options" or the "Show user variables" boxes is checked, the **Other Options** page will be displayed. Otherwise, the **Build Settings** page is the final page.

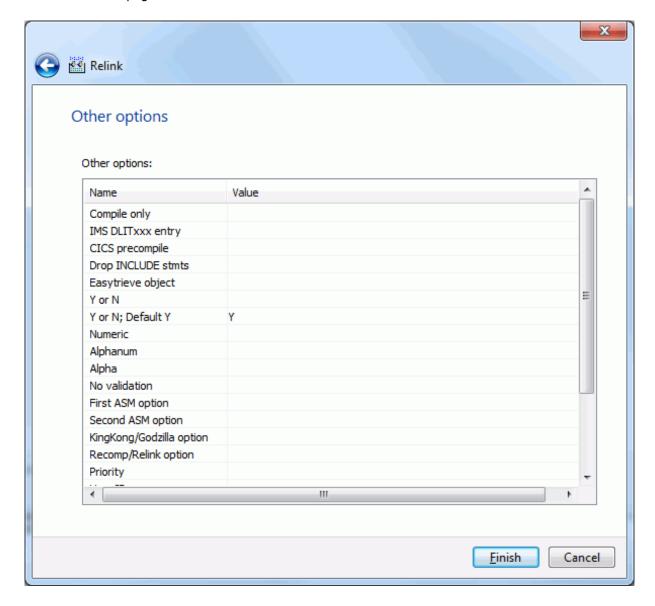

The User Options displayed are for the specified language for the ChangeMan ZMF instance. The labels displayed in the Name field are determined by how your administrator configured the BUILD member in the ZDDOPTS library, described in the ChangeMan ZDD Server Installation Guide. They may not match the labels in the ISPF client.

Only options with a status of "Allow Use" can be changed.

# **Submitting the Recompile**

On the final page of the wizard, click **Finish** to submit the build job.

After you click **Finish** to submit the job, the following message displays for a successful submission.

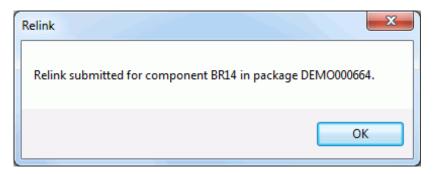

No other messages on the job status will be displayed by ChangeMan ZDD.

See "Viewing Output for ChangeMan ZMF Jobs" on page 216 for information on viewing job output through ChangeMan ZDD.

# **Displaying Component History**

Select a component from any type of ChangeMan library, right-click, and select **Component history** from the popup menu. The Component History dialog box displays, showing the history of the selected component.

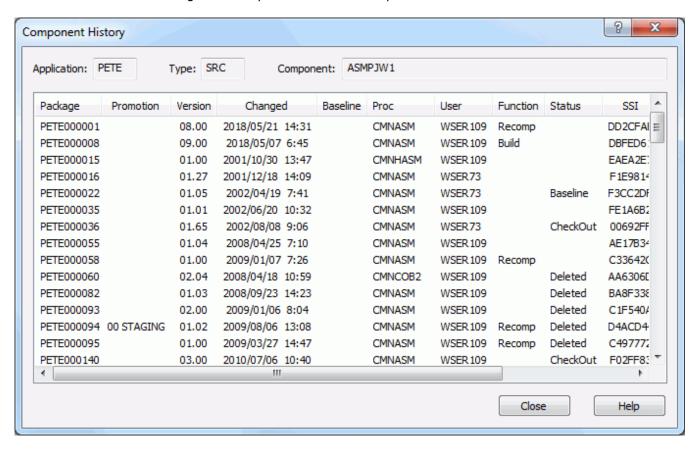

The following table describes the columns in the package list on the  ${\bf Component\ History\ }$  dialog box:

| Column    | Description                                                                                                    |
|-----------|----------------------------------------------------------------------------------------------------|
| Package   | Packages that have referenced this component. If empty, indicates that the component was listed by impact analysis of the baseline libraries.                                                      |
| Promotion | The common name for the promotion library, and the level reached, if the package has been promoted. "Staging" denotes the package has been subsequently demoted.                                   |
| Version   | Version number (01 to 99 and then back to 00) and modification number (01 to 99) represent the same "vv.mm" as the staging libraries.                                                              |
| Changed   | Date and time the component was last acted upon (checked out, staged, frozen, etc).                                                                                                    |
| Baseline  | Date and time that the package was baselined.                                                                                                    |
| Proc      | Build procedure for the component.                                                                                                    |
| User      | User ID ofthe last person to check out, stage, recompile, or relink the component in the package, or the last person to submit a scratch/ rename utility request for the component in the package. |
| Function  | Processing actions:  CheckOut CheckIn Build Recomp Relink Scratch Rename                                                                                                    |
| Status    | Component history status:  CheckOut BackOut Promoted Demoted Deleted Baseline Del/Arch                                                                                                    |
| SSI       | The 4-byte binary stamp placed on the module by ChangeMan (or taken from a prior placement).                                                                                                    |
| Hash      | Hash token of component.                                                                                                    |
| New name  | New name for a rename operation.                                                                                                    |

# **Staging Versions**

The Staging Versions feature allows you to display the versions for a component in the staging libraries and perform the following functions:

- View a version
- Compare two versions
- Merge two revised versions with a baseline version
- Delete a version
- Recover (retrieve) a version

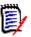

**NOTE** For baseline libraries, only level 0 is displayed.

To access Staging Versions through ChangeMan ZDD, the ChangeMan ZMF administrative authority for the library type in the application must be set to *always* or *prompt*. In ChangeMan ZDD, *prompt* has the same behavior as *always*.

## **Accessing Staging Versions**

Select a package component for a library type that has Staging Versions enabled, right-click and choose **ZDD Network > Staging Versions** from the popup menu. The Staging Versions dialog box displays.

The following example shows the STG and BAS versions of the CDF\$ISPF component in the DEMO000044 package. The STG version is the most current version.

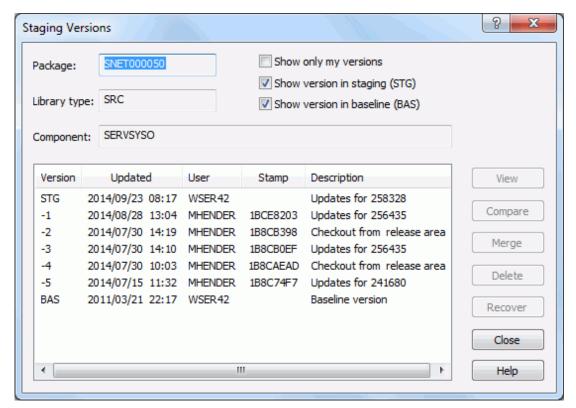

## **Controlling the Versions Displayed**

You can control which versions display using the check boxes at the top of the dialog box. The default (no boxes checked) displays all numbered versions.

| Check Box                            | Description                                                                                                    |
|--------------------------------------|----------------------------------------------------------------------------------------------------|
| Show only my versions                | Select to display only versions that were updated with your user ID.                                                                                                    |
| Show version in staging (STG)        | Select to display the version in the staging (STG) library.  If you check this box and you also check "Show only my versions", the version in the STG library will display only if it matches your user ID.  |
| Show version<br>in baseline<br>(BAS) | Select to display the version in the baseline (BAS) library.  If you check this box and you also check "Show only my versions", the version in the BAS library will display only if it matches your user ID. |

## **Using the Functions**

You can perform various functions against the versions by selecting them in the display window and then clicking the function button. What functions you are allowed to perform is determined by the version type and your ChangeMan ZMF administrative authority.

#### View

You can view any version displayed in the window by selecting it and clicking the View button. The default text editor you specify on the **Editor** tab of **ZDD Network Properties** is started. If you did not specify a default editor, the ChangeMan Edit utility is started (see the **ChangeMan ZDD Tools Guide**).

You can edit the component, but you will not be able to save it in the ChangeMan ZMF library. You will have to do a Save As to your local computer.

#### Compare

You can compare any two versions displayed in the window. You can also compare a staging version with a file on your local computer.

To initiate the compare, select at least one version and click Compare. When the Compare Files dialog box displays, you can select an additional file or change the file(s) you originally selected.

When you click OK in the Compare Files dialog box, the **ChangeMan Diff** utility is started. For more information, see the **ChangeMan ZDD Tools Guide**.

#### Merge

You can merge any three versions displayed in the window. You can also merge staging versions with files on your local computer.

To initiate the merge, select at least one version, but not more than two, and click Merge. When the Merge Files dialog box displays, you can select additional files and change the files you originally selected.

If you select one version and click Merge, the path name for that version is populated in the Base File text box. If you select two versions, the path names for those versions are populated in the Revision 1 and Revision 2 text boxes. You can type the remaining file names in the text boxes or click the browse button to select from the Explorer directory tree.

When you click OK in the Merge Files dialog box, the ChangeMan Diff utility is started.

- If you selected *Automatic Merge*, and there are no conflicting changes, the files are merged without any further interaction; the merged output is placed in the *Output File* name you specified. If there are conflicting changes, the ChangeMan Diff utility displays in Merge mode, where you can do an interactive merge and choose the changes to apply.
- If you did not select *Automatic Merge*, ChangeMan Diff displays in Merge mode and you can select which changes are incorporated into the merged output file.

For more information, see the ChangeMan ZDD Tools Guide.

#### Delete

You can delete any numbered version for which you are authorized by ChangeMan ZMF. If you are not authorized to delete a version, an error message will be returned by ChangeMan ZMF and displayed in a pop-up box. You cannot delete the STG or BAS versions.

#### Recover

You can retrieve any version displayed in the window and place it into a temporary file.

When you select a version and click Recover, the Save As dialog box displays where you can specify a file name.

# **Scratching and Renaming Components**

You can submit package requests to scratch or rename components in the baseline libraries using any of the following methods:

- Scratch components command
- Rename components command
- Scratch and rename requests command

### **Scratch Components**

You can submit a package request to scratch baseline components as follows:

Select the component(s) to be scratched in a baseline library, and right-click. Select **ZDD Network**  $\rightarrow$ **Scratch components** from popup menu.

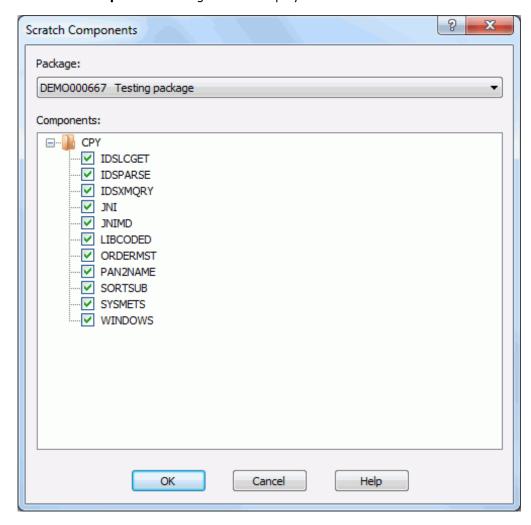

The **Scratch Components** dialog box will display.

Select the package to be used for the scratch request.

Components can also be scratched using the **Scratch and rename requests** command. See "Scratch and Rename Requests" on page 293 for details.

## **Rename Components**

You can submit a package request to rename baseline components as follows:

Select the component(s) to be renamed in a baseline library, and right-click. Select **ZDD Network**  $\rightarrow$ **Rename components** from popup menu.

The **Rename Component** dialog box will display. This dialog box can only rename one component at a time. If you have selected multiple components, this dialog box will be displayed repeatedly, once for each component.

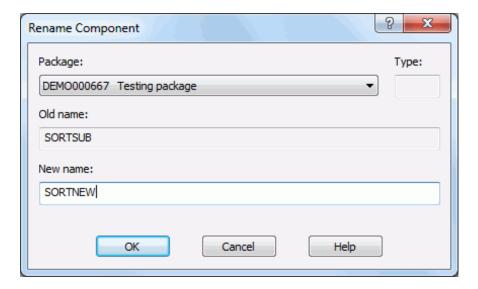

Select the package to be used for the scratch request.

Specify the new component name. Originally, the **New name** field will be filled in with the old name. The OK button will be disabled until you change the name to something else.

Components can also be scratched using the **Scratch and rename requests** command. See "Scratch and Rename Requests" on page 293 for details.

### **Scratch and Rename Requests**

The **Scratch and Rename Requests** command displays the **Package Utility** dialog box, which allows you to view, add, or remove scratch and rename requests in a package.

To display the Package Utility dialog box, right click on a package, a package library, the Baseline folder, or a baseline library, and select **ZDD Network** →**Scratch and rename requests** from the popup menu.

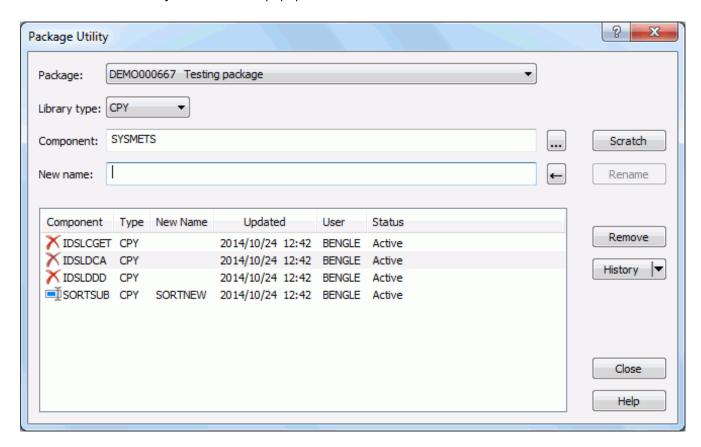

To add a scratch request, specify the library type and component name. Then press the **Scratch** button.

To add a rename request, specify the library type, component name, and new name. Then press the **Rename** button.

To remove a request, select it in the list, and then press the **Remove** button.

To view the history for a component, select it in the list, and then press the **History** button.

## **Testing Package Integrity**

The **Test Package Integrity** wizard tests a package for component integrity errors. The wizard compares change package component meta-data and the physical contents of the staging libraries. This will detect out of sync meta-data with members such as meta-data and no member or member and no meta-data.

To use the **Test Package Integrity** wizard, the package must meet the following conditions:

- Must be a simple or participating package.
- Package must me in DEV, FRZ, APR, REJ, DIS, or BAK status.

## **Running Test Package Integrity**

There is a single page in the **Test Package Integrity** wizard plus a **Results** page. Press the **Finish** button to run the test and display the **Results** page.

To start the wizard, right-click on an eligible package, or on a "**Packages**" folder. Then choose **ZDD Network** →**Test package integrity** from the popup menu.

## **Test Options Page**

The **Test Options** page displays when the wizard starts.

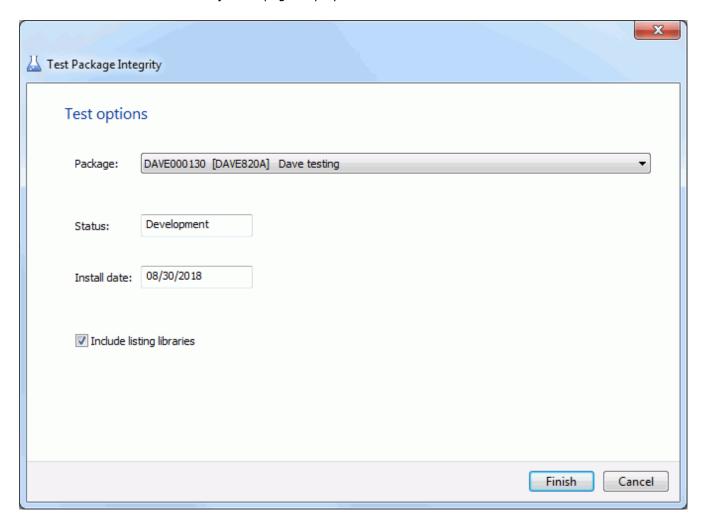

### Fields on the Test Options Page

This table describes the fields and options in the **Test Options** page.

| Field / Box               | Description                                                                      |
|---------------------------|----------------------------------------------------------------------------------|
| Package                   | Select the package you are testing from the drop-down list.                      |
| Status                    | Displays the status of the selected package.                                     |
| Install date              | Displays the install date of the selected package.                               |
| Include listing libraries | Check this box to include listing libraries as part of the integrity validation. |

Update the fields in the **Test Options** page and press **Finish** to test the package.

## **Results Page**

After the test operation is complete, the results are displayed in the **Results** page as shown below.

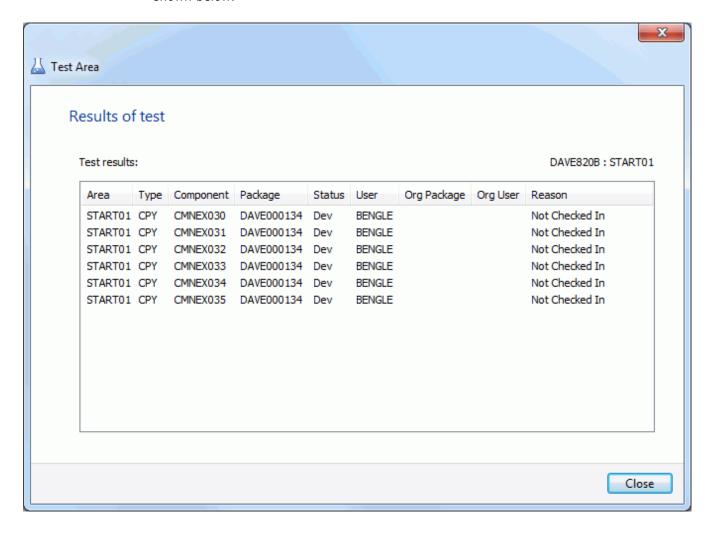

Just press the **Close** button after reviewing the results.

# **Auditing a Package**

The audit function ensures the synchronization of components in an active change package with:

- The staging and baseline libraries of those components.
- The staging and baseline libraries of components in other participating packages.
- The staging and baseline libraries of components in other applications.

Refer to the ChangeMan ZMF User's Guide for more information about the audit function.

The ChangeMan ZDD audit function uses a wizard interface with the following pages:

| Page                 | Description                                                                                                    |
|----------------------|----------------------------------------------------------------------------------------------------|
| Audit - Package      | The first page displayed. Allows you to select options that determine the focus and scope of the audit.                                                                  |
| Audit - Applications | Displayed only if you selected <b>Specify Application Scope</b> on the <b>Audit - Package</b> page. Allows you to select other applications to be included in the audit. |
| Audit - User Options | Displayed only if user options are specified in the AUDIT member of ZDDOPTS. Allows you to update the options for this audit.                                            |

## Steps to Audit a Package

Right-click an application folder, the **Packages** folder, or a package in DEV status to display the popup menu. Point to **ZDD Network** and then click **Audit Package**.

The first page displayed is the **Audit - Package** page.

### **Audit Options Page**

On the **Audit Options** page you select options that determine the focus and scope of the audit. The default options selected are those that you last selected on this page.

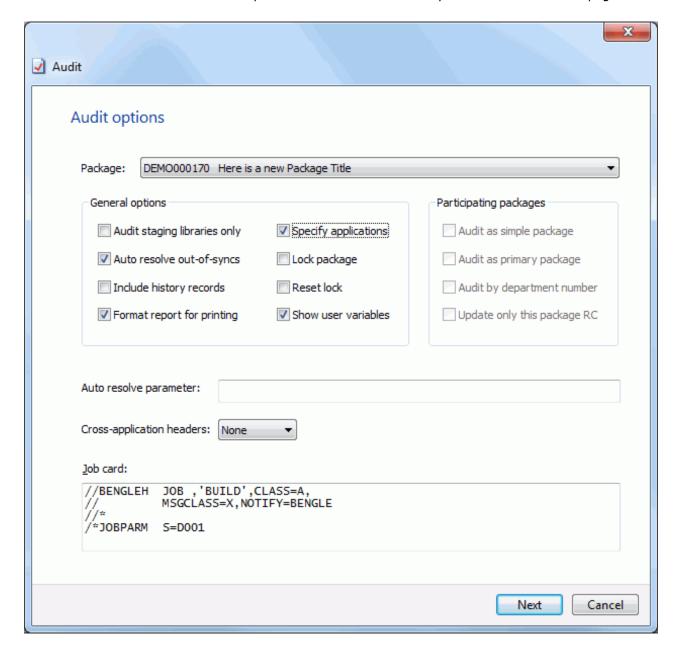

The following table describes the fields on the **Audit - Package** page.

| Field / Box                                        | Description                                                                                                    |
|----------------------------------------------------|----------------------------------------------------------------------------------------------------|
| Package                                            | If you invoke the audit function from a package folder, the package ID and title are displayed and cannot be changed. If you invoke the audit function from an application folder or the <b>Packages</b> folder, the drop-down list displays all packages in DEV status for the application. Select a package from the list.                                 |
| General Options:                                   |                                                                                                    |
| <ul><li>Audit staging<br/>libraries only</li></ul> | This option indicates whether you want to check for out-of-sync conditions in the package's staging libraries only, or in the staging and baseline libraries.                                                                                                    |
|                                                    | <ul> <li>Select this option to check only the staging libraries.</li> </ul>                                                                                                    |
|                                                    | <ul> <li>If you do not select this option, the staging and baseline libraries<br/>will be checked.</li> </ul>                                                                                                    |
| <ul> <li>Auto resolve out-<br/>of-syncs</li> </ul> | Audit accesses the impact-analysis table to obtain the relationships between source programs and copybooks, and the relationships of statically link-edited called load modules to the composite load modules that call them.  This option indicates if you want audit to resolve out-of-sync conditions involving copybooks and load modules automatically. |
|                                                    | <ul> <li>Select this option to report out-of-sync conditions and submit<br/>recompile and relink jobs to resolve SYNCH2, SYNCH4, SYNCH5,<br/>SYNCH7, SYNCH8, SYNCH9, SYNCH15, and SYNCH16<br/>conditions.</li> </ul>                                                                                                    |
|                                                    | <ul> <li>If you do not select this option, out-of-sync conditions will be<br/>reported but not resolved.</li> </ul>                                                                                                    |
| <ul><li>Include history records</li></ul>          | This option allows you to include or exclude history records in the audit report.                                                                                                    |
|                                                    | <ul> <li>Select this option to extract component history for each staged<br/>component and include it in the audit report. (Component<br/>history shows other packages that contain the staged<br/>component).</li> </ul>                                                                                                    |
|                                                    | <ul> <li>If you do not select this option, history information will not be<br/>processed when generating the audit report.</li> </ul>                                                                                                    |
| <ul><li>Format report for<br/>printing</li></ul>   | This option allows you to customize the appearance of the audit report.                                                                                                    |
|                                                    | <ul> <li>Select this option to format the audit report for printing. The<br/>first character is an ASA printer-spacing control character that<br/>controls the vertical printer motion.</li> </ul>                                                                                                    |
|                                                    | <ul> <li>If you do not select this option, the audit report will be<br/>formatted for browsing. The text starts in column one and blank<br/>lines separate the header and sections of the audit report.</li> </ul>                                                                                                    |

| Field / Box                               | Description                                                                                                    |
|-------------------------------------------|----------------------------------------------------------------------------------------------------|
| ■ Specify application scope               | This option allows you to include additional application libraries in the audit.  Select this option to display the <b>Audit - Applications</b> dialog box where you may select additional applications to include in the audit. See "Applications Page" on page 302 for a description of this dialog box.  If you do not select this option, the default mix of applications will be included in the audit. The applications included by default depend on the type of package being audited, and are as follows:  Only the application associated with a simple package, or with a participating package that is being audited as a simple or primary package ( <b>Audit as simple package</b> or <b>Audit as primary package</b> is selected).                                                                                                 |
|                                           | <ul> <li>The applications associated with all participating packages if the<br/>package being audited is a:</li> </ul>                                                                                                    |
|                                           | <ul> <li>Complex or super package.</li> </ul>                                                                                                    |
|                                           | <ul> <li>Participating package that is not being audited as<br/>a simple or primary package.</li> </ul>                                                                                                    |
| ■ Lock package                            | This option allows you to lock the package during the audit. When the audit job finishes, the package will automatically be unlocked. If the audit job fails for some reason and does not complete, the package can be unlocked manually using the <b>Reset Audit Lock</b> command.                                                                                                    |
| ■ Reset lock                              | Resets the package audit lock before submitting the audit job.                                                                                                    |
| <ul><li>Show user<br/>variables</li></ul> | Displays the <b>Other Options</b> page which allows you to set user variables.                                                                                                    |
| Cross-application headers:                | If numerous application:libtype combinations share the same baseline library, this field enables you to specify the number of application:libtype combinations that are printed in the heading of an audit report section.  Select one of the following from the drop-down box:  None Suppress all appl:libtype combinations.  Top line Print only the first line of appl:libtype combinations.  Full List all appl:libtype combinations. Up to six appl:libtype combinations are printed on each line.  For example, if the same baseline library is shared among 300 applications, then a Full setting for this field prints 50 lines of appl:libtype combinations in the heading of a report section.  This field enables you to control the number of heading lines that are printed if a large number of appl:libtype lines are undesirable. |
| Participating<br>Packages:                | The following four options are available only if the <b>Package</b> field identifies a participating package.                                                                                                    |

| Field / Box                                           | Description                                                                                                    |
|-------------------------------------------------------|----------------------------------------------------------------------------------------------------|
| <ul><li>Audit as simple<br/>package</li></ul>         | This option specifies whether to audit the package as a simple package or not:                                                                                                    |
|                                                       | <ul> <li>Select this option to audit the specified participating package as<br/>a simple package. Only the staging and baseline libraries<br/>associated with this package are considered in the audit.</li> </ul>                                                                                                    |
|                                                       | <ul> <li>If you select this option, you may not select any of the other<br/>Participating Packages options.</li> </ul>                                                                                                    |
|                                                       | <ul> <li>If you do not select this option, the libraries of the other<br/>participating packages are included in the audit.</li> </ul>                                                                                                    |
| <ul><li>Audit as primary<br/>package</li></ul>        | This option specifies whether to audit the package as a primary package or not:                                                                                                    |
|                                                       | Select this option to audit the libraries of all participating<br>packages in the audit, but report out-of-sync conditions only in<br>the target participating package and update the audit return<br>code for only the target participating package. The text <i>Primary Package Processing</i> appears in the header of each section of the<br>audit report to indicate that you have requested that the target<br>participating package be audited as a primary package. |
|                                                       | <ul> <li>If you do not select this option, the audit includes the libraries of<br/>all participating packages, reports out-of-sync conditions in all<br/>participating packages, and updates the audit return-code for all<br/>participating packages.</li> </ul>                                                                                                    |
| <ul><li>Audit by department number</li></ul>          | <ul> <li>Select this option to exclude the participating packages that<br/>have a department number that differs from the department<br/>number of the target participating package.</li> </ul>                                                                                                    |
|                                                       | <ul> <li>If you select this option, you may not select the Audit as<br/>simple package or Audit as primary package options.</li> </ul>                                                                                                    |
|                                                       | <ul> <li>If you do not select this option, all participating packages are<br/>included in the audit regardless of the department number<br/>associated with the target participating package.</li> </ul>                                                                                                    |
| <ul><li>Update only this<br/>package return</li></ul> | <ul> <li>Select this option to update the return code for only the target<br/>participating package.</li> </ul>                                                                                                    |
| code                                                  | If you do not select this option, the return code is updated for all participating packages included in the audit. If the <b>Package</b> field identifies a complex or super package, the return code for the target complex or super package is also updated and is set to the highest return code issued for the participating packages.                                                                                                    |
| Job card                                              | Default values are displayed initially. If you change the values, they will be stored in your registry and used as the defaults in the future.                                                                                                    |
|                                                       | Each time this dialog displays, the last character of the jobname is incremented alphabetically.  If the &SYSUID parameter in the Notify field is not overridden,                                                                                                    |
|                                                       | the user ID is automatically substituted.                                                                                                    |

### How to Proceed

You will see either a **Next** button or a **Finish** button. If you did not select **Specify application scope** and there are no user options specified in the AUDIT member of ZDDOPTS, click the **Finish** button to submit the audit job; otherwise click the **Next** button to display the next page.

## **Applications Page**

The **Applications** page displays only if you selected **Specify application scope** on the **Audit Options** page. The applications listed are those that have been filtered for the ChangeMan instance (using the **Filters** page of the properties sheet for the ChangeMan instance).

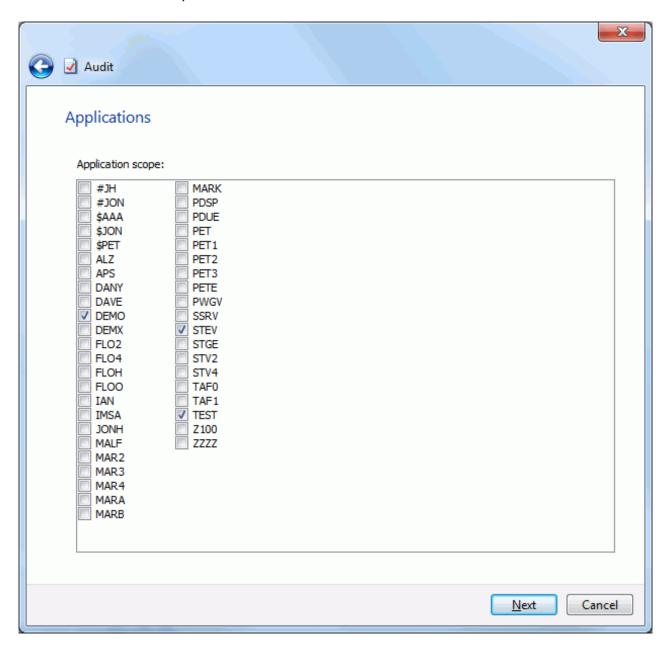

The default applications selected are determined by:

- The level of the package that you are auditing (simple, participating, complex/super).
- Options you selected on the Audit Package page.

#### How to Proceed

Select any additional applications to be included in this audit. You may also deselect any default applications, except for the application to which the package is defined.

You will see either a **Next** button or a **Finish** button. If there are no user options specified in the AUDIT member of ZDDOPTS, click the **Finish** button to submit the audit job; otherwise click the **Next** button to display the next page.

## **Other Options Page**

The **Other Options** page is displayed only when there are customer-defined options specified in the AUDIT member of ZDDOPTS.

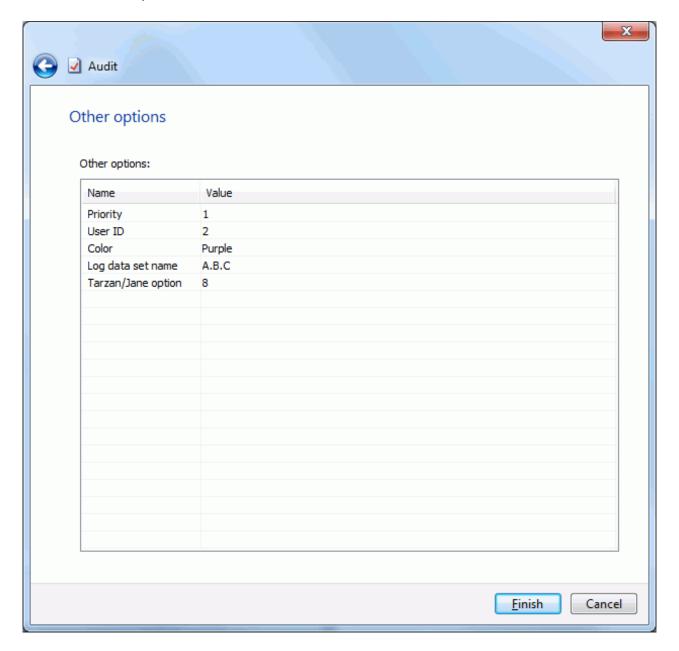

#### How to Proceed

Update the options as needed for this audit, following the validation rules specified in the AUDIT member of ZDDOPTS.

Click the **Finish** button to submit the audit job.

# **Viewing the Audit Report**

See "Viewing Output for ChangeMan ZMF Jobs" on page 216 for information on viewing job output through ChangeMan ZDD.

## **Resetting the Audit Pending Lock**

You can reset the audit pending lock as follows:

Right click on a package, or the **Packages** folder, and select **ZDD Network**  $\rightarrow$  **Reset audit lock** from the popup menu.

The Reset Audit Lock dialog box will display.

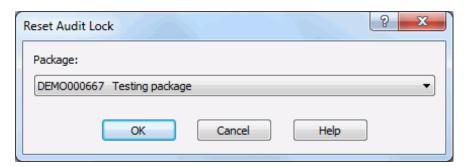

# Freezing a Package

The **Freeze Package** wizard locks package information and package components to prevent further changes. Your package must be frozen before the package approval process can begin.

When you freeze a package, ChangeMan ZMF validates the condition of the package and its components, and if no error conditions are found, the package status is changed to FRZ.

You can perform the freeze operation either online or in batch mode. When performing the freeze operation online, the job card is disabled, and the other options page is not displayed. Batch mode is only available with ChangeMan ZMF 8.2+.

After a package is frozen, you may be able to selectively unfreeze package information and components to make changes, then selectively refreeze the information and components. See the following topics for more information:

"Unfreezing and Refreezing a Package" on page 308

"Unfreezing and Refreezing Components" on page 311

There are several rules and restrictions that apply to the **Freeze Package** function. Refer to the *ChangeMan ZMF User's Guide* for more information.

## **Running Freeze Package**

Right-click an application folder, the **Packages** folder, or a package in DEV status to display the popup menu. Point to **ZDD Network** and then click **Freeze Package**.

The **Freeze Package** wizard is then launched.

### **Freeze Options Page**

The **Freeze Options** page is displayed when the wizard starts..

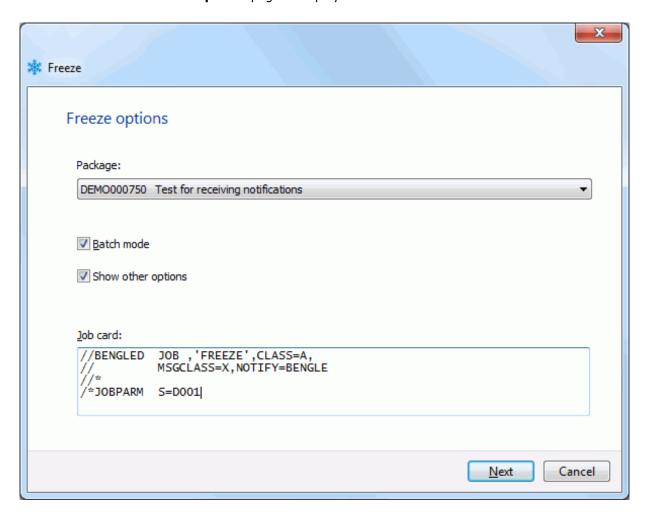

If you start **Freeze Package** from an application folder or the **Packages** folder, the drop-down list displays all packages in DEV status for the application. Select a package from the list.

If the "Batch mode" check box is not checked, then the "Show other options" check box and the "Job card" are disabled. Batch mode is available only with ChangeMan ZMF 8.2+. The "Batch mode" check box is disabled with earlier versions of ChangeMan ZMF.

The "Show other options" check box is enabled only for batch mode, and only if the ChangeMan ZMF administrator has defined a FREEZE member in the ZDDOPTS library.

If the "Show other options' box is not checked, there are no other pages to the wizard. In that case, press the **Finish** button to process the freeze request.

If the "Show other options' box is checked, press th **Next** button to display the "Other options" page.

## **Other Options Page**

The **Other Options** page is only used for batch freeze operations, and displays only if customer-defined options have been specified in the FREEZE member of the ZDDOPTS library.

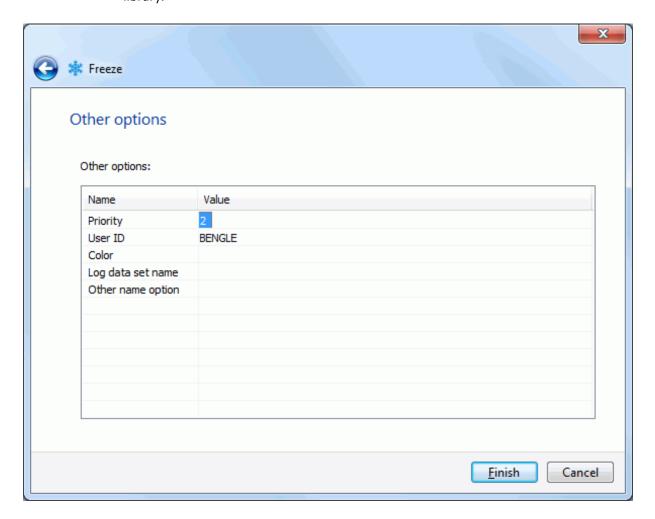

Update the options as needed for this audit, following the validation rules specified in the FREEZE member of ZDDOPTS. Click the **Finish** button to submit the freeze job.

# **Unfreezing and Refreezing a Package**

After a package is frozen, you may be able to selectively unfreeze package information to make changes, and then refreeze it. The following examples are circumstances when you might use the **Unfreeze Package** and **Refreeze Package** functions:

- An approver requires you to change package information.
- You need to change the install date or time for your package.
- You must remove a scratch or rename utility request.

You would *not* use the **Unfreeze Package** function in the following situations:

- If you need to make changes to a component in a package that has been frozen, use the **Unfreeze Components** and **Refreeze Components** functions (see "Unfreezing and Refreezing Components" on page 311).
- If you need to add a new component to a package that has been frozen, you must revert the entire package (see "Reverting a Package" on page 313).

## **Running Unfreeze Package**

Right-click an application folder, the **Packages** folder, or a frozen package. When the popup menu displays, point to **ZDD Network** and then click **Unfreeze Package**.

The **Unfreeze Package** dialog box is displayed.

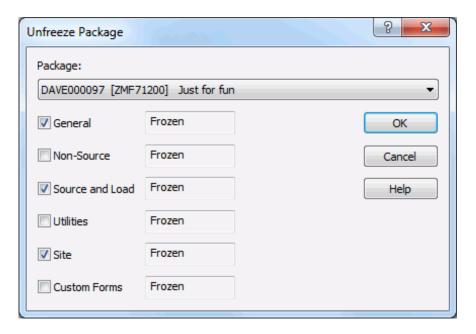

If you start the **Unfreeze Package** function from a package folder, the package ID and title are displayed in the **Package** field and cannot be changed.

If you start the **Unfreeze Package** function from an application folder or the **Packages** folder, the drop-down list displays all packages in frozen status for the application. Select a package from the list.

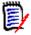

**NOTE** A package with selectively unfrozen information or components still has a status of *frozen* at the package level.

The types of package information that you may unfreeze display with a status of *Frozen* and are enabled in the dialog box.

### Freeze Item Types

The following table describes the item types that may be unfrozen.

Select the item types that you want to unfreeze and then click **OK**.

The following table describes the fields on the **Search Arguments** page:

| Field / Box     | Description                                                                                                    |
|-----------------|----------------------------------------------------------------------------------------------------|
| General         | Select this option to unfreeze the following package information:                                                                                                    |
|                 | ■ Control information                                                                                                    |
|                 | <ul><li>Description</li></ul>                                                                                                    |
|                 | Installation instructions                                                                                                    |
|                 | ■ Scheduling information                                                                                                    |
|                 | <ul> <li>Affected applications</li> </ul>                                                                                                    |
|                 | Participating packages                                                                                                    |
|                 | You will then be able to update information on the <b>Package</b> , <b>Description</b> , <b>Implementation</b> , <b>Scheduling</b> , <b>Applications</b> and <b>Participating</b> pages of the package properties sheet. See "Updating Package Information" on page 242 for more information. |
| Non-Source      | Select this option to unfreeze non-source package components.                                                                                                    |
| Source and Load | Select this option to unfreeze source components and the target component types in source-load relationships.                                                                                                    |
| Utilities       | Select this option to unfreeze scratch and rename utility requests.                                                                                                    |
| Onsite          | Select this option to unfreeze install-site information. You will then be able to update information on the <b>Site</b> and <b>Sites</b> pages of the package properties sheet. See "Updating Package Information" on page 242 for more information.                                          |
| Custom Forms    | Select this option to unfreeze <i>all</i> online forms in your change package.  To selectively unfreeze one or more online forms, you must use the ISPF interface of ChangeMan ZMF.                                                                                                    |

## **Running Refreeze Package**

Right-click an application folder, the **Packages** folder, or a frozen package. When the popup menu displays, point to **ZDD Network** and then click **Refreeze Package**.

Refreeze Package Package: DAVE000097 [ZMF71200] Just for fun • Active General OK Non-Source Frozen Cancel Frozen Source and Load Help Utilities Frozen Active ✓ Site Custom Forms Frozen

The **Refreeze Package** dialog box is displayed.

If you start the **Refreeze Package** function from a package folder, the package ID and title are displayed in the **Package** field and cannot be changed.

If you start the **Refreeze Package** function from an application folder or the **Packages** folder, the drop-down list displays all packages in frozen status for the application. Select a package from the list.

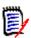

**NOTE** A package with selectively unfrozen information or components still has a status of *Frozen* at the package level.

The types of package information that you may refreeze display with a status of *Unfrozen* and are enabled in the dialog box.

Refer back to the table in "Freeze Item Types" on page 309 for a description of the item types.

Select the item types that you want to refreeze and then click **OK**.

# **Unfreezing and Refreezing Components**

After a package is frozen, you may be able to selectively unfreeze package components to make changes, then selectively refreeze the components. If you need to add a new component to a package, you must revert the entire package (see "Reverting a Package" on page 313).

## **Running Unfreeze Components**

Right-click a frozen package, a library in a frozen package, or selected components in a frozen package library. Choose **ZDD Network**  $\rightarrow$  **Unfreeze Components** from the popup menu.

The **Unfreeze Components** dialog box displays.

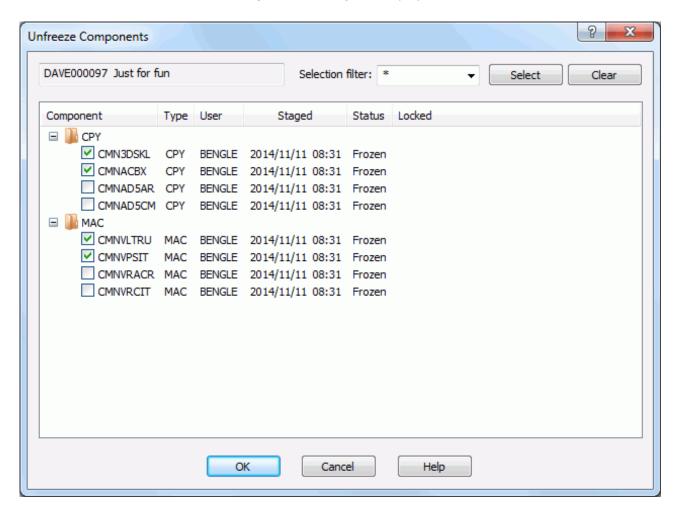

Select or deselect components in either of the following ways:

- Select or deselect components individually using the check boxes in the Component list.
- Use the "Selection filter" field to enter a name pattern with wild characters. Then press the **Select** or **Clear** button; the check boxes for all component names that match the filter are checked or unchecked.

You may enter multiple pattern names, one at a time, and press **Select** or **Clear** for each entry.

Click **OK** to unfreeze the selected components.

### **Running Refreeze Components**

Right-click a frozen package, a library in a frozen package, or selected components in a frozen package library. Choose **ZDD Network**  $\rightarrow$  **Refreeze Components** from the popup menu.

The **Refreeze Components** dialog box displays.

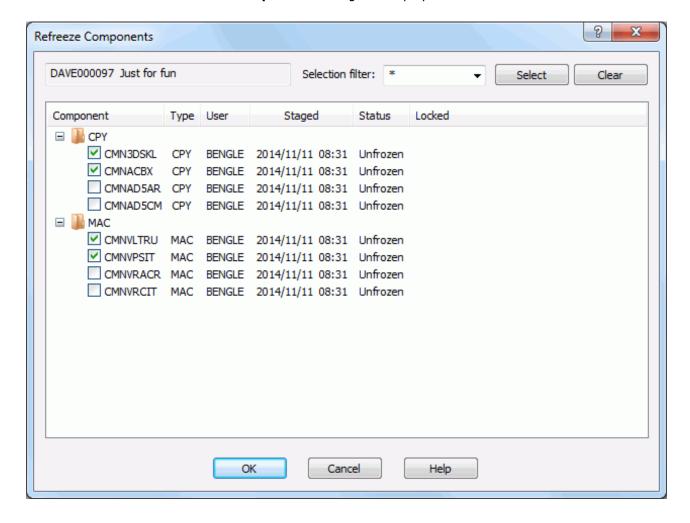

Select or deselect components in either of the following ways:

- Select or deselect components individually using the check boxes in the Component list.
- Use the "Selection filter" field to enter a name pattern with wild characters. Then
  press the Select or Clear button; the check boxes for all component names that
  match the filter are checked or unchecked.
  You may enter multiple pattern names, one at a time, and press Select or Clear for
  each entry.

Click **OK** to refreeze the selected components.

# **Reverting a Package**

A package that has been rejected, frozen, or backed out can be returned to DEV status using the **Revert Package** function.

Refer to the ChangeMan ZMF User's Guide for the rules that apply to reverting a package.

## **Running Revert Package**

Right-click an application folder, the **Packages** folder, or a package. Choose ZDD Network **Package**. from the popup menu.

The **Revert Package** dialog box displays.

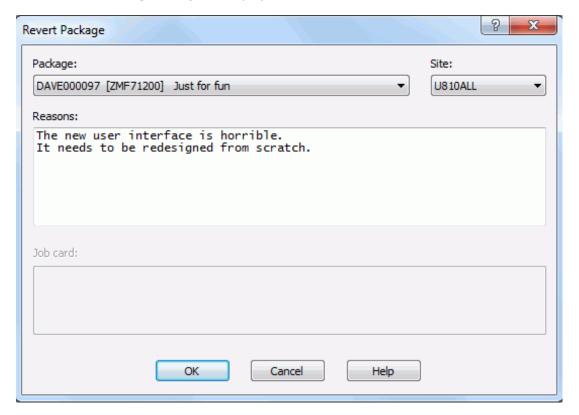

Fields in the Revert Package are described in the following table:

| Field / Box | Description                                                                                                    |
|-------------|----------------------------------------------------------------------------------------------------|
| Package     | Displays the package ID and title.                                                                                                    |
|             | <ul> <li>If you invoked Revert Package from a package folder, the<br/>package ID and title cannot be changed.</li> </ul>                                                                                                    |
|             | If you invoked Revert Package from an application folder or<br>the Packages folder, the drop-down list displays all packages<br>for the application that have an eligible status for reverting.<br>Select a package from the list. |
| Site        | This field allows you to revert a package at another site. It is enabled for ChangeMan ZMF 6.1 and higher.                                                                                                    |
| Reasons     | Type a reason for reverting the package. You must type at least one character.                                                                                                    |
| Job card    | This field is enabled only when you are reverting a package at another site (if the local site is selected in the <b>Site</b> drop-down list, this field will be disabled).                                                        |

# **Promoting and Demoting Packages**

The **Promote** function copies components from package staging libraries into promotion site/level libraries, combining them with components from other packages.

The **Demote** function deletes components from libraries that were populated by promotion.

The rules under which the **Promote** and **Demote** functions operate in ChangeMan ZDD are the same as those that are in effect for ChangeMan ZMF in the ISPF client. Refer to the *ChangeMan ZMF User's Guide* for complete information on promotion and demotion.

Components can be promoted/demoted at the package level or individually within the package.

The Promote and Demote functions use a wizard interface. There are four pages for Promote, and three for Demote:

- The first page for Promote and Demote displays the Package ID, a directory tree for selecting the promotion site/level, and the job card.
- The second page for Promote and Demote displays the Package ID, the promotion site and level, and a list of components to be promoted/demoted. You may have the option of selecting and deselecting components, depending on the particular promotion/demotion.
- The third page for Promote and Demote displays the User Options. This page displays only if customer-defined options have been specified in the PROMOTE/DEMOTE members of ZDDOPTS.
- There is a fourth page for Promote that displays components in the site/level library that will be overlaid if you proceed with the promotion.

314 ChangeMan® ZDD

After you successfully submit the Promote/Demote request, you can check the job status through ChangeMan ZDD or in ISPF. See "Viewing Output for ChangeMan ZMF Jobs" on page 216 for information on viewing job output through ChangeMan ZDD.

## **Running Promote Package**

There are three or four pages in the **Promote** wizard. You can go back and forth between the pages using the **Next** and **Back** buttons. The **Back** button is the back arrow button at the upper left corner of the window.

At the end of the wizard, press the Finish button to perform the promote operation. Press **Finish**. See "Viewing Output for ChangeMan ZMF Jobs" on page 216 for information on viewing job output through ChangeMan ZDD.

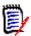

**NOTE** Components are promoted to all libraries that are defined for a promotion library type. (Multiple libraries for a library type for a promotion level display in ChangeMan ZDD with a number suffix. For example, if you have two libraries defined for JCL, they display as JCL.1 and JCL.2).

To start the **Promote** wizard, do one of the following:

- Right-click a package folder, a package library folder, or components in a package library folder. Then choose **Promote** from the popup menu.
- Drag-and-drop a package library folder, or components in a package library folder to a promotion site/level folder.

The example in this section describes how to do a first promotion to a new level.

### **Promote Location Page**

On the **Promote Location** page, specify the location to which you are promoting the components.

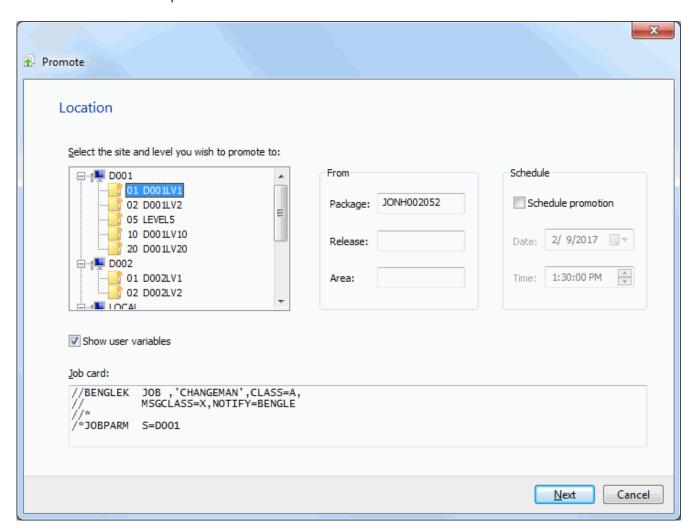

The upper window displays a directory tree of promotion sites and levels. Hold the mouse pointer over a promotion level to see a description, which would be one of the following:

- First promotion for the site.
- New level. Package has previously been promoted to a lower level for the site.
- Promoted level with no components. Can be any level up to the highest promotion level for the site.
- Promoted level with components. Can be any level up to the highest promotion level for the site.
- Invalid level selection.

The Schedule box on the right side allows you to schedule a package promotion at a future date or time. If no date and time are specified, the promotion job will be submitted immediately. Scheduled promotions require ChangeMan ZMF 6.1 or higher.

The "Show user variables" check box displays the **Other Options** page which allows you to set user variables.

The lower window displays the job card for submitting the Promote job:

- Default values are displayed initially. If you change the values, they will be stored in your registry and used as the defaults in the future.
- Each time this dialog displays, the last character of the job name is incremented alphabetically.
- If the &SYSUID parameter in the Notify field is not overridden, the user ID is automatically substituted.

Select a valid site/level to which you want to promote the package and change the job card if necessary.

### **Promote Components Page**

On the **Promote Components** page, select the components to promote.

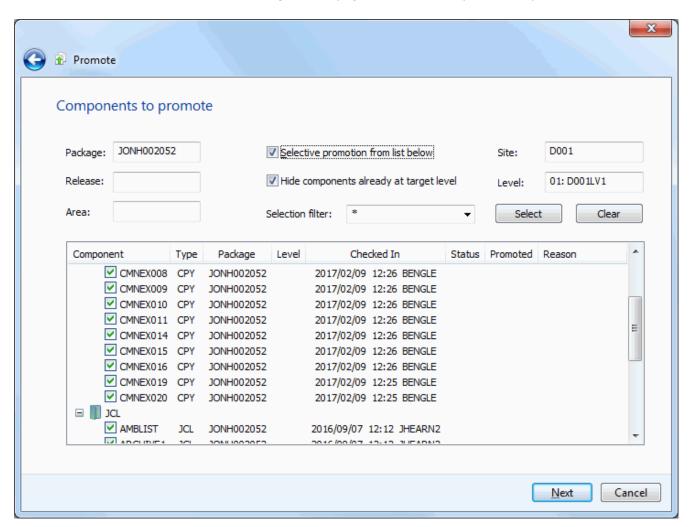

In this example, level 01 for site D001 was selected. The display window lists all of the components available for promotion.

To hide components that have already been promoted to the target level, select the option "Hide components already at target level".

#### Selecting Components

There are two ways to select or deselect components:

- Select or deselect components individually using the check boxes in the Components list.
- Use the Selection filter field to enter one or more name patterns with wild characters, delimited by semicolons. Then press the Select or Clear button.

## **Promote Overlay Page**

The **Promote Overlay** page lists components already in the promotion library that will be overlaid if you proceed with this promotion.

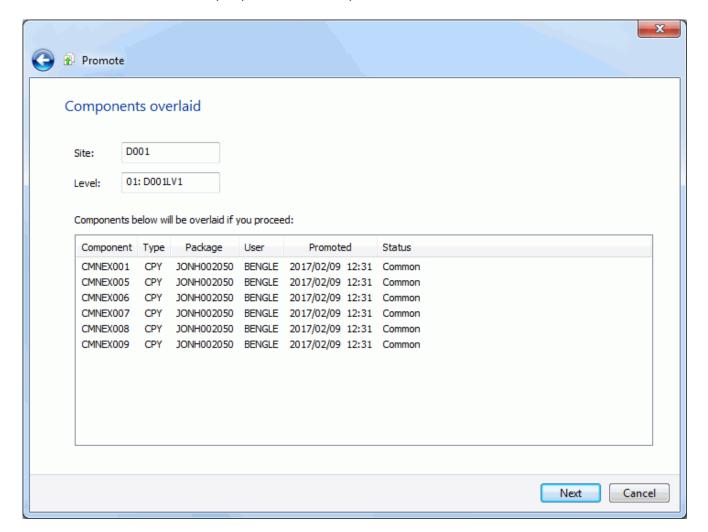

### **Promote Other Options Page**

The **Promote Other Options** page displays only if customer-defined options have been specified in the PROMOTE member of the ZDDOPTS library.

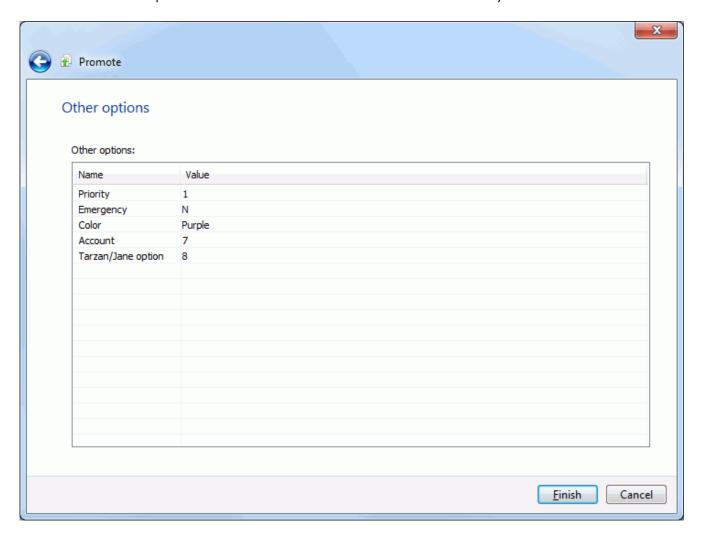

Update the options as needed, following the validation rules specified in the PROMOTE member of ZDDOPTS.

## **Running Demote Package**

There are two or three pages in the **Promote** wizard. You can go back and forth between the pages using the **Next** and **Back** buttons. The **Back** button is the back arrow button at the upper left corner of the window.

At the end of the wizard, press the Finish button to perform the promote operation. Press **Finish**. See "Viewing Output for ChangeMan ZMF Jobs" on page 216 for information on viewing job output through ChangeMan ZDD.

To start the **Demote** wizard, right-click a package folder, a package library folder, or components in a package library folder. Then choose **Demote** from the popup menu.

### **TDemote Location Page**

On the **Demote Location** page, specify the location from which you are demoting the components.

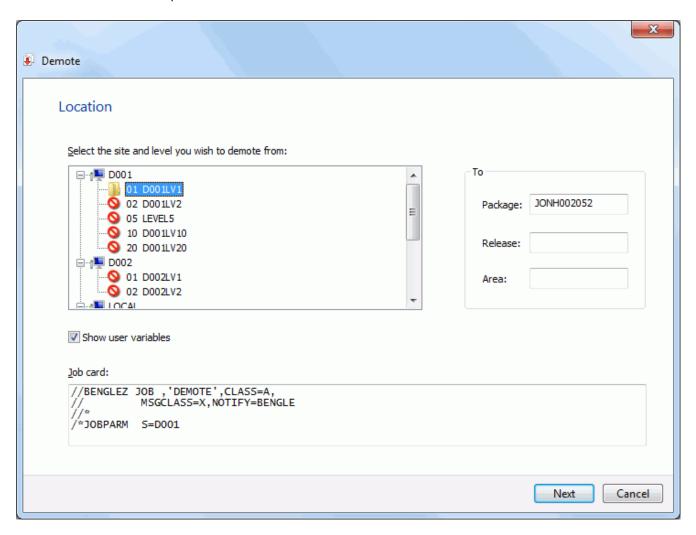

The upper window displays a directory tree of promotion sites and levels. Hold the mouse pointer over a promotion level to see a description, which would be one of the following:

- First promotion for the site.
- New level. Package has previously been promoted to a lower level for the site.
- Promoted level with no components. Can be any level up to the highest promotion level for the site.
- Promoted level with components. Can be any level up to the highest promotion level for the site.
- Invalid level selection.

The "Show user variables" check box displays the **Other Options** page which allows you to set user variables.

The lower window displays the job card for submitting the Demote job:

- Default values are displayed initially. If you change the values, they will be stored in your registry and used as the defaults in the future.
- Each time this dialog displays, the last character of the jobname is incremented alphabetically.
- If the &SYSUID parameter in the Notify field is not overridden, the user ID is automatically substituted.

Select a valid site/level from which you want to demote the package, and change the job card if necessary.

### **Demote Components Page**

On the **Demote Components** page, select the components to demote.

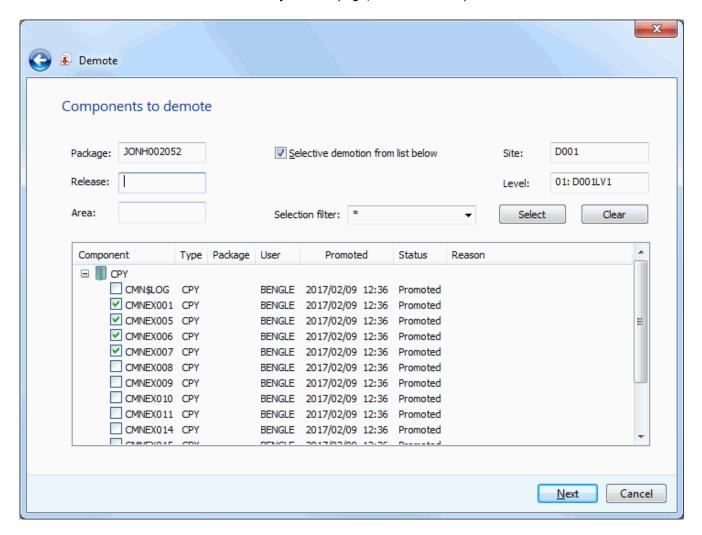

The display window lists all of the components available for demotion.

#### Selecting Components

There are two ways to select or deselect components:

- Select or deselect components individually using the check boxes in the Components list.
- Use the **Selection filter** field to enter one or more name patterns with wild characters, delimited by semicolons. Then press the **Select** or **Clear** button.

## **Demote Other Options Page**

The **Demote - User Options** page displays only if customer-defined options have been specified in the DEMOTE member of ZDDOPTS.

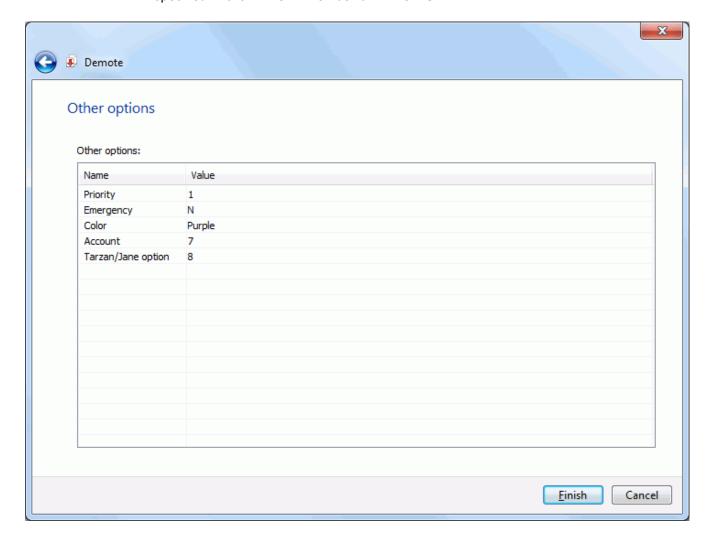

Update the options as needed, following the validation rules specified in the DEMOTE member of ZDDOPTS.

# **Displaying Promotion History**

The Promotion History functions allow you to:

- Display promotion history for a package
- Display promotion history for package components

## **Package Promotion History**

The **Package Promotion History** list shows the current status of all promote and demote actions initiated for a change package in a site.

#### Running Package Promotion History

Right-click a package in the "**Packages**" folder, a promotion site in the "**Promotion**" folder, or a promotion level, and choose **ZDD Network** → **Package Promotion History** from the popup menu.

The **Package Promotion History** dialog box then displays, allowing you to specify additional search criteria..

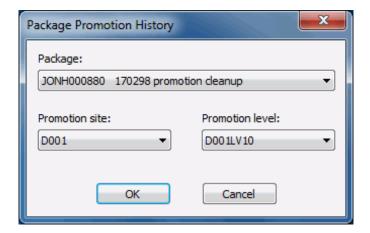

The **Package** field is required, and will already be set if the command was invoked from within a package folder. If the command was invoked from a promotion folder, then the **Package** drop down list will be enabled and you will need to select a package from the list.

The **Promotion site** and **Promotion level** fields are optional, and can be used to limit the list to a specific promotion site or promotion level. These fields are already set if the command was invoked from a promotion site folder or a promotion level folder.

#### Package Promotion History Results

The **Package Promotion History** list will be displayed when you press **OK**.

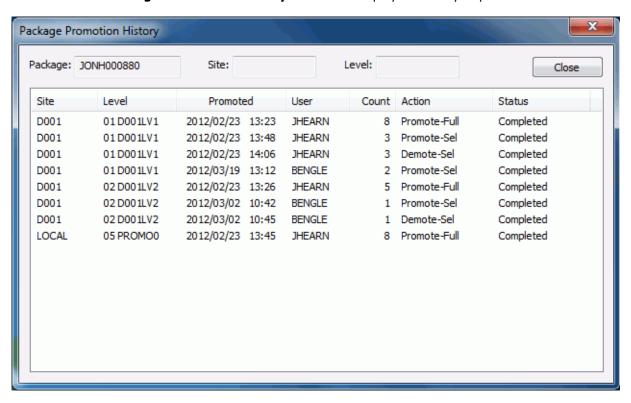

You can sort the list on any column by clicking on the column headers. The column order can be rearranged by dragging the column header to the desired location.

## **Component Promotion History**

The **Component Promotion History** list provides promotion history for selected components in a package.

#### Running Component Promotion History

Right-click a package in the "**Packages**" folder, a package library, some package components, a promotion site in the "**Promotion**" folder, or a promotion level, and choose **ZDD Network** → **Component Promotion History** from the popup menu.

The **Component Promotion History** dialog box will then display, allowing you to specify additional search criteria.

When specific components are selected, promotion history will be displayed for the selected components only. Otherwise, the history includes all components in the package.

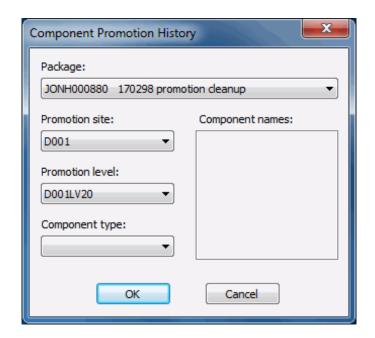

The **Package** field is required, and will already be set if the command was invoked from within a package folder. If the command was invoked from a promotion folder, then the **Package** drop down list will be enabled and you will need to select a package from the list.

The **Promotion site**, **Promotion level**, and **Component type** fields are optional, and can be used to limit the list to a specific promotion site, promotion level, or component type. These fields are already set if the command was invoked from a promotion site folder, a promotion level folder, or a library type folder.

The Component names list will display the names of the selected components if specific components were selected. If no component names are listed history will displayed for all components in the package.

#### **Component Promotion History Results**

The **Component Promotion History** list will be displayed when you press **OK**.

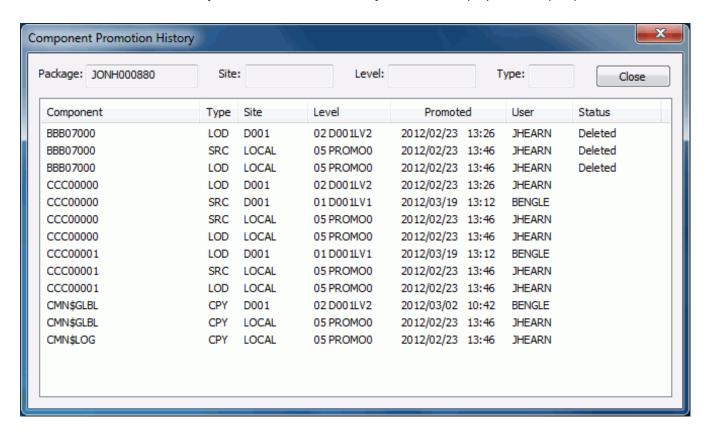

You can sort the list on any column by clicking on the column headers. The column order can be rearranged by dragging the column header to the desired location.

## Approving or Rejecting a Package

The Package Approval functions allow you to:

- Approve a package
- Reject a package
- Mark a package as pending review
- Add check-off comments

### **Running Package Approvals**

Right-click an application folder, a "**Packages**" folder, or a package in an eligible state and choose **ZDD Network**  $\rightarrow$  **Approvals** from the popup menu.

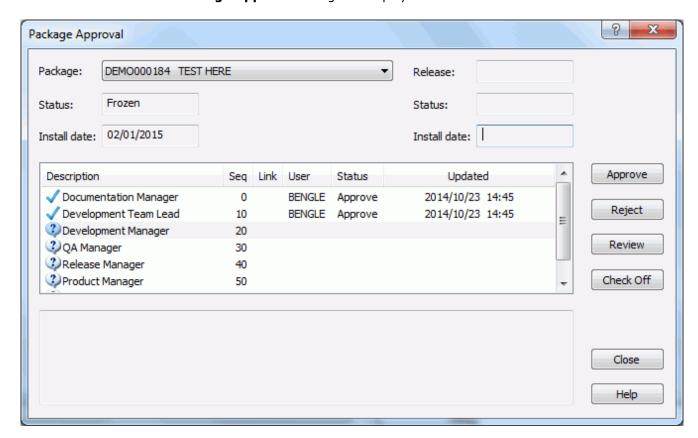

#### The Package Approval dialog box displays.

The **Package** field is enabled if you clicked on an application folder or a "**Packages**" folder. Select a package from the drop-down list.

Select an entry from the list of user roles. The buttons will be enabled or disabled depending on what functions are allowed for that role. The following table describes the functions:

| Function  | Description                                                                                                    |
|-----------|----------------------------------------------------------------------------------------------------|
| Approve   | Submits an "approve update" request. When all approvers have approved the package, the package status changes to "Approved".                                                               |
| Reject    | Displays the <b>Reject Package</b> dialog box for entering reject reasons. When you click <b>OK</b> , a "reject update" request is submitted and the package status changes to "Rejected". |
| Review    | Submits a "review update" request and changes the status to "Review".                                                                                                    |
| Check off | Displays the <b>Check Off List</b> dialog box for entering comments. When you click <b>OK</b> , a "check off update" request is submitted and the status changes to "Check Off".           |

## **Resubmitting Install JCL Build Request**

If your package is in frozen or approved status and you want to rebuild the package install JCL, you can resubmit the request using the **Rebuild JCL** command, as follows:

Right-click a package with a status of "Frozen" or "Approved" and choose **ZDD Network** → **Rebuild JCL** from the popup menu.

Authorization to use this command depends on whether file tailoring for install JCL was previously executed successfully:

- If package freeze processing successfully changes the status of your package to frozen, but file tailoring for install JCL fails, anyone authorized to update the application can resubmit the JCL build request.
- If the package is in frozen status and file tailoring for install JCL has completed successfully, then global or application administration authority is required to resubmit a request to build install JCL.

# **Backing Out a Package**

Packages can be backed out through ChangeMan ZDD using the **Back Out Package** function. A package must be in one of the following states to be eligible for back out:

- For "P" sites, the package must have a status of "Installed".
- For all other sites, the package must have a status of "Baseline".

### **Running Back Out Package**

Right-click an application folder, a "**Packages**" folder, or a package in an eligible state and choose **ZDD Network**  $\rightarrow$  **Back Out Package** from the popup menu.

### The **Back Out Package** dialog box displays:

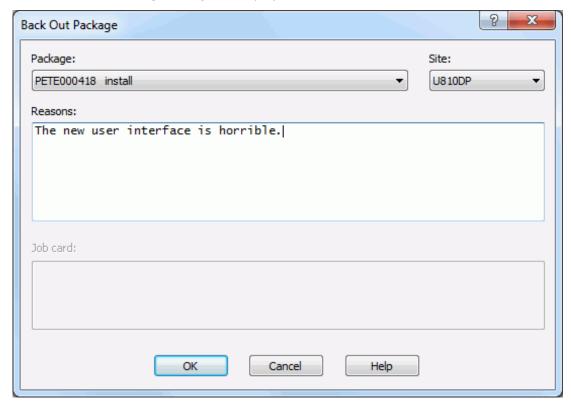

Fields in the **Back Out Package** dialog box are described in the following table:

| Field / Box | Description                                                                                                    |  |  |
|-------------|----------------------------------------------------------------------------------------------------|--|--|
| Package     | Displays the package ID and title.                                                                                                    |  |  |
|             | <ul> <li>If you invoked Back Out Package from a package folder, the<br/>package ID and title cannot be changed.</li> </ul>                                                                                                    |  |  |
|             | <ul> <li>If you invoked Back Out Package from an application folder<br/>or the "Packages" folder, the drop-down list displays all<br/>packages for the application that are eligible for back out.<br/>Select a package from the list.</li> </ul> |  |  |
| Site        | This field allows you to back out a package at another site. It is enabled for ChangeMan ZMF 6.1 and higher.                                                                                                    |  |  |
| Reasons     | Enter a reason for backing out the package. You must enter at least one character.                                                                                                    |  |  |
| Job card    | This field is enabled only when you are backing out a package at another site (if the local site is selected in the <b>Site</b> drop-down list, this field will be disabled).                                                                     |  |  |

# **Displaying Package Site Activity**

To display a summary of the activity for a package at each site, right click on a package and select **ZDD Network**  $\rightarrow$  **Site activity** from the popup menu.

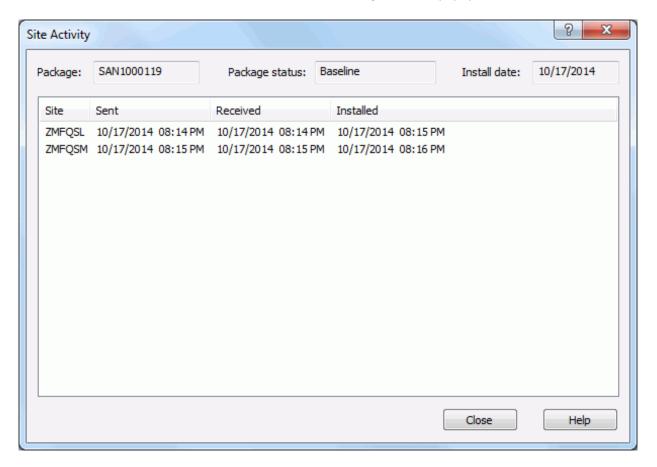

# **Displaying/Updating Limbo Packages**

The **Limbo Packages** command allows you to display and update packages in limbo.

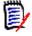

**NOTE** This function is available only for users who have "Monitor" permissions in ChangeMan ZMF.

Refer to the ChangeMan ZMF User's Guide for more information about limbo packages.

## **Running Limbo Packages**

Right-click a ChangeMan instance, an application folder, the "**Packages**" folder, or a package and choose **ZDD Network**  $\rightarrow$  **Limbo Packages**.

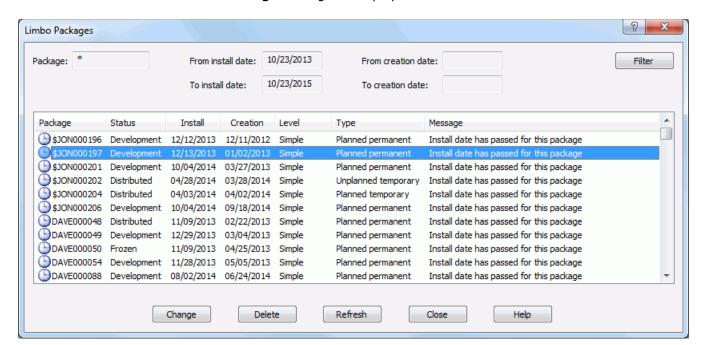

#### The **Limbo Packages** dialog box displays:

In the above example, all of the limbo packages for the DEMO application are displayed that are within the default install date range, which is a two year range beginning one year prior to today's date.

### Filter Limbo Packages

The selection criteria can be changed by clicking the **Filter** button, which displays the following dialog box:

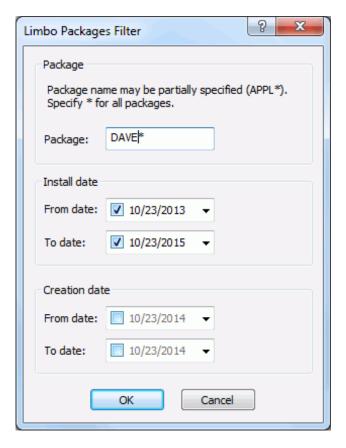

You can filter by package ID, install date range, or creation date range.

#### Change Limbo Packages

To change a package, select it from the displayed list and click the **Change** button, which displays the dialog box shown below. You may select a new install date and change the status.

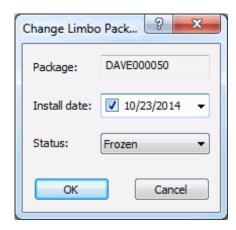

#### Delete Limbo Packages

To delete a package, select it from the displayed list and click the **Delete** button.

The **Delete** button memo-deletes the package. See "Memo-Deleting and Undeleting a Package" on page 337 for more information.

#### Refresh Limbo Package List

The package list can be refreshed by pressing the **Refresh** button.

## Displaying/Changing the Installation Schedule

The installation schedule for the ChangeMan scheduler can be displayed and changed through ChangeMan ZDD. This feature is invoked with the **Installation Scheduler** command and allows you to:

- Hold a package installation
- Release a package installation
- Change the install date and time of a package
- Filter the packages displayed in the list

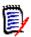

**NOTE** The **Installation Scheduler** function is available only for users who have "Monitor" permissions in ChangeMan ZMF.

Refer to the ChangeMan ZMF User's Guide for complete information on updating the installation schedule.

## **Running Installation Scheduler**

Right-click a ChangeMan instance, an application folder, a "**Packages**" folder, or a package in an eligible state and choose **ZDD Network** → **Installation Scheduler** from the popup menu.

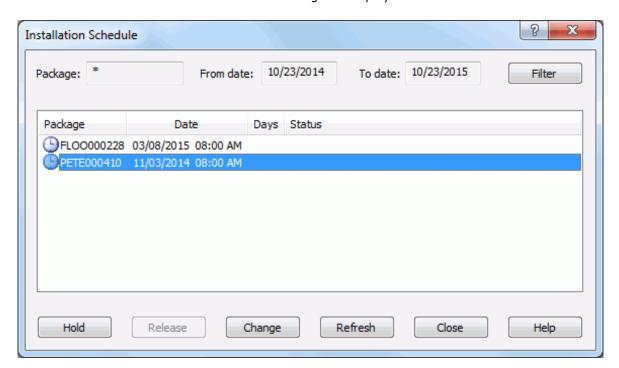

#### The **Installation Schedule** dialog box displays:

In the above example, there are two packages displayed that use the ChangeMan scheduler and have an install date that falls within the default range, which begins at the current date and ends one year in the future.

#### Filter Installation Schedule

The selection criteria can be changed by clicking the **Filter** button, which displays the following dialog box. You can filter by package ID and install date range.

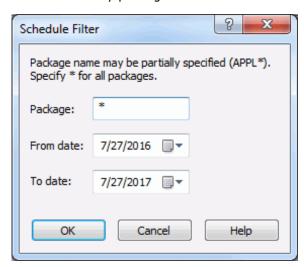

#### Hold/Release Package Install

To hold or release the install of a package in the list, select it and press the **Hold** or **Release** button.

- The Hold button holds the scheduled installation.
- The **Release** button releases a hold.

#### Change Package Install Time

To change the install date/time for a package in the list, select it and press the **Change** button.

The **Change** button displays the following dialog box where you may update the install date and time:

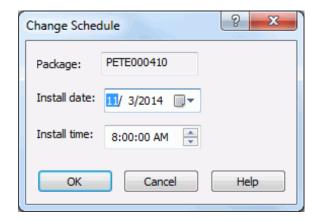

#### Refresh Package Installation List

The package list can be refreshed by clicking the **Refresh** button.

# Displaying/Changing the Promotion Schedule

The promotion schedule for scheduled promotions can be displayed and changed through ChangeMan ZDD. This feature is invoked with the **Promotion Scheduler** command and allows you to:

- Hold a package promotion
- Release a package promotion
- Change the promotion date and time of a package
- Filter the packages displayed in the list

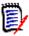

**NOTE** The **Promotion Scheduler** function is available only for users who have "Monitor" permissions in ChangeMan ZMF.

Refer to the *ChangeMan ZMF User's Guide* for complete information on updating the installation schedule.

## **Running Promotion Schedule**

Right-click a ChangeMan instance, an application folder, a "**Packages**" folder, or a package in an eligible state and choose **ZDD Network**  $\rightarrow$  **Promotion Scheduler** from the popup menu.

The **Promotion Schedule** dialog box displays:

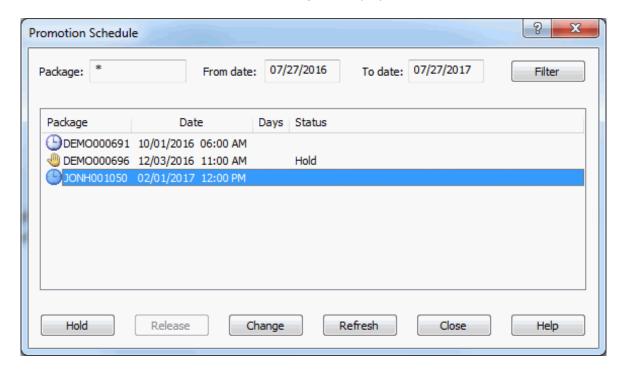

In the above example, there are three packages displayed that have a promotion scheduled and have a promotion date that falls within the default range, which begins at the current date and ends one year in the future.

#### Filter Promotion Schedule

The selection criteria can be changed by clicking the **Filter** button, which displays the following dialog box. You can filter by package ID and install date range.

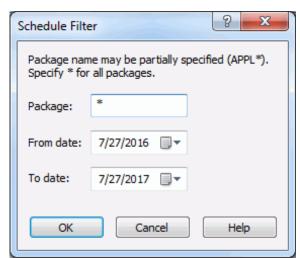

#### Hold/Release Package Promotion

To hold or release the promotion of a package in the list, select it and click the **Hold** or **Release** button.

- The **Hold** button holds the scheduled promotion.
- The **Release** button releases a hold.

#### Change Package Promotion Time

To change the promotion date/time for a package in the list, select it and press the **Change** button.

The **Change** button displays the following dialog box where you may update the promotion date and time:

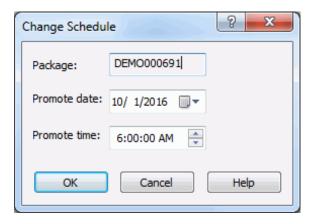

#### Refresh Package Promotion List

The package list can be refreshed by clicking the **Refresh** button.

# Memo-Deleting and Undeleting a Package

You can memo-delete a package using the **Delete package** command. A package that is memo-deleted is not physically deleted until the ChangeMan ZMF housekeeping jobs are run. As long as a memo-deleted package is not physically deleted, you can restore it using the **Undelete package** command.

The **Delete package** and **Undelete package** commands are available on the ZDD Network popup menu when you right-click a package.

Refer to the *ChangeMan ZMF User's Guide* for rules and restrictions that apply to the memo delete and undelete package functions.

# **Query Component**

The **Query Component** wizard allows you to obtain a list of components and review the component history information. You can list all of the components in the system, or you can specify "search" criteria that allows you to list only those components that meet the search criteria.

The **Query Component** wizard is only available when connected to ChangeMan ZMF 8.2 or higher.

# **Running Query Component**

There are five pages in the **Query Component** wizard. You can go back and forth between the pages using the **Next** and **Back** buttons. The **Back** button is the back arrow button at the upper left corner of the window.

To start the **Query Component** wizard, Right click on a ChangeMan instance and select **Query Component** from the popup menu. You can also right click on an application, a library type, or a component, and the wizard form will be automatically filled in based on the item you selected.

## **Search Arguments Page**

When the wizard launches, the **Search Arguments** page will display.

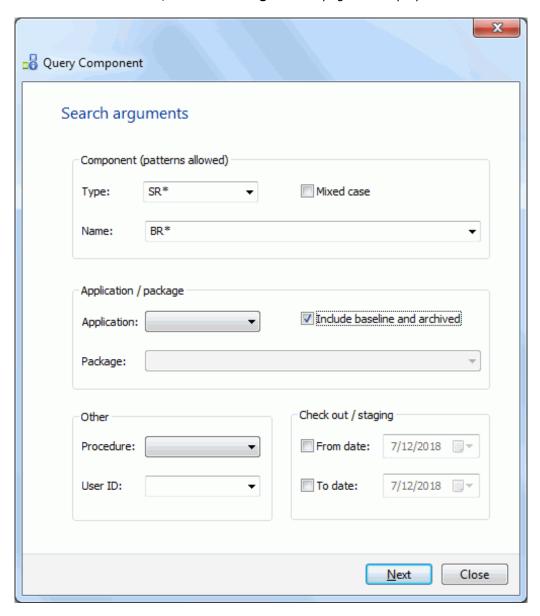

Update the fields in the **Search Arguments** page and press **Next** to begin the search.

### Fields on the Search Arguments Page

The following table describes the fields on the **Search Arguments** page:

| Field / Box                         | Description                                                                                                    |
|-------------------------------------|----------------------------------------------------------------------------------------------------|
| Component<br>Type                   | Enter the library type, or a pattern (e.g. SR*), and the components with a type matching that pattern will be shown.                                                                                                    |
| Component<br>Name                   | Enter the name of the component to review. You may enter a pattern (e.g. 'PR*'), and the components matching that pattern in the baseline library for your application will be displayed.                                                                                         |
| Application                         | This is the 4-character mnemonic assigned to the application when it was defined to ChangeMan. Leave empty for all applications.                                                                                                    |
| Include<br>baseline and<br>archived | Check this option to list all selected packages including baselined, physically deleted, and archived packages.                                                                                                    |
| Package                             | The full 10-character change package ID to which the component was checked out and associated with. Leave empty for all packages.                                                                                                    |
| Procedure                           | Full build procedure name to select, or leave empty for all build procedures. Build procedure names are associated with like-source components and all build processing output types.                                                                                             |
| User ID                             | Enter a full TSO ID to select, or leave empty for all IDs. The ID in component history is the last person to check out, stage, recompile, or relink the component in the package, or the last person to submit a scratch/rename utility request for the component in the package. |
| From date                           | Limits selection to operations performed after the specified date.  Specified date is the date of the last checkout, stage, relink, recompile, or scratch/rename utility request for the component in the package.                                                                |
| To date                             | Limits selection to operations performed before the specified date.  Specified date is the date of the last checkout, stage, relink, recompile, or scratch/rename utility request for the component in the package.                                                               |

### **Components Page**

The **Components** page displays at the end of the search.

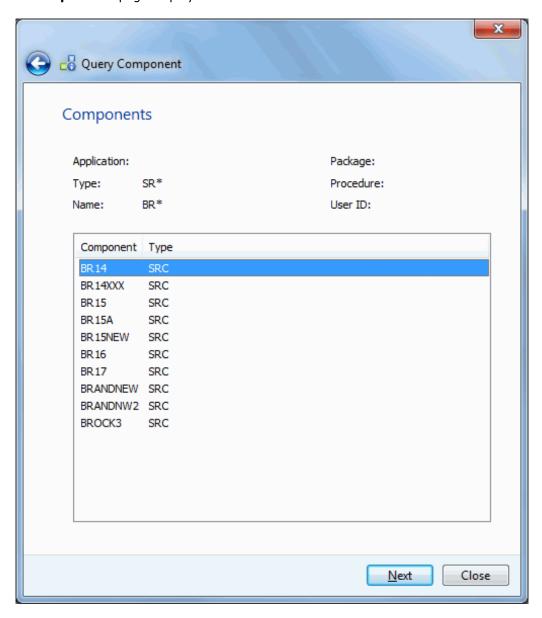

The top half of the **Components** page echoes the search criteria that you specified on the preceding **Search Arguments** page.

The bottom half of the page shows a list of components that satisfy the search criteria.

To display the package history for any of the components listed, select a component on the list and press **Next**.

### **Packages Page**

The **Packages** page displays the package history for a component.

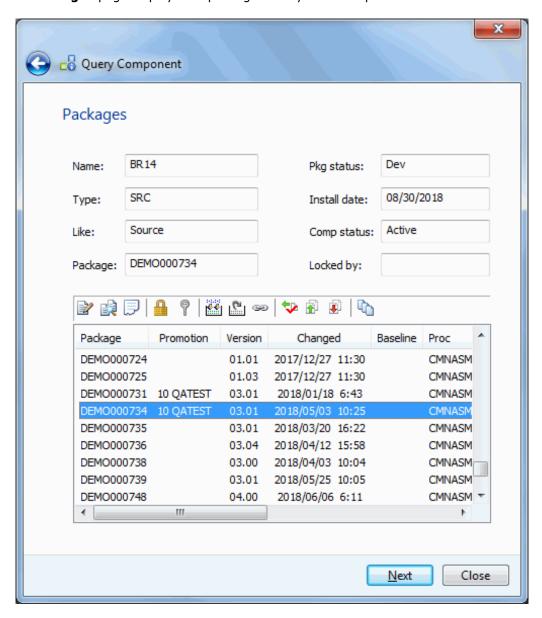

If you want to go back and display a different component or start a new query, press **Back** button, which is a back arrow at the upper left corner of the window.T

To display detailed information about the component in one of the packages, select the package and press the **Next** button.

### Columns the Packages Page

The following table describes the columns in the list at the bottom of the **Packages** page:

| Columns   | Description                                                                                                    |
|-----------|----------------------------------------------------------------------------------------------------|
| Package   | Packages that have referenced this component. If empty, indicates that the component was listed by impact analysis of the baseline libraries.                                                      |
| Promotion | The common name for the promotion library, and the level reached, if the package has been promoted. "Staging" denotes the package has been subsequently demoted.                                   |
| Version   | Version number (01 to 99 and then back to 00) and modification number (01 to 99) represent the same "vv.mm" as the staging libraries.                                                              |
| Changed   | Date and time the component was last acted upon (checked out, staged, frozen, etc).                                                                                                    |
| Baseline  | Date and time that the package was baselined.                                                                                                    |
| Proc      | Build procedure for the component.                                                                                                    |
| User      | User ID ofthe last person to check out, stage, recompile, or relink the component in the package, or the last person to submit a scratch/ rename utility request for the component in the package. |
| Function  | Processing actions:  CheckOut CheckIn Build Recomp Relink Scratch Rename                                                                                                    |
| Status    | Component history status:  CheckOut BackOut Promoted Demoted Deleted Baseline Del/Arch                                                                                                    |
| SSI       | The 4-byte binary stamp placed on the module by ChangeMan (or taken from a prior placement).                                                                                                    |
| Hash      | Hash token of component.                                                                                                    |
| New name  | New name for a rename operation.                                                                                                    |

#### Toolbar on the Package Page

Above the list is a toolbar, which allows the user to perform some common component operations, such as Edit or Build. If you hover the mouse over one of the toolbar buttons, the name of the command for that button will display.

You must first select a package from the list, and then press one of the toolbar buttons. The toolbar button command applies to the version of the component in the selected package. Some toolbar buttons may be disabled (grayed out) if the command is not valid for the selected package.

Alternatively, the user can right click on a package in the list and select a command from a popup menu.

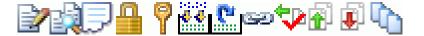

The table below lists all of the commands that are available on the toolbar or the popup menu (right click). The commands are listed in the order they appear on the toolbar displayed above.

| Command             | Description                                                                                                    |  |  |
|---------------------|----------------------------------------------------------------------------------------------------|--|--|
| Edit                | Edit the component file.                                                                                                    |  |  |
| Compare             | Compare component with another component or file.                                                                                                    |  |  |
| View<br>Listing     | View listing for source component.                                                                                                    |  |  |
| Lock                | Lock package component to prevent changes from other users.                                                                                                    |  |  |
| Unlock              | Unlock package component to allow it to be changed by other users.                                                                                                    |  |  |
| Build               | Compile and link component from the package staging libraries.                                                                                                    |  |  |
| Recompile           | Recompile and link component.                                                                                                    |  |  |
| Relink              | Relink component.                                                                                                    |  |  |
| Check Out           | Check out component to a ChangeMan package. You can check out the component from the selected package to a different package. Alternatively, you check out the component from somewhere else into the selected package, which will replace the existing component. |  |  |
| Promote             | Copy components to the next level of the promotion libraries.                                                                                                    |  |  |
| Demote              | Remove components from the latest level of the promotion libraries.                                                                                                    |  |  |
| Staging<br>Versions | Display list of component staging versions.                                                                                                    |  |  |

# **Details Page**

The **Details** page is displayed, which shows the compile and binder options.

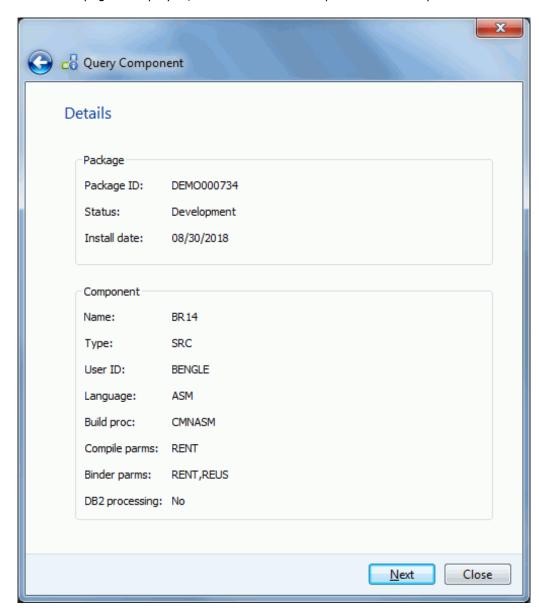

To display other build options, press the **Next** button to display the **Other Options** page.

### Fields on the Details Page

The following table describes the fields on the **Details** page:

| Field / Box    | Description                                                                                        |
|----------------|----------------------------------------------------------------------------------------------------|
| Package:       |                                                                                                    |
| Package ID     | The package ID of the current change package.                                                      |
| Status         | The current status of this change package.                                                         |
| Install date   | Install date for the package.                                                                      |
| Component:     |                                                                                                    |
| Name           | Component name as it appears in the staging libraries.                                             |
| Туре           | Library type of the component.                                                                     |
| User ID        | The TSO user ID of the person that last acted on the component.                                    |
| Language       | The source code language.                                                                          |
| Build proc     | The name of the compiling procedure used to compile or compile and link edit the source component. |
| Compile parms  | Any additional compile parms used during the compile.                                              |
| Binder parms   | Any linkage edit parms used in addition to the default parms.                                      |
| DB2 processing | Indicates whether or not a DB2 pre-process or co-process is to be invoked during the compile.      |

If you want to go back and display a different component or start a new query, press **Back** button, which is a back arrow at the upper left corner of the window.

## **Other Options Page**

The **Other Options** page shows the customer-defined options for the component.

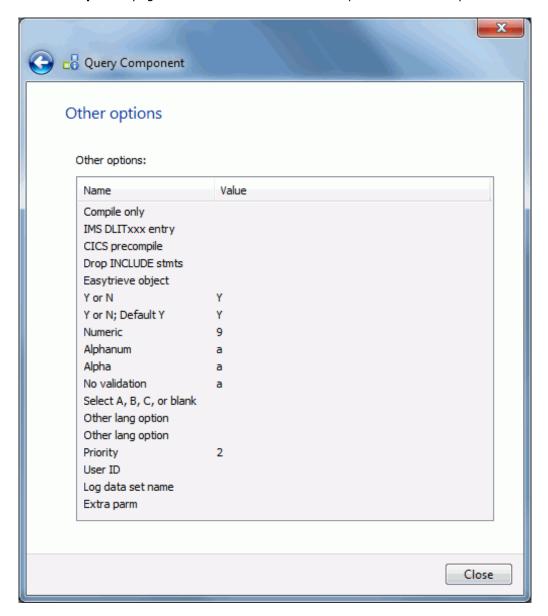

The other options displayed are for specific to the language and library type for the component. The options are defined separately for each ChangeMan ZMF instance.

The labels displayed in the Name field are configured by your administrator via the **BUILD** member in the ZDDOPTS library, described in the *ChangeMan ZDD Server Installation Guide*. They may not match the labels in the ISPF client.

# **Impact Analysis**

Impact analysis is a facility that shows relationships and dependencies among baseline library components. By querying impact analysis data for selected components you can do the following:

- Assess the effort involved in completing an intended change. That is, you can find out
  what and how many other components will be affected if you change a selected
  component.
- Avoid product failures that occur when you install a change without considering related components.

Impact analysis lets you evaluate the effect of changing a particular component. A *superior component* is defined as one that references one or more subordinate components. Likewise, a *subordinate component* is defined as a component that is referenced by one or more superior components.

The **Impact Analysis** wizard takes a bottom-up view of component relationships. You ask a question about a subordinate component, and it tells you about superior components.

In other words, it tells you what components contain a component that you want to change.

## **Running Impact Analysis**

There are three pages in the **Impact Analysis** wizard. You can go back and forth between the pages using the **Next** and **Back** buttons. The **Back** button is the back arrow button at the upper left corner of the window.

To start the **Impact Analysis** wizard, right click on a ChangeMan instance and choose **Impact Analysis**. You can also right click on an application, a library type, or a component, and the wizard form will be automatically filled in based on the item you selected.

## **Search Arguments Page**

The wizard will then launch, and the **Search Arguments** page will display.

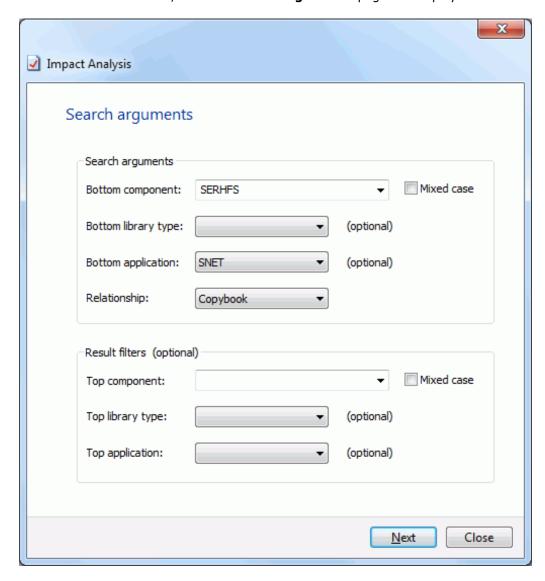

Update the fields in the **Search Arguments** page and press **Next** to begin the search.

### Fields on the Search Arguments Page

The following table describes the fields on the **Search Arguments** page.

| Field                  | Required                | Description                                                                                                    |
|------------------------|-------------------------|----------------------------------------------------------------------------------------------------|
| Search<br>arguments    | Specify the investigate | e subordinate component or components you want to e.                                                                                                    |
| Bottom component       | Required                | Enter the name of a subordinate component.  Valid values Include:  Like-copy component name  Statically linked like-NCAL or like-load subprogram name  Cataloged procedure name  Program name or string in JCL PGM= statement  Data set name or string in JCL DSN= statement  Valid formats include:  Full component name or string  Component name pattern or string ending in *  The first character in this field cannot be *.                                                                                                    |
| Mixed case             | Optional                | Select to use the exact text entered in the bottom component name to search for relationships.  If not selected, it will fold the text entered for subordinate component name into upper case before searching for relationships.                                                                                                    |
| Bottom library<br>type | Optional                | You can, optionally, select the library type of the subordinate component. If no library type is selected, all library types will be searched.  To clear the selection, select "(None)", which is the first entry at the top of the drop down list.  Do not select any library type if the subordinate component is one of the following, which are stored in impact analysis as character strings rather than as components with library types:  Cataloged procedure name  Program name or string in JCL PGM= statement  Data set name or string in JCL DSN= statement |
| Bottom application     | Optional                | You can, optionally, select the application of the subordinate component. If no application is selected, all applications types will be searched.  To clear the selection, select "(None)", which is the first entry at the top of the drop down list.                                                                                                    |

| Field            | Required | Description                                                                                                    |
|------------------|----------|----------------------------------------------------------------------------------------------------|
| Relationship     | Required | Select the relationship between the superior and subordinate components that you want to evaluate. The possible relationships are as follows:                                                                                                    |
|                  |          | Copybook (Source to copybook)                                                                                                    |
|                  |          | Subroutine (Composite load to linked load)                                                                                                    |
|                  |          | JCL Proc (Execution JCL to cataloged procedure)                                                                                                    |
|                  |          | JCL Pgm (JCL/Procedure to program name)                                                                                                    |
|                  |          | JCL DSN (JCL/Procedure to data set name)                                                                                                    |
| Result filters   |          | er criteria if you want to see a subset of the superior ts that have a relationship to the component you are ng.                                                                                                    |
| Top component    | Optional | You can, optionally, enter the name of a superior component.  Valid formats Include:  Full component name  Component name pattern  Asterisk (*) for all names  Blank, which defaults to *                                                                      |
| Mixed case       | Optional | Select to use the exact text entered in the top component name to filter results.  If not selected, it will fold the text entered for top component name into upper case before searching for relationships.                                                   |
| Top library type | Optional | You can, optionally, select the library type of the superior component. If no library type is selected, the results will not be filtered by library type.  To clear the selection, select "(None)", which is the first entry at the top of the drop down list. |
| Top application  | Optional | You can, optionally, select the application of the superior component. If no application is selected, the results will not be filtered by application.  To clear the selection, select "(None)", which is the first entry at the top of the drop down list.    |

### **Top Components Page**

The **Top Components** page displays at the end of the search.

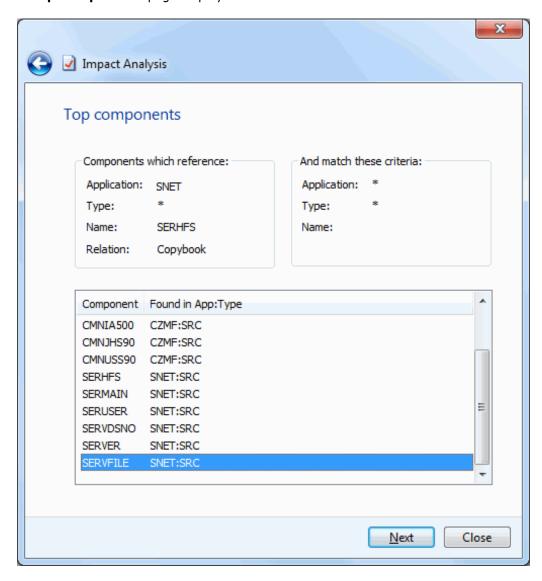

The top half of the **Top Components** page echoes the search criteria and results filter criteria for the subordinate component that you specified on the preceding Search **Arguments** page.

The bottom half of the page shows a list of superior components that satisfy the search and filter criteria that you specified.

If you want to go back and start a new search, press **Back** button, which is a back arrow at the upper left corner of the window.

To display the subordinate components for any of the components listed, select a component on the list and press **Next**.

### Fields on the Top Components Page

This table describes the fields on the **Top Components** page.

| Field                              | Description                                                                                                    |  |  |
|------------------------------------|----------------------------------------------------------------------------------------------------|--|--|
| List of components which reference |                                                                                                    |  |  |
| Application                        | Application that you specified in the Search Arguments.                                                                                         |  |  |
| Туре                               | Library type that you specified in the Search Arguments.                                                                                        |  |  |
| Name                               | <b>Bottom</b> (subordinate) <b>component name</b> that you specified in the <b>Search Arguments</b> .                                           |  |  |
| Relationship                       | Relationship that you specified in the Search Arguments.                                                                                        |  |  |
| And match these cri                | And match these criteria                                                                                                    |  |  |
| Application                        | Application that you specified in the Results Filter.                                                                                           |  |  |
| Туре                               | Library type that you specified in the Results Filter.                                                                                          |  |  |
| Name                               | <b>Top</b> (superior) <b>component name</b> that you specified in the <b>Results Filter</b> .                                                   |  |  |
| Results list                       |                                                                                                    |  |  |
| Component                          | Displays the name of superior components that satisfy the selection and filter criteria that you specified on the <b>Search Arguments</b> page. |  |  |
| Found in<br>Appl:Libtype           | Displays the application and library type of the library where the superior component is baselined.                                             |  |  |

### **Bottom Components Page**

The **Bottom Components** page displays the subordinate components.

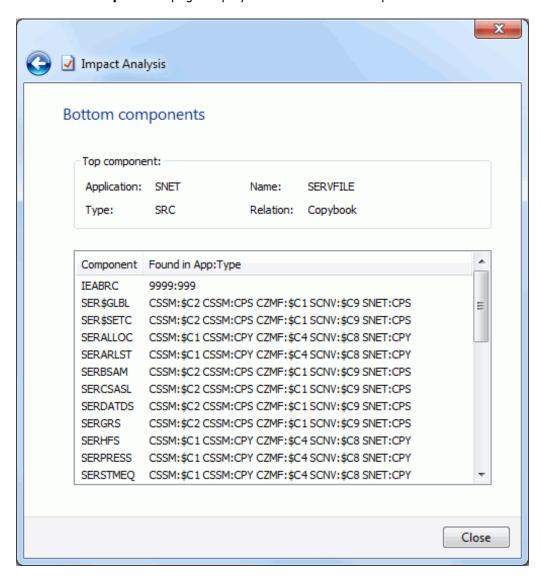

The **Bottom Components** page lists subordinate components contained in the selected superior component that have the same relationship type as your original query.

If you want to go back and query for additional information, press **Back** button, which is a back arrow at the upper left corner of the window.

To end the wizard, press the **Close** button.

### **Bill of Materials**

The **Bill of Materials** wizard takes a top-down view of component relationships. You ask a question about a superior component, and it tells you about subordinate components.

In other words, it tells you what components are contained in a component that you want to change.

## **Running Bill of Materials**

There are three pages in the **Bill of Materials** wizard. You can go back and forth between the pages using the **Next** and **Back** buttons. The **Back** button is the back arrow button at the upper left corner of the window.

Right click on a ChangeMan instance and choose **Bill of Maaterials**. You can also right click on an application, a library type, or a component, and the wizard form will be automatically filled in based on the item you selected.

### **Search Arguments Page**

When the wizard launches, the **Search Arguments** page will display.

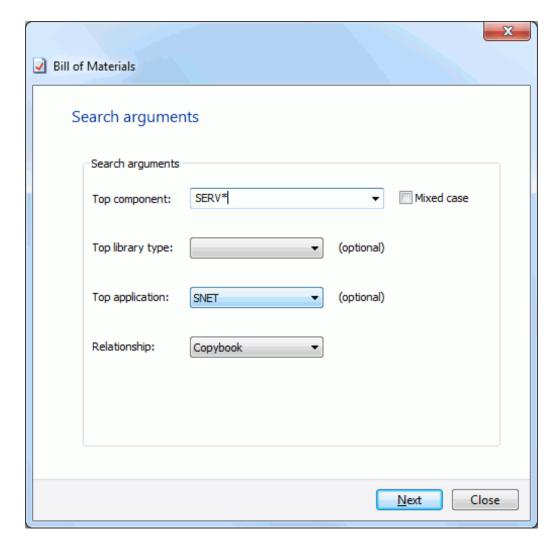

Update the fields in the **Search Arguments** page and press **Next** to begin the search.

### Fields on the Search Arguments Page

The following table describes the fields on the **Search Arguments** page:

| Field            | Required | Description                                                                                                    |
|------------------|----------|----------------------------------------------------------------------------------------------------|
| Top component    | Required | Enter the name of a superior component.  Valid values Include:  Like-source component name  Statically linked like-load component name  JCL component name  Cataloged procedure name  Valid formats include:  Full component name or string  Component name pattern or string ending in *  The first character in this field cannot be *. |
| Mixed case       | Required | Select this option to use the exact text entered in the superior component name to search for relationships. If not selected fold the superior component name text into upper case before searching for relationships.                                                                                                    |
| Top library type | Optional | You can, optionally, select the library type of the superior component. If no library type is selected, all library types will be searched.  To clear the selection, select "(None)", which is the first entry at the top of the drop down list.                                                                                          |
| Top application  | Optional | You can, optionally, select the application of the superior component. If no application is selected, all applications types will be searched.  To clear the selection, select "(None)", which is the first entry at the top of the drop down list.                                                                                       |
| Relationship     | Required | Select the relationship between the superior and subordinate components that you want to evaluate. The possible relationships are as follows:                                                                                                    |
|                  |          | Copybook (Source to copybook)                                                                                                    |
|                  |          | Subroutine (Composite load to linked load)                                                                                                    |
|                  |          | JCL Proc (Execution JCL to cataloged procedure)                                                                                                    |
|                  |          | JCL Pgm (JCL/Procedure to program name)                                                                                                    |
|                  |          | JCL DSN (JCL/Procedure to data set name)                                                                                                    |

### **Top Components Page**

The **Top Components** page displays at the end of the search.

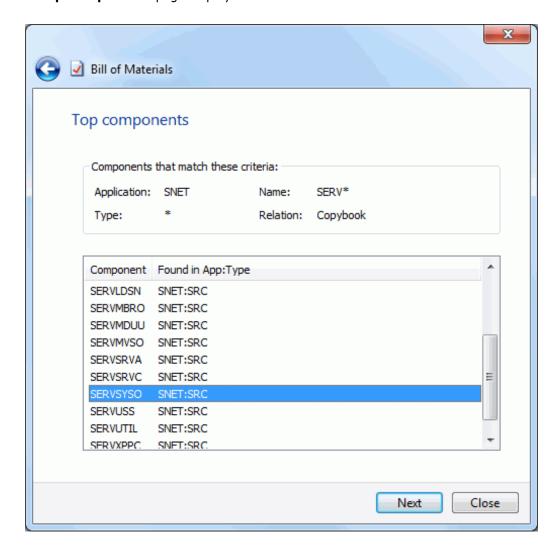

The top half of the page echoes the search criteria for the *superior* component that you specified on the preceding **Search Arguments** page.

The bottom half of the page shows a list of *superior* components that match the search criteria you specified. If you specified \* in the **Library type** and/or **Application** fields on the **Search Arguments** page, this page may list more than one component.

If you want to go back and start a new search, press **Back** button, which is a back arrow at the upper left corner of the window.

To display the subordinate components for any of the components listed, select a component on the list and press **Next**.

### Fields on the Top Components Page

This table describes the fields on the  $\bf Top\ Componens\ pagel$ 

| Field                    | Description                                                                                                    |  |  |
|--------------------------|----------------------------------------------------------------------------------------------------|--|--|
| Components that ma       | Components that match these criteria                                                                                                    |  |  |
| Application              | Application that you specified in the Search Arguments.                                                                                         |  |  |
| Туре                     | Library type that you specified in the Search Arguments.                                                                                        |  |  |
| Name                     | <b>Bottom</b> (subordinate) <b>component name</b> that you specified in the <b>Search Arguments</b> .                                           |  |  |
| Relationship             | Relationship that you specified in the Search Arguments.                                                                                        |  |  |
| Results list             |                                                                                                    |  |  |
| Component                | Displays the name of superior components that satisfy the selection and filter criteria that you specified on the <b>Search Arguments</b> page. |  |  |
| Found in<br>Appl:Libtype | Displays the application and library type of the library where the superior component is baselined.                                             |  |  |

### **Bottom Components Page**

The **Bottom Components** page displays the subordinate components.

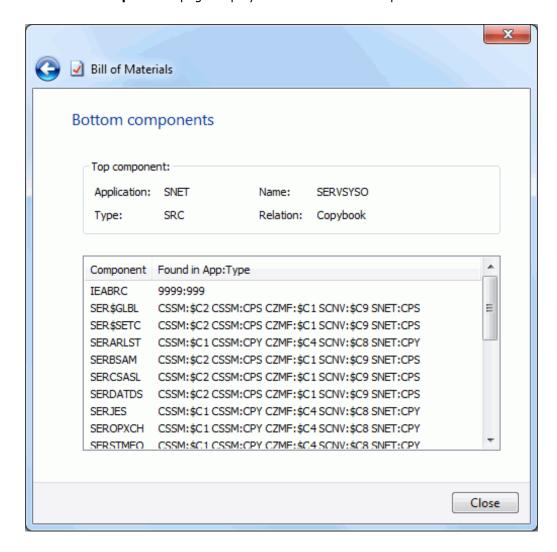

The **Bottom Components** page lists subordinate components contained in the selected superior component that have the same relationship type as your original query.

If you want to go back and query for additional information, press **Back** button, which is a back arrow at the upper left corner of the window.

To end the wizard, press the **Close** button.

# **Comparing Components**

You can compare two components using the ChangeMan Diff utility. This feature is documented in the **ChangeMan ZDD Tools Guide**.

## **Merging Components**

You can merge two revised versions with a baseline version using the ChangeMan Diff utility. This feature is documented in the **ChangeMan ZDD Tools Guide**.

## **Submitting XML Documents**

You can submit XML requests to the Serena XML Services processor of ChangeMan ZMF. The XML input document can be a data set, a PDS member, a Unix file on the z/OS server, a file on your local computer, or an XML component in a ChangeMan ZMF baseline, promotion, or package library. The XML output from the request is stored in a user-specified file on either the z/OS server or your local computer.

For more information on using XML Services, see ChangeMan ZMF: XML Services User's Guide.

There are two ways to submit XML to the server:

- From the File Explorer, using ChangeMan ZDD's **Submit XML** command.
- From ChangeMan Edit text editor, selecting **File** → **Submit XML** from the menu.

To submit XML from the File Explorer, right-click the file, data set, member, or component containing the XML, and choose **ZDD Network**  $\rightarrow$  **Submit XML** from the popup menu. You can select multiple files to submit several XML files at the same time. If you select more than one file, a separate dialog box will display for each one.

The **Submit XML** dialog box allows you to edit the XML before you submit it. You can either discard the changes or save them. Changes can be saved back to the original file, if it is not read-only, or to a different file.

If you wish to save your XML changes, you must press the **Save** or **Save As** button before submitting the file. After you press the **Submit** button, the dialog will automatically close.

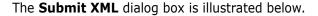

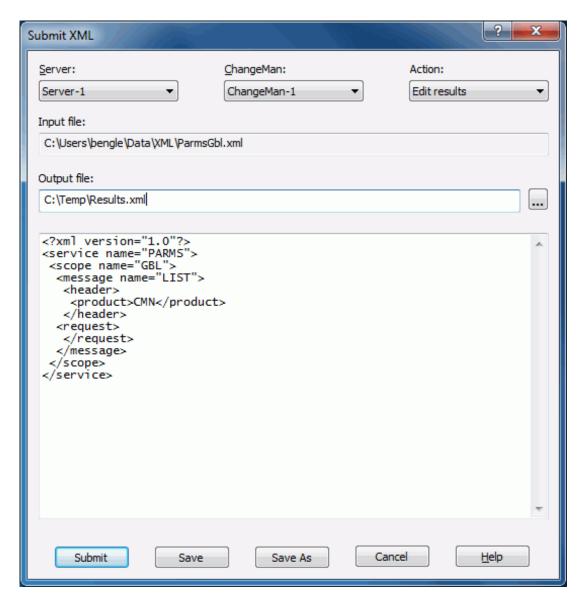

Fill in the fields as shown below and then click **Submit**.

| Field / Box | Description                                                                                                    |
|-------------|----------------------------------------------------------------------------------------------------|
| Server      | Choose the server to receive the XML request.                                                                                                    |
| ChangeMan   | Choose the ChangeMan instance to receive the XML request. If no ChangeMan instance is specified, the XML file will be submitted to the server, rather than a ChangeMan instance. This is only valid for SerNet services and not for ChangeMan ZMF services. ChangeMan ZMF services must be directed to a ChangeMan instance. |
| Input file  | The default path name is for the file you selected. You can change the path name in the text box, or click the browse button to select a new file. This file can be on your local computer or a z/OS server configured through ChangeMan ZDD.                                                                                |

| Field / Box | Description                                                                                                    |
|-------------|----------------------------------------------------------------------------------------------------|
| Output file | The file name for the XML output is generated. You can change it in the text box or click the browse button to select a file. This file can be on your local computer or a z/OS server configured through ChangeMan ZDD.                      |
| XML text    | You can modify the XML text in the edit box before submitting the request. You can, optionally, either save those changes before pressing <b>Submit</b> . If you do not save the changes, they will be discarded after the file is submitted. |

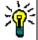

TIP Another way to use the **Submit XML** feature is to select an XML input file and drag it, using the right mouse button, to a ChangeMan ZMF instance, application, "Baseline" folder, "**Packages**" folder, package, package library, "Promotion" folder, or promotion site. When you release the right mouse button, choose **ZDD Network** → **Submit XML** from the popup menu. The **Submit XML** dialog box displays with the **Server**, **ChangeMan**, and **Input file** fields populated.

When using the **Browse** ("...") button to select a target location, if you select a folder under **ZDD Network**, you will be unable to specify a file name that doesn't already exist inside the **File Save** dialog box. You can, however, still enter a new file name in the **Output file** field of the **Submit XML** dialog box.

This is a restriction of the Windows **File Save** common dialog box. The **ZDD Network** section of the File Explorer tree is a shell namespace extension and not part of the file system namespace. The Windows **File Save** dialog does not allow you to specify a non-existent file in a non-file-system folder.

The Windows **File Save** dialog box is part of Windows and not a ChangeMan ZDD dialog box, and Windows provides no means to change this behavior.

There are two ways around this.

The first method is to simply select a name that does exist in the **File Save** dialog box and then change the name after you return to the ChangeMan ZDD **Submit XML** dialog box. This is the preferred method.

The second method is to map the server to a Windows drive letter. Mapped drive letters are part of the file system namespace, and the **File Save** dialog box will then allow you to specify a file name that doesn't exist. This method is not recommended. Mapped drive letter folders are slower than ZDD Network folders, and many ChangeMan ZDD features are not available in mapped drive letter folders.

# Chapter 6

# **Using the Enterprise Release Option**

| Overview                                      | 364 |
|-----------------------------------------------|-----|
| Properties                                    | 368 |
| Attaching/Detaching Packages                  | 382 |
| Displaying/Comparing/Merging Release Versions | 386 |
| Validating Component Versions                 | 387 |
| Checking Out to a Package                     | 390 |
| Checking In to a Release                      | 397 |
| Checking In to Next Area                      | 404 |
| Promoting a Release Area                      | 410 |
| Demoting a Release Area                       | 415 |
| Retrieving from a Release Area                | 420 |
| Auditing a Release Area                       | 424 |
| Reverting a Release                           | 426 |
| Testing a Release Area                        | 427 |
| Testing a Release                             | 429 |
| Approving or Rejecting a Release Area         | 432 |
| Approving or Rejecting a Release              | 435 |
| Backing Out a Release                         | 437 |
| Searching for Strings                         | 438 |

### **Overview**

The ChangeMan ZDD interface to the Enterprise Release Option (ERO) provides access to many of the ERO functions, such as:

- Displaying and updating information for a release, release areas, and release applications
- Displaying/comparing/merging release component versions
- Validating component versions
- Checking out to a package
- Checking in to a release
- Checking in to next area
- Promoting a package
- Demoting a package

For detailed information about ERO, refer to the following documents:

- ChangeMan ZMF ERO Concepts
- ChangeMan ZMF ERO Getting Started Guide

# **Releases Directory Tree**

The following diagram shows the **Releases** directory tree in ZDD. The Releases tree is below each ChangeMan ZMF instance folder (at the same level as the **Applications** root folder) and will be hidden if the ChangeMan instance is not licensed for ERO.

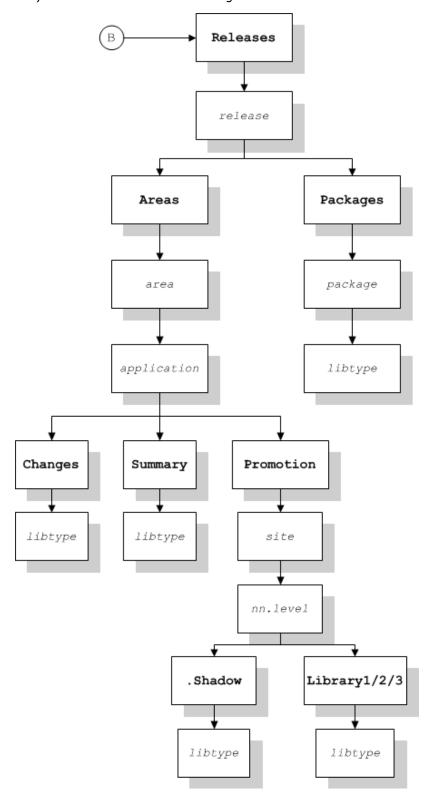

#### "Releases" Folder

The **Releases** folder contains a folder for each release. In the properties for the **Releases** folder, you can specify filters for which releases will be shown in the File Explorer.

#### "Areas" Folder

Below each release is the **Areas** folder which contains a folder for each area. Each area folder has the name of the area. However, in the File Explorer list view (right pane), the names will be sorted in step number sequence, rather than alphabetical order by name.

Each of the area folders has a sub-folder for each application in the release.

#### "Changes" Folder

Under the **Changes** folder are the release area libraries. In these libraries, you can see only components that are actually changed in this release. Here you will not see components that are inherited from prior releases. These components are read-only and cannot be edited and saved.

#### "Summary" Folder

Under the **Summary** branch of the tree, you can view the full set of all the latest components that make up a release. This is a logical view of the release, and these folders include those components that are inherited from prior releases. Components in this view are always read-only.

#### "Promotion" Folder

The **Promotion** folder provides access to the promotion libraries from the ERO side of the directory tree. These components are read-only and cannot be edited and saved.

The promotion library folders are logical folders that link to the corresponding folders on the non-ERO side of the tree, as they are the same libraries.

#### "Packages" Folder

At the bottom of the **Packages** branch of the tree, reside the package-staging libraries. Like their counterpart in the non-ERO **Packages** folder, components can be edited and saved, but only if the user has the component locked. Non-locked components are read-only to prevent simultaneous editing of the same component by multiple users.

The package library folders are logical folders that link to the corresponding folders on the non-ERO side of the tree, as these are the same libraries.

#### **Directory Tree Example**

The following example shows the structure for the DAVEALL release under the Releases root folder.

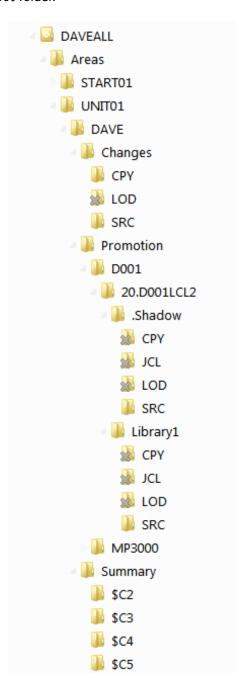

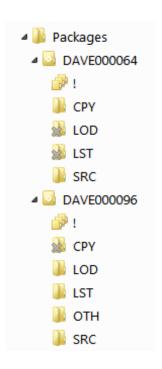

Below each release are two folders: Areas and Packages.

- **Areas** lists the areas for the release. In the above example, the START01 and UNIT01 areas are displayed.
- Packages lists the packages for the release.

Below each area folder is a list of applications for that release. In the above example, under the UNIT01 area, the DAVE application is displayed.

Below each application are three folders: Changes, Promotion, and Summary.

- **Changes** lists the Release area libraries containing components changed in the release.
- **Promotion** provides access to the promotion libraries from the ERO side of the directory tree.
- **Summary** lists a summary set of components that make up a release, including those inherited from other releases.

# **Properties**

Property pages are available for the following folder types:

- The **Releases** folder
- A release folder
- A release area folder
- A release application folder
- A release package folder

Property pages are also available for release components:

- A component in the **Changes** folder
- A component in the Summary folder

### **Release Filters**

Filters can be set up for each ChangeMan ZMF instance to select which releases display under the Releases folder in Explorer.

Right-click the Releases folder under a ChangeMan ZMF instance and choose **Properties** to display the **Releases Properties** dialog box.

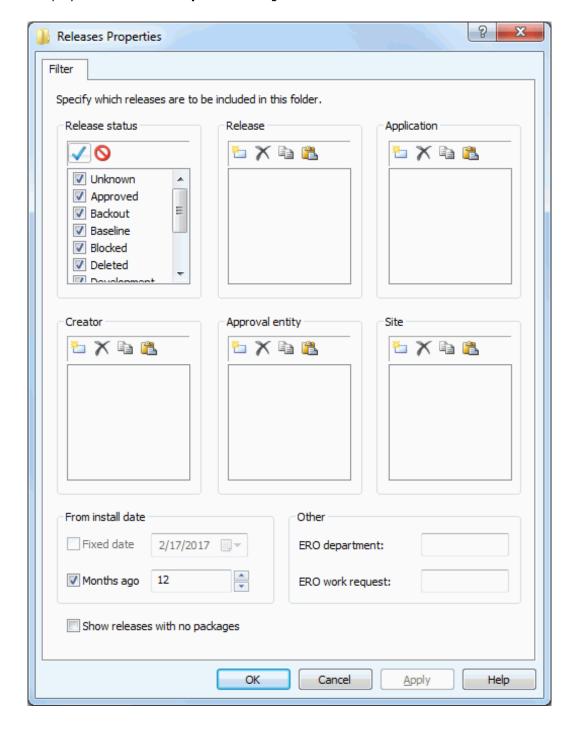

Releases may be filtered on any of the following entities:

- Release Status
- Release
- Application
- Creator
- Approval Entity
- Site
- From Install Date
- Department
- Work Request

For filtering releases by install date, you can specify the starting date in either of two ways:

- Install dates from a fixed date
- Install dates from a specified number of months ago (months before current date)

# **Release Properties**

There are three Properties pages for a release: Release, Install, and Status.

To display the Properties pages, right-click on a release folder and choose Properties

### Release Page

The first page displayed is the **Release** page.

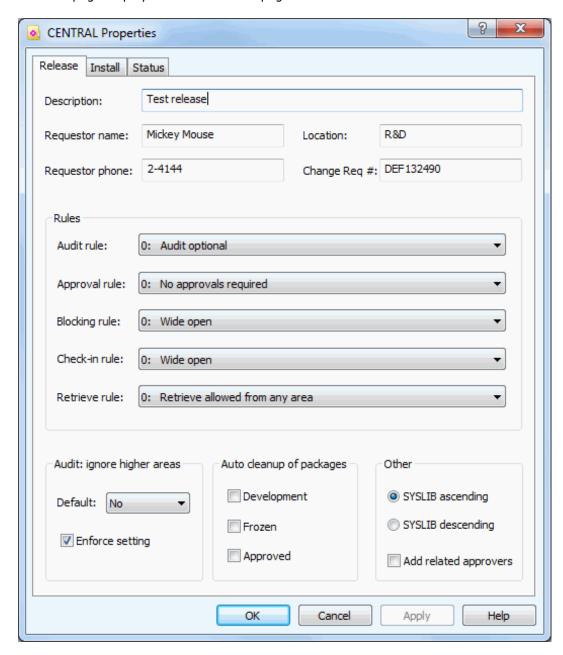

The following table describes the fields on the **Release** page.

| Field / Box     | Description             |
|-----------------|-------------------------|
| Description     | Release description.    |
| Requestor name  | Requester name.         |
| Requestor phone | Requester phone number. |

| Field / Box                      | Description                                                                                                    |
|----------------------------------|----------------------------------------------------------------------------------------------------|
| Department                       | Department name.                                                                                                    |
| Work<br>request                  | Work request ID.                                                                                                    |
| Audit rule                       | Select an audit rule from the drop-down list.                                                                                                    |
| Approval<br>rule                 | Select an approval rule from the drop-down list.                                                                                                    |
| Blocking<br>rule                 | Select a blocking rule from the drop-down list.                                                                                                    |
| Check-in<br>rule                 | Select a check-in rule from the drop-down list.                                                                                                    |
| Retrieve<br>rule                 | Select a retrieve rule from the drop-down list.                                                                                                    |
| Audit:<br>ignore<br>higher areas | <b>Default</b> : select No, Yes, or Conditional from the drop-down list. <b>Enforce setting</b> : Check this box to enforce the setting.                       |
| Auto<br>cleanup of<br>packages   | Check the boxes for packages to be automatically cleaned up:  Development Frozen Approved                                                                      |
| Other                            | Select <b>SYSLIB ascending</b> or <b>SYSLIB descending</b> to determine the SYSLIB order. Check the <b>Add related approvers</b> box to add related approvers. |

Update the information as needed and click **Apply**.

### Install Page

The second tab is the **Install** page.

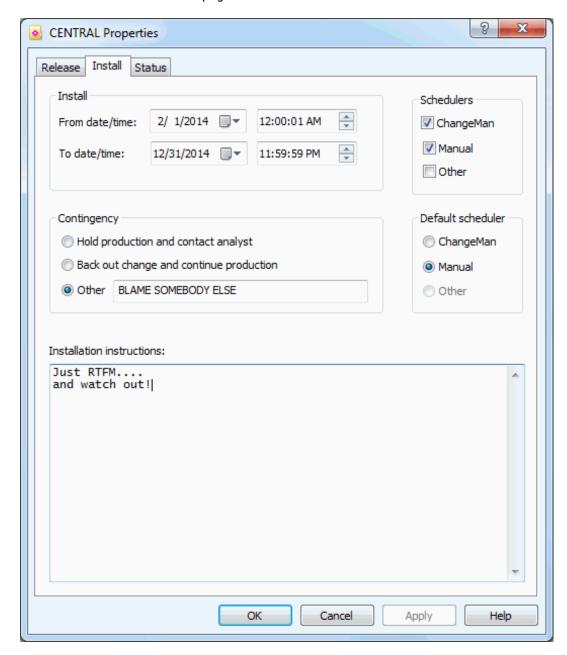

The following table describes the fields on the **Install** page.

| Field / Box                   | Description                                                   |
|-------------------------------|---------------------------------------------------------------|
| Install<br>date/time<br>range | Enter a date/time range for the install.                      |
| Contingency                   | Select an option if there are problems with the installation. |
| Schedulers                    | Select the schedulers that may be used.                       |

| Field / Box               | Description                              |
|---------------------------|------------------------------------------|
| Default<br>scheduler      | Select a default scheduler.              |
| Installation instructions | Enter instructions for the installation. |

Update the information as needed and click **Apply**.

### Status Page

The third tab is the **Status** page. There are no updatable fields on this page.

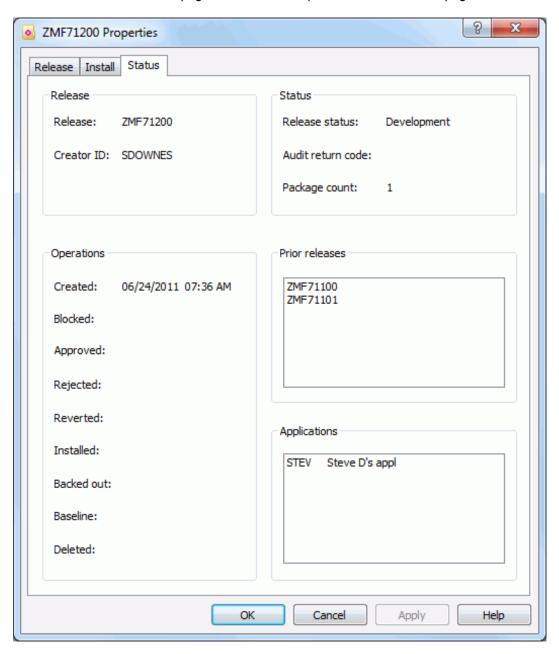

### **Release Area Properties**

There are three Properties pages for a release area: General, Rules, and Status.

To display the Properties pages, right-click on a release area folder and choose **Properties**.

#### General Page

The **General** page is the initial page displayed

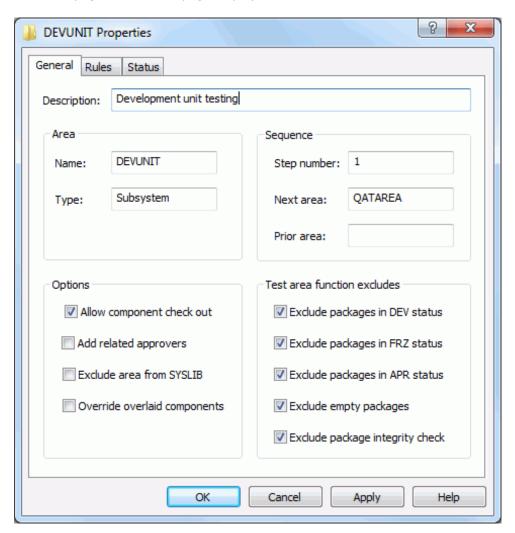

The following table describes the fields on the **General** page.

| Field / Box | Description               |
|-------------|---------------------------|
| Description | Release area description. |
| Area name   | Display only.             |
| Area type   | Display only.             |

| Field / Box                 | Description                            |
|-----------------------------|----------------------------------------|
| Step<br>number              | Display only.                          |
| Next area                   | Display only.                          |
| Prior area                  | Display only.                          |
| Options                     | Select/deselect the available options. |
| Test area function excludes | Select/deselect the exclude options.   |

Update the information as needed and click **Apply**.

### Rules Page

The second tab is the **Rules** page.

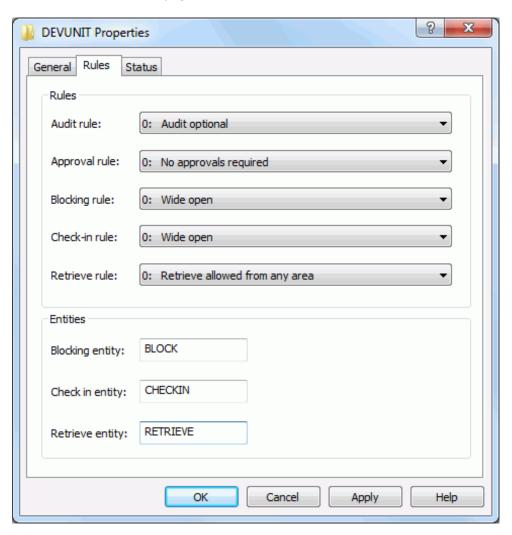

The following table describes the fields on the **Rules** page.

| Field / Box        | Description                                      |
|--------------------|--------------------------------------------------|
| Audit rule         | Select an audit rule from the drop-down list.    |
| Approval<br>rule   | Select an approval rule from the drop-down list. |
| Blocking<br>rule   | Select a blocking rule from the drop-down list.  |
| Check-in<br>rule   | Select a check-in rule from the drop-down list.  |
| Retrieve<br>rule   | Select a retrieve rule from the drop-down list.  |
| Blocking<br>entity | Blocking entity.                                 |
| Check-in<br>entity | Check-in entity.                                 |
| Retrieve<br>entity | Retrieve entity.                                 |

Update the information as needed and click **Apply**.

### Status Page

The third tab is the **Status** page. There are no updatable fields on this page.

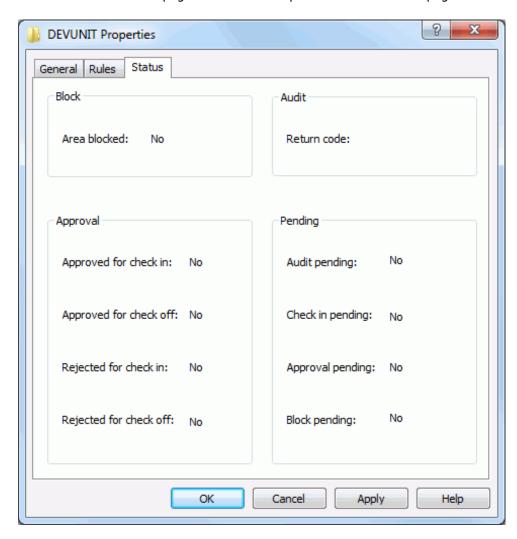

### **Release Application Properties**

To display the Properties page for a release application, right-click on an application folder under a release area and choose **Properties**.

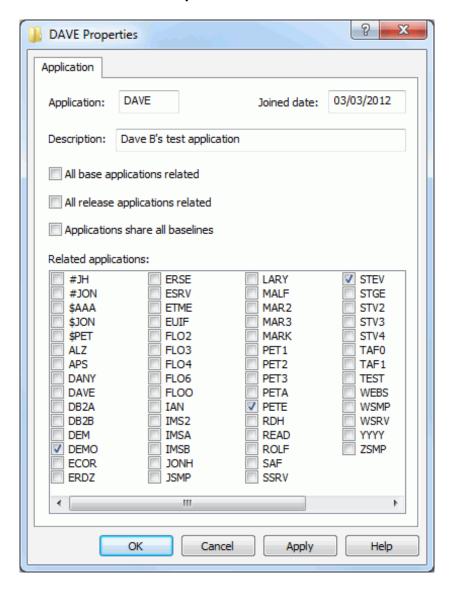

The following table describes the fields on the **Application** page.

| Field / Box                         | Description                                   |
|-------------------------------------|-----------------------------------------------|
| Application                         | Display only.                                 |
| Joined date                         | Display only.                                 |
| Description                         | Application description.                      |
| All base<br>applications<br>related | Select to have all base applications related. |

| Field / Box                      | Description                                               |
|----------------------------------|-----------------------------------------------------------|
| All release applications related | Select to have all release applications related.          |
| Applications share all baselines | Select to have applications share all baseline libraries. |
| Related applications             | Select which applications are to be related.              |

Update the information as needed and click **Apply**.

### **Release Package Properties**

The Properties pages for a release package are the same as for a non-ERO package.

See "Updating Package Information" on page 242 for detailed information.

### **Release Component Properties**

The property pages for components in release libraries display the status, location, user ID, and time stamps for the component. The property page is slightly different depending on whether the component is being viewed from the **Changes** folder or the **Summary** folder.

### **Changes Folder Component Properties**

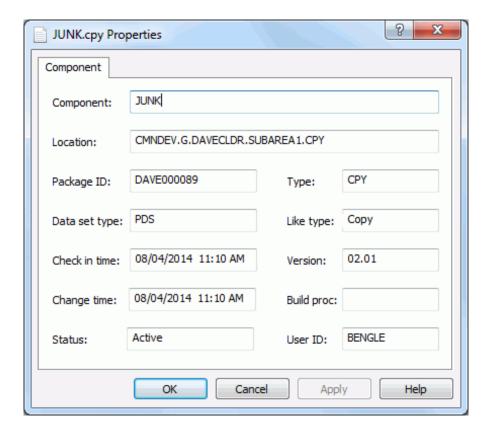

### Summary Folder Component Properties

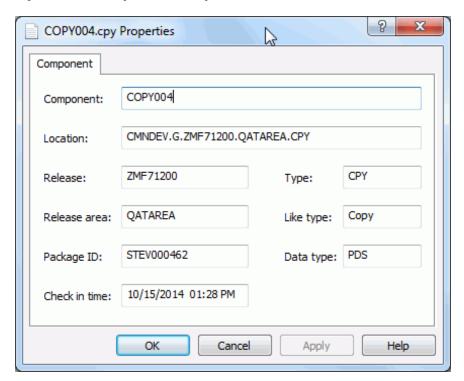

# **Attaching/Detaching Packages**

The Attach/Detach wizard will attach and/or detach packages to/from a release. You can detach a package from one release and attach it to a different release in one step.

For detach operations, there is an option which allows you to automatically demote or retrieve any components for that package. ZMF will submit a batch job to perform the demote/retrieve operation asynchronously.

For attach operations, you can automatically adjust the package install dates so that it falls within the valid range of install dates for the release.

The wizard has a "Verify operation only" option, which verifies that operation can be performed, but does not actually perform the operation.

### **Running the Attach/Detach Wizard**

There are three pages in the **Attach/Detach** wizard. You can go back and forth between the pages using the **Next** and **Back** buttons. The **Back** button is the back arrow button at the upper left corner of the window.

After completing all the pages, press the **Finish** button to perform the operations.

To start the **Attach/Detach** wizard, right click on a package in development status or on a "**Packages**" folder and select **Attach/Detach Package** from the popup menu. If you right clicked on a package, that package will be automatically selected in the wizard form.

### **Start Page**

The wizard **Start** page allows you to select the package, and to specify whether the package is to be detached, attached, or both.

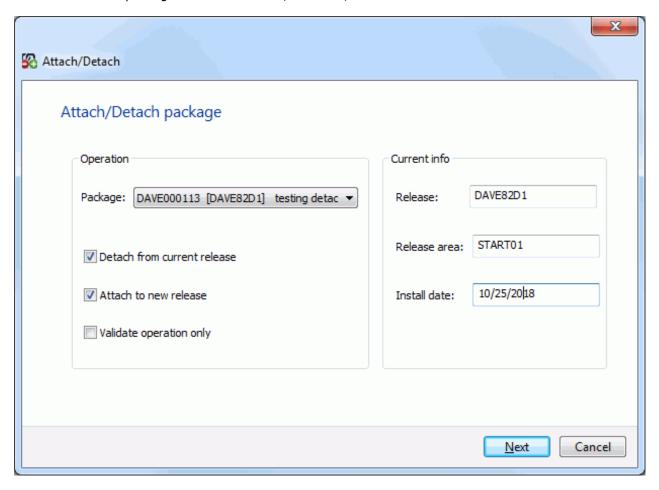

If a package is not currently attached to a release, the wizard can be used to attach it to a release. If a package is attached to a release, the wizard can be used to detach it from the release, and optionally, attach it to a new release.

If you check the "Validate operation only" box, the wizard will verify that operation can be performed, but does not actually perform the operation.

The "Current Info" box displays current information about the selected package.

Select the package and check the boxes for the operation(s) to perform, and then press **Next** to continue. Which page(s) are displayed next depend on which operation(s) you are performing.

### **Detach Options Page**

The **Detach Options** page is displayed only when you are performing a detach operation.

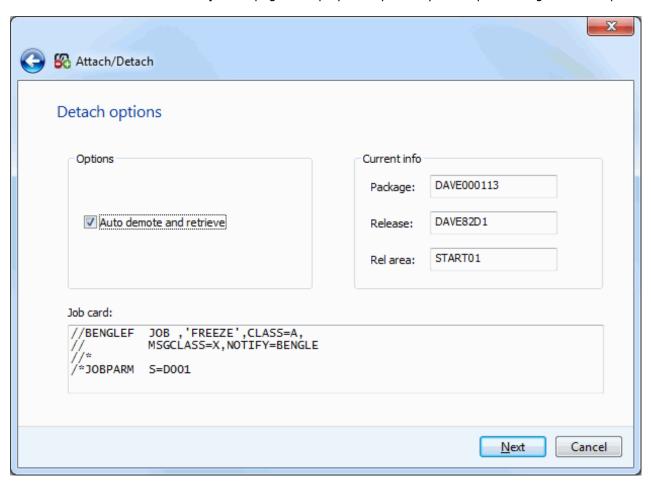

#### **Options**

You can automatically demote components from the promotion libraries and retrieve components from the area libraries if you have the proper access authority to do so.

Check the "Auto demote and retrieve" box to automatically demote and retrieve the package components. This option will be disabled if you checked the "Validate operation only" box on the **Start** page.

You must enter the job card if "Auto demote and retrieve is specified". This is required for the demotion process if the package has been promoted.

Keep in mind that a demotion is a batch job and since this is an automatic function once the batch jobs are successfully submitted the package will be retrieved and detached even though the batch demotion job may not have completed.

#### **Current Info**

The **Current Info** panel displays the package name, as well as the release and starting area from which it is being detached.

### **Attach Options Page**

The **Attach Options** page is displayed only when you are performing a attach operation.

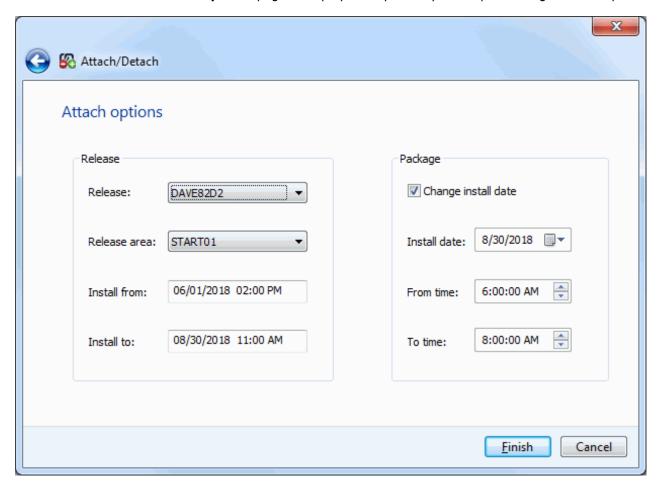

#### Release

In the **Release** panel, select the release and starting area to which the package is to be attached. The bottom of the panel displays the valid range of install dates for the selected release.

#### Package

If the current package install date is outside the valid date range for the release, tha package install date will automatically be adjusted to be within range.

You can check the "Change install date" box if you would like to choose a new install date and time.

This install date and time will be applied to all sites for the change package.

# Displaying/Comparing/Merging Release Versions

The **All release versions** command is used to display, compare, and merge different release component versions.

Right-click on a release component in a package or under an area and choose **All release versions** to display the **Release Component Versions** dialog box.

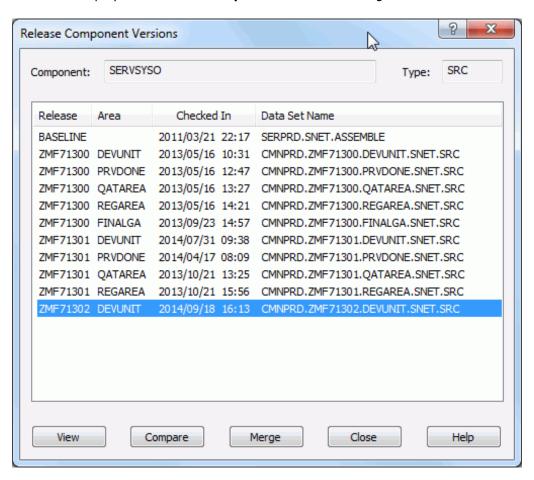

Select a component from the list and use the buttons as follows:

 View invokes ChangeMan Edit unless you have previously specified a different default editor.

For more information about ChangeMan Edit, see the ChangeMan ZDD Tools Guide.

• **Compare** invokes ChangeMan Diff where you can compare the selected component with another component that you specify.

For more information about comparing files, see the **ChangeMan ZDD Tools Guide**.

 Merge invokes ChangeMan Diff where you can merge the contents of the selected component with one or two other component versions and create a new merged version.

For more information about merging files, see the ChangeMan ZDD Tools Guide.

# **Validating Component Versions**

The "prior release version compatibility confirmation" facility helps you resolve prior release version regression without having to check out the component again from the prior release and reapply your changes in the current release.

Using this facility, you can:

- Find the prior release component that makes the current release version a potential regression.
- Compare the prior release component to the version in your current release to see code that might require forward-fitting into the current release version.
- Reset the meta data for the component to eliminate an ERR0417! in ERO audit.

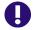

**IMPORTANT!** The services that power this facility are resource intensive. The most efficient way to discover multiple prior release regressions is to run ERO audit. If components that were checked out from a prior release have been checked in to higher release areas, run an area audit with **Ignore Higher Areas** set to **Yes**.

### **Validate Component for Prior Release Regression**

Right-click on a package component and choose **Validate versions**. If there is a prior release regression, the **Prior Release Version Regression** dialog box displays.

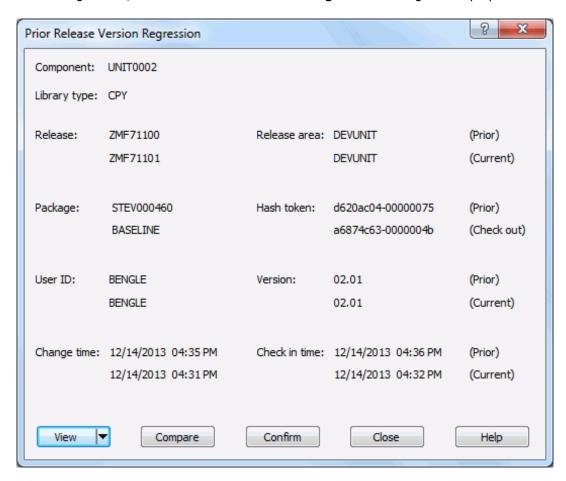

This dialog box displays detailed information for the prior and current releases.

### **Resolve the Prior Release Regression**

Process and resolve the prior release regression using the **View**, **Compare**, and **Confirm** functions.

#### View

Click the **View** down arrow and select which component version you would like to view: Prior Release, Current Release, or Current Package. ChangeMan Edit is started unless you have previously specified a different default editor.

For more information about ChangeMan Edit, see the ChangeMan ZDD Tools Guide.

#### Compare

Click **Compare** to start ChangeMan Diff. A side-by-side comparison report is displayed. Compare the component in the prior release to the component in the current release and ensure that differences between the two versions are intentional.

For more information about comparing files, see the **ChangeMan ZDD Tools Guide**.

#### **Confirm**

If you are certain that the component versions in the current and prior releases are what you want, click **Confirm** to reset the meta data to eliminate an ERO audit error ERR0417! The component will no longer display as a regression.

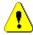

**CAUTION!** When you click **Confirm**, you are taking responsibility for any code differences between the prior version and the current version. If you are unsure about those differences, rerun the comparison report using the **Compare** button.

## **Checking Out to a Package**

The **Check Out** function works the same in ChangeMan ZDD as it does in the ChangeMan ZMF ISPF interface, with these exceptions:

- You cannot check out a component to a personal library; you must check out the component to a package folder.
- If you check out a component in a library type for which Component Activity File is enabled, the corresponding component in the Component Activity File Type is not checked out. If you do not check out the corresponding component manually, Audit will detect a SYNCH6! error in the package.

You can check out components to your package from releases that have not been installed, or from a baseline or promotion library.

Checkout from release lets you start coding from a version of a component that is more recent than the version in baseline, and which already contains earlier changes from your project or another project.

If you check out a version of a component from a prior release, you may be able to avoid an out-of-sync audit error indicating regression in your release after the prior release is installed.

If you check out a component from an area in the current release, you will eventually encounter an overlay condition in package or area check-in unless the other version is retrieved.

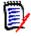

**NOTE** Your release manager can block an area from checkout by setting an indicator in the area definition. Ask your release manager what areas you are allowed to check out from.

### **Running Check Out**

There are two or three pages in the **Check Out** wizard. You can go back and forth between the pages using the **Next** and **Back** buttons. The **Back** button is the back arrow button at the upper left corner of the window.

At the end of the wizard, press the Finish button to perform the check out operation. Press **Finish**. If a you are using batch mode, see "Viewing Output for ChangeMan ZMF Jobs" on page 216 for information on viewing job output through ChangeMan ZDD.

To start the **Check Out** wizard, right-click on a release, package, a baseline library, or a promotion library, and choose **Check out to package**. You can also drag components from a package, baseline library, or promotion library, and drop them onto the target package.

# **Check Out Options Page**

When the wizard starts, the **Check Out Options** page displays.

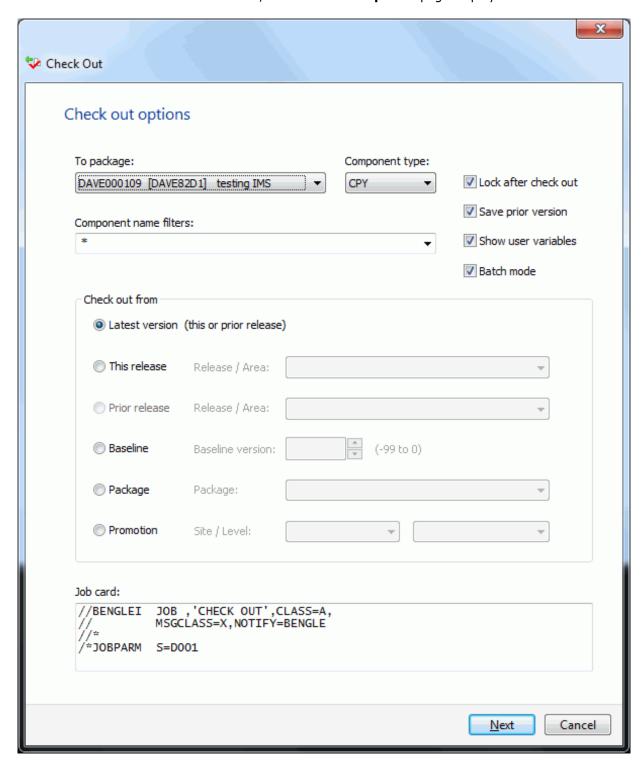

After updating the **Check Out Options** page, press **Next**.

### Fields on the Check Out Options Page

The following table describes the fields on the **Chek Out Options** page:

| Field / Box            | Description                                                                                                    |
|------------------------|----------------------------------------------------------------------------------------------------|
| Field / Box            | Description                                                                                                    |
| To package             | Select a target package for the components you are checking out.                                                                                                    |
| Component type         | Select a component type to be checked out.                                                                                                    |
| Component name filters | Enter a component name pattern with wild characters.                                                                                                    |
| Lock after check out   | The component must be locked to edit it from the package folder. You cannot lock a component that is locked by another user ID.                                                                                                    |
| Save prior version     | Saves staging version of preexisting component. This option applies only if ZMF's Save Staging Versions (SSV) feature is enabled. It has no effect on whether or not a component checked out will overlay a preexisting copy of that component in the package.                                                                                                    |
| Show user variables    | Displays the <b>Other Options</b> page which allows you to set user variables. This check box is disabled for online check out, since the <b>Other Options</b> page is displayed for batch operations only.                                                                                                    |
| Batch mode             | Performs the check out operation via a batch job. Batch mode will be forced in situations that require it:                                                                                                    |
|                        | ■ Checking out a prior version (-1 to -99) of a baseline library.                                                                                                    |
|                        | ■ Components are like type OTH.                                                                                                    |
| Check out from         | Choose one of the following options:  Latest version - Use this option when you want to start your coding from the latest version of a component checked in to your release or prior releases.  This release - Use this option when you want to start your coding using a version of a component that has been checked in to any area in the current release.  Prior release - Use this option if you want to start your coding using a version of a component that is in a release that is defined as a prior release.  Baseline - Use this option when you want to start your coding from a version of a component in a baseline library.  Package - Use this option when you want to start your coding from a version of a component in another package. Requires ChangeMan ZMF 8.1.2+.  Promotion - Use this option when you want to start your coding from a version of a component in a promotion library. |
| Job Card               | The job card is used for submitting a batch job. The job card field is available only when the "Batch mode" box is checked.  Default values are displayed initially. If you change the values, they will be stored in your registry and used as the defaults in the future.  Each time this dialog displays, the last character of the jobname is incremented alphabetically.  If the &SYSUID parameter in the Notify field is not overridden, the user ID is automatically substituted.                                                                                                    |

### **Components Page**

The **Components** page allows you to select the components to check out.

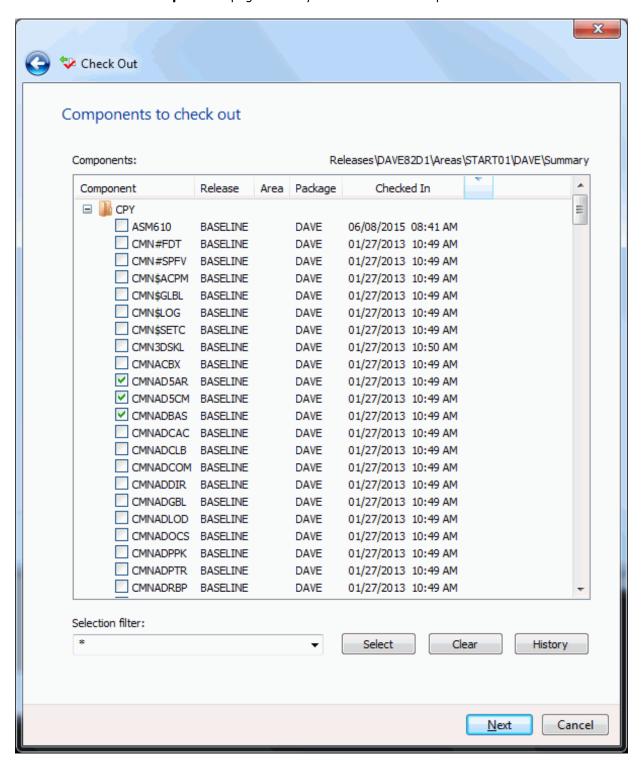

#### Selecting Components

There are two ways to select or deselect components:

- Select or deselect components individually using the check boxes in the Components list.
- Use the **Selection filter** field to enter one or more name patterns with wild characters, delimited by semicolons. Then press the **Select** or **Clear** button.

#### Moving Components from Another Package

When checking out components from another package, there is a check box labeled "Delete components from source package". This is useful when moving components from one package to another.

When this box is checked, after the check-out operation is complete, the "Delete Components" dialog will display to confirm the components to be deleted.

### Displaying History for Selected Components

The **History** button allows you to display a list of other packages that contain the selected components. Only packages that have not been baselined are included in this list. You should make sure that you are coordinating the changes with other developers who have checked out or staged the components into other packages.

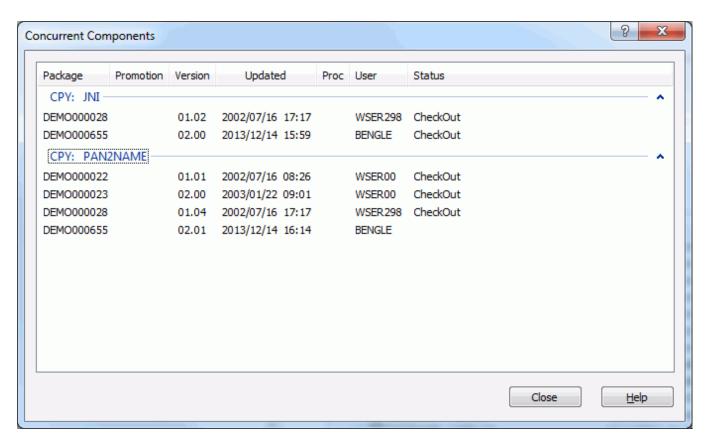

Other packages that contain the selected components are displayed. Only packages that have not been baselined are included in this list. This information will help you coordinate

the changes with other developers who have checked out or staged the components into other packages.

After you have selected the components to be checked out in the **Check Out - Components** page, click **Finish** to check them out.

# **Other Options Page**

When you check out in batch mode, there may be a third wizard page for **Other Options**.

The **Other Options** page displays only if customer-defined options have been specified in the CHECKOUT member of the ZDDOPTS library.

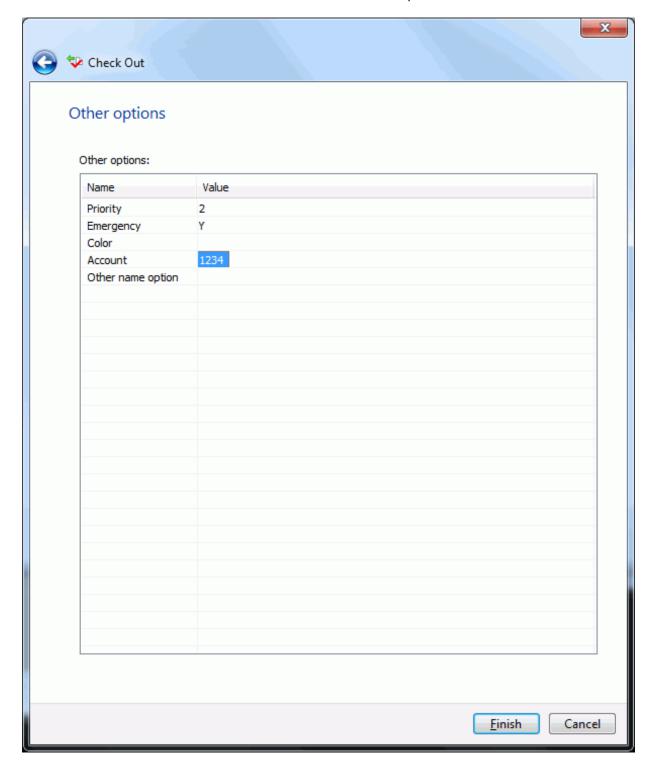

# **Checking In to a Release**

Package check-in brings components from a package attached to a release into the starting subsystem area defined for that package. This step begins the integration of your package components with other release components that are in development in other change packages across the enterprise.

Package check-in accomplishes these objectives:

- Allocates area libraries for all areas in the release for the library types that are contained in the package.
- Populates starting release area libraries.
- Makes the components available to build processes in other packages in the same application that are attached to the release.
- Makes the components available to build processes in packages in other applications that have this application defined as a related application.
- Starts the process of resolving multiple versions of the same component that are in development at the same time and that will be installed at the same time.

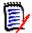

**NOTE** The base ChangeMan ZMF product encourages you to manage concurrent development by displaying checkout conflict messages and concurrent development messages. In contrast, ERO guarantees that a release will contain only one version of a component in an application by funneling all components through release area libraries that eventually converge in one set of libraries in the final system area.

Check-in package to area is subject to these rules and conditions.

- The target release and area for package check-in are predetermined. You define the release and starting area when you attach a package to a release.
- The check-in rule for the target area determines whether your package must be audited or approved before package check-in is allowed. The check-in rule can also restrict who can perform check-in to the target area.
- You can check-in all package components, or you can check-in selected package components.
- The library type of a package component must be defined to the application joined to the target release. Your ChangeMan ZMF administrator makes those definitions. If the library type is not defined in the joined application, check-in is skipped for those components.
- If a package component already exists in the target area library, you must explicitly override a "check-in components disallowed" condition to overlay the component.
- A component in an area library can only be overlaid by the person who checked in the component, and it can only be overlaid if it is checked in from the same package. This rule can be overridden in the definition of the target area.
- If a component that already exists in an area library cannot be overlaid, it must be retrieved before it can be checked in again.
- You cannot check-in a component that is locked under another TSO ID. However, a release manager can check-in components locked by others.

## **Running Check In to Release**

There are three pages in the **Check In** wizard plus a **Results** page. You can go back and forth between the pages using the **Next** and **Back** buttons. The **Back** button is the back arrow button at the upper left corner of the window. You cannot go back from the **Results** page.

To start the **Check In** wizard, right-click on a package or a package component and choose **Check in to release**.

## **Check In Options Page**

The **Check In Options** page displays first when the wizard starts.

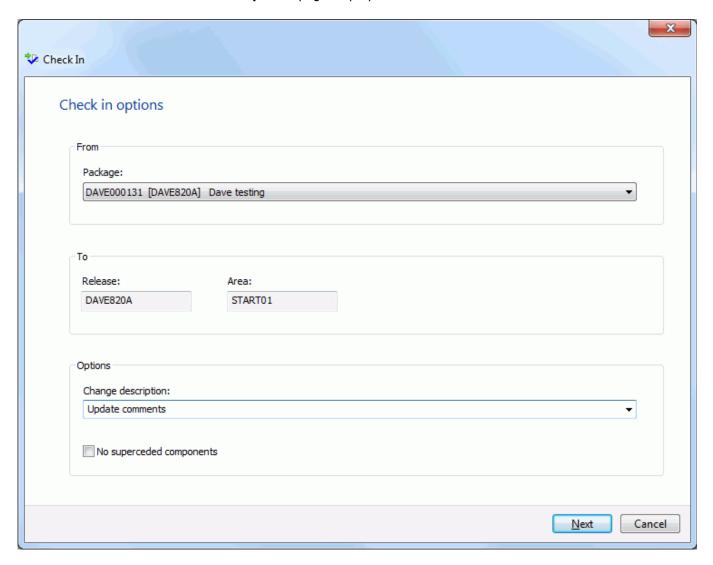

### Fields on the Check In Options Page

This table describes the fields and options in the **Check In Options** page.

| Field / Box              | Description                                                                                                    |
|--------------------------|----------------------------------------------------------------------------------------------------|
| Package                  | Displays the package that you are checking in from.                                                                                                    |
| Release                  | Displays the release that you are checking in to.                                                                                                    |
| Area                     | Displays the starting subsystem area that you are copying package components into.                                                                                                    |
| Change<br>description    | Enter a description for the components that you are checking in to the area.                                                                                                    |
| No superseded components | Select this option to display only components that are eligible for checkin, including overlays that may be overridden, but exclude any overlay by a component with a newer last-staged date, regardless of the hash token, SETSSI, user ID, or originating package.  If this option is not selected, only components that are eligible for checkin, including overlays that may be overridden, will be displayed. |

### **Components Page**

The **Components** page allows you to select the components to check in.

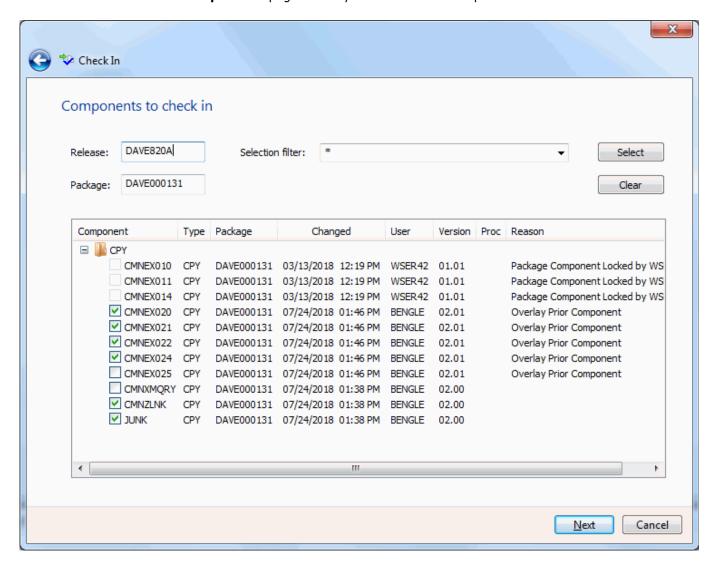

### Fields on the Components Page

This table describes the fields and options in the **Components** page.

| Field / Box      | Description                                                                                                    |
|------------------|----------------------------------------------------------------------------------------------------|
| Release          | Displays the current release.                                                                                                    |
| From area        | Displays the area that you are copying package components from.                                                                                                    |
| Selection filter | Enter one or more name patterns with wild characters, delimited by semicolons. Then press the <b>Select</b> or <b>Clear</b> button to select components for check in.  Alternately, you may select components individually using the check boxes in the Component list. |
| Component list   | Displays the components that are available for check in. Select components individually or use the <b>Selection filter</b> to select using a pattern.                                                                                                    |

### **Selecting Components**

There are two ways to select or deselect components:

- Select or deselect components individually using the check boxes in the Components list.
- Use the **Selection filter** field to enter one or more name patterns with wild characters, delimited by semicolons. Then press the **Select** or **Clear** button.

## **Overlay Page**

The **Overlay** page lists components that will be overlaid in the area you are checking in to.

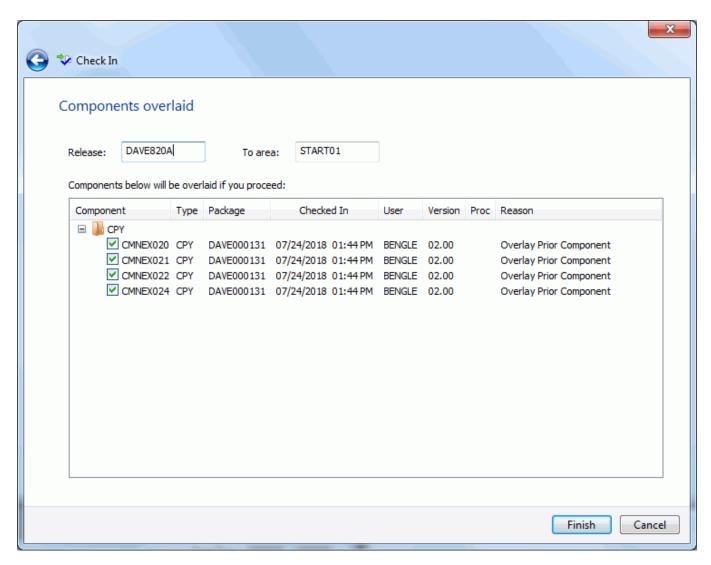

After reviewing this information, if you decide to check the components in, click **Finish** to perform the check in operation. Otherwise, click **Back** or **Cancel**.

# **Results Page**

After the check in operation is complete, the results are displayed in the **Results** page as shown below.

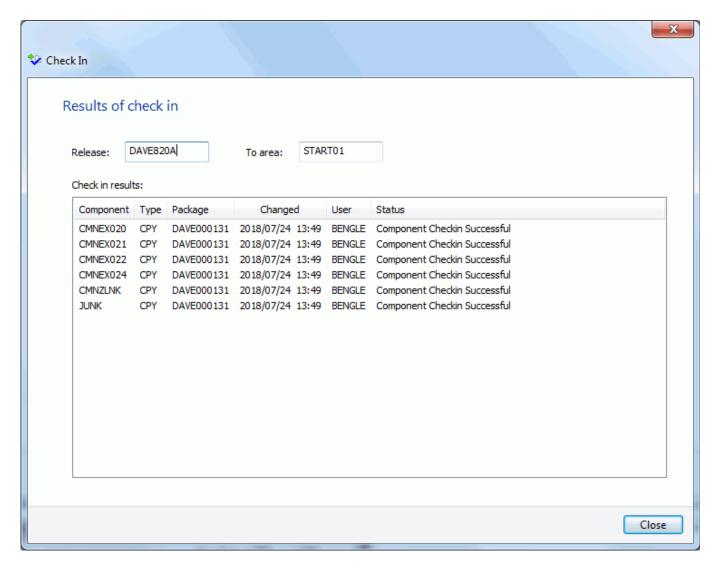

Just press the **Close** button after reviewing the results.

# **Checking In to Next Area**

Area check-in copies components from the libraries for one area into the libraries for another area. Check-in advances release components through the hierarchy of areas that progressively integrate release components.

Area check-in accomplishes these objectives:

- Populates the area libraries for the next area defined for the release.
- Makes the components available to build processes in other packages in the same application that are attached to the release.
- Makes the components available to build processes in other packages in the same application that define this release as a prior release.
- Makes the components available to build processes in packages in other applications if this application is defined as a related application.
- Continues the process of squeezing out multiple versions of the same component that are in development at the same time and are intended for install at the same time.

Check-in to next area is subject to these rules and conditions.

- The target area for area check-in is predetermined. When you define an area in a release, you specify the next area.
- The check-in rule for the target area determines whether the area must be audited or blocked before check-in to the next area is allowed.
- The check-in rule for the target area can restrict who can perform check-in to the target area.
- A single check-in operation copies components from a set of release area application libraries into the corresponding set of area application libraries in the next area. If there are several applications joined to a release, you perform multiple check-in operations to copy all area components to the next area.
- You can check-in all components from a selected application, or you can check-in selected components from a selected application.
- If a component already exists in the target area library, you must explicitly override a "check-in components disallowed" condition to overlay the component.
- A component in a target area library can only be overlaid by the person who last checked in the component to the target area. This rule can be overridden in the definition of the target area.
- If a component that already exists in an area library cannot be overlaid, it must be retrieved before it can be checked in again.

## **Running Check in to Next Area**

There are three pages in the **Check In** wizard plus a **Results** page. You can go back and forth between the pages using the **Next** and **Back** buttons. The **Back** button is the back arrow button at the upper left corner of the window. You cannot go back from the **Results** page.

To start the **Check In** wizard, right on a component in a release "Changes" folder and choose **Check in to next area**.

# **Check In Options Page**

The **Check In Options** page displays first when the wizard starts.

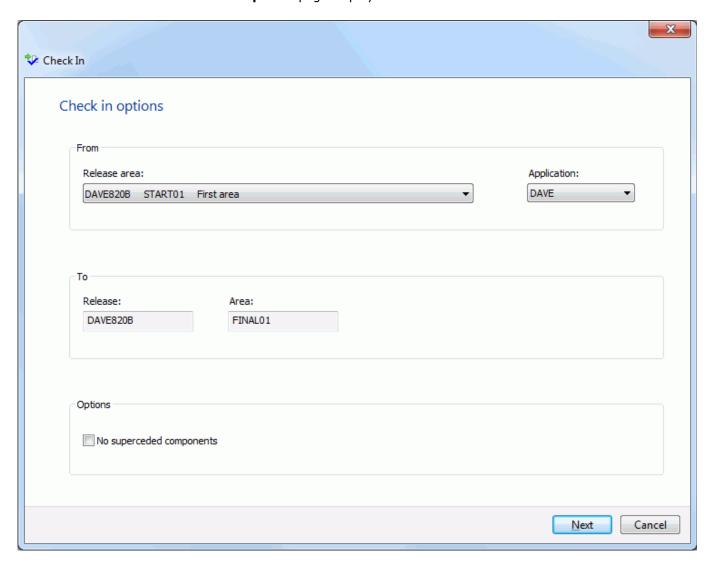

### Fields on the Check In Options Page

This table describes the fields and options in the **Check In Options** page.

| Field / Box       | Description                                              |
|-------------------|----------------------------------------------------------|
| From Release area | Displays the release area that you are checking in from. |
| Application       | Displays the application that you are checking in from.  |
| To Release        | Displays the release that you are checking in to.        |

| Field / Box              | Description                                                                                                    |
|--------------------------|----------------------------------------------------------------------------------------------------|
| To Area                  | Displays the area that you are copying package components into.                                                                                                    |
| No superseded components | Select this option to display only components that are eligible for checkin, including overlays that may be overridden, but exclude any overlay by a component with a newer last-staged date, regardless of the hash token, SETSSI, user ID, or originating package.  If this option is not selected, only components that are eligible for checkin, including overlays that may be overridden, will be displayed. |

### **Components Page**

The **Components** page allows you to select the components to check in.

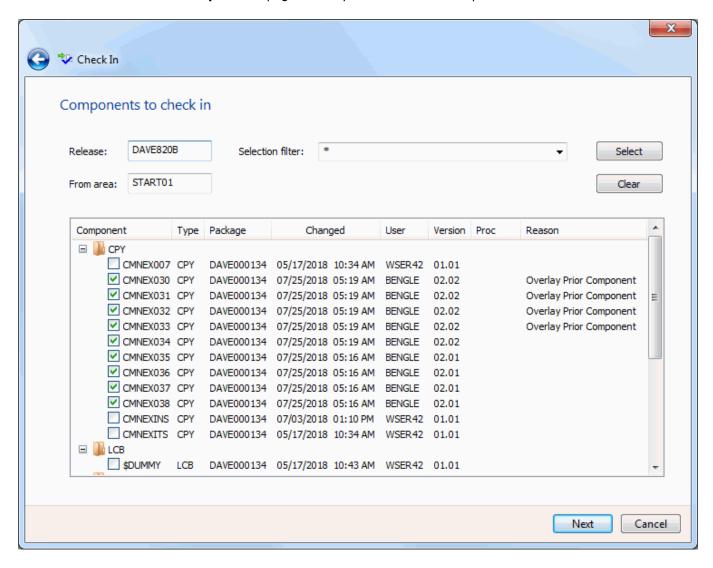

### Fields on the Components Page

This table describes the fields and options in the **Components** page.

| Field / Box      | Description                                                                                                    |
|------------------|----------------------------------------------------------------------------------------------------|
| Release          | Displays the current release.                                                                                                    |
| From area        | Displays the area that you are copying package components from.                                                                                                    |
| Selection filter | Enter one or more name patterns with wild characters, delimited by semicolons. Then press the <b>Select</b> or <b>Clear</b> button to select components for check in.  Alternately, you may select components individually using the check boxes in the Component list. |
| Component list   | Displays the components that are available for check in. Select components individually or use the <b>Selection filter</b> to select using a pattern.                                                                                                    |

### **Selecting Components**

There are two ways to select or deselect components:

- Select or deselect components individually using the check boxes in the Components list.
- Use the **Selection filter** field to enter one or more name patterns with wild characters, delimited by semicolons. Then press the **Select** or **Clear** button.

## **Overlay Page**

The **Overlay** page lists components that will be overlaid in the area you are checking in to.

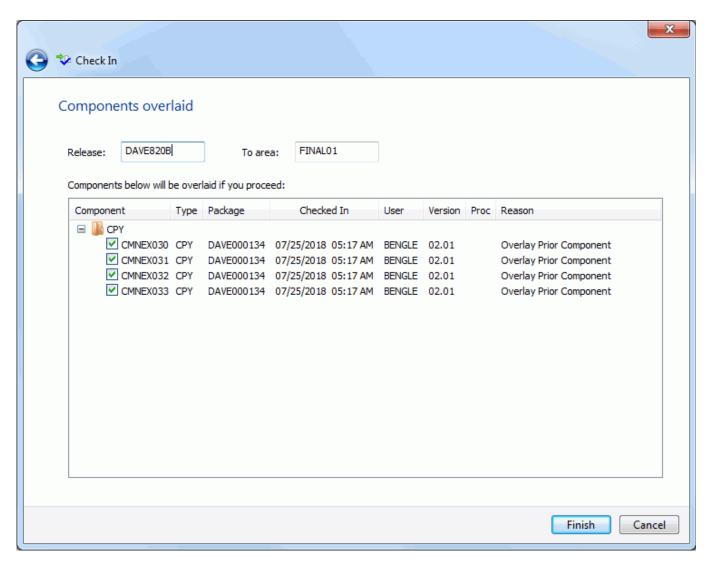

After reviewing this information, if you decide to check the components in, click **Finish**. Otherwise, click **Back** or **Cancel**.

## **Results Page**

After the check in operation is complete, the results are displayed in the **Results** page as shown below.

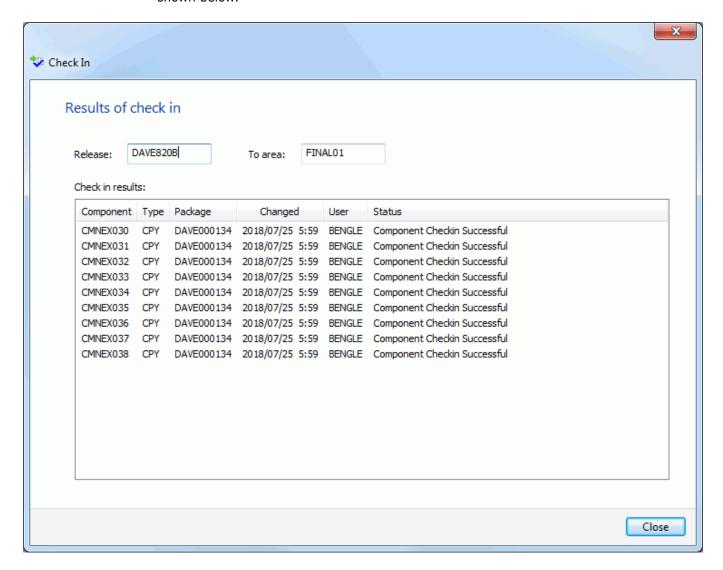

Just press the **Close** button after reviewing the results.

# **Promoting a Release Area**

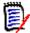

**NOTE** Components are promoted to all libraries that are defined for a promotion library type. (Multiple libraries for a library type for a promotion level display in ChangeMan ZDD with a number suffix. For example, if you have two libraries defined for JCL, they display as JCL.1 and JCL.2).

## **Running Promote Release Area**

There are three or four pages in the **Promote** wizard. You can go back and forth between the pages using the **Next** and **Back** buttons. The **Back** button is the back arrow button at the upper left corner of the window.

To start the wizard, right-click on a package, release, or release area and chose **Promote** from the popup menu.

# **Promote Options Page**

The **Promote Options** page displays when the wizard starts. On this page, you specify the release area from which you are promoting.

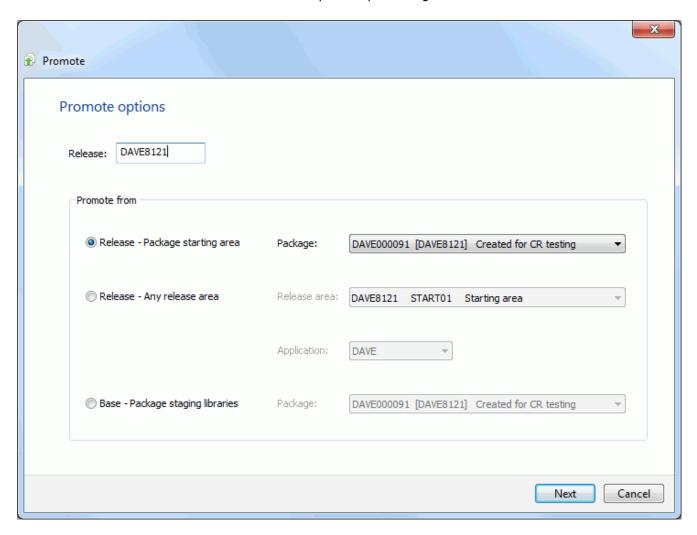

#### Fields on the Promote Options Page

This table describes the fields and options in the **Promote Options** page.

| Field / Box  | Description                                                                                                    |
|--------------|----------------------------------------------------------------------------------------------------|
| Release      | Displays the current release.                                                                                                    |
| Promote from | Select which libraries to promote from:                                                                                          |
|              | Release - Package starting area                                                                                                  |
|              | Select a package from the <b>Package</b> drop-down list.                                                                         |
|              | Release - Any release area                                                                                                    |
|              | Select a release area from the <b>Release area</b> drop-down list and an application from the <b>Application</b> drop-down list. |
|              | Base - Package staging libraries                                                                                                 |
|              | Select a package from the <b>Package</b> drop-down list.                                                                         |

### **Promote Location Page**

On the **Promote Location** page, specify the location to which you are promoting the components.

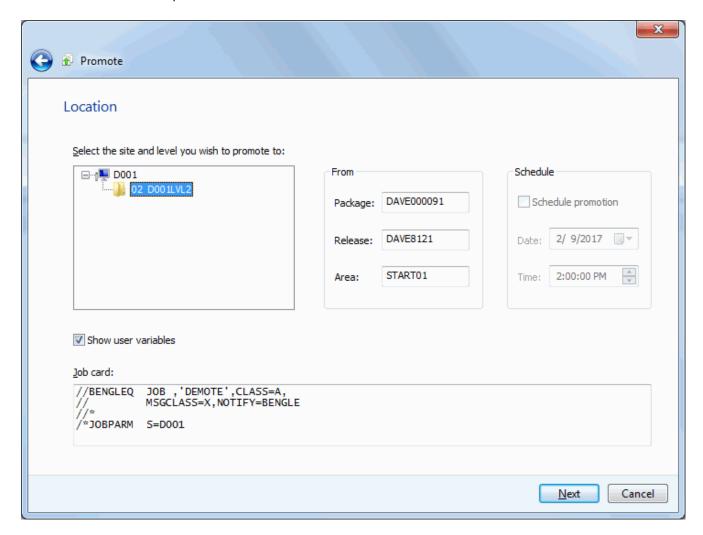

The upper window displays a directory tree of promotion sites and levels. Hold the mouse pointer over a promotion level to see a description, which would be one of the following:

- First promotion for the site.
- New level. Package has previously been promoted to a lower level for the site.
- Promoted level with no components. Can be any level up to the highest promotion level for the site.
- Promoted level with components. Can be any level up to the highest promotion level for the site.
- Invalid level selection.

The Schedule box on the right side allows you to schedule a package promotion at a future date or time. If no date and time are specified, the promotion job will be submitted immediately. Scheduled promotions require ChangeMan ZMF 6.1 or higher.

The "Show user variables" check box displays the **Other Options** page which allows you to set user variables.

The lower window displays the job card for submitting the Promote job:

- Default values are displayed initially. If you change the values, they will be stored in your registry and used as the defaults in the future.
- Each time this dialog displays, the last character of the job name is incremented alphabetically.
- If the &SYSUID parameter in the Notify field is not overridden, the user ID is automatically substituted.

Select a valid site/level to which you want to promote the package and change the job card if necessary.

### **Promote Components Page**

On the **Promote Components** page, select the components to promote.

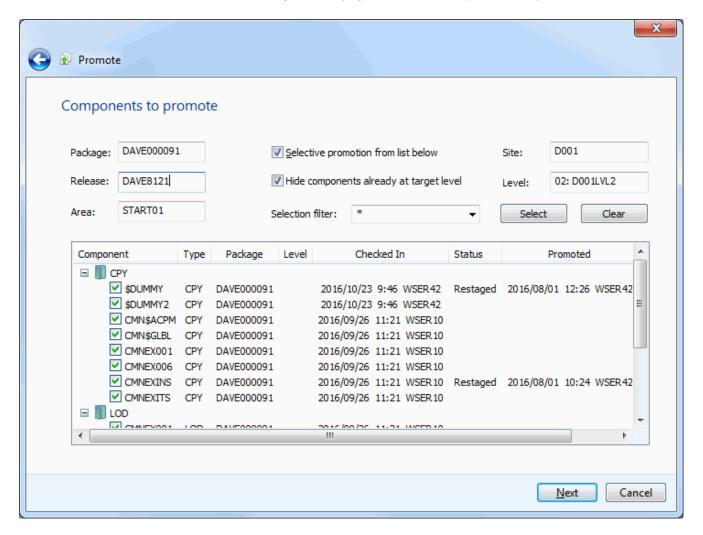

The display window lists all of the components available for promotion.

To hide components that have already been promoted to the target level, select the option "Hide components already at target level".

#### Selecting Components

There are two ways to select or deselect components:

- Select or deselect components individually using the check boxes in the Components list.
- Use the Selection filter field to enter one or more name patterns with wild characters, delimited by semicolons. Then press the Select or Clear button.

## **Promote Overlay Page**

The **Promote Overlay** page lists components already in the promotion library that will be overlaid if you proceed with this promotion.

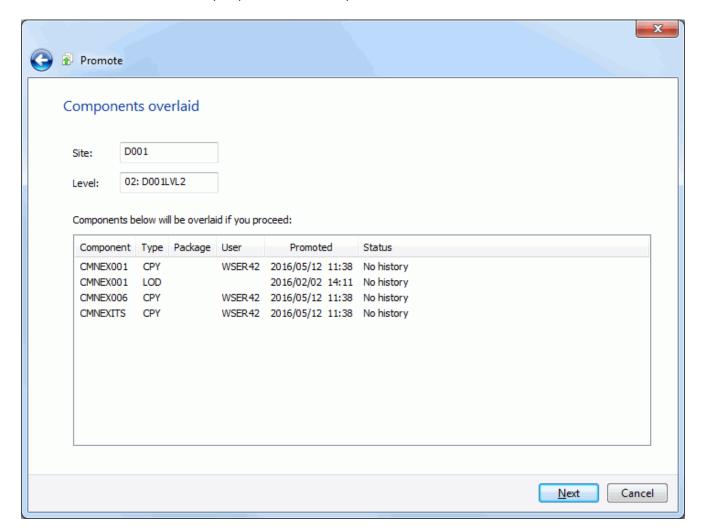

## **Promote Other Options Page**

The **Promote Other Options** page displays only if customer-defined options have been specified in the PROMOTE member of the ZDDOPTS library.

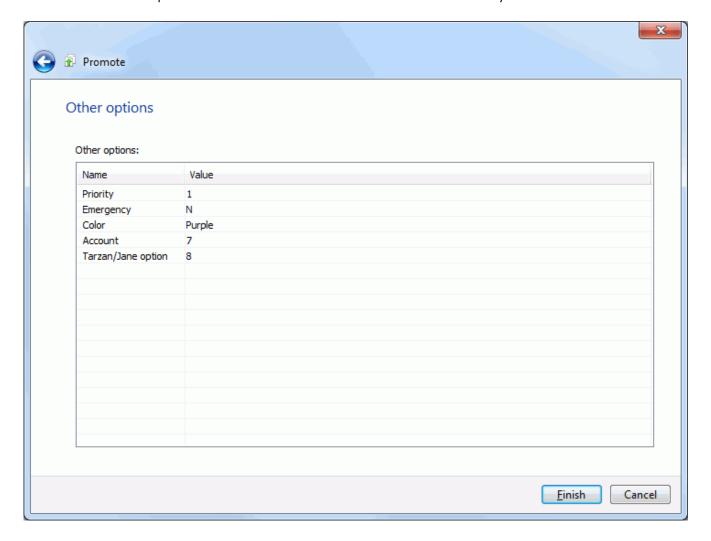

Update the options as needed, following the validation rules specified in the PROMOTE member of ZDDOPTS.

# **Demoting a Release Area**

## **Running Demote Release Area**

There are three or four pages in the **Promote** wizard. You can go back and forth between the pages using the **Next** and **Back** buttons. The **Back** button is the back arrow button at the upper left corner of the window.

To start the wizard, right-click on a package, release, or release area and chose **Demote** from the popup menu.

### **Demote Options Page**

The **Demote Options** page displays when the wizard starts. On this page, you specify the release area which you are demoting.

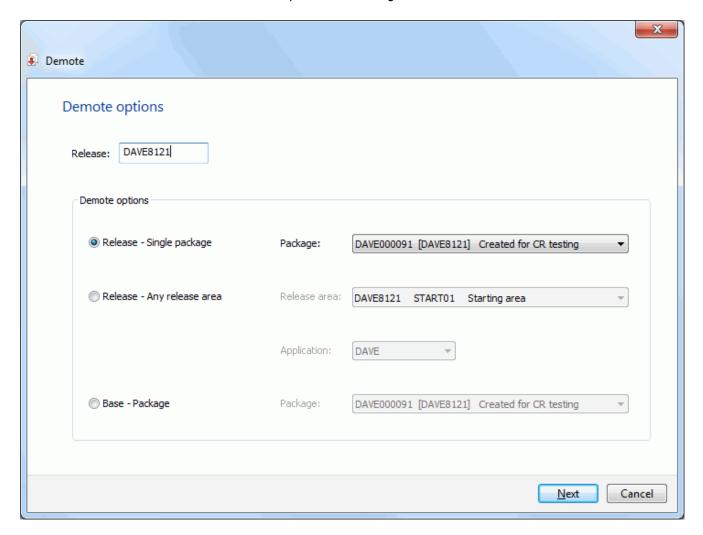

#### Fields on the Demote Options Page

This table describes the fields and options in the **Demote - Options** page.

| Field / Box  | Description                                                                                                    |
|--------------|----------------------------------------------------------------------------------------------------|
| Release      | Displays the current release.                                                                                                    |
| Promote from | Select which libraries to promote from:                                                                                          |
|              | Release - Single package                                                                                                    |
|              | Select a package from the <b>Package</b> drop-down list.                                                                         |
|              | Release - Any release area                                                                                                    |
|              | Select a release area from the <b>Release area</b> drop-down list and an application from the <b>Application</b> drop-down list. |
|              | Base - Package                                                                                                    |
|              | Select a package from the <b>Package</b> drop-down list.                                                                         |

### **Demote Location Page**

On the **Demote Location** page, specify the location from which you are demoting the components.

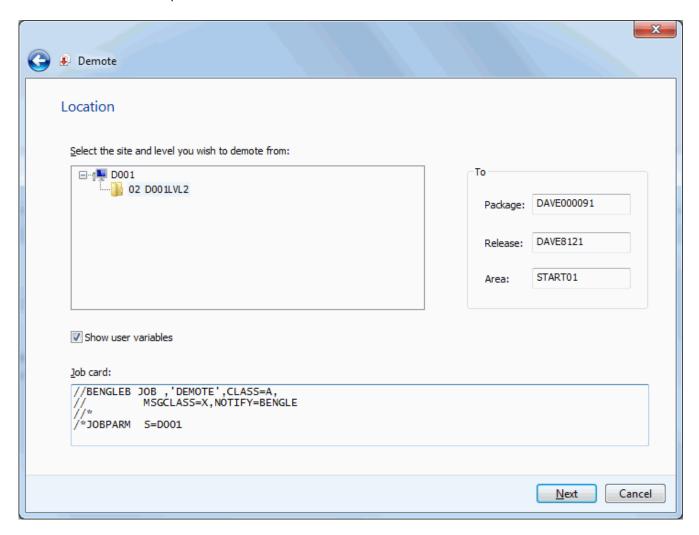

The upper window displays a directory tree of promotion sites and levels. Hold the mouse pointer over a promotion level to see a description, which would be one of the following:

- First promotion for the site.
- New level. Package has previously been promoted to a lower level for the site.
- Promoted level with no components. Can be any level up to the highest promotion level for the site.
- Promoted level with components. Can be any level up to the highest promotion level for the site.
- Invalid level selection.

The "Show user variables" check box displays the **Other Options** page which allows you to set user variables.

The lower window displays the job card for submitting the Demote job:

- Default values are displayed initially. If you change the values, they will be stored in your registry and used as the defaults in the future.
- Each time this dialog displays, the last character of the jobname is incremented alphabetically.
- If the &SYSUID parameter in the Notify field is not overridden, the user ID is automatically substituted.

Select a valid site/level from which you want to demote the package, and change the job card if necessary.

### **Demote Components Page**

On the **Demote Components** page, select the components to demote.

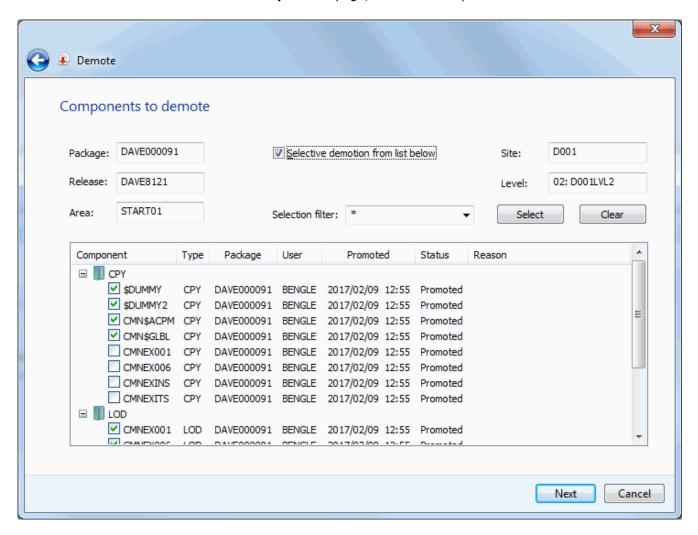

The display window lists all of the components available for demotion.

#### Selecting Components

There are two ways to select or deselect components:

- Select or deselect components individually using the check boxes in the Components list.
- Use the **Selection filter** field to enter one or more name patterns with wild characters, delimited by semicolons. Then press the **Select** or **Clear** button.

# **Demote Other Options Page**

The **Demote - User Options** page displays only if customer-defined options have been specified in the DEMOTE member of ZDDOPTS.

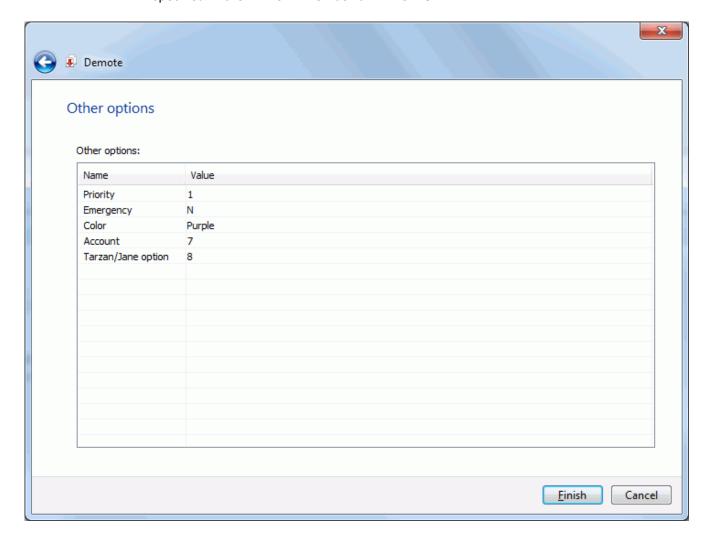

Update the options as needed, following the validation rules specified in the DEMOTE member of ZDDOPTS.

# **Retrieving from a Release Area**

The retrieve area function removes components from area libraries.

You must retrieve components from area libraries to:

- Detach a package from a release.
- Check-in a new version of the component from a different package.

## **Running Retrieve**

There are two pages in the **Retrieve** wizard plus a **Results** page. You can go back and forth between the pages using the **Next** and **Back** buttons. The **Back** button is the back arrow button at the upper left corner of the window. You cannot go back from the **Results** page.

To start the wizard, right-click on a release, release area, or a release package and chose **Retrieve components**.

# **Retrieve Options Page**

The **Retrieve Options** page displays when the wizard starts.

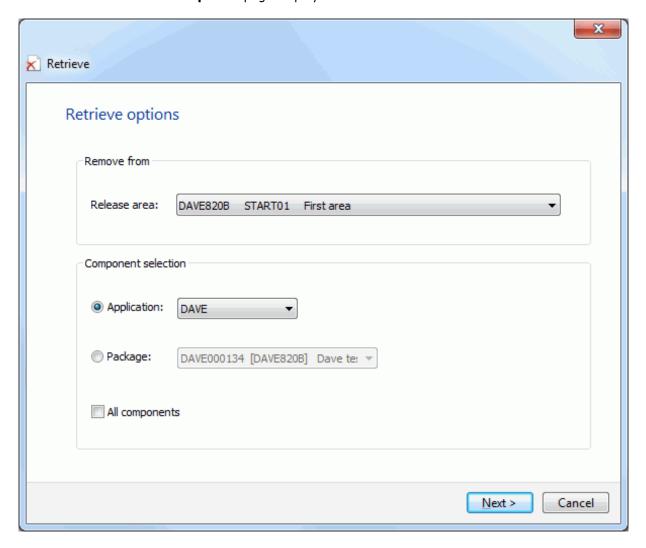

### Fields on the Retrieve Options Page

This table describes the fields and options in the **Retrieve - Options** page.

| Field / Box    | Description                                                                                                    |
|----------------|----------------------------------------------------------------------------------------------------|
| Release area   | Select the release area from which components are to be retrieved.                                                 |
| Application    | Choose this option and select an application from the drop-down list to retrieve components regardless of package. |
| Package        | Choose this option and select a pa package from the drop-down list to retrieve components for a particular package |
| All components | Check this box to remove all components from the release area. The component selection list will not be displayed. |

### **Components Page**

On the **Components** page, you select the components to retrieve. However, if the **All components** box is checked on the fist page, this page is not displayed, and there is a **Finish** button instead of a **Next** button.

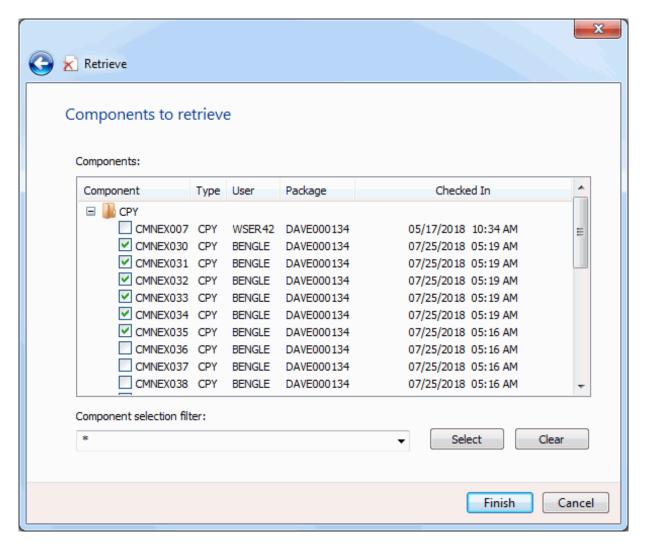

The display window lists all of the components available for demotion.

#### Selecting Components

There are two ways to select or deselect components:

- Select or deselect components individually using the check boxes in the Components list.
- Use the Selection filter field to enter one or more name patterns with wild characters, delimited by semicolons. Then press the Select or Clear button.

# **Results Page**

After the retrieve operation is complete, the results are displayed in the **Retrieve - Results** page as shown below.

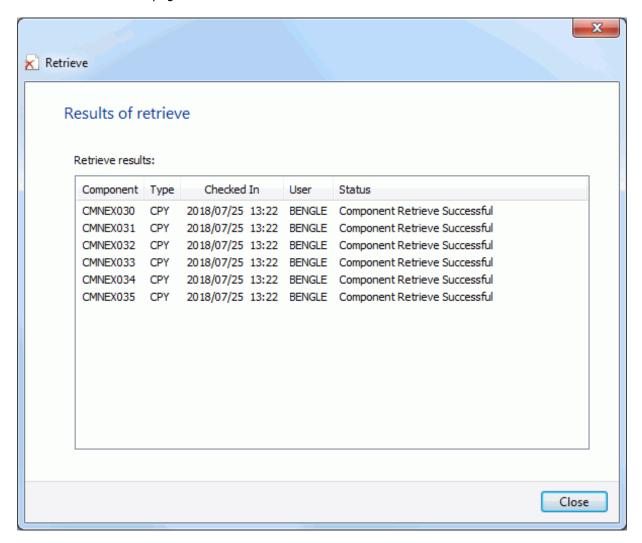

Just press the **Close** button after reviewing the results.

# **Auditing a Release Area**

Area audit evaluates relationships between different versions of the same component, and it evaluates relationships between components and other components that they include such as copybooks and statically linked load modules.

Area audit examines the components in libraries for a particular release area, as well as libraries for areas in the chain of next areas in the same release, libraries in areas of prior releases that will be installed sooner, and baseline libraries.

# **Running Audit Release Area**

Right-click a release or a release area folder, then select **ZDD Network**  $\rightarrow$  **Audit release area** from the popup menu.

The Audit Release Area dialog box displays.

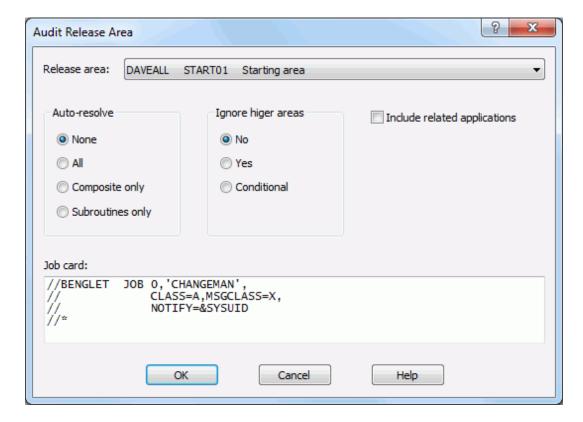

### Fields in Audit Release Area

The following table describes the fields on the **Audit Release Area** dialog box.

| Field / Box                  | Description                                                                                                    |
|------------------------------|----------------------------------------------------------------------------------------------------|
| Release area                 | Select a release area to be audited from the drop-down list.                                                                                                    |
| Auto-resolve                 | Specify how you want audit to resolve out-of-sync conditions:                                                                                                    |
|                              | <ul> <li>None – Report out-of-sync conditions but to not resolve<br/>them.</li> </ul>                                                                                                    |
|                              | ■ <b>All</b> — Audit submits build jobs for all like-source and 77like-load.                                                                                                    |
|                              | <ul> <li>Composite only – Audit submits build jobs that create like-<br/>load modules, including statically linked composite load<br/>modules.</li> </ul>                                                       |
|                              | <ul> <li>Subroutines only – Audit submits build jobs that create<br/>like-NCAL load modules.</li> </ul>                                                                                                    |
| Ignore higher areas          | Type an option to specify whether higher areas in the same release are included when area audit is run for non-final areas. Available options may be restricted by release administration settings.             |
|                              | <ul> <li>No – Area audit includes higher areas in the same release. The<br/>area audit return code is updated.</li> </ul>                                                                                       |
|                              | Yes — Area audit ignores higher areas in the same release.<br>Areas in prior releases are processed normally. The area audit return code is not updated; audits run with this setting are for information only. |
|                              | <ul> <li>Conditional – The behavior of area audit is determined by the<br/>structure of the current release.</li> </ul>                                                                                         |
|                              | If the current release has only one starting area, then area audit runs as if the Ignore Higher Areas field is set to Yes.                                                                                      |
|                              | If there are multiple starting areas, area audit as if the Ignore<br>Higher Areas field is set to No.                                                                                                    |
| Include related applications | All related applications as well as the baselines belonging to applications attached to the release are to be included.                                                                                         |
|                              | Note: Area audit will run longer as the number of baselines included in the release is increased.                                                                                                    |
| Job card                     | Default values are displayed initially. If you change the values, they will be stored in your registry and used as the defaults in the future.  Each time this dialog displays, the last character of the       |
|                              | jobname is incremented alphabetically.  If the &SYSUID parameter in the Notify field is not overridden, the user ID is automatically substituted.                                                               |

# **Reverting a Release**

Revert release clears all release install approvals, unblocks the release, and changes the status of the release from APR, REJ, DIS, or BAK to DEV status.

The status of release areas are not changed, and packages attached to the release are not automatically reverted.

If your release was distributed to one or more ChangeMan ZMF production instances, you can initiate revert release at the development instance and revert release at some or all production sites.

If you revert a release that is waiting to install, scheduling information for packages attached to the release is removed from the scheduler, so even if you do not revert the packages, they will not install. However, you must revert a package to change any package contents.

## **Running Revert Release**

Right-click on a release that is in APR, REL,BAK, BLK or DIS status. Select **ZDD Network** → **Revert release**. from the popup menu.

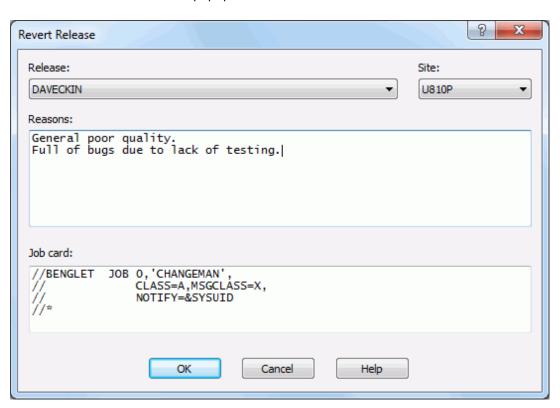

#### Fields in Revert Release

Fields in the Revert Release dialog box are described in the following table:

| Field / Box | Description                                                                                                    |
|-------------|----------------------------------------------------------------------------------------------------|
| Package     | Select the release to be reverted from the drop-down list.                                                                                                    |
| Site        | This field allows you to revert a package at another site.                                                                                                    |
| Reasons     | Type a reason for reverting the release. You must type at least one character.                                                                                              |
| Job card    | This field is enabled only when you are reverting a package at another site (if the local site is selected in the <b>Site</b> drop-down list, this field will be disabled). |

# **Testing a Release Area**

The ERO test area function compares the contents of a system or subsystem area to the contents of packages attached to the release. Error conditions are displayed by the wizard.

As you consolidate package components in a release and as you work in packages to correct errors you find in release testing, you may create mismatches between the contents of areas and the contents of packages attached to the release. When you block a release, ERO automatically executes a test to detect mismatches between the final release area and contents of release packages.

You can find these errors earlier in the release life cycle by manually executing the test area function against any release area.

These are some of the conditions that are detected by the test area function.

- A component is in multiple attached packages. Only one version can be installed with a release, so all but one version are invalid.
- A component is in only one attached package, but the version in the package is different from the version in the tested area.
- An attached package contains a component that is not checked in to the tested area.

An attached package contains no components, no utility requests (scratch or rename), and no Online Forms, so it is extraneous to the release.

To use the **Test Area** command, the release must be in APR, BLK, DEV, or REJ status, and the must not be past the install date.

## **Running Test Release Area**

There is a single page in the **Test Area** wizard plus a **Results** page. Press the **Finish** button to run the test and display the **Results** page.

To start the wizard, right-click on a release or release area, where the release is in an eligible status. Then choose **ZDD Network** →**Test area** from the popup menu.

# **Test Area Options Page**

The **Test Area Options** page displays when the wizard starts.

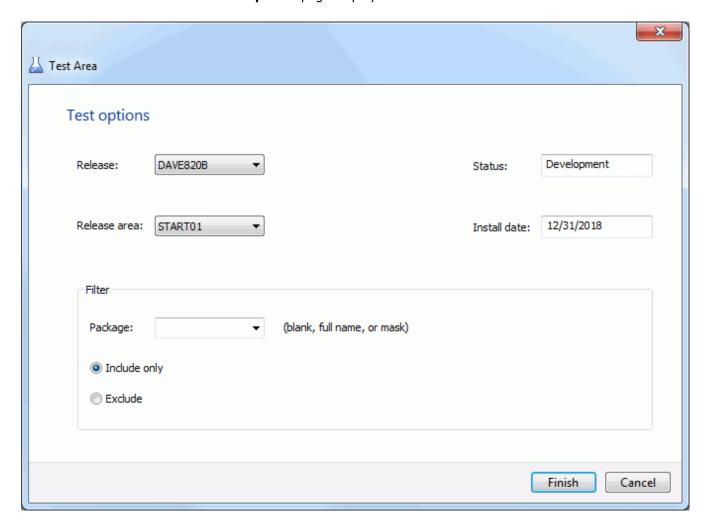

### Fields on the Test Area Options Page

This table describes the fields and options in the **Test Area Options** page.

| Field / Box  | Description                                                                                                    |
|--------------|----------------------------------------------------------------------------------------------------|
| Release      | Select the release whose area you are testing from the drop-down list.                                                                      |
| Release area | Select the release area you are testing from the drop-down list.                                                                            |
| Status       | Displays the status of the selected release.                                                                                                |
| Install date | Displays the install date of the selected release.                                                                                          |
| Package      | Package filter that allows to include or exclude a specified package name. The package name can be masked with the "*" wild card character. |
| Include only | Includes only the specified package name in the test.                                                                                       |
| Exclude      | Excludes the specified package name.                                                                                                    |

Update the fields in the **Test Area Options** page and press **Finish** to test the area.

## **Results Page**

After the test operation is complete, the results are displayed in the **Results** page as shown below.

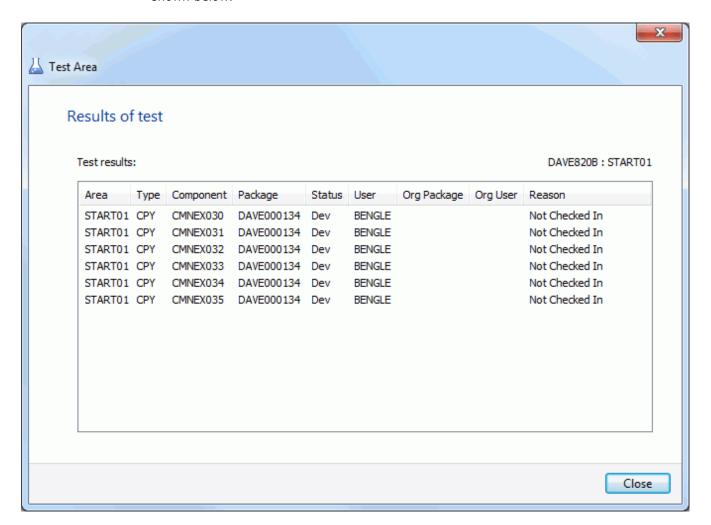

Just press the **Close** button after reviewing the results.

# **Testing a Release**

The ERO test release function executes the test area function against the final area of a release. You cannot block a release until all discrepancies between the final area and packages attached to the release are resolved.

If automatic cleanup is enabled in the release definition, then automatic cleanup is executed in test release the same as it is in test area.

To use the **Test Release** command, the release must be in APR, BLK, DEV, or REJ status, and the must not be past the install date.

### **Running Test Release**

There is a single page in the **Test Release**wizard plus a **Results** page. Press the **Finish** button to run the test and display the **Results** page.

To start the wizard, right-click on a release, where the release is in an eligible status. Then choose **ZDD Network**  $\rightarrow$ **Test release** from the popup menu.

## **Test Release Options Page**

The **Test Release Options** page displays when the wizard starts.

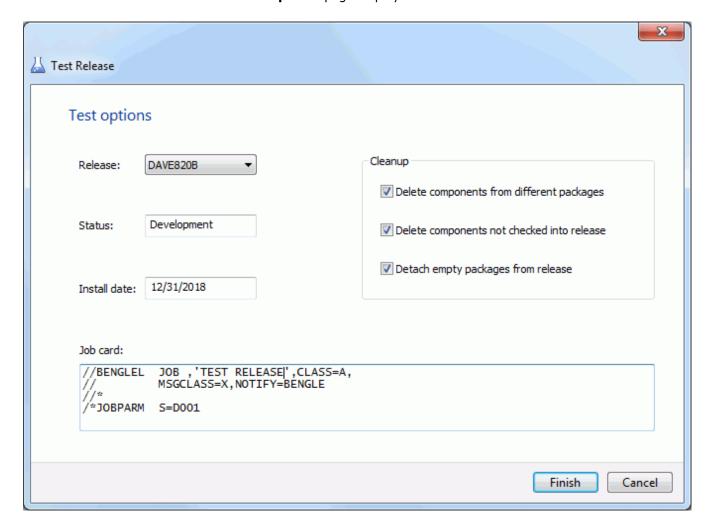

#### Fields on the Test Release Options Page

This table describes the fields and optins in the **Test Release - Options** page.

| Field / Box  | Description                                                 |
|--------------|-------------------------------------------------------------|
| Release      | Select the release you are testing from the drop-down list. |
| Status       | Displays the status of the selected release.                |
| Install date | Displays the install date of the selected release.          |

| Field / Box                                      | Description                                                                                                    |
|--------------------------------------------------|----------------------------------------------------------------------------------------------------|
| Delete components<br>from different<br>packages  | If different versions of a component exist in different packages, the version not checked into the release will be deleted from the package. |
| Delete components<br>not checked into<br>release | Automatically cleanup components that were not checked into release.                                                                         |
| Detach empty packages from release               | Automatically cleanup empty packages.                                                                                                    |

Update the fields in the **Test Release Options** page and press **Finish** to test the area.

## **Results Page**

After the test operation is complete, the results are displayed in the **Test Release - Results** page as shown below.

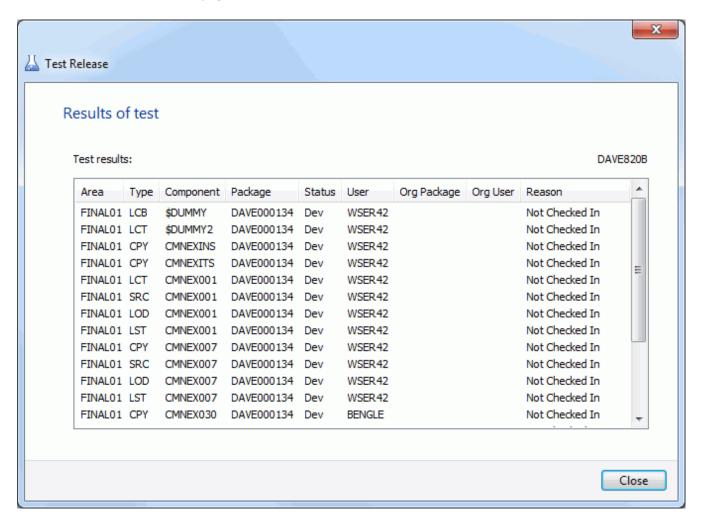

Just press the **Close** button after reviewing the results.

# **Approving or Rejecting a Release Area**

The release area approvals function allows you to view, approve, or reject release area operations. There are two types of release area approvals:

- **Check in** Grants permission to check components in to the release area.
- **Check off** Grants permission to check components in to the next area.

There are three approval functions for release areas:

- Notify Notifies users and begins the check-in or check-off process.
- Approve Grants permission for check-in or check-ff.
- Reject Denies permission for check-in or check-off.

## **Notifying Area Check-in Approvers**

Check-in approval opens a release area for package or area check-in. Check-in approval notification starts the check-in approval process by sending email and/or MVS send messages to people specified in approval definitions. Check-in approvals cannot be entered until the check-in approval notification function is executed.

Check-in approval notification also adds associated check-in approvers from the Global Release Management Approver List where conditions specified in the global definition are met in the area.

If the approval rule for an area is set to require check-in approval, and there are no check-in approvers defined for the area, execution of the check-in approval notification function sets the check-in approval flag to Y.

## Approving an Area for Check-in

Check-in approval is an administrative process that grants permission for developers or release managers to populate the libraries for an area through the check-in function.

The requirement for check-in approval is determined by the area approval rule. Check-in approvals cannot be entered until the check-in approval notification function is executed, even if there are no notifications defined for any of the approvers.

If a check-in approver rejects the area, you must execute the Reset Check-in Approvers function. All check-in approvals entered up to that point are cleared. You must initiate the check-in approver notification process, and then enter all check-in approvals again.

# Rejecting an Area for Check-in

Check-in approvers can reject an area for check-in, denying release managers or developers permission to populate area libraries.

The requirement for check-in approval is determined by the area approval rule. Check-in approvals cannot be entered until the check-in approval notification function is executed, even if there are no notifications defined for any of the approvers.

If a check-in approver rejects the area, you must execute the Reset Check-in Approvers function. All check-in approvals entered up to that point are cleared. You must initiate the check-in approver notification process, and then enter all check-in approvals again.

### **Notifying Area Check-off Approvers**

Check-off approval signifies that an area is ready for check-in to the next area.

Check-off approval notification starts the check-off approval process. Check-off approvals cannot be entered until the check-off approval notification function is executed, even if there are no notifications defined for any of the approvers.

An area must be blocked to notify check-off approvers.

If the approval rule for an area is set to require check-off approval, and there are no check-off approvers defined for the area, execution of the check-off approval notification function will set the check-off approval flag to Y.

### **Approving Area Check-off**

Check-off approval is an administrative function that grants permission to check-in the contents of area libraries to the next area.

The requirement for check-off approval is determined by the area approval rule. Check-off approvals cannot be entered until the check-off approval notification function is executed, even if there are no notifications defined for any of the approvers.

If a check-off approver rejects the area, you must unblock the area. All check-off approvals entered up to that point are cleared. When the approver's issue is resolved, you must block the area, initiate the check-off approver notification process, and then enter all check-off approvals again.

### **Rejecting Area Check-off**

Check-off approvers can reject an area for check-off, denying permission to check-in the contents of area libraries to the next area.

The requirement for check-off approval is determined by the area approval rule. Check-off approvals cannot be entered until the check-off approval notification function is executed, even if there are off notifications defined for any of the approvers.

If a check-off approver rejects the area, you must unblock the area. All check-off approvals entered up to that point are cleared. You must initiate the check-off approver notification process, and then enter all check-off approvals again.

### **Running Release Area Approvals**

Right-click a release or release area in an eligible state and choose **ZDD Network**  $\rightarrow$  **Check in approvals** or **Check off approvals** from the popup menu.

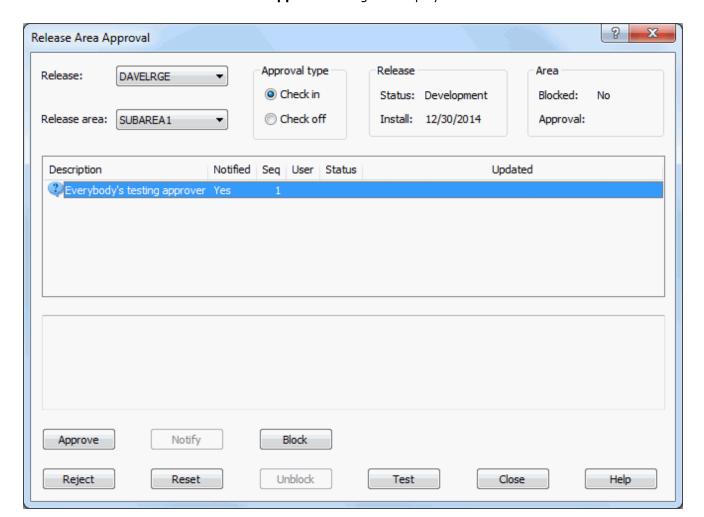

The Release Area Approval dialog box displays.

Select a release and release area from the drop-down lists. Choose the approval type, which can be either check-in or check-off.

Select an entry from the list of user roles. The buttons will be enabled or disabled depending on what functions are allowed for that role. The following table describes the functions:

| Function | Description                                                                                                    |
|----------|----------------------------------------------------------------------------------------------------|
| Approve  | Submits an "approve" request. When all approvers have approved the release area, check-in or check-off operations can proceed.                                                             |
| Reject   | Displays the <b>Reject Reasons</b> dialog box for entering reject reasons. When you click <b>OK</b> , a "reject" request is submitted and check-in or check-off operations are disallowed. |
| Notify   | Notifies approvers and begins the approval process.                                                                                                    |
| Reset    | Resets all check in approvals.                                                                                                    |
| Block    | Blocks the release area and locks it to prevent further changes.                                                                                                    |

| Function | Description                                                                                                    |
|----------|----------------------------------------------------------------------------------------------------|
| Unblock  | Unblocks an area and unlocks it to allow changes.                                                                                         |
| Test     | Test the release area for errors. Compares the contents of a system or subsystem area to the contents of packages attached to the release |

## **Approving or Rejecting a Release**

The release approvals function allows you to view, approve, or reject a release for installation.

### Approving a Release

After a release is blocked, all install approvers must enter their approvals before the release will install.

If a release is unblocked, all approvals entered up to that point are cleared, and they must be entered again after the release is blocked. If an approver rejects the release, the release must be reverted to clear the rejection, and all install approvals must be entered again.

## Rejecting a Release

After a release is blocked, all install approvers must enter their approvals before the release will install. Approvers can prevent the installation of a blocked release by rejecting the release.

If an approver rejects the release, the release must be reverted to clear the rejection, and all install approvals must be entered again.

### **Running Release Approvals**

Right-click a release in an eligible state and choose **ZDD Network**  $\rightarrow$  **Release approvals** from the popup menu.

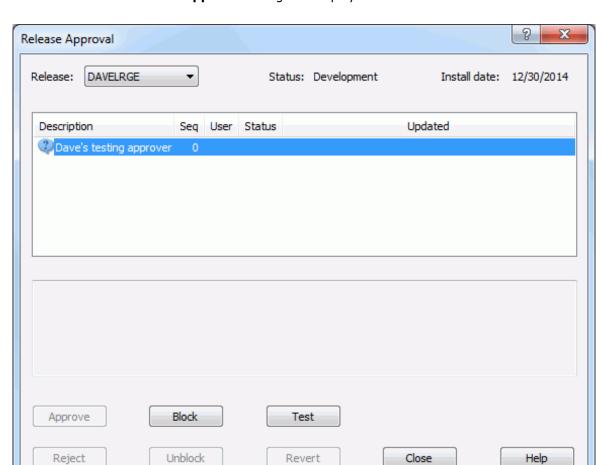

The **Release Approval** dialog box displays.

Select a release from the drop-down lists.

Select an entry from the list of user roles. The buttons will be enabled or disabled depending on what functions are allowed for that role. The following table describes the functions:

| Function | Description                                                                                                    |
|----------|----------------------------------------------------------------------------------------------------|
| Approve  | Submits an "approve" request. When all approvers have approved the release, the release can be installed.                                                       |
| Reject   | Displays the <b>Reject Reasons</b> dialog box for entering reject reasons. When you click <b>OK</b> , a "reject" request is submitted an install is disallowed. |
| Block    | Blocks the release and locks it in preparation for the install.                                                                                                 |
| Unblock  | Unblocks an release and unlocks it to allow changes.                                                                                                    |
| Test     | Test the release for errors. Executes the test area function against the final area of a release.                                                               |

## **Backing Out a Release**

Release backout backs out all baselined release packages, changes their status from BAS to BAK, and then changes the status of the release from BAS to BAK.

If your release was distributed to one or more ChangeMan ZMF production sites, you can initiate release backout at the development site and back out the release at some or all production sites.

When a release is backed out at a production site, all installed release packages at that site are backed out and their status is changed from INS to BAK. The status of the release at that site is changed from INS to BAK.

When backout for a distributed release is complete at all production sites, the release packages are backed out at the development site, and their status is changed from BAS to BAK. Then the status of the release at the development site is changed from BAS to BAK.

To return the release to DEV status, you must revert the release. To return packages to DEV status, you must revert each release package.

### **Running Back Out Release**

Right-click on a release in an eligible state and choose **ZDD Network → Back out release** from the popup menu.

The **Back Out Release** dialog box displays:

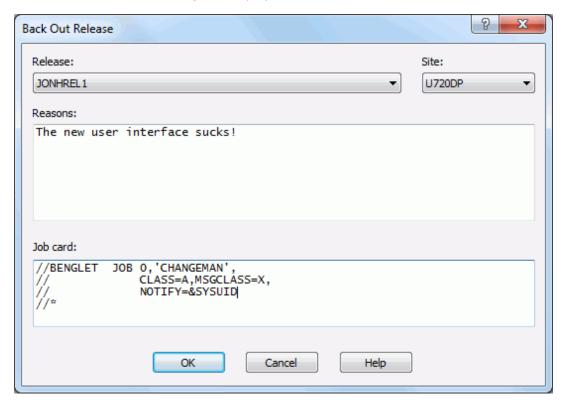

Fields in the Back Out Release dialog box as described in the following table:

| Field / Box | Description                                                                                                    |
|-------------|----------------------------------------------------------------------------------------------------|
| Release     | Select a release to be backed out from the list.                                                                                                    |
| Site        | This field allows you to back out a release at another site.                                                                                                    |
| Reasons     | Enter a reason for backing out the release. You must enter at least one character.                                                                                            |
| Job card    | This field is enabled only when you are backing out a release at another site (if the local site is selected in the <b>Site</b> drop-down list, this field will be disabled). |

# **Searching for Strings**

The ChangeMan ERO Search Release facility allows you to search release libraries for character strings. This is much faster than using Windows Search or your text editor to search ChangeMan libraries and directories.

When you use Windows Search or your text editor, each file being searched must be transferred to your local computer in order to perform the search. With ChangeMan ZDD Search, the search is performed entirely on the server. Only the search results need to be transferred back to your Windows machine.

The Search Release facility allows you to search multiple library types at the same time. The latest version of each component will be searched, regardless of whether it resides in the specified release or in a prior release.

The search dialog box will display each line of text that matches the search arguments. You can double click on any line of the search results and the file will be displayed in the text editor, automatically positioned to the selected line.

### **Running Search**

To start the Search facility, right click on the **Releases** folder, or a release, and choose Search release from the **ZDD Network** popup menu.

### **Search Arguments Page**

The Search dialog box is shown in the illustration below. This dialog box has two pages. Initially, the dialog box displays the search arguments page.

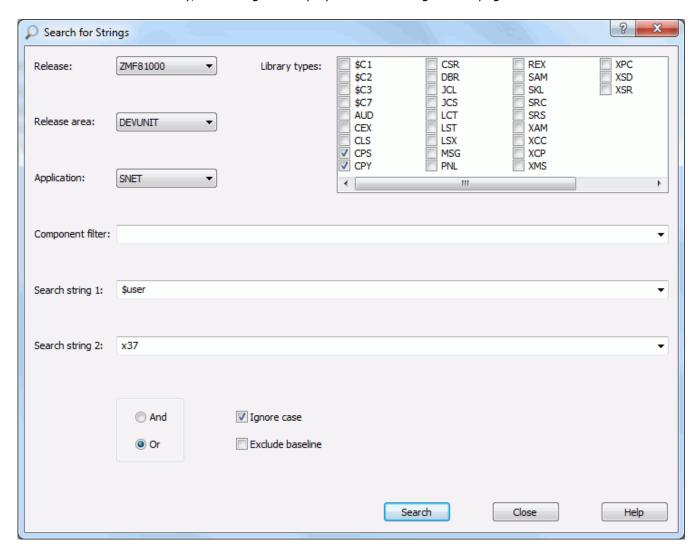

### Specifying Libraries to Be Searched

- Select the release to search from the **Release** drop-down list. The latest version of each component will be searched, regardless of whether it resides in this release or in a prior release.
- Select the release area to search from the Release area drop-down list.
- Select the application to search from the **Application** drop-down list.
- Check one or library types to search in the Library types list box.

#### Filtering by Component Name

If desired, you can limit the search to specific component names. For this, enter a component name, or pattern, in the **Component filter** field of the search dialog box.

The file name filter can include "\*" and "?" in any position. For example \*XYZ\* would search all components that contained the letters "XYZ".

#### Specifying the Search Strings

You can search for either one or two strings at a time. The search strings are entered into the **String 1** and **String 2** fields. The string fields have a drop-down list that allows you easily to recall recently used search strings.

To the right of the search strings are two radio buttons:

- And: Match only lines that contain both search strings.
- Or: Match lines that contain either search string.

#### Miscellaneous Options

At the bottom of the dialog box are two check boxes:

- **Ignore case**: Search strings are not case sensitive.
- **Exclude baseline**: Excludes baseline libraries from the search. This can make the search faster if baseline libraries are not needed.

#### Starting the Search

After all search argument information has been entered, press the **Search** button to begin the search. The dialog box will then display the search results page.

### **Search Results Page**

The search results page displays the names of the library types and components, as well as the actual lines of text that match the search arguments. The search results page is illustrated below.

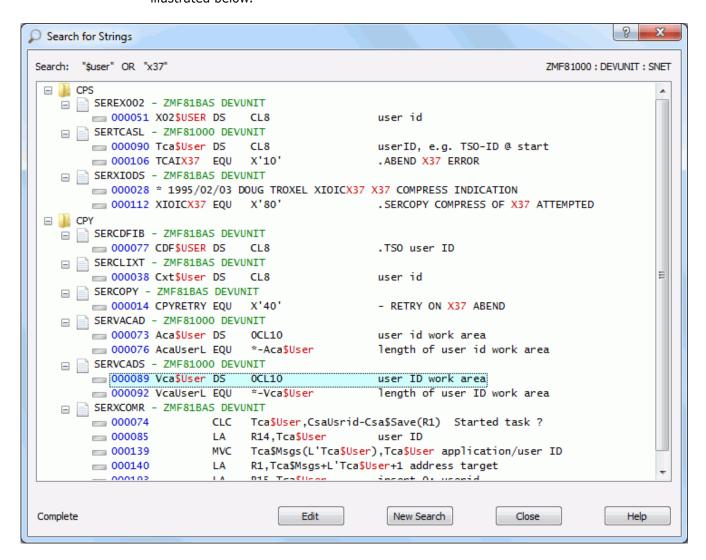

#### Search Progress Indicator

If you are searching multiple library types, the results are added for each library type, one at a time as each search completes. While the search is still in progress the status indicator in the lower left corner will display "Searching..." as flashing text. Once the search has completed for all folders, the status indicator will display "Complete".

#### Results Format

The search results are displayed as a tree with three levels:

- Library type
  - Component name, plus release and release area where the component resides
    - Lines of matching text

The text lines are prefixed with the line number in blue. The search strings within the text are highlighted in red.

#### Editing the Matching Files

You can display or edit any of the components in the result tree using any of the following methods:

- Double-click on a component name or line of text.
- Right-click on a component name or line of text and select Edit from the popup menu.
- Left-click on a component name or line of text to select it, and then press the Edit button at the bottom of the dialog box.

When you edit a file, the file will be opened with ChangeMan Edit. If you initiated the edit operation by clicking on one of the text lines, the cursor will automatically be positioned to that line number inside the editor.

#### Canceling a Search

You can cancel a search in progress by pressing the **Cancel** button. The **Cancel** button is displayed only while there is a search still in progress.

#### Starting a New Search

You can start a new search at any time by pressing the **New Search** button. When you press the **New Search** button, the Search dialog box will return to the initial search arguments page.

442 ChangeMan® ZDD

## **Index**

#### **Symbols** C cache folder 84 cache properties 82 change package install time 335 Α change package promotion time 337 ChangeMan adding add 99-100 ChangeMan ZMF instance 99 directory structure 76, 77 mainframe server 89 ChangeMan Edit Adobe Acrobat 53 offline file message 250 allocating ChangeMan properties 131-136 data set 173 ChangeMan ZMF PDS 173 compatibility 66 **PDSE 173** configuring for 78 sequential data set 173 configuring instance 99, 100 alternate server connections 170 descriptions, library type 219 application filters 141 differences with ChangeMan ZDD 217 approving a package 326-327 disabling menu commands 168, 220 check off 327 error messages 216 review 327 folders 137-145 approving a release 435–436 hidden library types 220, 252 approving a release area 432-435 instance 99, 100 approving an area library type descriptions 219 check in 432 messages 216 check off 433 migrated libraries 178 ASCII data types 104, 113, 133 overview 215 attaching packages 382-385 quick configuration 78 AUDIT member, ZDDOPTS library 297, 301, 303, read-only, locked components 249 304 recalling migrated libraries 178 audit pending lock security 215 resetting 304 ZDDOPTS library 168, 220, 252 auditing a package 297-304 auditing a release area 424-425 ChangeMan ZMF instance properties 100 automatic merge 200 mainframe server properties 92 See also configuring Windows Explorer settings 96 B check in approving an area 432 backing out a package 328-329 area backing out a release 437-438 rules 404 batch file notifying area approvers 432 mapping drives 169 rejecting an area 432 bill of materials 354-359 check off binary data types 114, 133 approving a package 327 browsing components 250-253 approving an area 433 BUILD member, ZDDOPTS library 272, 279, 285, notifying area approvers 433 347 rejecting an area 433 building components 266-273 CHECKIN member, ZDDOPTS library 264 checking in from DB2 262-263 checking in to a package 255-265

| checking in to a release 397–403 checking in to next area 404–409 checking out to a package 242–248, 390–396 CHECKOUT member, ZDDOPTS library 248, 396 Citrix server installation 69 code page    host 92    local 82 CodeWright    configuring for ChangeMan ZDD 70 columns 94–96    configuring 94    Explorer 94 | concepts, ChangeMan ZDD 56 configuration, ChangeMan ZMF specific 78 configuring     cache properties 82     ChangeMan ZMF folders 137–145     ChangeMan ZMF instance 99, 100     code page, host 92     code page, local 82     columns 94     data set prefixes 122     data types 107, 115     default data set properties 111     default text editor 87, 88 |
|----------------------------------------------------------------------------------------------------|----------------------------------------------------------------------------------------------------|
| COMMAND member, ZDDOPTS library 168, 220 commands, context menu 160–168                                                                                                    | Explorer columns 94 file extensions 102                                                                                                    |
| disabling 168, 220                                                                                                    | folders 116–145                                                                                                    |
| comparing components 359                                                                                                    | job filters 126                                                                                                    |
| comparing files 198-199                                                                                                    | library types 109–110                                                                                                    |
| comparing release versions 386                                                                                                    | mainframe server 89                                                                                                    |
| comparing staging versions 289–291                                                                                                    | mainframe server properties 97–100                                                                                                    |
| compatibility ChangeMan ZMF 66                                                                                                    | network properties 81-96 notify properties 85                                                                                                    |
| mainframe server 66                                                                                                    | overview 74                                                                                                    |
| personal computer 66                                                                                                    | Serena Network properties 81-96                                                                                                    |
| security 66                                                                                                    | server, mainframe 89                                                                                                    |
| text editors 69                                                                                                    | context menu commands 160–168                                                                                                    |
| Windows operating system 66                                                                                                    | conversion, data 104, 105, 106, 113, 133, 134                                                                                                    |
| z/OS operating system 66                                                                                                    | copying                                                                                                    |
| component bill of materials 354–359                                                                                                    | data sets 175–177                                                                                                    |
| building 266–273                                                                                                    | Unix files 191 creating                                                                                                    |
| checking in to a package 255–265                                                                                                    | files with drag-and-drop feature 177                                                                                                    |
| checking in to a release 397–403                                                                                                    | files with Save As option 177                                                                                                    |
| checking in to next area 404-409                                                                                                    | new member in a PDS 177                                                                                                    |
| checking out to a package 242-248, 390-396                                                                                                    | creating a package 226–241                                                                                                    |
| compare 359                                                                                                    |                                                                                                    |
| deleting from a package 253–254                                                                                                    | <b>D</b>                                                                                                    |
| description 225                                                                                                    | D                                                                                                    |
| impact analysis 348–354<br>merge 360                                                                                                    | data conversion 104, 105, 106, 113, 133, 134                                                                                                    |
| query 338–347                                                                                                    | Data data types 104                                                                                                    |
| recompiling 273–280                                                                                                    | data set folders 118–124                                                                                                    |
| refreezing 311–312                                                                                                    | data set name pattern 80, 103, 108, 110, 115,                                                                                                    |
| regressions 387–389                                                                                                    | 135                                                                                                    |
| relinking 280–286                                                                                                    | data set name patterns 80                                                                                                    |
| saving from a text editor 264–265                                                                                                    | data sets                                                                                                    |
| unfreezing 311–312                                                                                                    | allocating 173 copying 175-177                                                                                                    |
| validating versions 387–389 component history 287–288                                                                                                    | downloading 174–175                                                                                                    |
| component promotion history 324–326                                                                                                    | merging 199                                                                                                    |
| component properties 224–225                                                                                                    | migrated 63, 178                                                                                                    |
| component release versions 386                                                                                                    | new member 177                                                                                                    |
| component staging versions 289–291                                                                                                    | PDSE long name support 172                                                                                                    |
| components                                                                                                    | prefixes 122                                                                                                    |
| locking 249                                                                                                    | recalling migrated 178                                                                                                    |
| unlocking 249                                                                                                    | specifying default properties 111                                                                                                    |

| data types<br>ASCII 104, 113, 133                                            | compatibility issues 69 specifying default 87, 88 |
|------------------------------------------------------------------------------|---------------------------------------------------|
| binary 114, 133                                                              | error messages                                    |
| configuring 107, 115                                                         | ChangeMan Edit, offline file 250                  |
| Data 104                                                                     | ChangeMan ZMF 216                                 |
| deleting associations 108, 116, 136                                          | expired packages 216                              |
| EBCDIC 104, 114, 133                                                         | Explorer, see Windows Explorer                    |
| exporting associations 108, 115, 135                                         | exporting                                         |
| importing associations 108, 115, 135                                         | data type associations 108, 115, 135              |
| Text 104, 114, 133                                                           | file extension associations 103                   |
| usage 106, 114, 134                                                          | library type associations 110                     |
| DB2                                                                          | extended path name syntax 170                     |
| checking in stored procedures 262–263                                        | extensions<br>file 101                            |
| default folders, job and data set 117 default text editor, specifying 87, 88 | Windows Explorer 62                               |
| delete package 337                                                           | Willdows Explorer 02                              |
| deleting                                                                     |                                                   |
| data type associations 108, 116, 136                                         | F                                                 |
| file extension associations 103                                              | -                                                 |
| deleting components from a package 253-254                                   | file extensions 101–103                           |
| DEMOTE member, ZDDOPTS library 322, 419                                      | configuring 102                                   |
| demoting a package                                                           | deleting associations 103                         |
| package                                                                      | exporting associations 103                        |
| demoting 314–322                                                             | importing associations 103                        |
| demoting a release area 415–419                                              | file formats 104–108, 113–116, 133–136            |
| descriptions                                                                 | file system structure 57-60, 75, 137-140 files    |
| library type 219                                                             | merging 199                                       |
| detaching packages 382–385 differences                                       | files and folders                                 |
| between ChangeMan ZMF and ChangeMan                                          | hidden 221                                        |
| ZDD 217                                                                      | filesystem structure                              |
| directory structure 75                                                       | ChangeMan 76, 77                                  |
| ChangeMan 76, 77                                                             | releases 365                                      |
| releases 365                                                                 | ZDD Network 75                                    |
| ZDD Network 75                                                               | filters                                           |
| disabled ChangeMan ZMF menu commands 168,                                    | application 141                                   |
| 220                                                                          | job 126                                           |
| documentation                                                                | member 146–147                                    |
| guide to 35, 52                                                              | package 144–146                                   |
| documents related to ChangeMan ZDD 53                                        | release 142–143, 369–370                          |
| downloading                                                                  | folder structure 57-60, 137-140 folders           |
| data sets 174–175                                                            | ChangeMan ZMF 137–145                             |
| job output 180–182                                                           | configuring 116–145                               |
| drag and drop 154–159<br>drag-and-drop                                       | data set 118–124                                  |
| creating files 177                                                           | default 117                                       |
| creating mes 177                                                             | job 124-127                                       |
|                                                                              | job and data set, default 117                     |
| E                                                                            | overview 116                                      |
|                                                                              | Unix 128-130                                      |
| EBCDIC data types 104, 114, 133                                              | user-defined 116-130                              |
| editing                                                                      | FREEZE member, ZDDOPTS library 306, 307           |
| unable to edit a ChangeMan ZMF component                                     | freezing a package 305–307                        |
| 249                                                                          |                                                   |
| editing components 250–253 editor 87                                         |                                                   |

| G                                                                                                    | notify messages 185<br>output 179                                                                                                    |
|----------------------------------------------------------------------------------------------------|----------------------------------------------------------------------------------------------------|
| global notification messages 136, 222                                                                                                    | submitting JCL 183                                                                                                    |
| н                                                                                                    | K                                                                                                    |
| help, online 54<br>hidden files and folders 221<br>hidden library types 220, 252<br>history                                                                                                    | keyboard<br>navigating with 62                                                                                                    |
| component 287–288 component promotion 324–326 package promotion 323–324 hold package install 335                                                                                                    | L language character sets host code page 92                                                                                                    |
| hold package promotion 337                                                                                                    | local code page 82<br>library type descriptions 219<br>library types 109–110                                                                                                    |
| icons migrated data set 63, 178 package component 63 package status 63 PDS 62 PDSE 62 Unix 62, 63 impact analysis 348–354 importing data type associations 108, 115, 135 file extension associations 103 library type associations 110 install JCL resubmitting build request 328 installation schedule 333–335 installing ChangeMan ZDD on a Citrix server 69 interactive merge 201 | configuring 109–110 exporting associations 110 importing associations 110 Librarian 109 multiple promotion libraries defined 140, 319 Panvalet 109 shown and hidden 220, 252 LIBTYPE member, ZDDOPTS library 220, 252 limbo packages 330–333 change 332 delete 333 listings 88 viewing 252 locking components 249 logging on 152–153 long name support, PDSE 69, 172 long names PDSE 172–173 |
| JCL submitting 183–185 JCL, submitting 183 job folders 124–127 job output 179 deleting 183 downloading 180–182 requeuing 183 viewing 216 See also jobs jobs accessing 179 configuring job filters 126 filters 126                                                                                                    | mainframe server adding 89 changing properties 92 compatibility 66 configuring 89 mapping to a network drive 93 removing 92 manuals, information about 35, 52 map network drive ChangeMan ZDD z/OS server 93 mapping drives 93, 168 in a batch file 169 member creating 177 creating in a PDS 177 member filters 146–147                                                                     |

| memo-deleting a package 337<br>menu commands 160–168<br>disabling 168, 220                 | output job 179 viewing jobs 216                                                                            |
|--------------------------------------------------------------------------------------------|----------------------------------------------------------------------------------------------------|
| merging automatic 200 interactive 201                                                      | See also jobs                                                                                              |
| merging components 360<br>merging files 199–201                                            | P                                                                                                    |
| messages ChangeMan Edit, offline file 250 ChangeMan ZMF 216 notify 85, 185                 | package affected applications 234–235 approving 326–327 attaching to a release 382–385 auditing 297–304    |
| MFA 153 MFS components 221 Microsoft Word, and ChangeMan ZDD 70 migrated data sets 177–178 | backing out 328–329<br>change install time 335<br>change promotion time 337                                |
| ChangeMan Edit message 250 recalling 178 mouse navigating with 62                          | checking in components 255–265 checking out components 242–248, 390–396 component icon 63 creating 226–241 |
| moving Unix files 191 Multi-factor Authentication 153                                      | deleting 337<br>description 230<br>detaching from a release 382–385                                        |
| multi-factor authentication 153                                                            | folders 137, 144–146 freezing 305–307 general information 227–229 going directly to 221                    |
| N                                                                                          | hold install 335                                                                                           |
| navigating<br>to ZDD Network 81<br>with keyboard or mouse 62                               | hold promotion 337 implementation 231–232 installation schedule 333–335                                    |
| new data sets allocating 173 specifying default properties 111                             | memo-deleting 337<br>other options 237<br>participating packages 236                                       |
| new member<br>creating in a PDS 177<br>new package 226–241                                 | promotion schedule 335–337 refreezing 308–310 rejecting 326–327                                            |
| notify configuring 85 job step 85                                                          | release install 335 release promotion 337 reverting 313-314                                                |
| messages 85, 185<br>notify messages 85–86, 185<br>notifying area approvers<br>check in 432 | scheduling dependencies 233 testing integrity 294–296 undeleting 337                                       |
| check iii 432<br>check off 433                                                             | unfreezing 308-310 updating 242 viewing status and title 220 package component properties 224-225          |
| O offline files                                                                            | package filters 144–146<br>package promotion history 323–324                                               |
| ChangeMan Edit message 250 online documentation 53 online help 54                          | package site activity 330<br>packages<br>expired 216<br>limbo 330-333                                      |
| operating systems Windows 66 z/OS 66                                                       | participating packages<br>packages<br>participating 216                                                    |

| password phrase 91                             | related documents, ChangeMan ZDD 53                     |
|------------------------------------------------|---------------------------------------------------------|
| passwords 153                                  | release                                                 |
| changing 153                                   | approving 435–436                                       |
| saving 153                                     | attaching packages 382–385                              |
| path name syntax 170–172                       | backing out 437–438                                     |
| extended 170                                   | checking in components 397–403                          |
| UNC 170                                        | detaching packages 382–385                              |
| path names                                     | directory structure 365                                 |
| Unix 185-187                                   | folders 142-143, 369-370                                |
| pattern                                        | regressions 387–389                                     |
| data set name 80                               | rejecting 435–436                                       |
| pattern, data set name 103, 108, 110, 115, 135 | reverting 426–427                                       |
| PC requirements 66                             | testing for errors 429-431                              |
| PDS                                            | release application properties 379-380                  |
| allocating 173                                 | release area                                            |
| icons 62, 63                                   | approving 432-435                                       |
| PDSE                                           | auditing 424–425                                        |
| allocating 173                                 | checking in to next area 404-409                        |
| icons 62, 63                                   | demoting 415–419                                        |
| long name support 69, 172                      | promoting 410–415                                       |
| long names 172–173                             | rejecting 432–435                                       |
| PKGCREAT member, ZDDOPTS library 226, 237      | retrieving 420–423                                      |
| PKGPROP member, ZDDOPTS library 242            | testing for errors 427–429                              |
| prefixes, data set 122                         | release area properties 375–378                         |
| PROMOTE member, ZDDOPTS library 319, 415       | release filters 142–143, 369–370                        |
| promoting a package                            | release package install 335                             |
| package package                                | release package promotion 337                           |
| promoting 314–322                              | release package properties 380–381                      |
| promoting a release area 410–415               | release properties 370–374                              |
| promoting                                      | release versions 386                                    |
| multiple libraries defined for a library type  | relinking components 280–286                            |
| 140, 319                                       | removing                                                |
| promotion schedule 335–337                     | ChangeMan ZMF instance 100                              |
| property pages, Windows Explorer 62            | mainframe server 92                                     |
| property pages, militaris Explorer of          | renaming components                                     |
|                                                | component                                               |
| Q                                              | renaming 292–294                                        |
| <b>4</b>                                       | requeue output                                          |
| query component 338–347                        | requirements                                            |
| . , .                                          | ChangeMan ZMF 66                                        |
|                                                | mainframe server 66                                     |
| R                                              | PC 66                                                   |
|                                                | security 66                                             |
| README, ChangeMan ZDD 51                       | text editors 69                                         |
| read-only, locked components 249               | resetting the audit pending lock 304                    |
| recalling migrated data sets 178               | resubmitting install JCL build request 328              |
| recompiling components 273-280                 | retrieving from a release area 420–423                  |
| refreezing a package 308-310                   | reverting a package 313–314                             |
| refreezing components 311-312                  | reverting a package 313–314 reverting a release 426–427 |
| regressions 387–389                            | review                                                  |
| rejecting a package 326–327                    | approving a package 327                                 |
| rejecting a release 435–436                    | rules                                                   |
| rejecting a release area 432–435               |                                                         |
| rejecting an area                              | automatic merge 200                                     |
| check in 432                                   |                                                         |
| check off 433                                  |                                                         |
|                                                |                                                         |

| S                                                                                           | specifying default 87, 88                       |
|---------------------------------------------------------------------------------------------|-------------------------------------------------|
| saving changes to personal library 255                                                      | trouble shooting                                |
| saving changes to personal library 255 saving package components from a text editor 264–265 | unable to edit a ChangeMan ZMF component<br>249 |
| schedule                                                                                    |                                                 |
| installation 333–335<br>promotion 335–337                                                   | U                                               |
| scratching components                                                                       | unable to edit a ChangeMan ZMF component 249    |
| component                                                                                   | UNC path name syntax 170                        |
| scratching 291–292, 293–294                                                                 | undelete package 337                            |
| searching for strings                                                                       | unfreezing a package 308–310                    |
| data sets and files 192–198                                                                 | unfreezing components 311–312                   |
| release components 438–442                                                                  | Unix                                            |
| security                                                                                    | icons 62, 63                                    |
| and ChangeMan ZMF 215                                                                       | Unix directory creating 188                     |
| compatibility 66                                                                            | Unix file                                       |
| sequential data set, allocating 173<br>Serena Network                                       | creating 190                                    |
| configuring 81–96                                                                           | Unix file and directory properties 187–188      |
| server                                                                                      | Unix files                                      |
| adding 90–92                                                                                | copying 191                                     |
| deleting 92                                                                                 | moving 191                                      |
| server properties 97–100                                                                    | Unix folders 128-130                            |
| server, mainframe                                                                           | Unix link                                       |
| adding 89                                                                                   | creating 190                                    |
| changing 92                                                                                 | Unix path names 185–187                         |
| configuring properties 97–100                                                               | unlocking components 249                        |
| mapping to a network drive 93 removing 92                                                   | updating a package 242                          |
| setting up, see configuring                                                                 | V                                               |
| shown and hidden library types 220, 252 site activity 330                                   | <b>▼</b>                                        |
| SlickEdit 70                                                                                | validating component versions 387-389           |
| specifying, see configuring                                                                 | viewing job output 179, 216                     |
| SPF Pro                                                                                     | See also jobs                                   |
| configuring for ChangeMan ZDD 71                                                            | viewing listings 252                            |
| stage from development 255–265                                                              |                                                 |
| stage, see building components 266                                                          | \A/                                             |
| staging versions 289–291                                                                    | W                                               |
| submitting                                                                                  | wild characters 79, 80                          |
| JCL 183                                                                                     | wildcard patterns 79, 80                        |
| submitting JCL 183–185                                                                      | Windows                                         |
| submitting XML requests 360–362                                                             | operating systems, compatibility 66             |
| system requirements 66                                                                      | Windows Explorer                                |
|                                                                                             | changing settings 96                            |
| Т                                                                                           | columns 94                                      |
| •                                                                                           | description column 219                          |
| Task Scheduler, Windows 185                                                                 | extensions 62                                   |
| testing a release 429–431                                                                   | icons 62, 63                                    |
| testing a release area 427-429                                                              | property pages 62                               |
| testing package integrity 294–296                                                           | Windows Task Scheduler 185                      |
| Text data types 104, 114, 133                                                               | Wizard application 150–151                      |
| text editor                                                                                 |                                                 |
| compatibility issues 69                                                                     |                                                 |

#### X

XML requests submitting 360–362 XML Services Tool 202–212 XmlServ 202–212

### Z

z/OS operating system, compatibility 66 **ZDD Network** directory structure 75 navigating to 81 ZDD Network properties 81-96 ZDDOPTS library AUDIT member 297, 301, 303, 304 BUILD member 272, 279, 285, 347 CHECKIN member 264 CHECKOUT member 248, 396 COMMAND member 168, 220 DEMOTE member 322, 419 FREEZE member 306, 307 LIBTYPE member 220, 252 PKGCREAT member 226, 237 PKGPROP member 242 PROMOTE member 319, 415